$\lambda$ 

 $\Delta$ 

**parsaaliyari@gmail.com**

# **به نام خدا پروژه با اکسل**

# **مقدمه**

این کتاب برای کسانی که کامال مبتدی و کسانی که میخواهند اکسل را بهتر یاد بگیرند توصیه میشود**.** در ضمن رنگهای موجود در کتاب فقط برای خوشگل کردن کتاب نیست**،** خوب دقت کنید در بعضی موارد ابزار آموزشی هستند. البته ما تمام کلید ها و کلید های ترکیبی را روی صفحه کلید به شما به صورت عکس نشون میدیم**.**

# **نکته**

این کتاب فصل بندی یا طبقه بندی منظمی ندارد**،** چون واقعا نیازی به این کار نیست.

# **نکته 2**

هر قسمت از کتاب را که متوجه نشدید**،** 2 بار بخوانید و چنانچه باز هم متوجه نشدید از آن مطلب رد بشید و به مطلب بعدی بروید**،** زیرا در پروژه های کتاب حتما متوجه خواهید شد که منظور ما چیست**.** و مثال های کتاب را حتما با کتاب پیش بروید**،** یعنی اینکه مثال ها را به طور عملی همگام با کتاب انجام دهید**.**

# **نحوه ایجاد یک فایل اکسل**

در جایی که قصد داریم فایل اکسل را ایجاد کنیم مانند تصویر 1 کلیک راست میکنیم و به زیر منوی New رفته و بعد از آن گزینه Worksheet Excel Microsoft را انتخاب میکنیم تا فایل اکسل ایجاد شود. بعد از ایجاد فایل اکسل بر روی آن دابل کلیک کنید تا فایل اکسل باز شود.

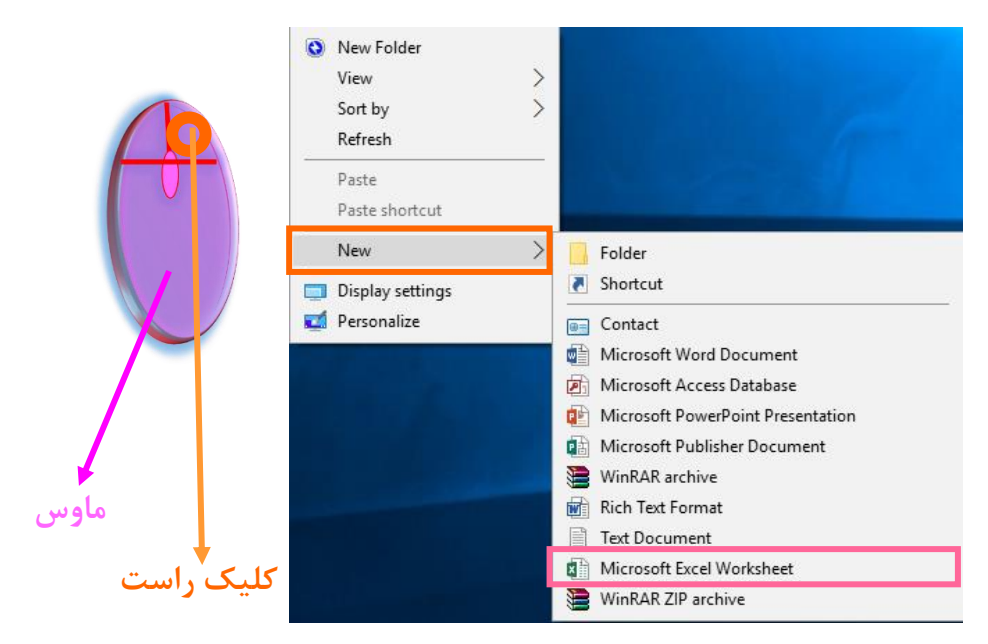

 $\mathbf{Y}$ 

 $\mathbf{r}$ 

**تصویر 1 نحوه ایجاد یک فایل اکسل**

# **شکل ظاهری اکسل**

اکسل از 3 قسمت اصلی تشکیل شده است.

**-1 سلول یا خانه(cell(**

اکسل از تعداد زیادی مستطیل کوچک تشکیل شده است**،** که میتوان درون این مستطیل های کوچک اطلاعاتی (داده) را وارد کرد**،** که به هر کدام از این مستطیل های کوچک سلول(cell) گفته میشود.

نکته : از این به بعد به جای استفاده از واژهی سلول از عبارت خانه استفاده میکنیم.

# **-2 کاربرگ(Sheet(**

به مجموعه خانه های کوچک مستطیلی شکل کاربرگ(Sheet (گفته میشود**،** که هرکدام از این صفحات تعداد زیادی سطر و ستون را دارا میباشند.

نکته : کاربگها دارای 1048576 سطر و 16384 ستون میباشند ، عنوان ستوهای آنها از حرف بزرگ التین A شروع میشود و تا Z ادامه دارد و دوباره از AA شروع میشود و در پایان به XFD ختم میشود.

**3 کتاب کاری(Book Work(**

به مجموعه کاربرگها کتاب کاری(Book Work (میگویند**.**

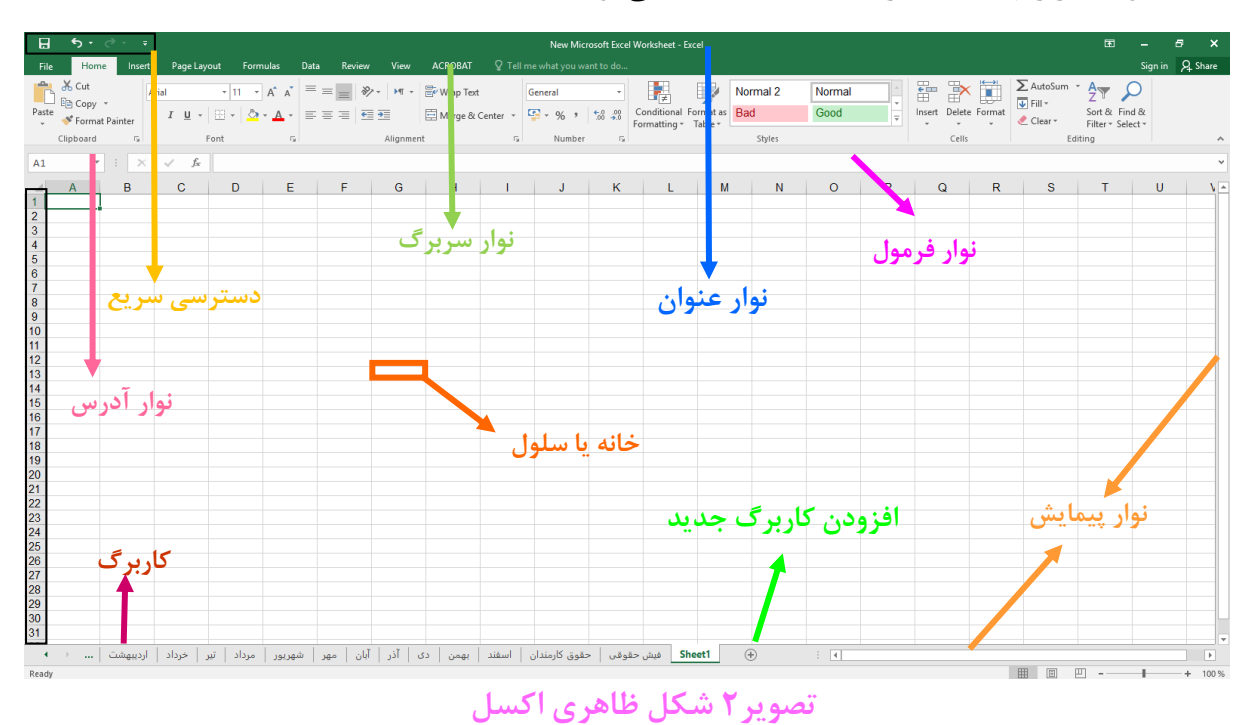

**آدرس دهی به یک خانه یا سلول**

برای اینکه خیلی راحت تر، آدرس دهی به یک خانه یا سلول را متوجه بشید**،** برای شما یک مثال از مختصات تو درس ریاضی میزنم.

# **مثال**

ما میخواهیم مختصات نقطه H را از محور X وY پیدا کنیم ، برای اینکه مختصات نقطه H پیدا شود یک خط صاف از محور X به سمت محور Y میکشیم و یک خط صاف دیگر از محور Y به سمت محور X میکشیم**،** و تا جایی این خطها را ادامه میدهیم که یکدیگر را مانند **تصویر 3** قطع کنند.

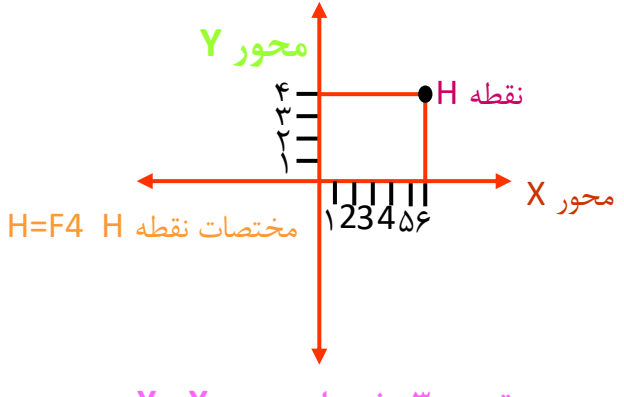

**تصویر3 مختصات محور X و Y**

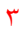

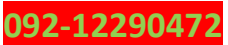

حال اگر ما شماره سطر ها را محور Y و عنوان ستون ها را محور X در نظر بگیریم مانند **تصویر 4** خیلی راحت میتوانیم آدرس خانه ها را به دست بیاوریم.

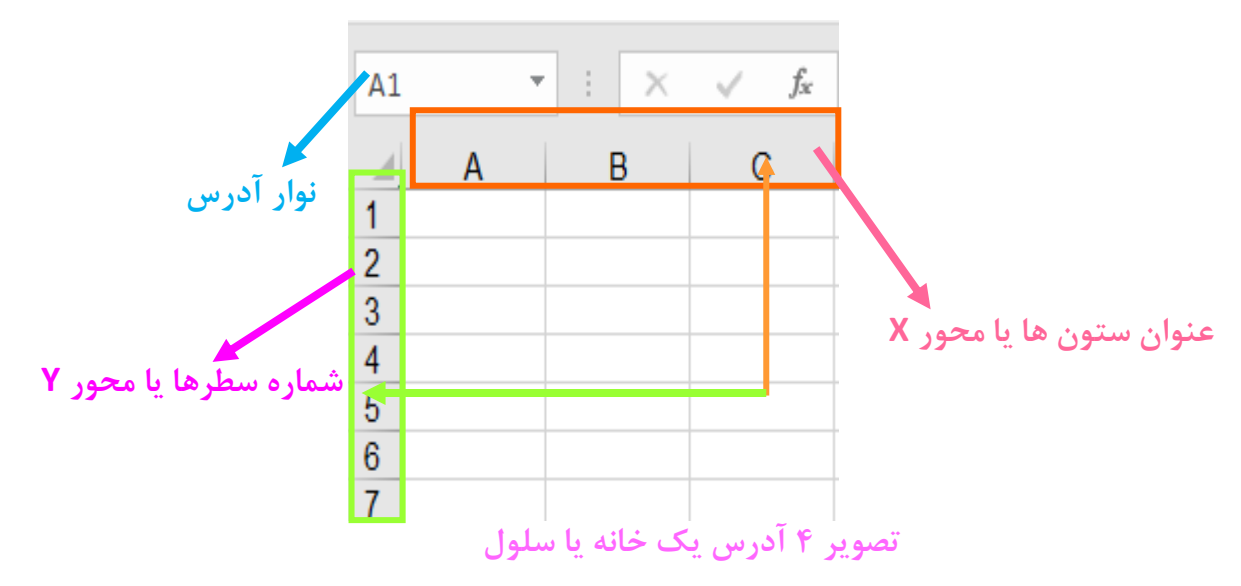

# **وارد کردن اطالعات ) داده( درون یک خانه یا سلول**

برای این کار ابتدا نشانه گر ماوس را بر روی خانه مورد نظر میبریم یا با استفاده از کلید های جهت نما بر روی خانه ها حرکت میکنیم تا یک خانه به حالت انتخاب دربیادش و سپس اطالعات را وارد میکنیم.

# **ادغام چند خانه با یکدیگر**

برای ادغام کردن چند خانه یا سلول با یکدیگر ابتدا آن خانه هایی را که مد نظر ما هستند با استفاده از ماوس به حالت انتخاب در میآوریم ور بعد بر روی آنها کلیک راست کرده و گزینهی Cells Format را مانند **تصویر 5** انتخاب میکنیم.

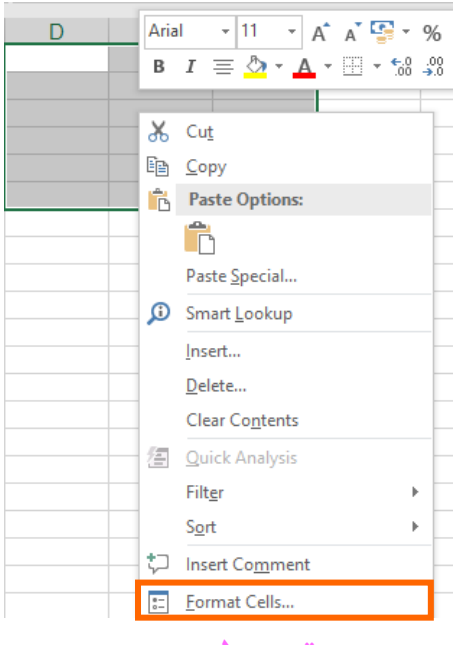

**تصویر5**

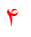

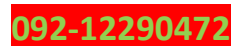

تا کادر Cells Format مانند **تصویر 6** باز شود.

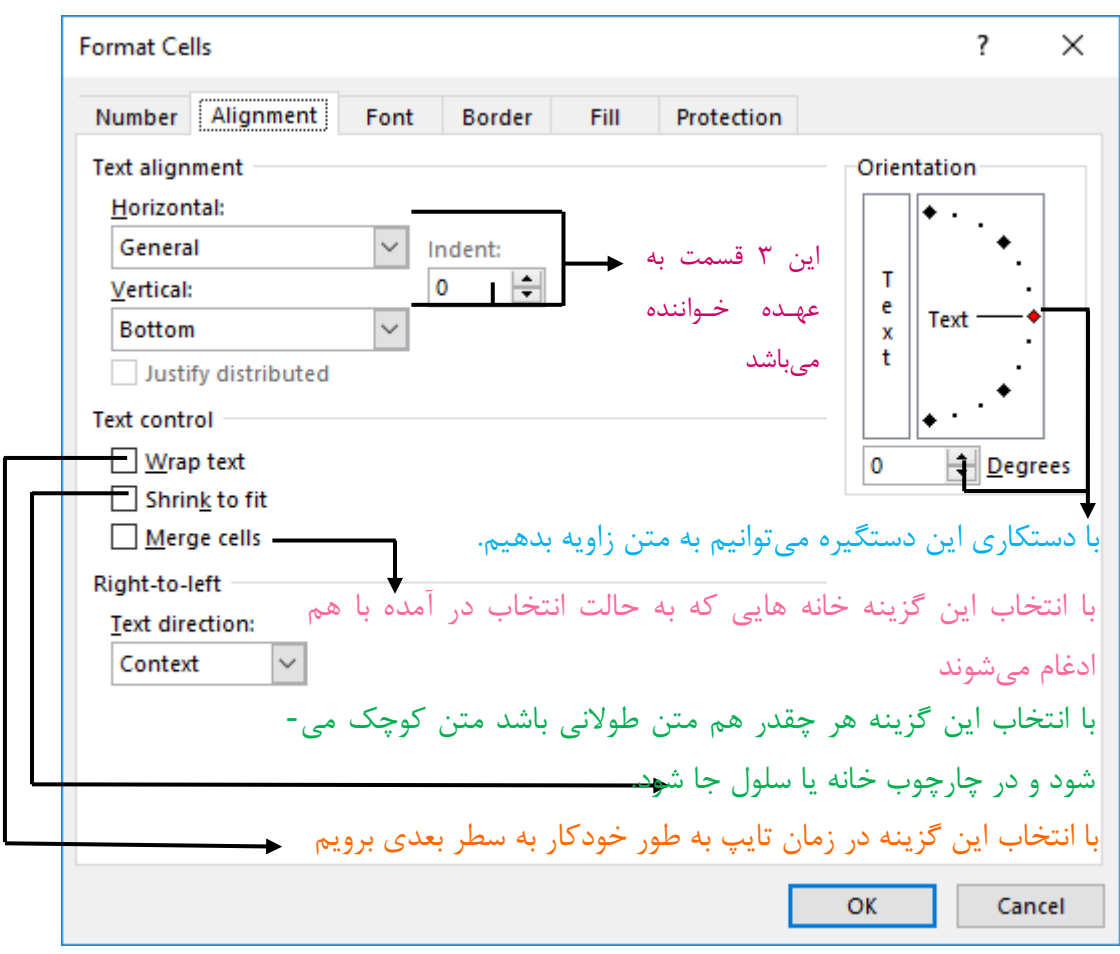

**تصویر 6 کادر Cells Format**

# **راست چین کردن کاربرگ**

ابتدا یک فایل اکسل ایجاد میکنیم ، بر روی فایل دابل کلیک میکنیم تا فایل باز شود، بعد از اینکه فایل باز شد از نوار سربرگ، به سربگ LAYOUT PAGE رفته، و از گروه Options Sheet بر روی Sheet Left to Right مانند **تصویر 7** کلیک کنید. تا تغیرات برای زبان فارسی روی کاربرگ جاری اعمال شود.

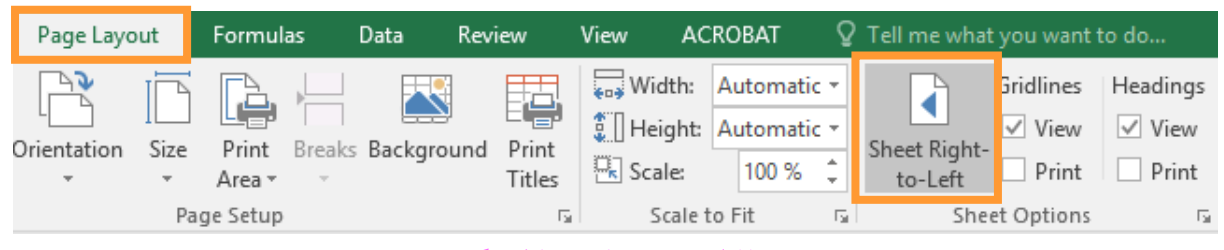

**تصویر7راست چین کردن کاربرگ**

عالمت هایی را که ما باید در فرمول نویسی بدانیم در **جدول 1** آورده شده است.

 $\Delta$ 

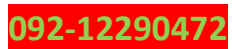

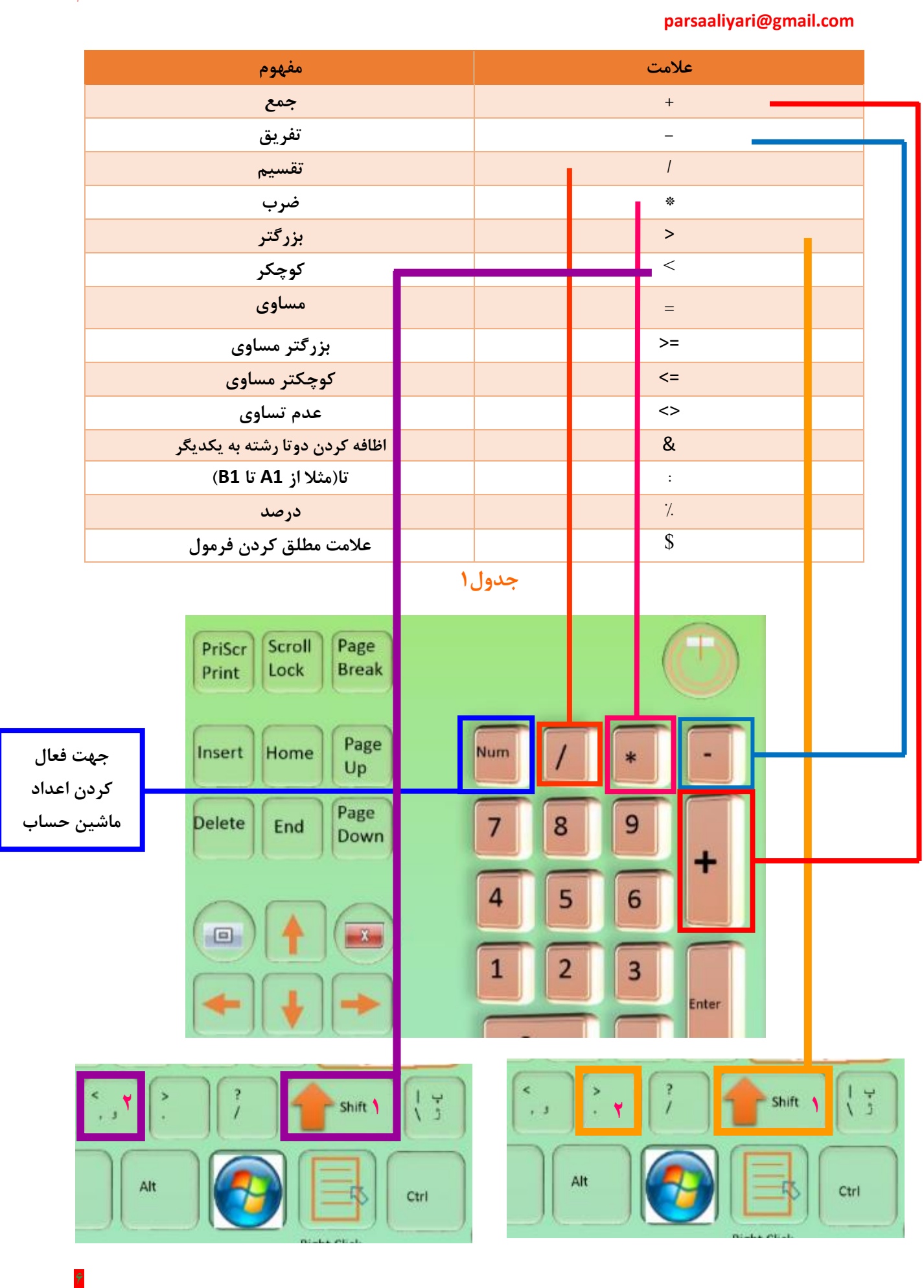

#### **www.takbook.com**

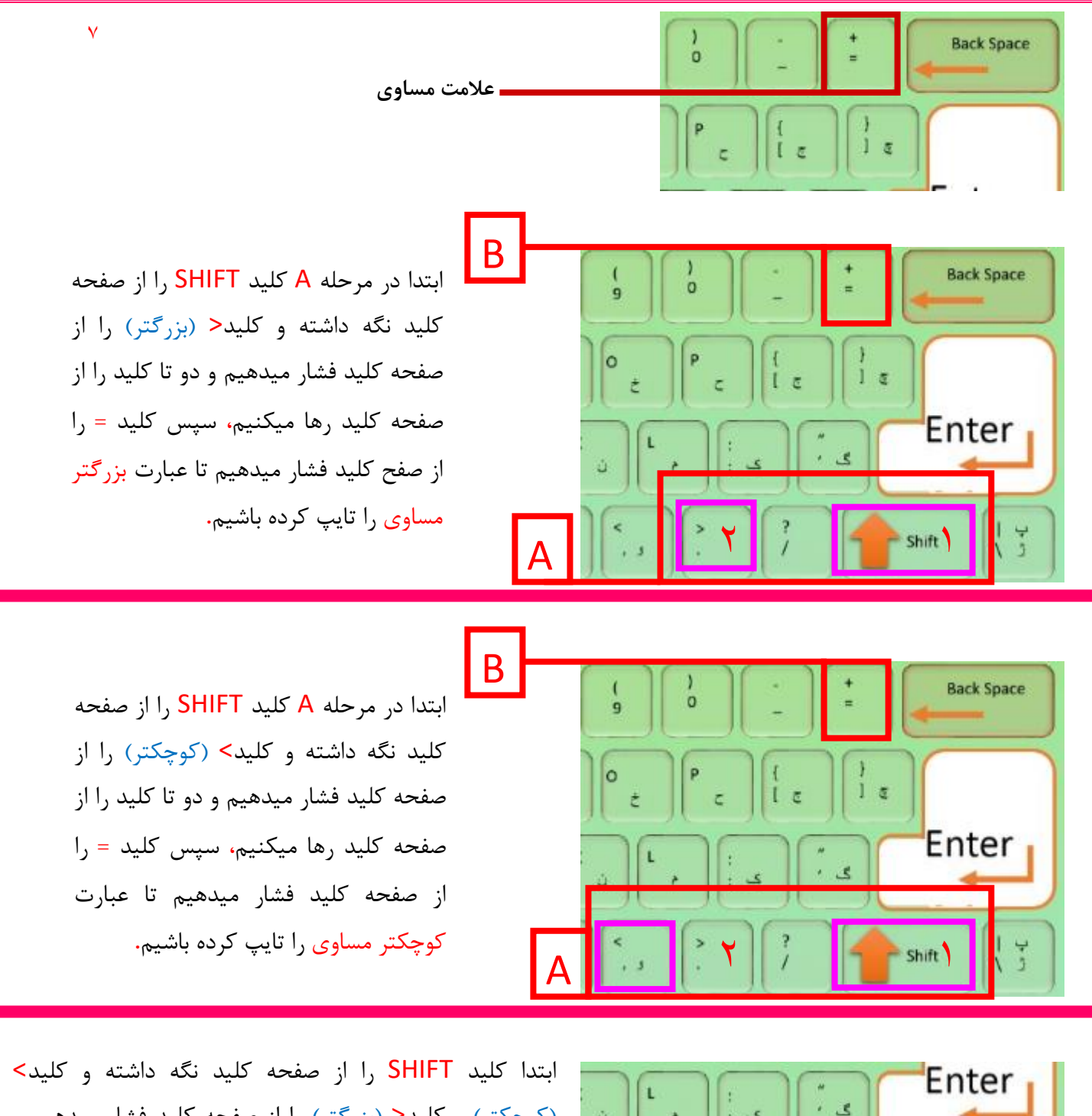

(کوچکتر) و کلید< (بزرگتر) را از صفحه کلید فشار میدهیم و همه کلید ها را رها میکنیم**.** اما باید توجه داشت که حتما زبان ویندوز **باید** انگلیسی باشد**.** عالمت عدم تساوی را نوشتیم**.**

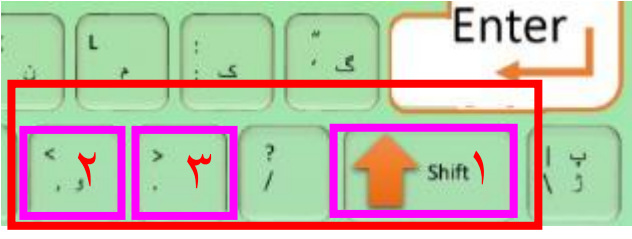

و در ادامه قصد دارم نحوه کلید های ترکیبی برای تغیر زبان را نشان دهیم. که برای این منظور ابتدا Alt را نگه داشته و سپس کلید Shift را از صفحه کلید میفشاریم**.** نحوه اظافه کردن زبان در ویندوز را هم توضیح میدهم**.**  $\mathbf{r}$ 

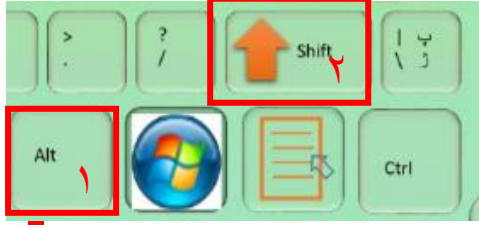

#### **www.takbook.com**

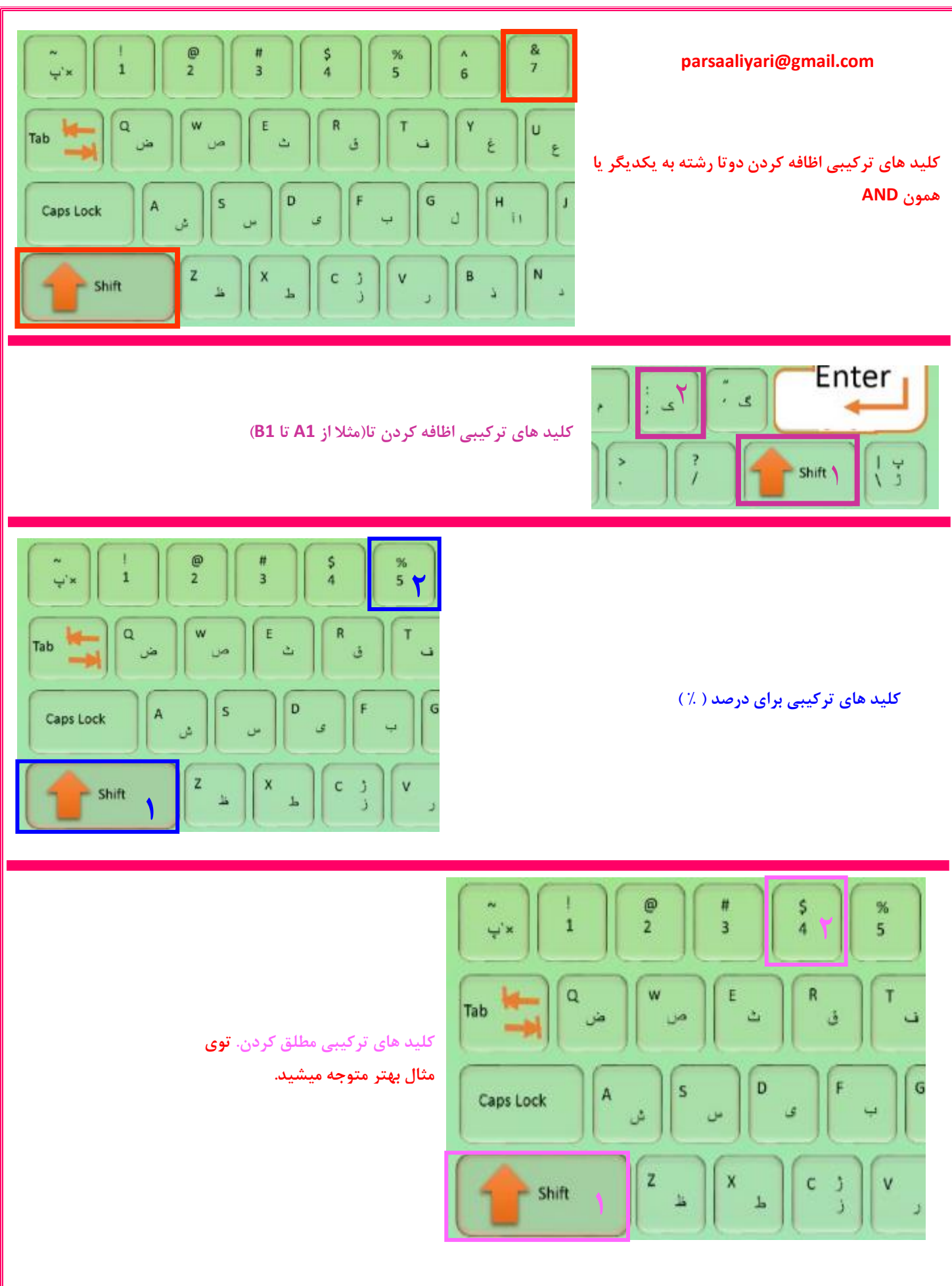

 $\lambda$ 

**092-12290472**

# **چطوری به ویندوزم زبانی را اظافه یا کم کنم؟**

خب من اینجا از ویندوز 10 استفاده میکنم که با ویندوز های دیگه هم فرق زیادی نداره**.** ابتدا روی Desktop خود کلیک راست میکنیم و گزینه Personalize را انتخاب میکنیم.

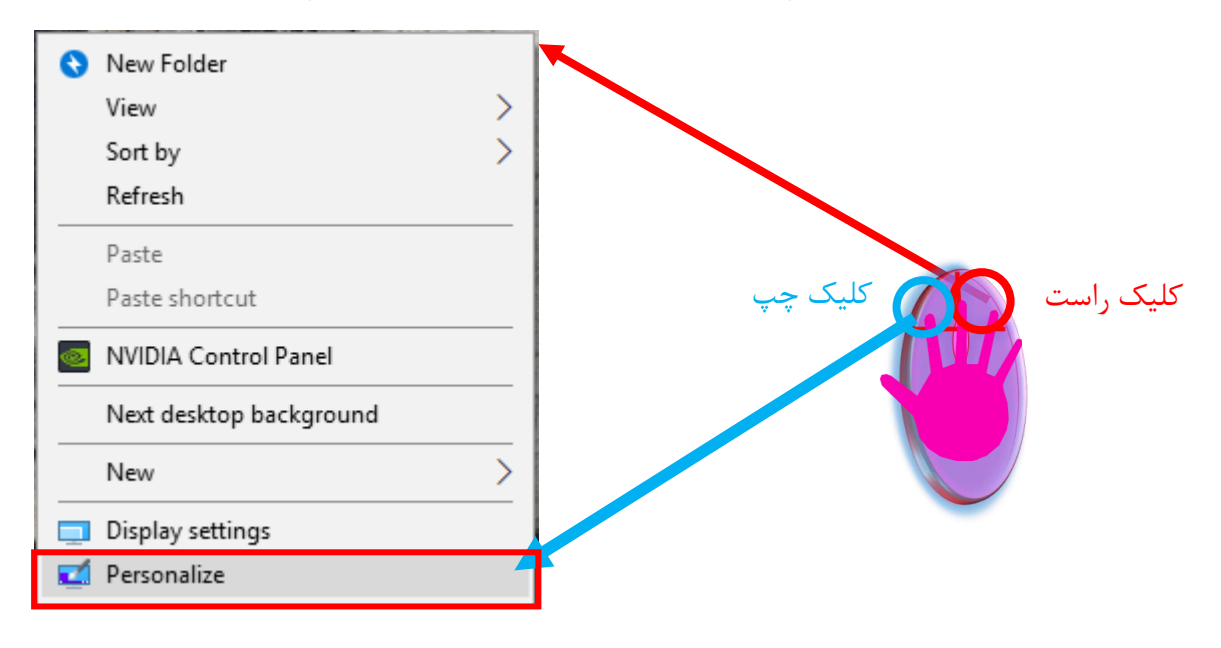

بعد از اینک کلیک چپ کنیم پنجره ای مانند تصویر زیر باز میشود**.**

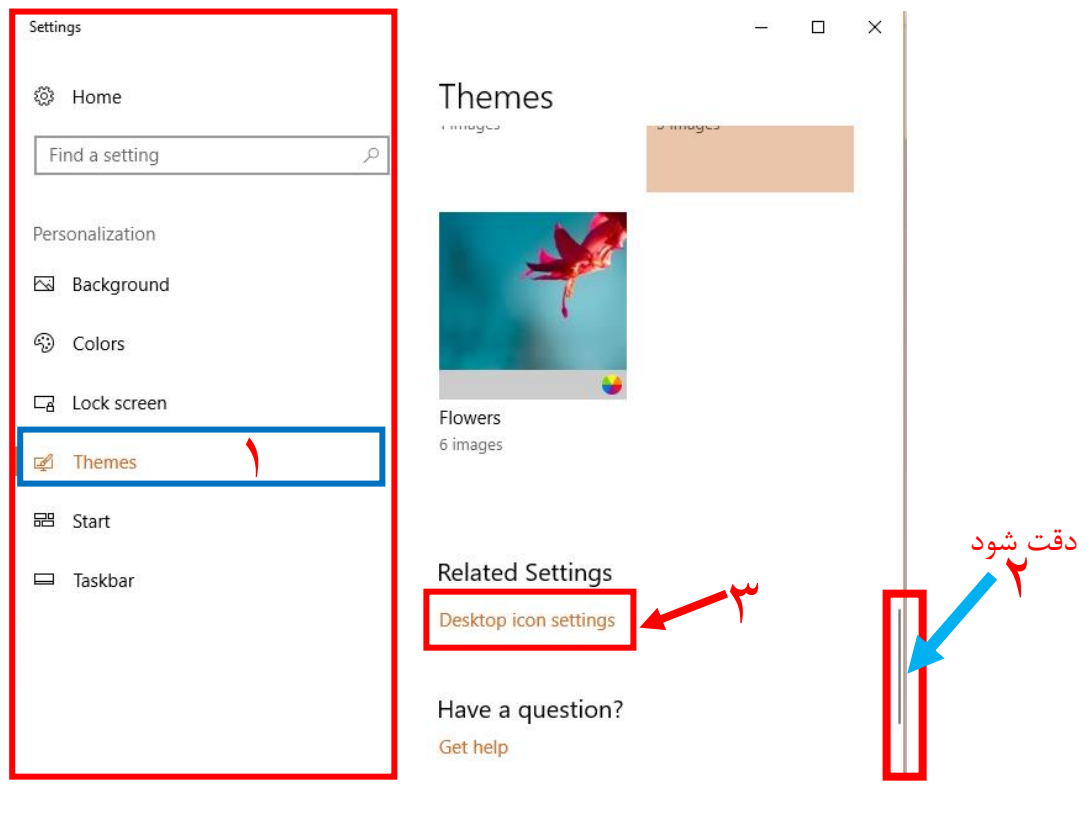

9

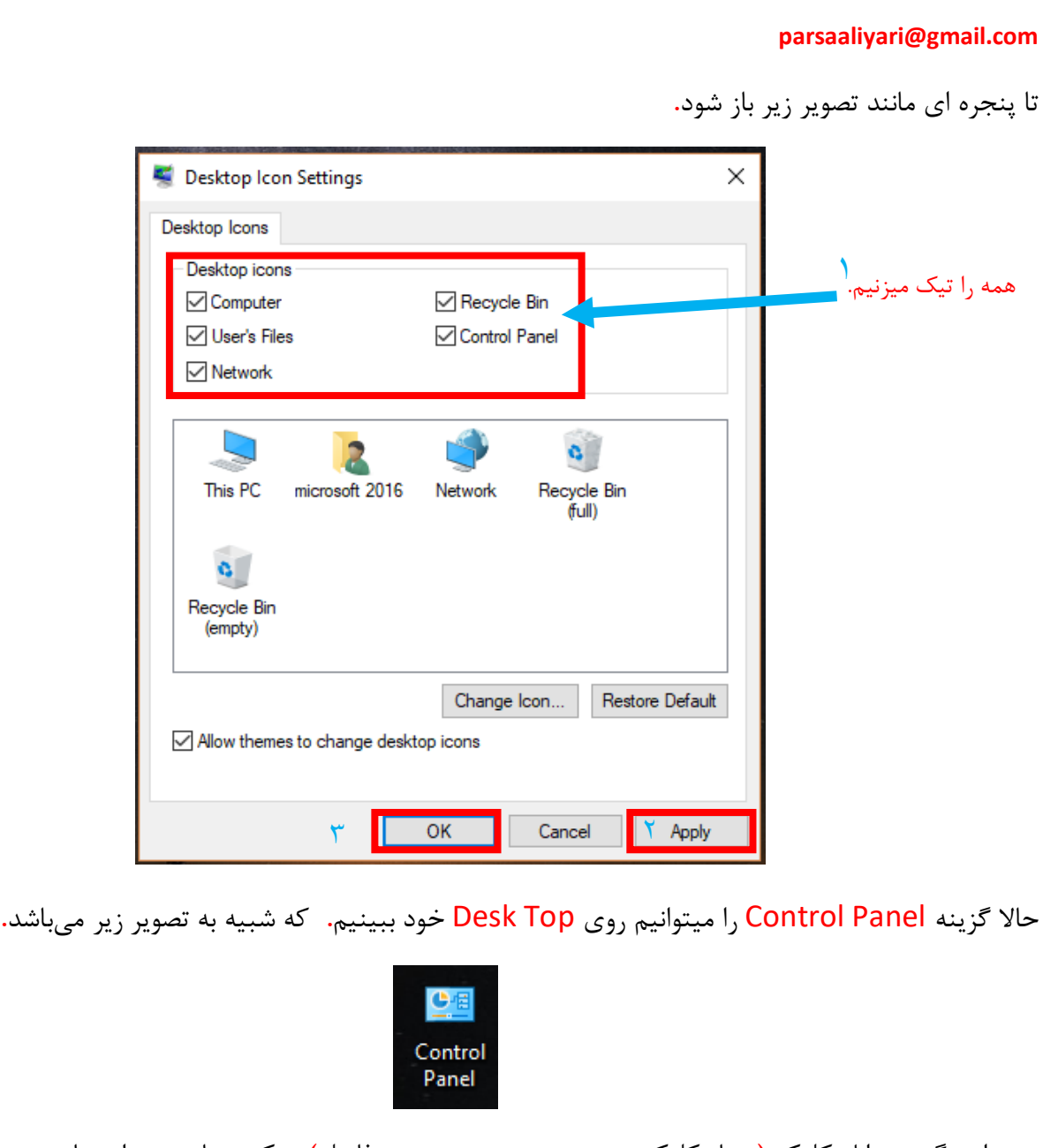

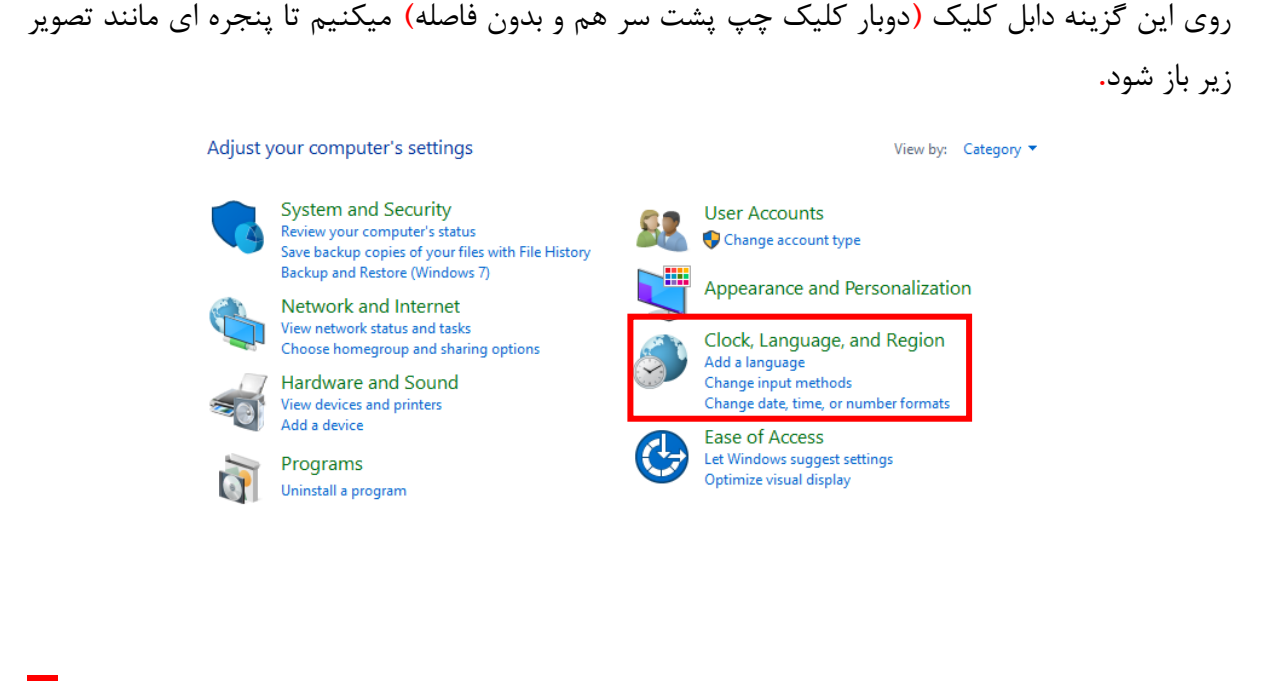

**092-12290472**

 $\Delta$ 

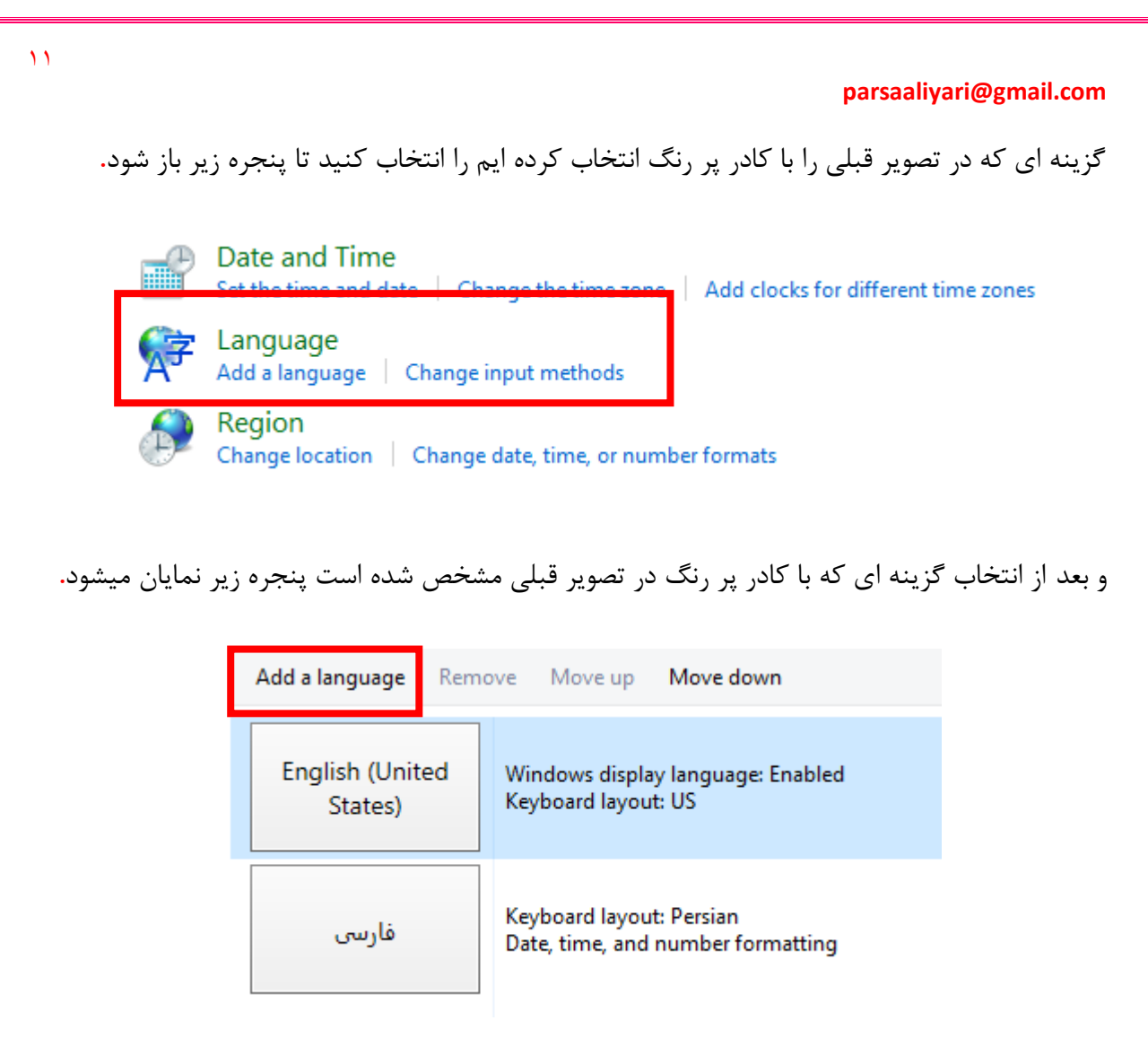

و بعد از انتخاب گزینه ای که در تصویر قبلی با کادر پر رنگ مشخص شده است زبان های زیادی مشخص میشود**.** که من تصویر بعضی از زبان ها را نمایش میدهم**.**

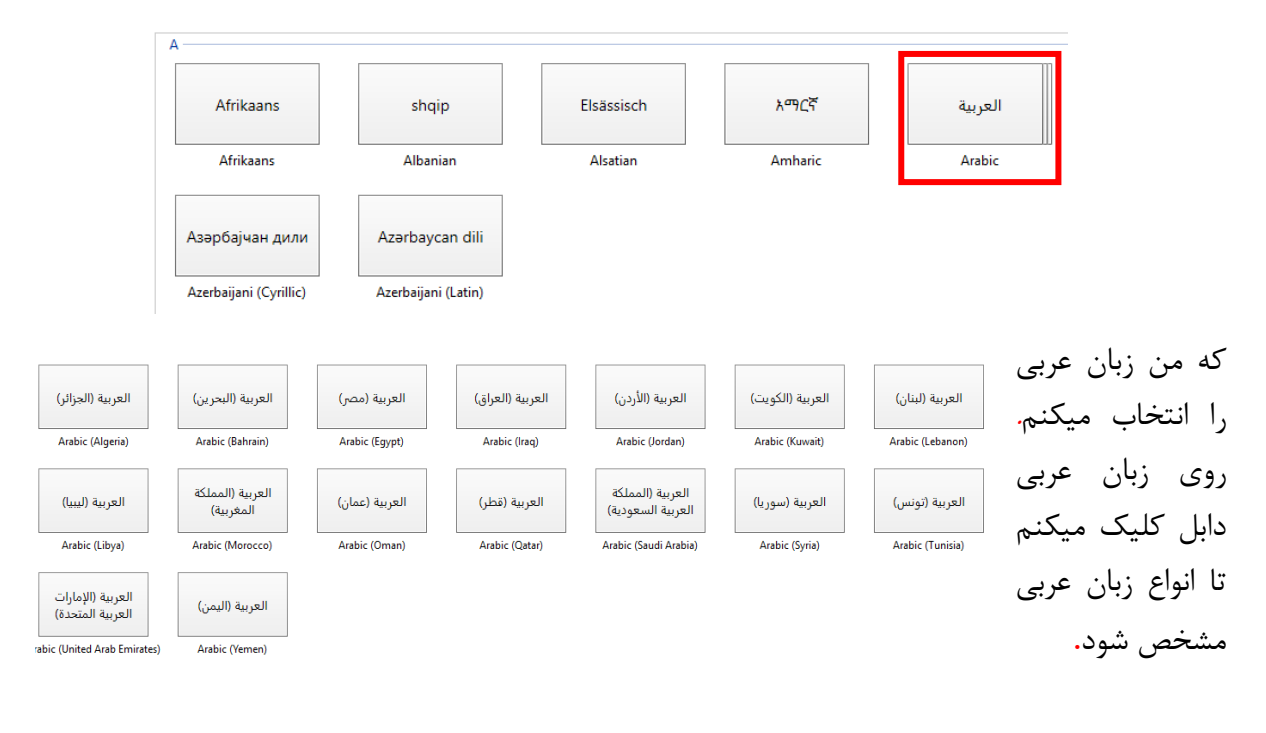

که من روی یکی از این زبان های عربی دابل کلیک میکنم و نتیجه میشه تصویر زیر**.**

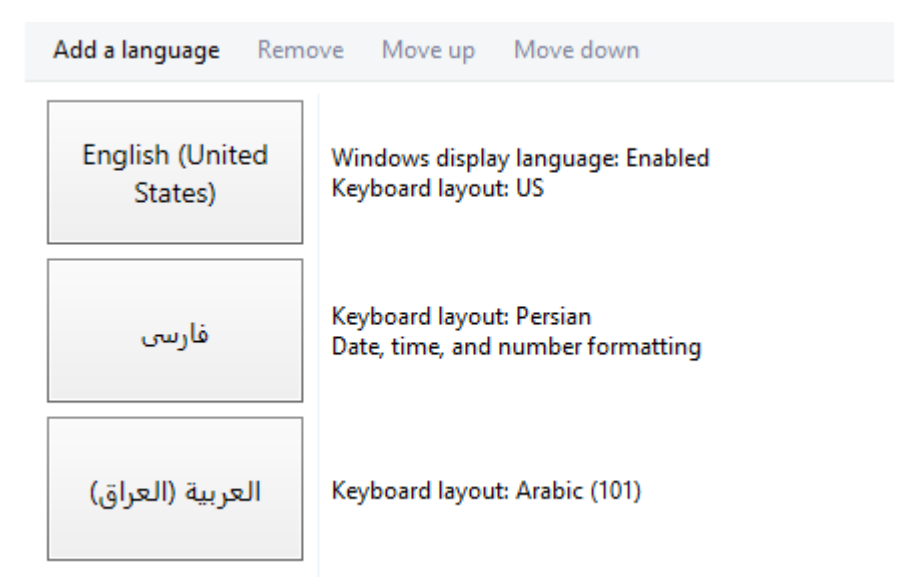

همونطور که مشاهده میکنید االن ویندوز ما سه تا زبان داره و برای حذف کردن یکی از این زبانها به این ترتیب عمل میکنیم**.**

ابتدا یه سری به گوشه سمت چپ نوار وظیفه ویندوز میندازیم**،** همون جا که مشخص هستش که االن کیبوردمون روی چه زبانی تنضیم هستش**.**

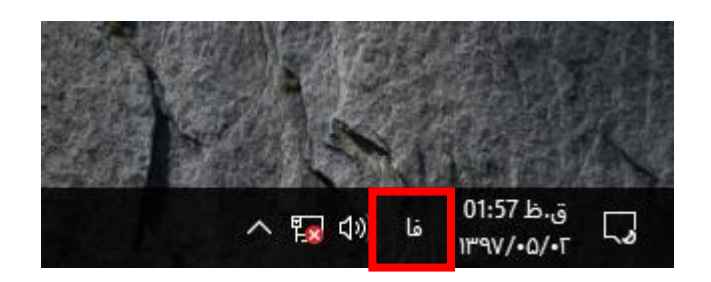

روش یدونه کلیک میکنیم**،** تا شبیه به شکل زیر در بیادش**.**

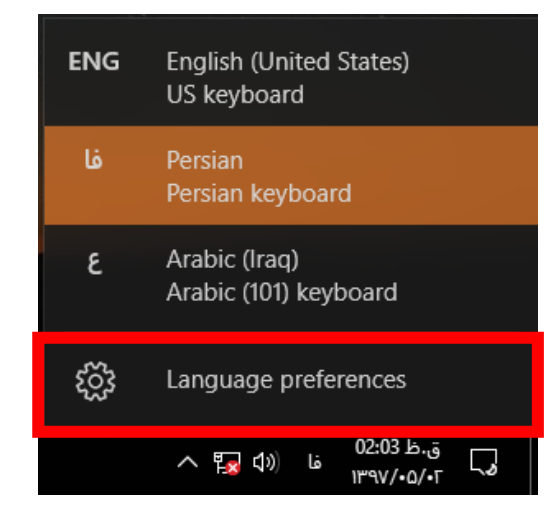

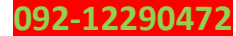

 $17$ 

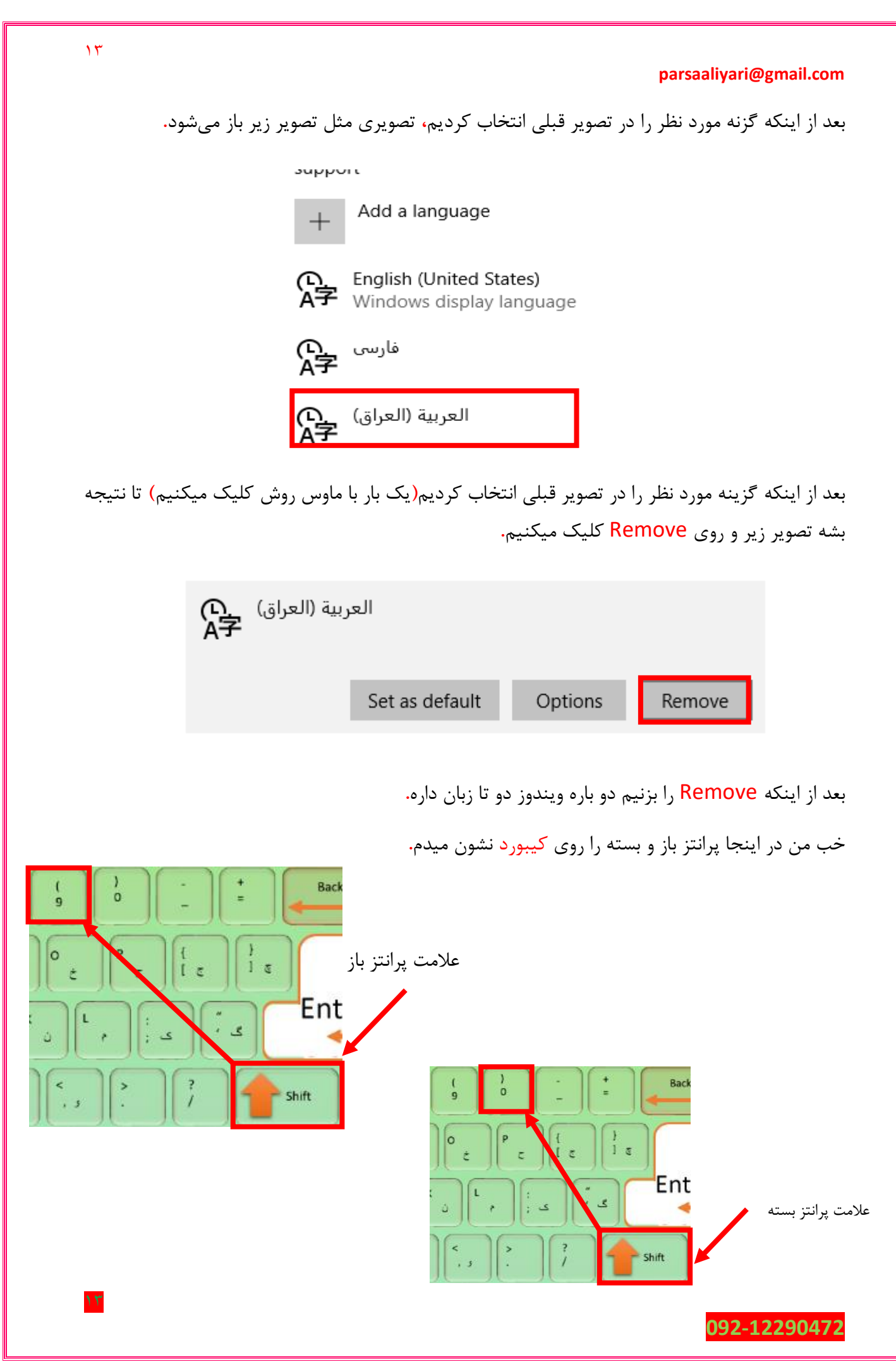

**شکل کلی فرمول نویسی**

برای نوشتن فرمول در خانه های اکسل کافی است ابتدا یک مساوی در خانه مورد نظر قرار دهید و سپس فرمول را بنویسید**.** فرض کنید، ما قصد داریم دو تا خانه 6A و7A را در خانه 8A با یکدیگر جمع**،** ضرب**،**تفریق و یا تقسیم کنیم برای این منظور خانه 8A را به حالت انتخاب در میآوریم و در آن مینویسم 6A7+A=و سپس کلید enter را از صفحه کلید فشار میدهیم تا نتیجه را مشاهده کنیم.

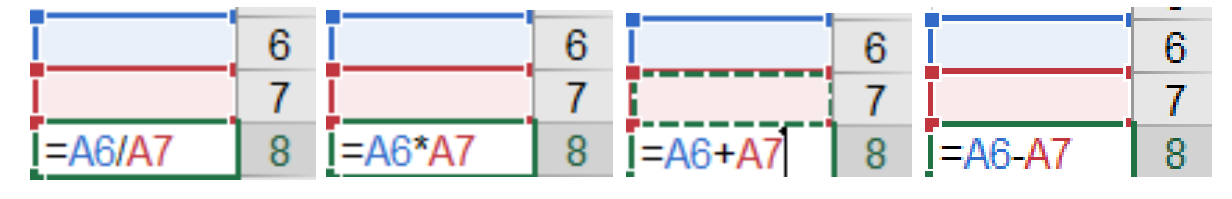

# **تصویر 8**

# **آشنایی با چند تا تابع مورد نیاز**

# **خب اول از همه باید بدونیم تابع چیه؟**

تابع ها فرمول های آماده ای هستد**،** که این فرمول ها کار ما را تا جایی راحت میکنند، که ما توانایی ساخت نرم افزار را در دل اکسل پیدا میکنیم.

### **تابع SUM**

این تابع**،** تابع جمع میباشد**،** که با استفاده از این تابع میتوانیم خانه هایی که در یک ردیف و یا یک ستون پشت سر هم هستند را جمع کنیم**.**

ما قصد داریم جمع خانه های 1E تا 7E را در خانه 4C و جمع خانه های 1A تا 1E را در خانه 4A به دست بیاوریم**،** برای این منظور در خانه 4C فرمول Sum را وارد میکنیم و مینویسیم (7E1:E(SUM =و سپس کلید Enter را از صفحه کلید فشار میدهیم، و در خانه 4A فرمول را وارد میکنیم و مینویسیم (1E1:A(SUM =و سپس کلید Enter را از صفحه کلید فشار میدهیم تا نتیجه مثل **تصویر 9** شود.

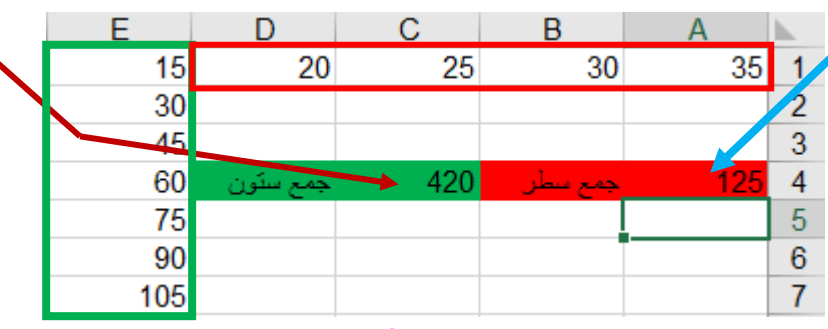

**تصویر 9**

( محدوده مورد نظر که باید باهم جمع بشن ) Sum=

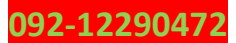

خب بخاطر اینکه قشنگ متوجه این تابع بشید، براتون یه مثال خیلی ساده میزنم**.** تصویر زیر را در نظر بگیرید**.** داخل خانه یا سلول 4B تابع Sum را فراخانی کرده و تابع را تکمیل کردیم**.** اگه دقت کنید ما توی این تابع گفتیم، از خانه 1A تا خانه 3B را برای ما جمع بزن**.**

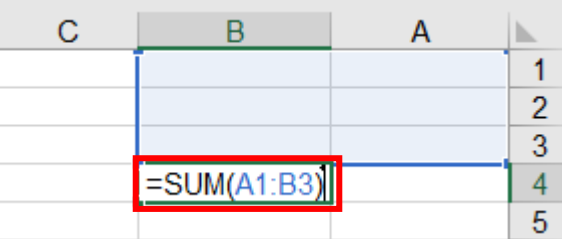

بعد از اینکه تابع را تکمیل کردیم کلید Enter را از صفحه کلید زدیم تا نتیجه بشه تصویر زیر**.**

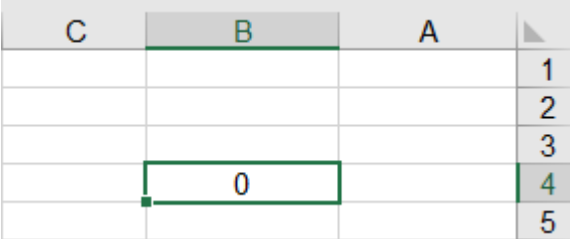

حاال من از خانه 1A تا 3B هر عددی وار کنم حاصل جمع اون 6 تا خانه توی خانه 4B به نمایش در میادش**.** مثل تصویر زیر**.** خودتونم امتحان کنید**.** میبینید که هر عدد جدیدی وارد کنید اتوماتیک حاصل

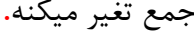

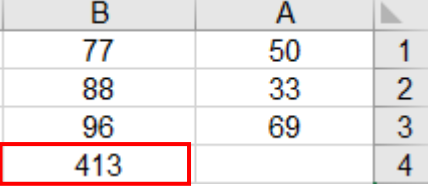

 $1\Delta$ 

خب قبل از اینکه تابع if را باز کنیم، با دو تا عبارت کاما( , ) و سیمیکالن( ; ) آشنا بشیم که من توی توضیح تابع if روی کیبورد(صفحه کلید) به شما کاربرای عزیز نشون میدم. چیزی که شما کاربرای عزیز باید اینجا یاد بگیرید این هستش که برید توی تنظیمات ویندوز و بفهمید ویندوزتونو چطوری تنظیم کنید که توی اکسل یا از عبارت کاما) , ( و یا سیمیکالن) ; ( استفاده کنید**.** خب من تو اینجا از ویندوز 10 و اکسل 2016 و 2019 استفاده میکنم. حاال گزینه Panel Control را میتوانیم روی DeskTop خود انتخاب کنیم**.** که شبیه به تصویر زیر میباشد**.**

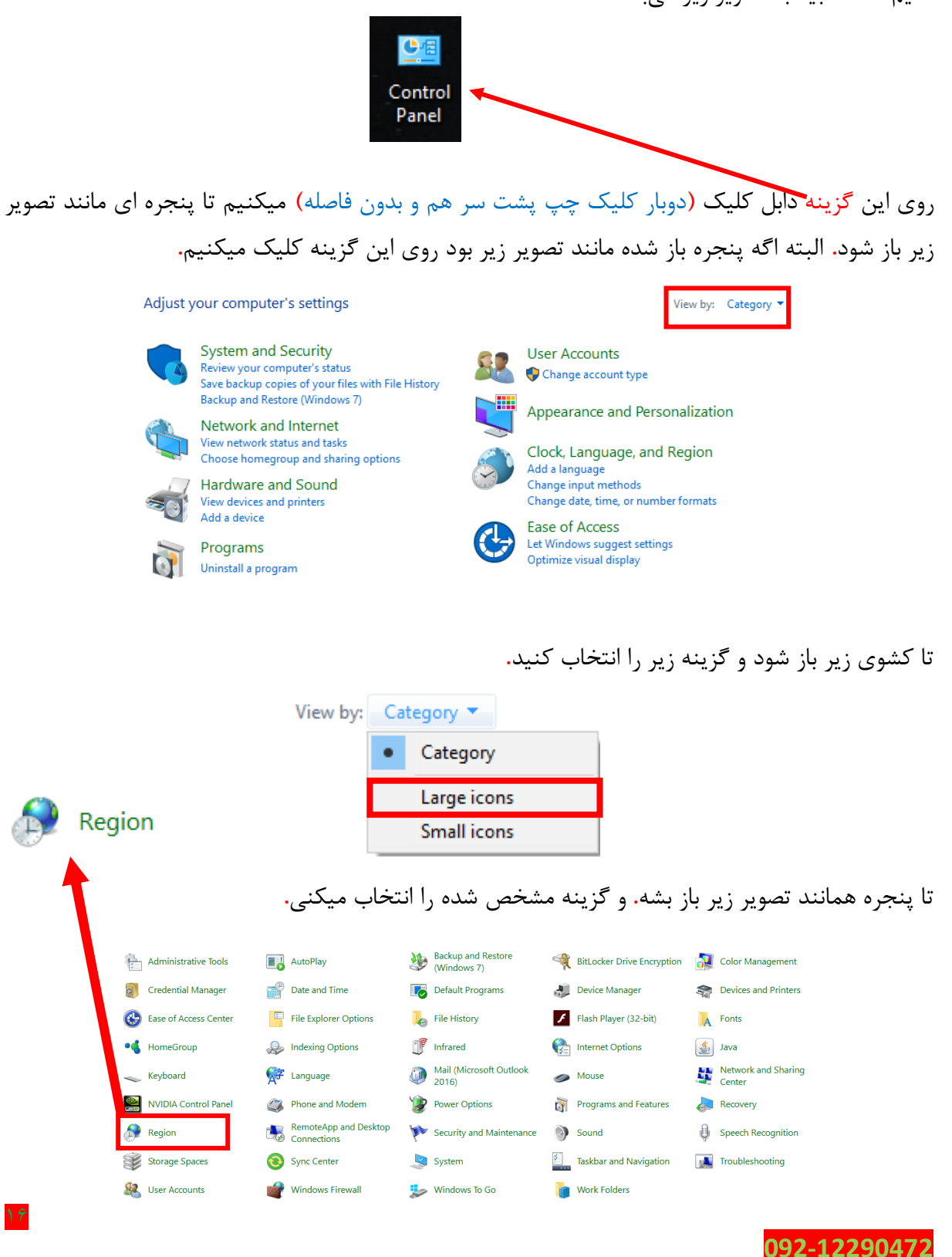

تا کادری مانند تصویر زیر باز شود. سپس گزینه ای که با کادر پر رنگ مشخص شده را انتخاب کنید**.**

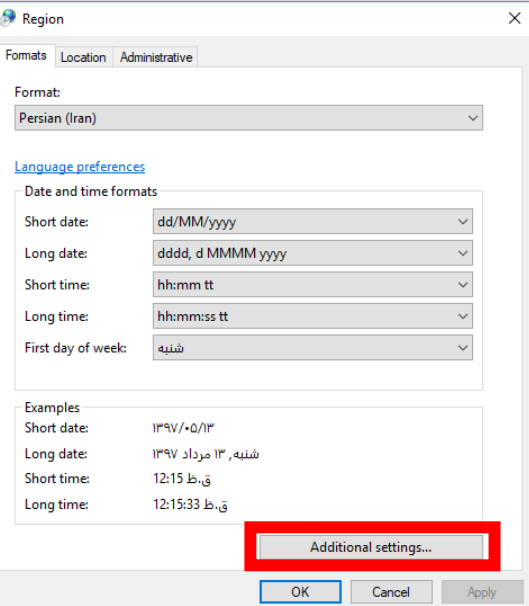

تا کادری مانند تصویر زیر باز شود**،** سپس مراحل را قدم به قدم اجرا نمایید**.**

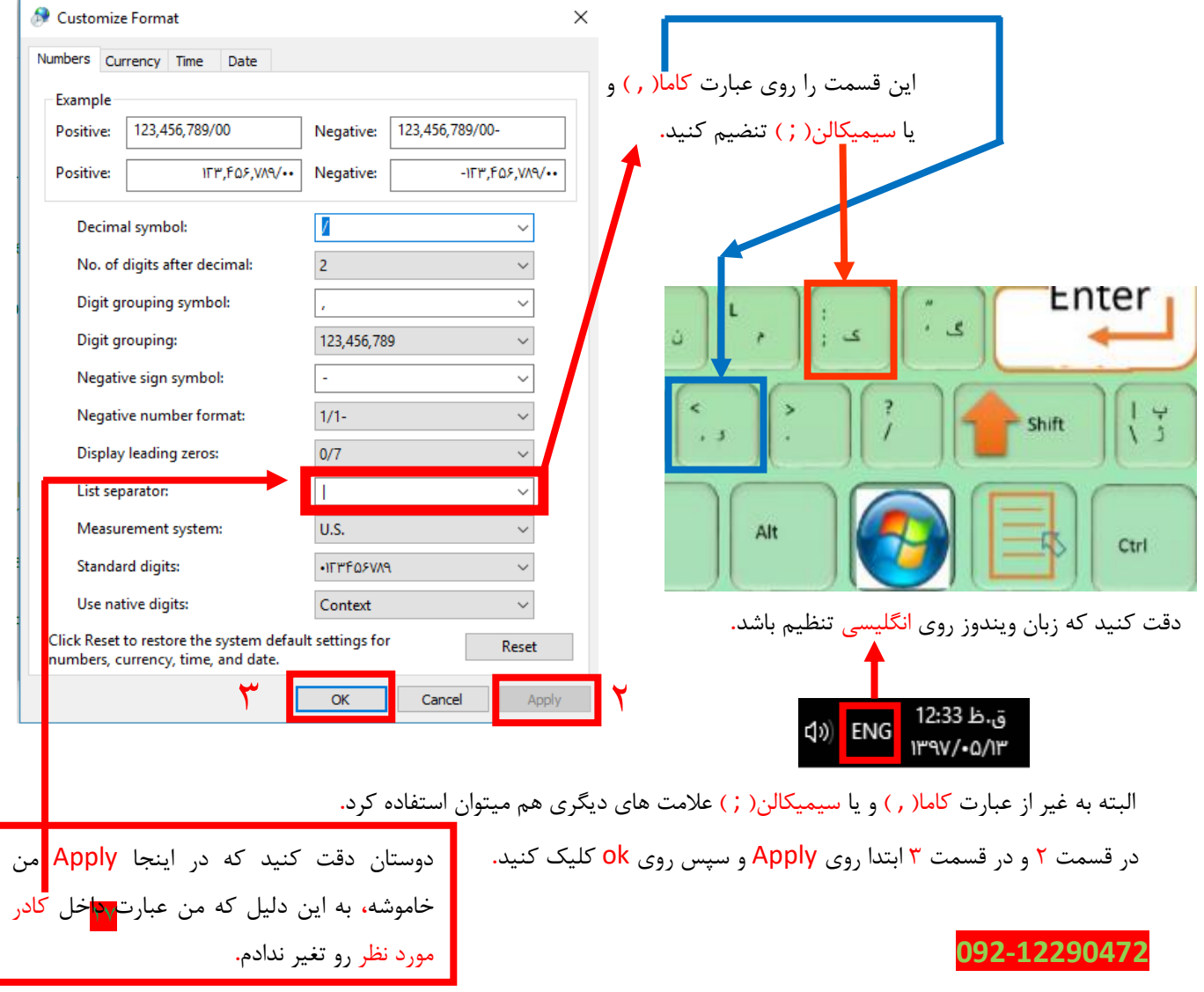

# **تابع IF**

همانطور که از اسم تابع پیداست این تابع یک تابع شرطی میباشد، ما یک شرط برای تابع پیاده میکنیم**،** و باز هم ما مقداری برای درست بودن و یا نبودن شرط تعین میکنیم.

## **مثال**

ما قصد داریم وقتی در خانه 1A از عدد 1 تا 9 را وارد کردیم**،** خانه 1B مقدار ضعیف را به ما برگرداند**،** و وقتی عدد بزرگتر از 9 بود مقدار قوی را به ما برگرداند**.** برای این منظور خانه 1B را به حالت انتخاب در میآوریم و مانند **تصویر 10** بر روی گزینه Function Insert کلیک میکنیم. دقت کنید موقعیت تصویر زیر در باالی صفحه باز شده اکسل میباشد**.** سمت چپ**.** البته تابع را به روش گرافیکی فراخانی میکنیم**.**

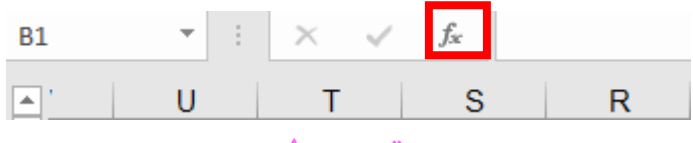

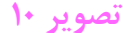

تا کادری مانند **تصویر 11** باز شود.

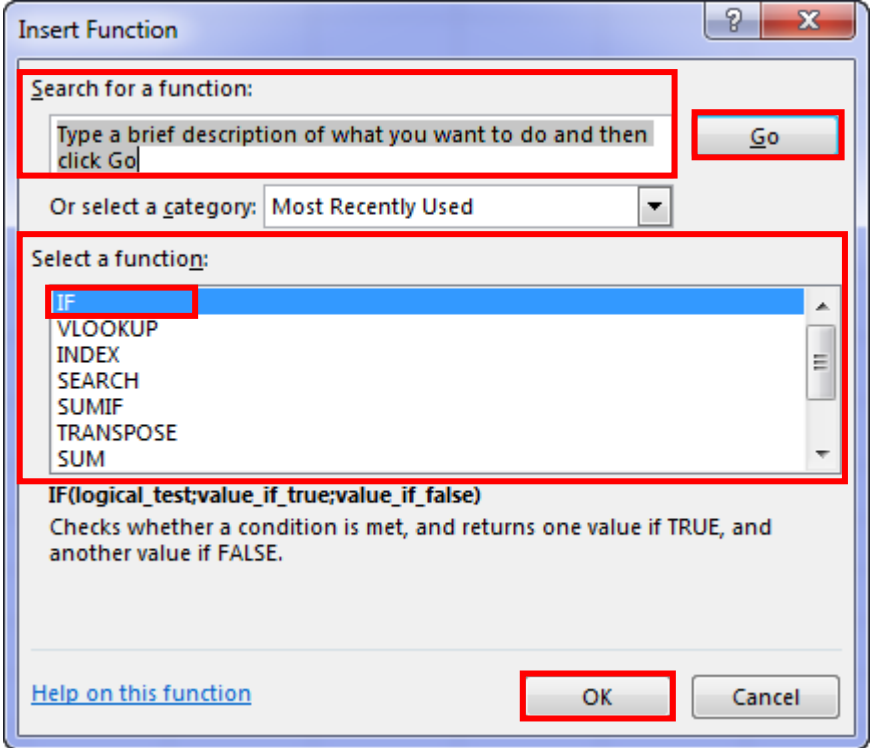

**تصویر 11**

ما در قسمت function for Search نام تابع مورد نظر را وارد میکنیم**،** و سپس بر روی دکمه Go کلیک میکنیم**،** وقتی تابع را وارد کردیم نام تابع در قسمت function a Select ظاهر میشود**،** سپس بر روی Ok کلیک میکنیم**.** ما در اینجا تابع If را وارد کردیم.

 $\Lambda$ 

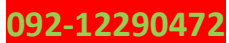

ما در **تصویر12** در قسمت test\_Logical شرط را تعین کردیم و گفتیم اگر مقدار خانه 1A کوچکتر**،** مساوی 9 باشد**،** و در قسمت true\_if\_Value گفتیم اگر شرط درست بود مقدار ضعیف را برگردان**،** در قسمت false\_if\_Value گفتیم اگر شرط هم درست نبود برای ما مقدار قوی را برگردان.

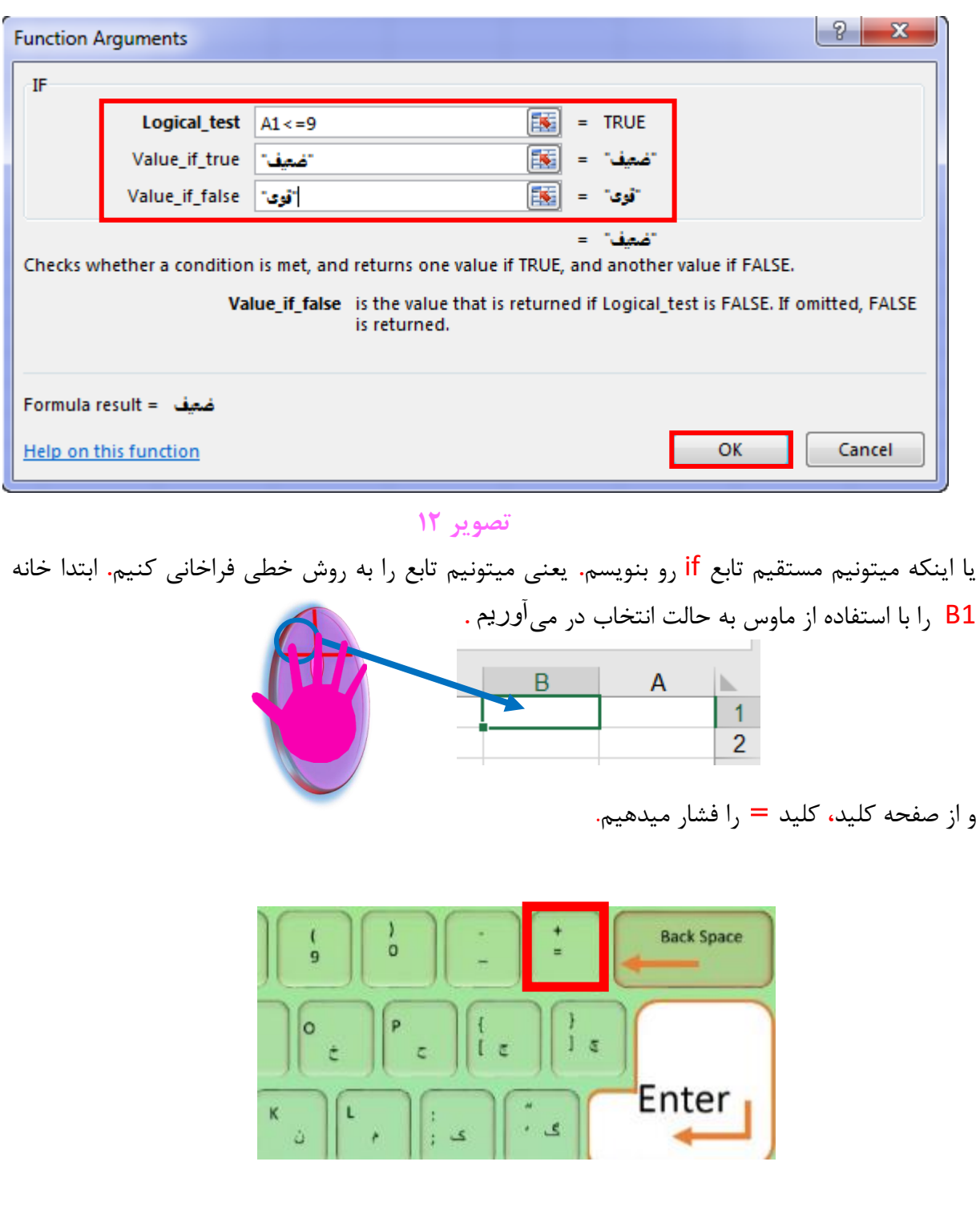

و در ادامه عبارت if را تایپ میکنیم که یک منوی کشویی شکل برای ما باز میشود**.** که عبارت if انتخاب شده است**.** که ما از صفحه کلید، کلید Tab را فشار میدهیم تا تابع if فراخوانی شود**.**

19

#### **www.takbook.com**

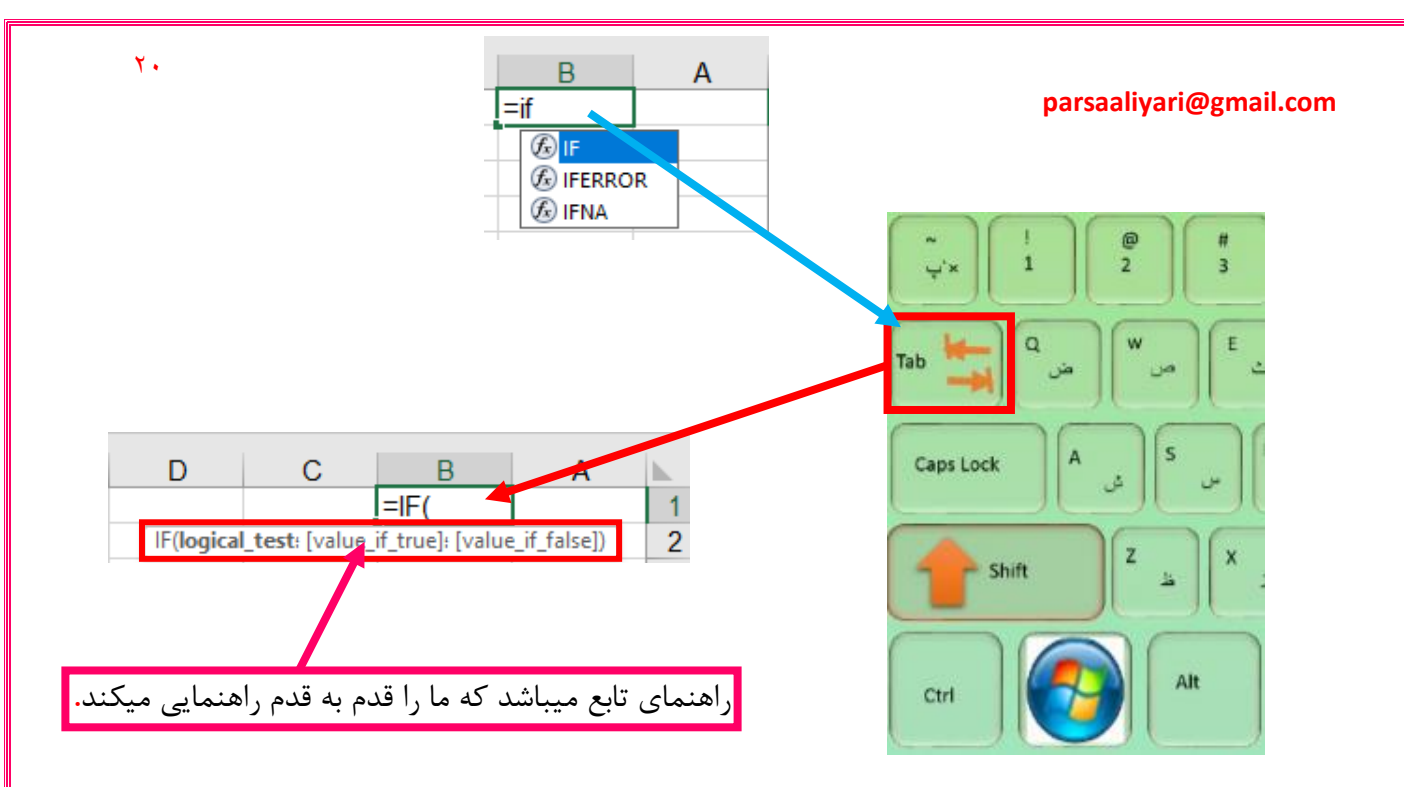

بعد از باز شدن پرانتز**،** نام خونه یا سلولی که باید در آن مقدار وارد شود را مینویسم**.** یعنی خانه یا سلول 1A**.** و بعد شرطمان را مینویسم**.** شرطمون میگه اگه 1A کوچکتر مساوی با مقدار 9 بود**،** که میشه

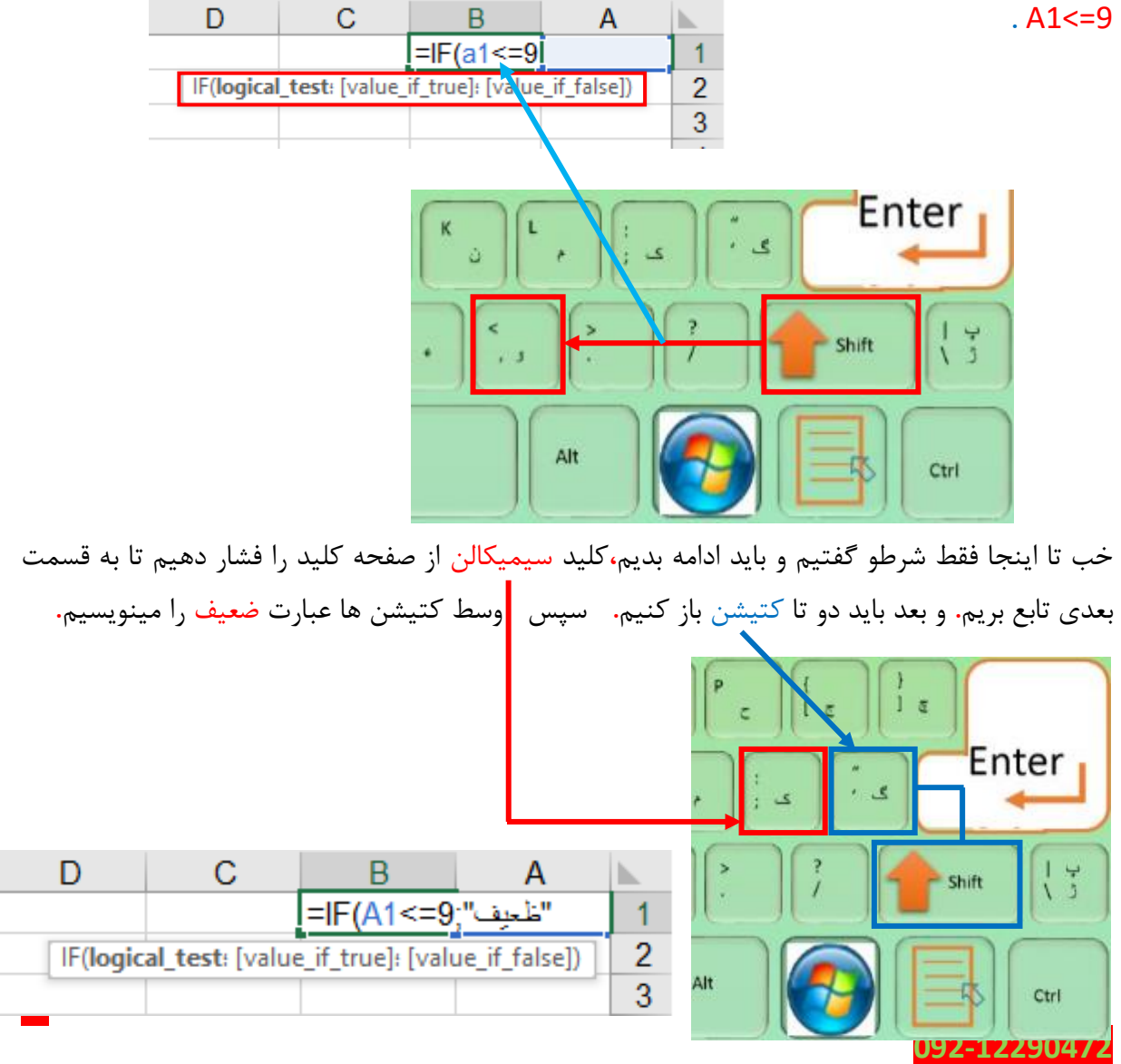

در ادامه باید دوباره سیمیکالن را دوبار از صفحه کلید فشار میدهیم و دوباره دو تا کتیشن باز میکنیم و وسط کتیشن ها عبارت قوی را تایپ میکنیم**.**

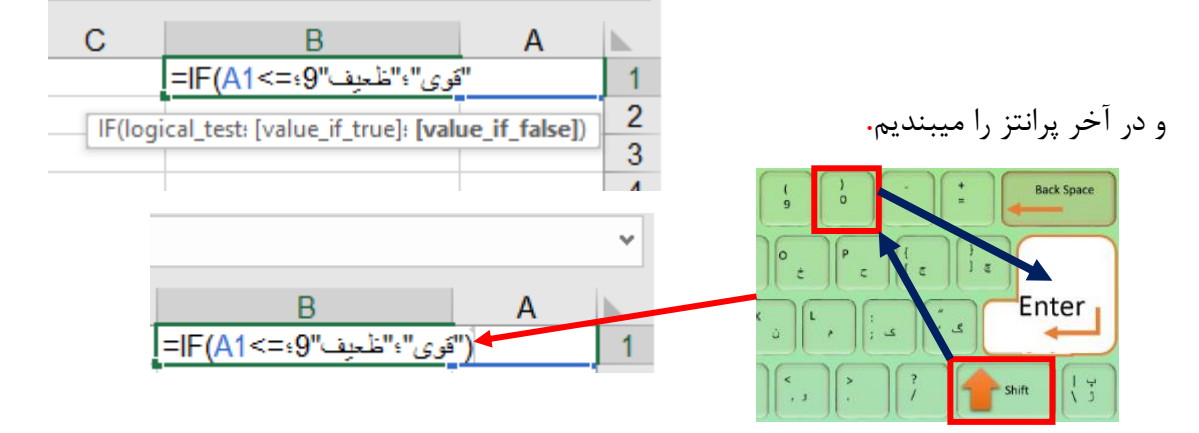

پس شرط ما میگه اگه مقدار 1A کوچکتر یا مساوی با 9 بود برای ما مقدار ضعیف و غیر این صورت مقدار قوی را برای ما برگردان**.**

#### **تابع SUMIF**

همانطور که از اسم این تابع پیداست این تابع یک تابع جمع شرطی میباشد**،** یعنی طبق شرطی که ما تعین میکنیم محدوده مورد نظر یا خانه ها را برای ما جمع میزند. ما محدوده ای مانند تصویر 13 ایجاد کردیم و قصد داریم در خانه 13C جمع مقادیری که برای پوریا دشتی در نظر گرفته شده را به دست بیاوریم.

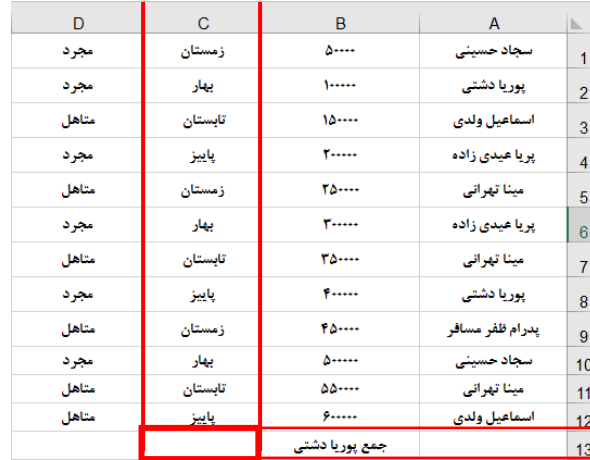

## **تصویر 13**

برای این منظور خانه 13C را به حالت انتخاب در میآوریم**،** و طبق روشی که قبل تر گفتیم این تابع را فراخوانی میکنید. تا کادری مانند **تصویر14**باز شود.

 $\gamma$ 

#### **www.takbook.com**

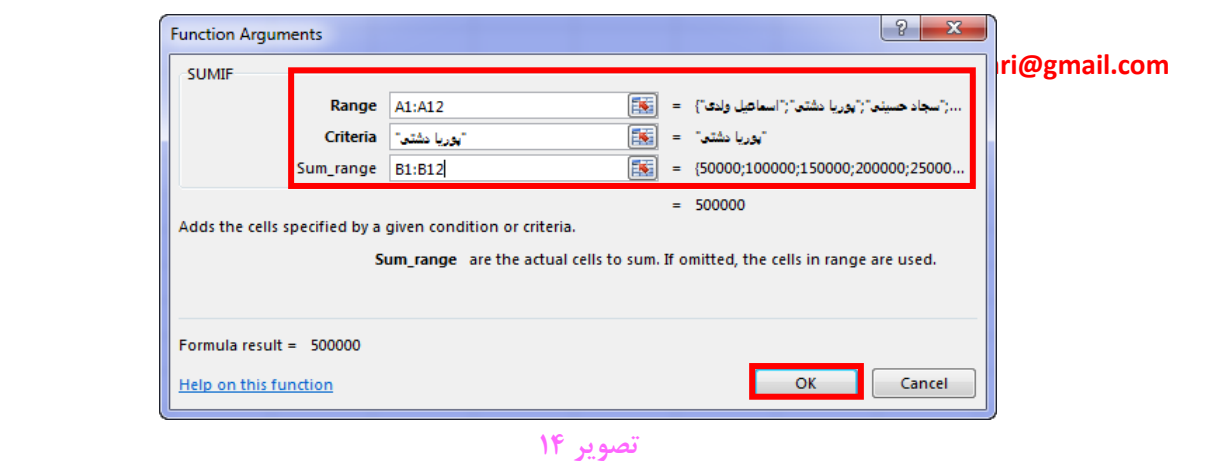

در قسمت Range محدوده ای که شرط باید در آن بررسی شود را وارد کرده ایم و در قسمت Criteria شرط که همان پوریا دشتی میباشد را تعین کرده ایم**،** در قسمت range\_Sum محدوده ای که باید با در نظر گرفتن شرط جمع شود را تعین کرده ایم. دقت داشته باشید که در قسمت Criteria اگر عبارت فارسی وارد کردیم**،** باید بین دو تا کتیشن وارد کنیم و یا میتوانیم آدرس سلول یا خانه ای را در کاربرگ جاری و یا کاربرگ دیگر وارد کنیم**.**

=Sumif (A1:A12,"دشتی پوریا", B1:B12)

 $\gamma\gamma$ 

=Sumif (Range, Ceriteria, Sum\_range)

( محدوده ای که با در نظر گرفتن شرط باید جمع شود, شرط, محدوده بررسی شرط) تابع مورد نظر=

خب بخاطر متوجه شدن بهتر موضوع من دوباره **تصویر 13** را مثال میزنم**.** ولی با کمی تغیرات**.** که نتیجه میشه تصویر زیر**.** خب من در خانه 13C نام فرد مورد نظر را وارد میکنم و در خانه 13B جمع مقدار فرد مور د نظر را به دست میارم**.**

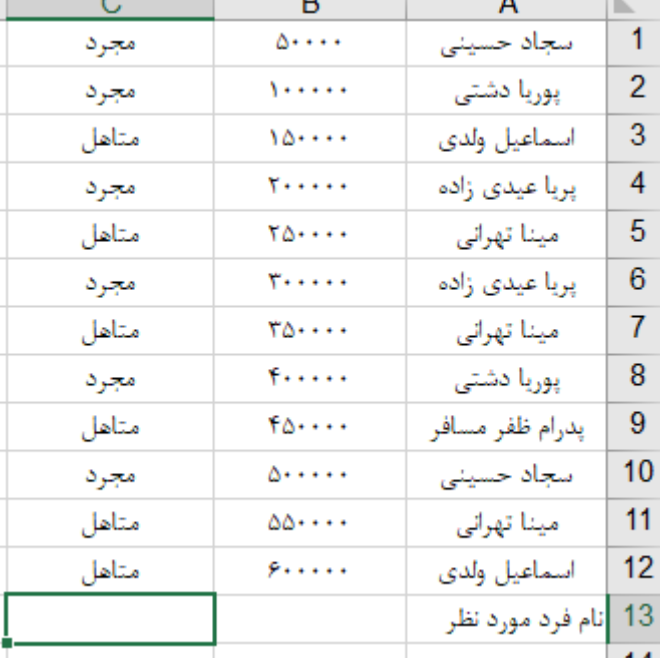

قبل از اینکه برم سراغ خانه 13B و داخلش تابع **Sumif** رو بنویسم، میخام تمام اسمهای موجود رو توی خانه 13C به صورت یک منوی کشویی شکل وارد کنم**.** ابتدا خانه 13C را با استفاده از ماوس به حالت انتخاب در بیارید**.** سپس به سربرگ Data رفته و از گروه Tools Data منوی کشویی شکل Validation Data را باز کنید**.** مانند تصویر بعدی مراحل را دنبال کنید**.**

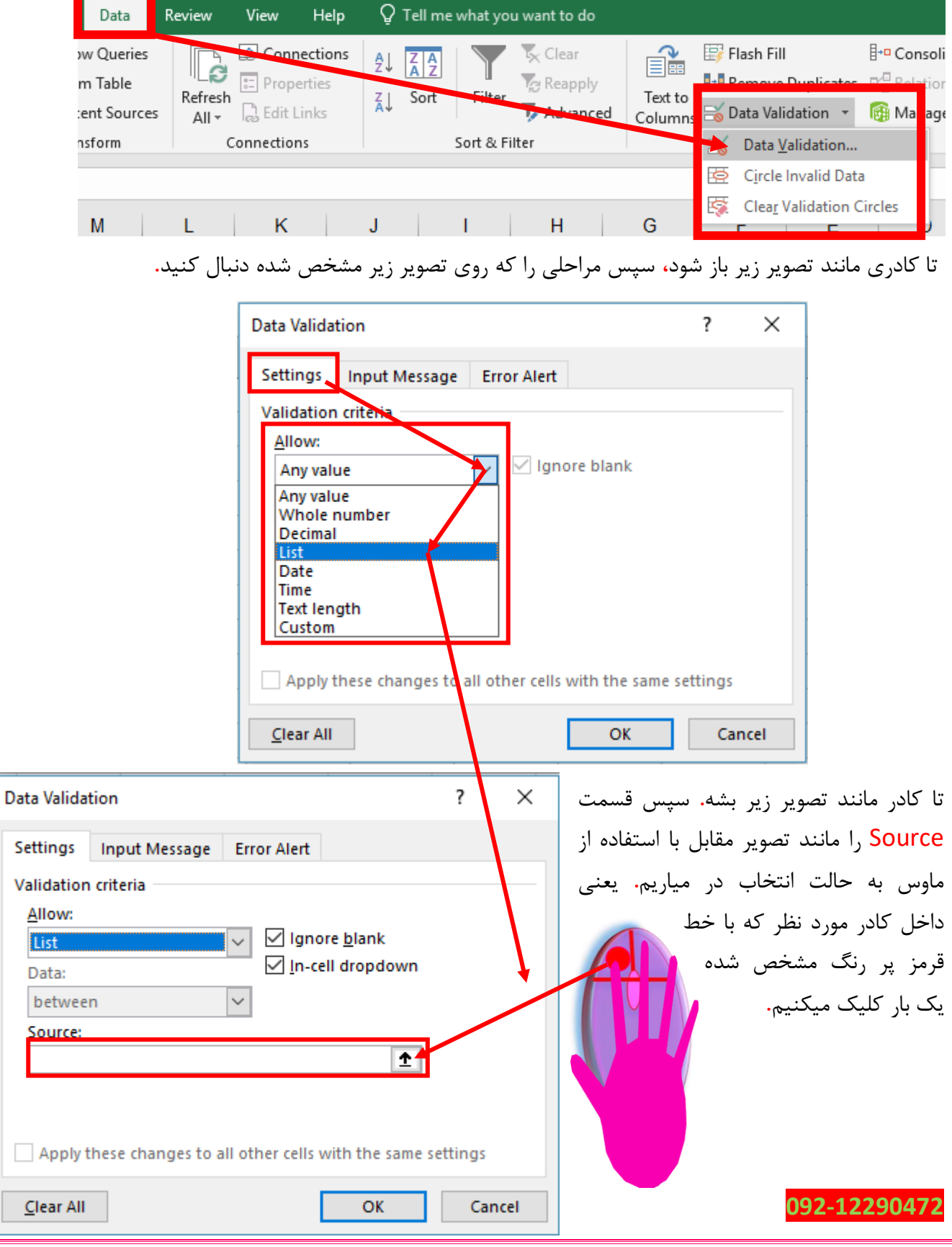

و با استفاده از ماوس روی خانه 1A کلیک چپ را نگه داشته و رها نمیکنیم و ماوس را در همان حالت به سمت پایین میکشیم**،** تا کادر نقطه چین متحرک به خانه 12A برسد و وقتی خانه 12A را هم به حالت انتخاب در آوردیم، کلیک چپ را از ماوس رها میکنیم**،** سپس روی Ok کلیک میکنیم**.** 

1 - کلیک چپ را نگه داشته و رها نمیکنیم**.**

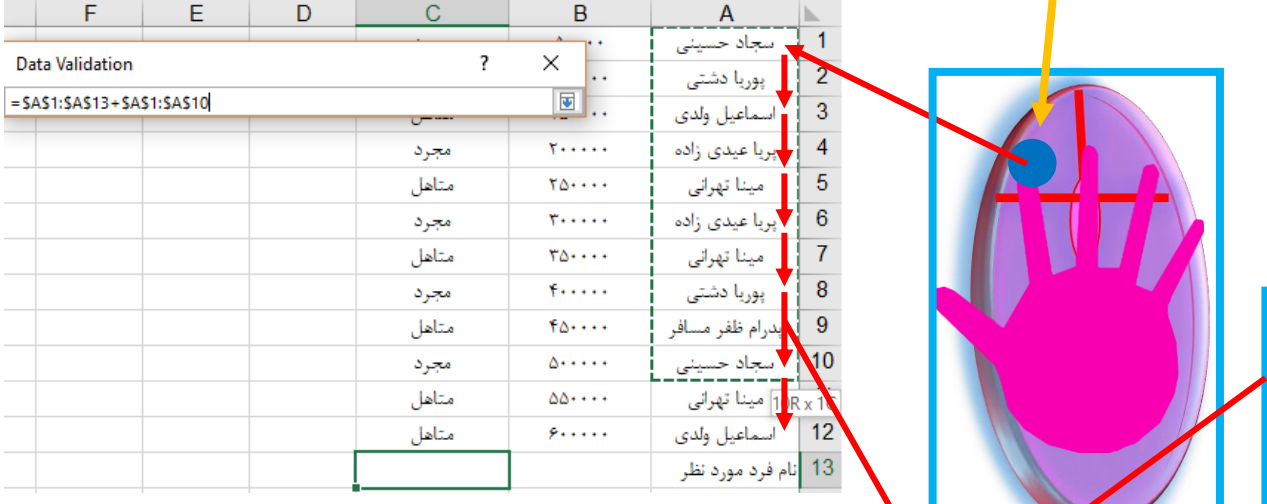

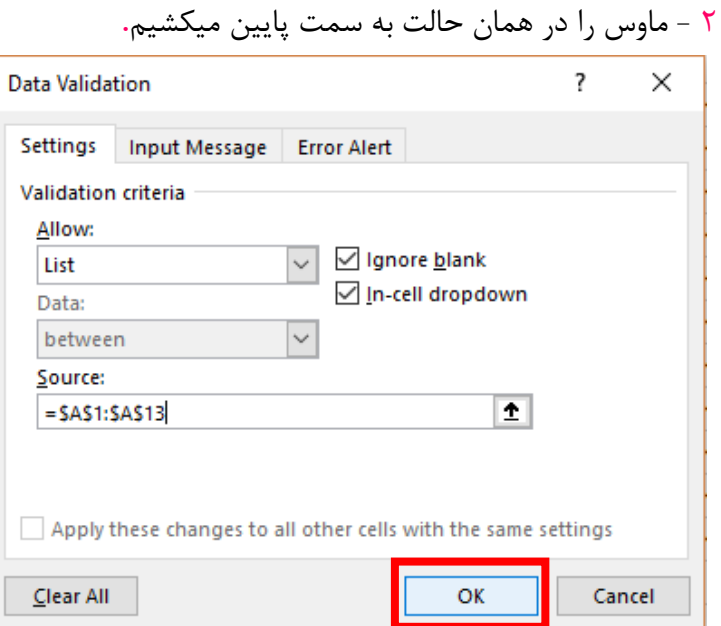

**تصویر نموداری ABC**

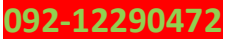

حاال خانه 13C به شکل زیر در میادش**.**

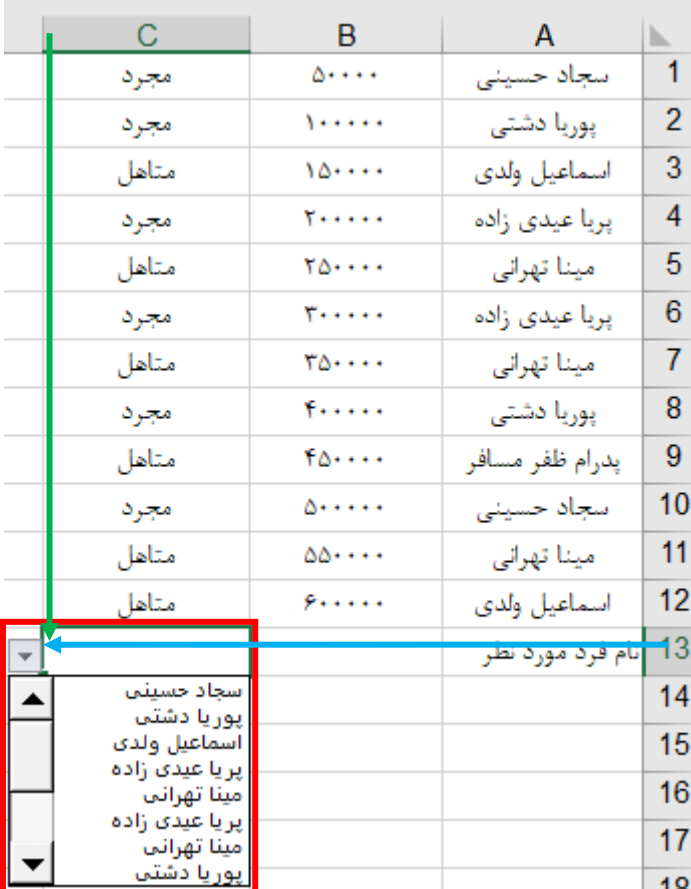

وقتی منوی کشویی شکل خانه 13C را باز کنی متوجه میشوی که تمام اسامی را میتوانی انتخاب کنی**.** حاال اگه دقت کنید متوجه میشوید که اسامی تکراری هم داریم**.** البته راهی هم وجود دارد که اسامی تکراری را وارد نمیکنیم**.** که در ادامه یعنی یکم جلوتر توضیح میدم**.**

خب حاال میریم سراغ نوشتن تابع **Sumif** که به صورت زیر مینویسیم**.**البته دوستان عزیز گفتم یه یادآوری کنم که اگه یادتون نرفته باشه تنظیمات ویندوز من روی ,)کاما( هستش**.** حاال خودتون میدونید ویندوزتونو چطوری تنظیم کنید**.**

**=Sumif (**A1:A12**,** C13**,** B1:B12**)**

 $\forall \Delta$ 

**(** محدوده ای که با در نظر گرفتن شرط باید جمع شود**,** شرط**,** محدوده بررسی شرط**) تابع مورد نظر=**

حاال منوی کشویی شکل خانه 13C را باز کنید و اسامی را دونه دونه انتخاب کنید تا خودتان نتیجه جمع را در خانه 13B مشاهده کنید**.** 

# **حذف اسامی تکراری از خانه های سری یا پشت سر هم.**

برای این منظور ابتدا تصویر بعد را در نظر میگیریم**.**

# **092-12290472**

 $\mathbf{Y} \Delta$ 

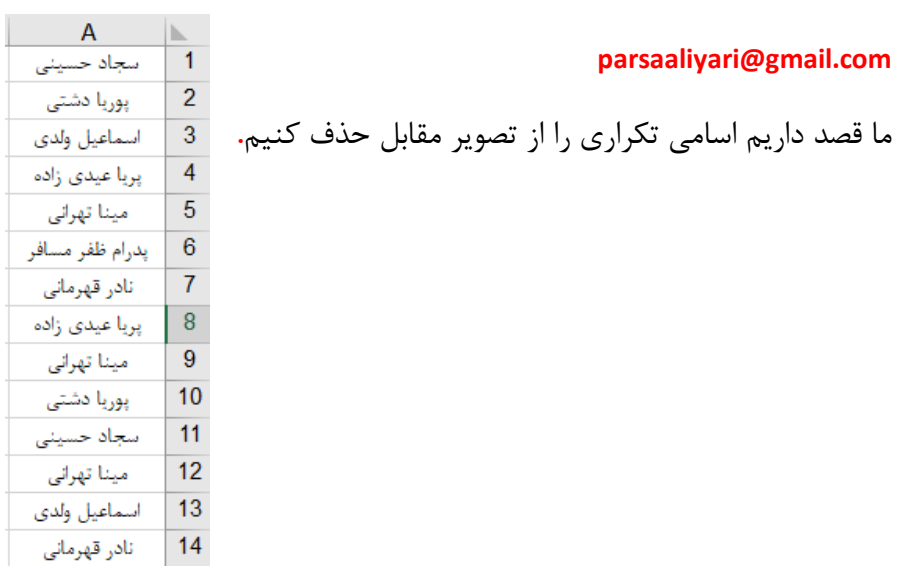

ابتدا با استفاده از ماوس اسامی را به حالت انتخاب در میآوریم و به سربرگ Data رفته سپس از گروه Tools Data گزینه Duplicates Remove را انتخاب میکینم**.** مانند تصویر زیر عمل میکنیم**.**

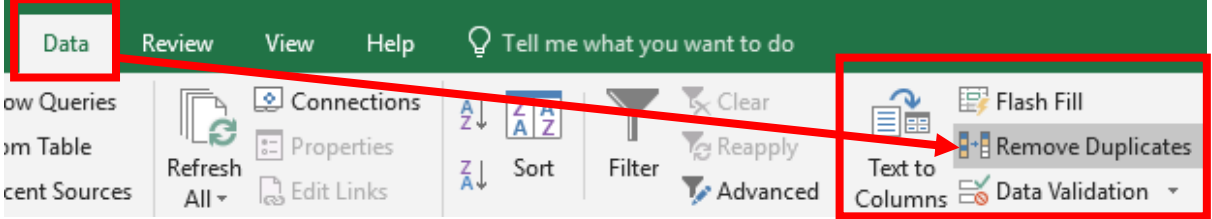

تا کادر زیر نمایان شود**،** سپس روی Ok کلیک میکنیم**.**

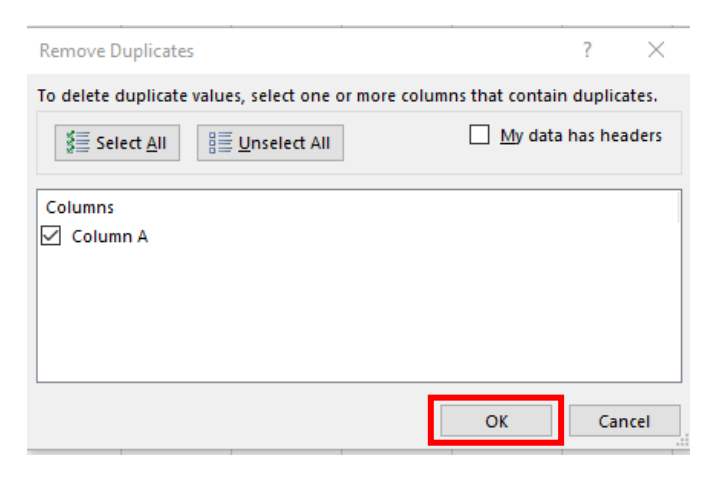

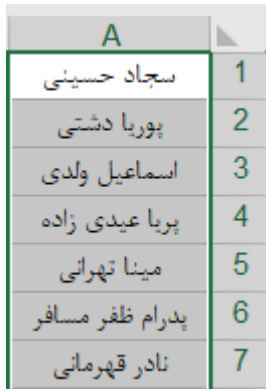

تا اینکه کادری مانند تصویر زیر باز میشود و ما هم روی Ok کلیک میکنیم، البته کادر زیر میگه چند تا از اسامی تکراری و بودن و نرم افزار حذفشون کردش. که آخرش نتیجه میشه تصویر رو به رو**.**

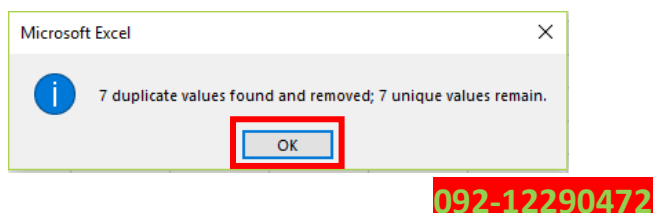

 $\gamma$ 

# **تابع SUMIFS**

همانطور که از اسم تابع پیداست**،** این تابع**،** تابع جمع شرط ها میباشد**. تصویر 13** را در نظر بگیرید**،** ما قصد داریم در خانه 13C مقادیری که بزرگتر از 200000 و مجرد هستند را با یکدیگر جمع کنیم**،** برای این منظور 13C را به حالت انتخاب در میآوریم و سپس تابع را به روش گرافیکی فرا خوانی میکنیم. تا کادری مانند **تصویر 15** باز شود**.**

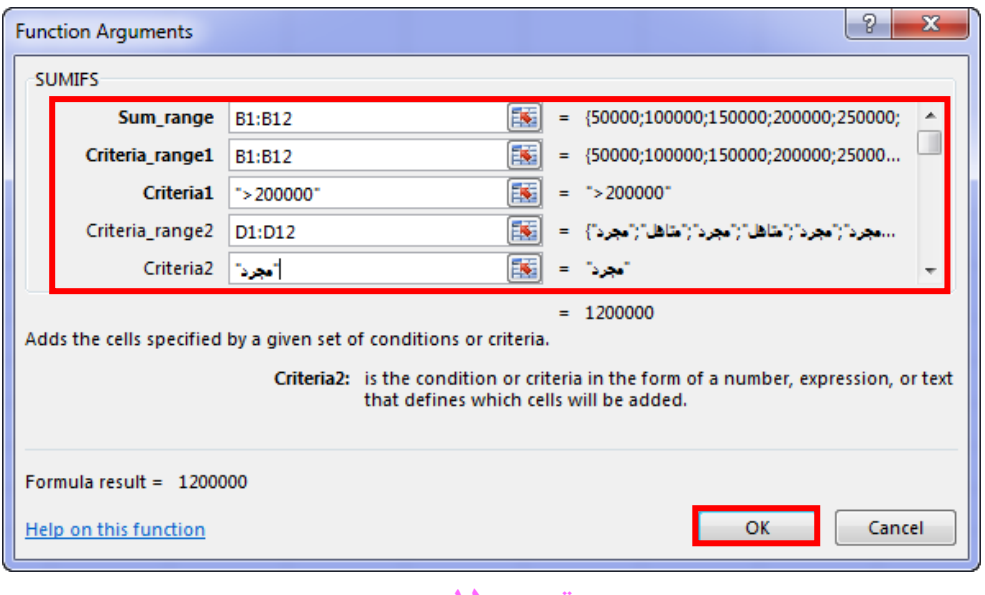

**تصویر 15**

در قسمت range\_Sum محدوده ای میباشد که با در نظر گرفتن شرط باید جمع شود. و در قسمت 1range\_Criteria محدوده ای که باید اولین شرط در آن بررسی شود را وارد میکنیم**،** که من در اینجا دوباره همان محدوده ای که باید جمع شود را وارد کرده ام**،** در قسمت 1Criteria شرط اول را وارد می- کنیم که در اینجا شرط میگه مقادیر بزرگ تر از 200000 را جمع کن**،** در قسمت 2range\_Criteria باید محدوده ای که شرط دوم در آن مورد بررسی قرار میگیرد را وارد کنیم**،** و در قسمت 2Criteria شرط دوم را قرار میدهیم. البته ممکنه که بیشتر از دو تا شرط ادامه پیدا کنه**.**

توابع AVERAGE، AVERAGEIF، AVERAGEIFS مانند 3 تا تابع Sum که پیشتر معرفی شد عمل میکند**،** با این تفاوت که میانگین مقادیر را به دست میآورد**،** ما در این کتاب خیلی کم با این 3 تا تابع سر و کار داریم بخاطر همین این 3 تا تابع را در مثال **پروژه صدور کارنامهی دانش آموزان** آموزش خواهم داد.

یا اینکه میتونیم **تابع SUMIFS** را به روش خطی فراخانی کنیم**.**

**=Sumifs (**B1:B12**,**B1:B12**,**">20000"**,**D1:D12**,**"مجرد**(**"

 $\forall$ 

**=Sumifs (**Sum\_range**,** Criteria\_range1**,** Criteria1**,** Criteria\_range2**,** Criteria2**)** شرط **,**محدوده بررسی دومین شرط **,**شرط یک **,**محدوده بررسی اولین شرط **,**محدوده جمع شرطی**) Sumifs= (**دوم

# **تابع AND**

این تابع دوتا شرط یا بیشتر**،** را از ما دریافت میکند**،** درصورت برقراری این شرط ها با یکدیگر برای ما مقدار TRUE و در صورت بر قرار نبودن شرط ها برای ما مقدار FALSE را بر میگرداند.

**تصویر 16** را در نظر بگیرید.

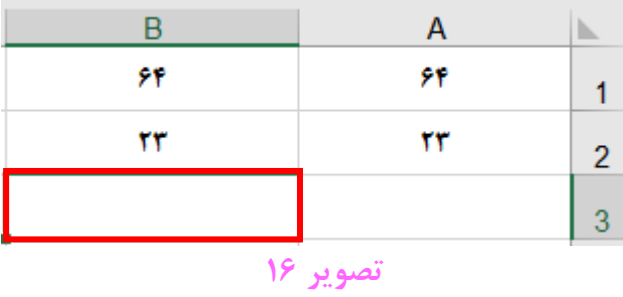

ما قصد داریم وقتی 1A = 1B و 2B=2A بود در خانه 3B برای ما مقدار TRUE برگردانده شود**،** و چنانچه اگر فقط یکی از این شرط ها بر قرار نبود برای ما مقدار FALSE برگردد. برای این منظور تابع AND را فراخوانی میکنیم تا کادری مانند **تصویر 17** نمایش داده شود**.** مقادیر را مانند **تصویر 17** وارد کنید.

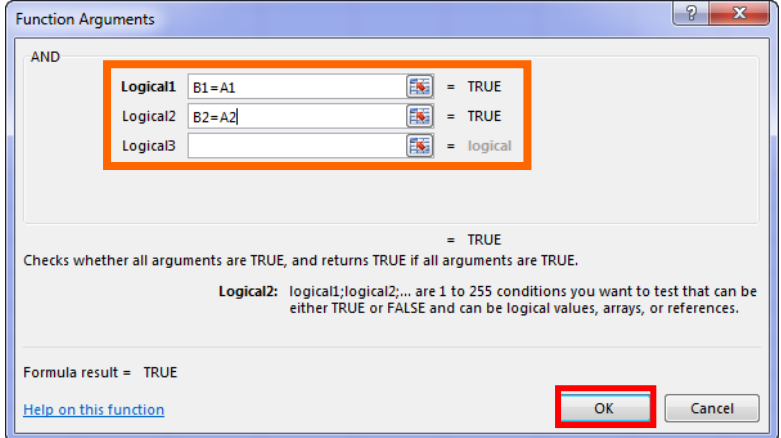

**تصویر 17**

به روش خطی هم این تابع را فراخانی میکنیم**.**

**=And (**B1=A1**,**B2=A2**)**

 $\mathsf{Y}\wedge$ 

**=And (** 1 شرط **,** 2شرط**<sup>=</sup> ( And(**Logical1**,**Logical2**,…)**

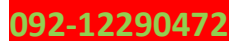

همانطور که در تصویر مقابل مشاهده میکنید**،** چون همه مقدار ها با هم برابر هستند در خانه 3B برای ما مقدار TRUE را برگردانده ولی من عدد خانه 2A را به 32 تغیر میدهم که مشاهده کنیم برای ما مقدار FALSE را بر میگرداند. مانند تصویر مقابل**.**

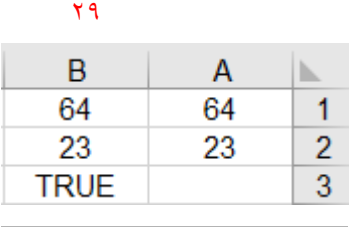

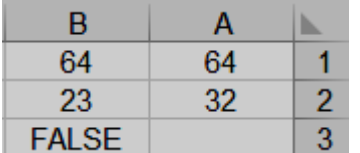

#### **تابع OR**

این تابع دو تا یا چند تا شرط از ما میگیرد**،** اگر فقط یکی از شرط ها برقرار باشد این تابع مقدار True را برای ما بر میگرداند. و چنانچه همه شرط ها اشتباه باشد برای ما مقدار False را بر میگرداند**.**

**تصویر 16** را در نظر بگیرید**،** ما قصد داریم در خانه 3B فرمولی بنویسیم که اگر فقط یکی از دو تا خانه با یکدیگر برابر بودند برای ما مقدار True برگداند و چنانچه همه شرط ها بر قرار نبودند**،** برای ما مقدار FALSE را برگرداند. برای این منظور خانه 3B را به حالت انتخاب در میآوریم**،** و سپس تابع OR را فرا خوانی میکنیم تا کادری مانند **تصویر 18** باز شود. و مقادیر را مانند **تصویر 18** وارد میکنیم.

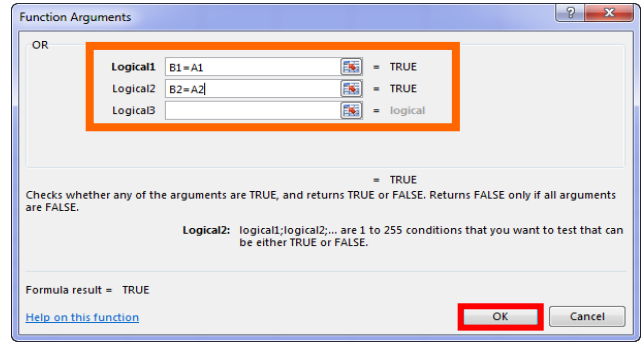

**تصویر 18**

**نکته**

تابع های AND و OR معموال به صورت تنها کاربرد ندارند، این فرمول ها معموال در دل فرول های شرطی کاربرد دارند. در پروژه ها با این دو تا تابع زیاد سر و کار داریم.

# **تابع CHOOSE**

این تابع از ما یک خانه دریافت میکند و به ازای هر عددی که ما وارد میکنیم**،** برای ما یک مقدار باز می- گرداند.

مثال

**تصویر 19** را در نظر بگیرید.

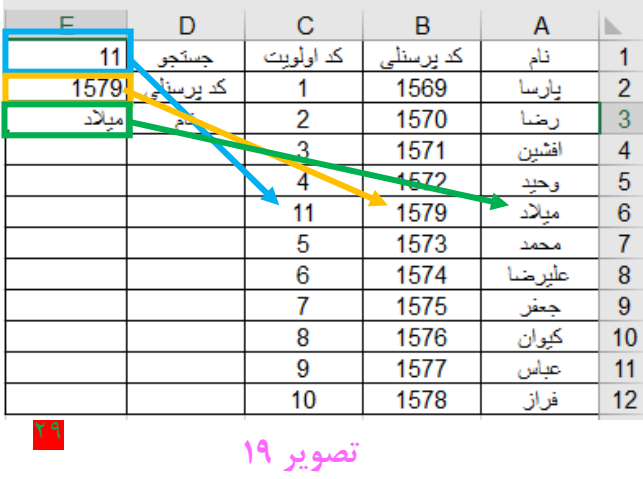

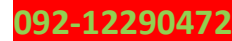

ما قصد داریم با توجه به مقادیرکد اولویت**،** نام کارمند و کد پرسنلی کارمند را برای ما برگرداند**،** یعنی ما از 1 تا 11 در خانه **1E** وارد میکنیم، و در خانه های **2E** و **3E** برای ما نام و کد پرسنلی را باز میگرداند. خانه **2E** را به حالت انتخاب در میآوریم، سپس تابع CHOOSE را فرا خوانی میکنیم. تا کادری مانند **تصویر 20** باز شود.

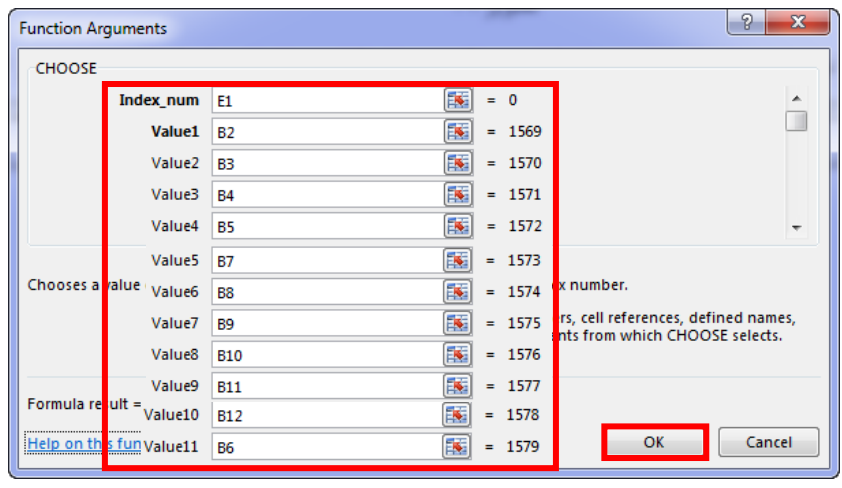

در قسمت num\_Index نام خانه **1E** را وارد کردیم**،** چون میخوایم طبق عددی که وارد میکنیم دنبال مقادیر خانه های C2 تا C12 بگردیم. سپس بر روی OK کلیک می کنیم.

در خانه **3E** هم باید فرمولی مشابه به فرمول خانه **2E** وارد کنیم، در num\_Index همان **1E** را وارد می- کنیم**،** و در قسمت های 1Value تا 11Value خانه های 2A تا 12A را وارد میکنیم. و سپس بر روی OK کلیک می کنیم.

یا اینکه میتونیم **تابع CHOOSE** را به صورت خطی فراخانی کنیم**.** و در خانه **2E** تابع را بنویسیم**.**

**=CHOOSE(**E1**,**B2**,**B3**,**B4**,**B5**,**B7**,**B8**,**B9**,**B10**,**B11**,**B12**,**B6**)**

**=CHOOSE(**Index\_num**,** Value1**,** Value2**,** Value3**,** Value4**,** Value5**,** Value6**,** Value7**,** Value8**,** Value9**,** Value10**,** Value11**)**

و در خانه **3E** تابع را بنویسیم**.**

# **=CHOOSE(**E1**,**A2**,**A3**,**A4**,**A5**,**A7**,**A8**,**A9**,**A10**,**A11**,**A12**,**A6**)**

پس چیشدش، ما از عدد یک تا 256 میتونیم وارد کنیم**،** ولی به ازای عددی که وارد میکنیم**،** برای ما مقداری که خودمون تعریف کردیم)یعنی یه سیستم سرچ تعریف میکنیم که برای ما مقدار درست رو برگردونه،میدونم متوجه موضوع نشدید ولی ایراد نداره توی پروژه ها حتما میفهمید.( بر میگردونه**.** یا بخام

 $\mathbf{y}$ 

**تصویر 20**

دبهتر بگم، چیمیگم؟ بزارید این جوری بگم، ما به **تابع CHOOSE** میگیم آقا جان، خانم جان، من عددی که تو میخای رو وارد خانه مربوطه میکنم**،** در عوضشم تو برو واسه من سرچ کن مقداری که باید یه آلمه واسش وقت بزارم پیداش کن، واسم پیدا کن. باریکال**.**)تو پروژه مفصل توضیح میدیم(

# **تابع TRANSPOSE**

این تابع یک تابع آرایه ای است**،** مثال این تابع قادر است که یک جدول با 5 سطر و 2 ستون را به جدولی با 5 ستون و 2 سطر تبدیل کند. البته این تابع برعکس این قضیه را هم انجام میدهد.

به **تصویر 21** دقت کنید**،** ما قصد داریم**،** این محدوده را که دارای 2 ستون و 5 سطر میباشد را به یک

محدوده 5 ستونه و 2 سطره تبدیل کنیم.

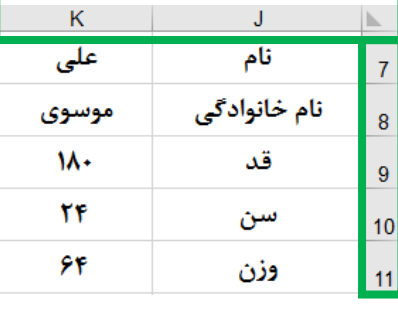

# **تصویر 21**

برای این منظور یک محدوده 5 ستونه با 2 سطر را به حالت انتخاب در میآوریم**،** سپس شروع میکنیم به نوشتن فرمول**،** ابتدا یک مساوی**،** و سپس عبارت TRANSPOSE و داخل پرانتز محدوه قبلی)محدوده دو ستونه و پنج سطره( را با ماوس میکشیم و پرانتز را میبندیم**.** چون این تابع یک تابع آرایه ای میباشد Enter+Shift+Ctrl را از صفحه کلید مانند **تصویر 22** فشار میدهیم**.**

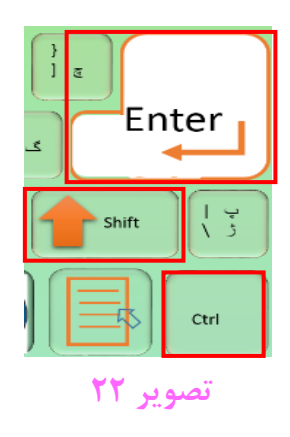

=TRANSPOSE(J7:K11)

در نتیجه محدوده قبلی ما در محدوده جدید مثل **تصویر23** جای گذاری میشود.

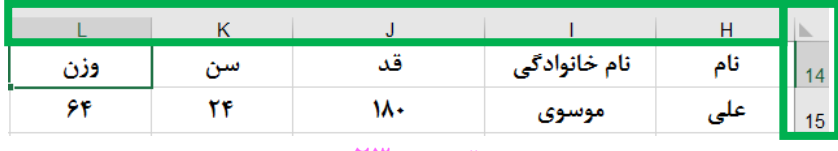

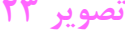

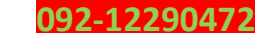

# **تابع LOOKUP**

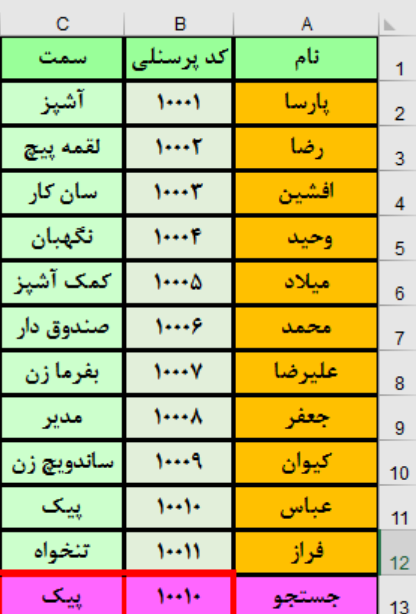

برای جستجوی مقدار تعین شده ما از اولین سطر یا ستون محدوده انتخابی ما مورد استفاده قرار میگیرد**،** یعنی در ابتدا مقداری که قصد داریم جستجوی آنرا داریم از ما میگیرد، در ادامه محدوده ای که باید در آن جستجو را انجام دهد از ما میگیرد و بعد از آن مقادیری را که باید برای ما برگرداند از ما میگیرد. **تصویر 24** را در نظر بگیرید. قصد داریم وقتی در خانه 13B کد پرسنلی را وارد میکنیم**،** سمت افراد را برای ما در خانه 13C باز گرداند. برای این منظور از تابع LOOKUP استفاده می کنیم.

> $\overline{13}$  را انتخاب می کنیم و تابع LOOKUP را فراخوانی میکنیم**.** تا کادری مانند **تصویر 25** نمایش داده شود.

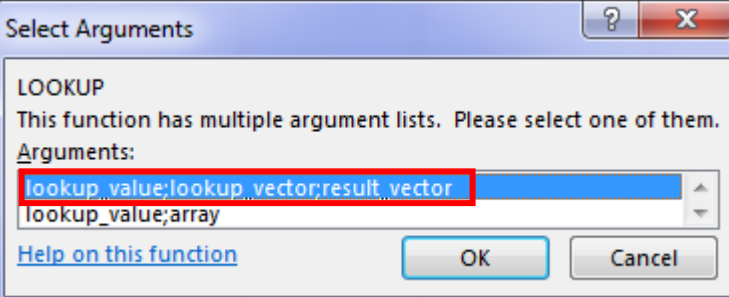

**تصویر 24**

## **تصویر 25**

این تابع به 2 صورت کارایی دارد**،** که ما فقط با روشی که دور آنرا در **تصویر 25** خط کشیده ایم کار داریم. دور قسمتی که خط کشیدیم، دابل کلیک میکنیم**.** تا کادری مانند **تصویر 26** نمایش داده شود**.**

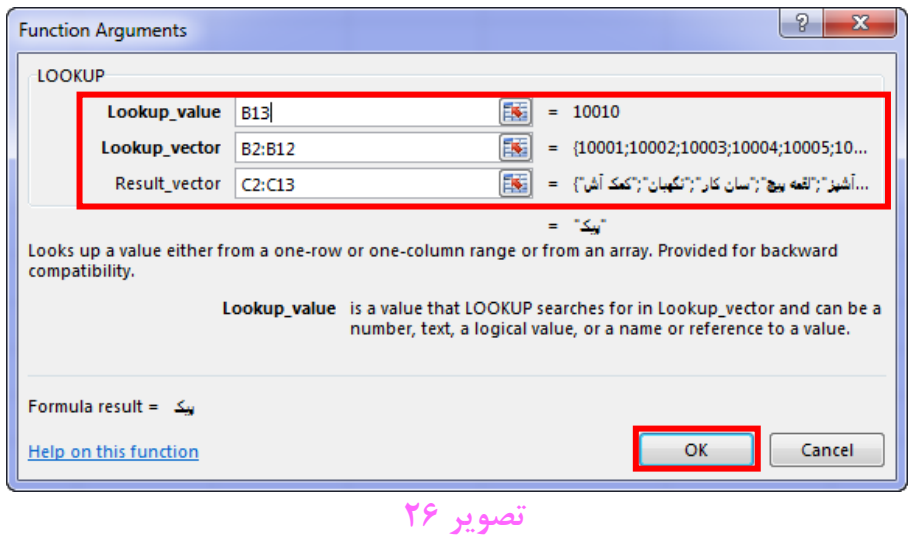

در قسمت Value\_Lookup خانه ای را وارد کردیم، که قرار است عبارت داخل خانه جستجو شود، در قسمت Vector\_Lookup محدوده ای را وارد کردیم که باید جستجوی مقددار مورد نظر ما را انجام دهد و در قسمت vector\_Result محدوده ای را وارد کردیم، که با توجه به مقدار مورد نظر ما باید این مقدار را برای ما برگرداند. در نهایت روی OK کلیک میکنیم.

#### نکته

هنگام استفاده از تابع LOOKUP حتما باید داده های ما از کوچک به بزرگ)مانند کد پرسنلی **تصویر 24** ( مرتب باشند.

# **تابع HLOOKUP**

HLOOKUP یا Lookup Horizontal به معنی جستجوی افقی میباشد، **تصویر 27** را در نظر بگیرید**،** قصد داریم وقتی شماره ردیف را در خانه 11R وارد میکنیم**،** در خانه 11S کد پرسنلی فرد مورد نظر به ما برگردد. هنگام استفاده از تابع HLOOKUP حتما باید داده های ما از کوچک به بزرگ)مانند کد پرسنلی **تصویر 27** ( مرتب باشند.

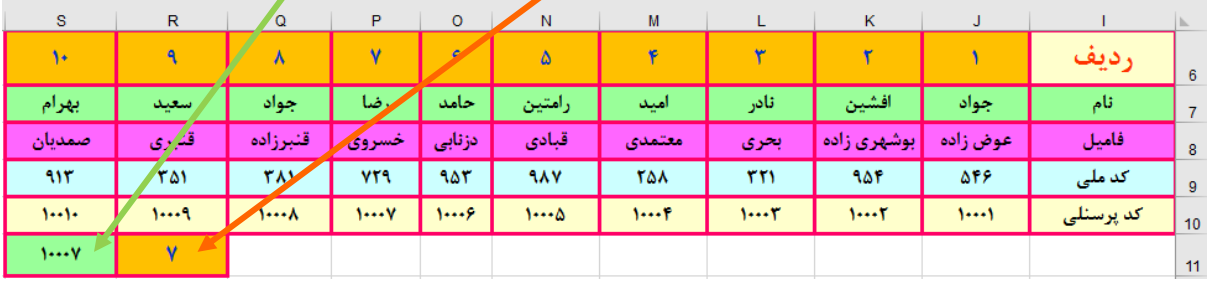

**تصویر 27**

برای این منظور خانه 11S را به حالت انتخاب در میآوریم**،** و تابع HLOOKUP را فرا خوانی میکنیم. تا کادری مانند **تصویر 28** نشان داده شود.

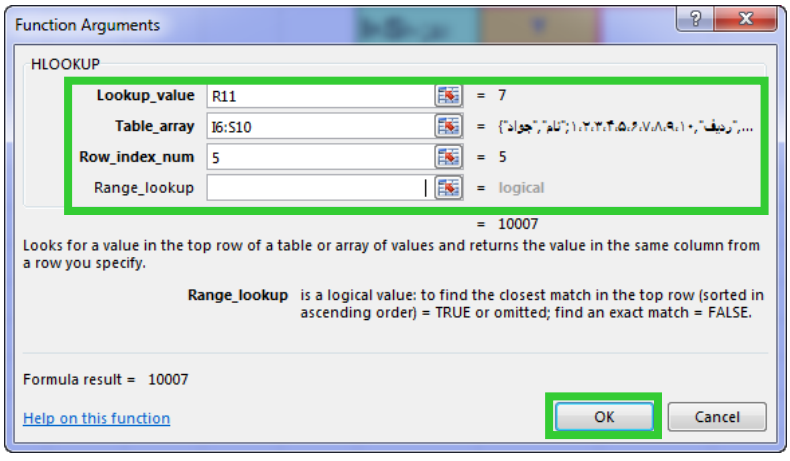

**تصویر 28**

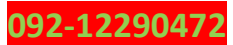

در قسمت value\_Lookup خانه 11R را وارد کردیم، چون قراره مقدار خانه 11R را برای ما جستجو کند. و در قسمت array\_Table کل محدوده یعنی از خانه 6I تا 10S را انتخاب کردیم، چون قراره توی کل محدوده مقدار مورد نظر ما رو جستجو کند و در قسمت num\_index\_Row به ما میگه کدوم سطر را برای شما برگردونم**،** ما هم گفتیم سطر 5 از کل محدوده را برای ما برگردان و در نهایت روی Ok کلیک کردیم.

شاید تا اینجای کار برای شما سوال پیش بیادش که ما چطوری خانه ها رو رنگی کردیم**،** و اینکه چطور دور خانه ها را کادر کشی کرده باشیم**،** خب در درجه اول من فرض را بر این گذاشتم که شما یه عمومیتی از اکسل دارید**،** ولی همین جا یه توضیح مختصری میدم و بحث رو سریع میبندم.

# **رنگی کردن خانه های اکسل**

برای این منظور ابتدا محدوده ای که مد نظر ماست را با استفاده از ماوس**)**یعنی روی خانه ای که قصد دارید محدوده را از آنجا شروع و انتخاب کنید**،** در خانه مورد نظر کلیک چپ کرده و کلیک چپ را نگه داشته و رها نمیکنید**،** ماوس را به قسمت پایانی محدوده مورد نظر**،** یا آخرین خانه ای که محدوده مورد نظر ما در آنجا پایان مییابد برده و کلیک چپ را رها میکنیم**(** مانند **تصویر 29** به حالت انتخاب در میآوریم**.**

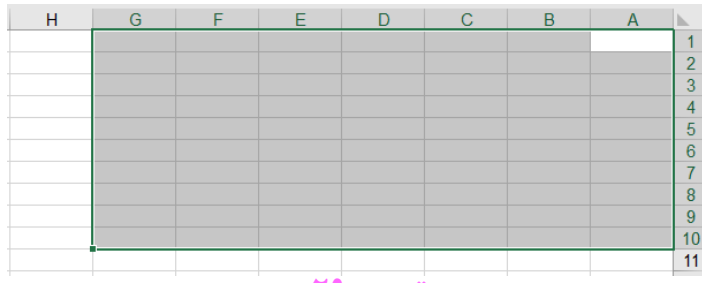

**تصویر29**

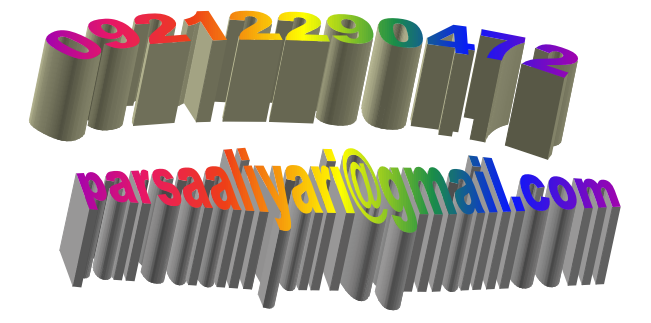

خب اگه بخوایم کل سلول ها به یک رنگ در بیاد و کادر کشی دورشون نباشه باید به سربرگ Home رفته و از گروه Font گزینه Color Fill را مانند **تصویر 30** انتخاب کنیم**.**

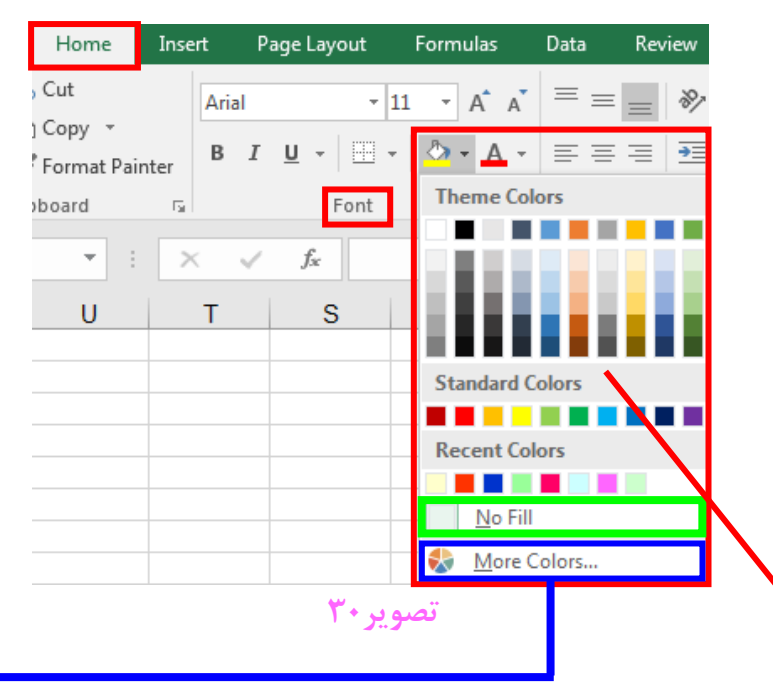

از این قسمت میتوان یک رنگ انتخاب کرد که تمام خانه های انتخاب شده**،** به آن رنگ انتخاب شده در بیان**،** و چنان چه گزینه Colors More را انتخاب کنیم**،** کادر **Colors** باز میشود. که این کادر داری 2 سربرگ میباشد**،** که این 2 تا سربرگ را برای شما در **تصویر 31** نشان خواهم داد**.**

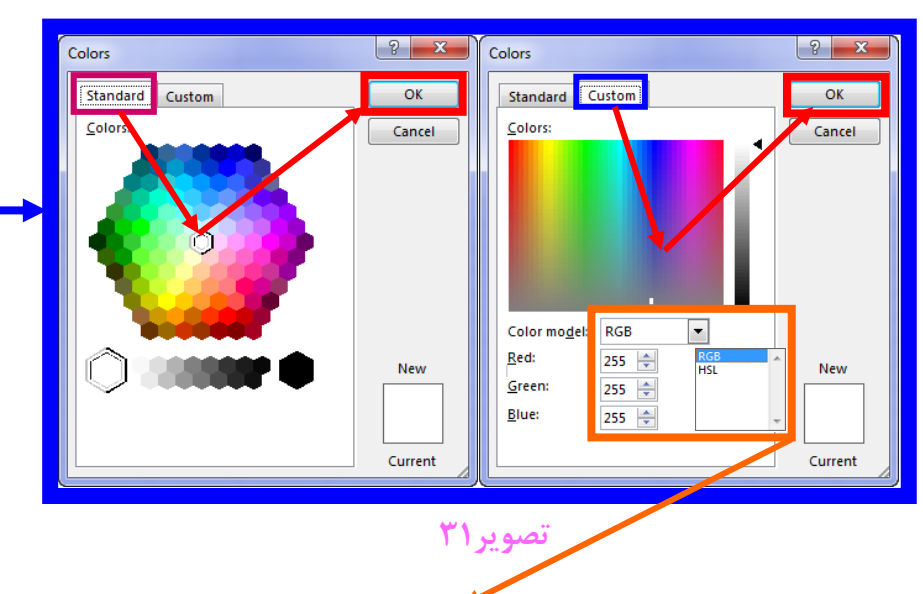

در **تصویر 31** از سربرگ Custom میتوان طبق طیف های رنگی**،** رنگ مورد نظر را ایجاد کرد و در سربرگ Standard**(** سمت چپ **تصویر 31 (** رنگ های آماده و بسیار زیبایی وجود دارد**،** که میتوانیم از این رنگها به خوبی استفاده کنیم.

چنانچه محدوده رنگی مورد نظر را انتخاب کنیم و در **تصویر 30** بر روی گزینه Fill No کلیک کنیم**،** رنگ محدوده مورد نظر پاک میشود.

خب بر میگردیم سر بحث اصلی**،** ما رنگ نارنجی را انتخاب کردیم و محدوده انتخابی ما به شکل **تصویر 32** در آمد**.**

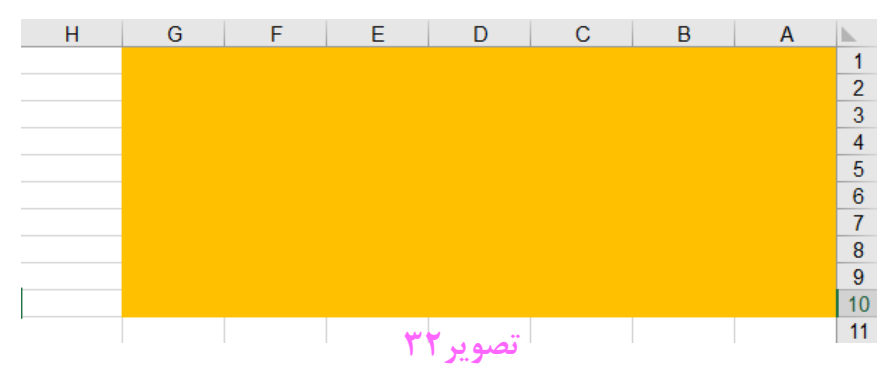

خب تا اینجا تونستیم محدوده مورد نظر را به یک رنگ دلخواه در بیاریم**،** ولی یه سوال دیگه ذهن شما رو به خودش مشغول کرده، اینکه چطوری میتونم واسه هر خانه یک کادر بندی مجزا داشته باشم.

# **کادر بندی خانه های اکسل**

**092-12290472**

**تصویر 32** را در نظر بگیرید**،** ما یک محدوده انتخاب کردیم و آن محدوده را یکدست رنگی کردیم**،** حاال قصد داریم خانه های محدوده انتخابی را کادر بندی کنیم**.** برای این منظور ابتدا محدوده را به حالت انتخاب در بیارید و سپس منوی کشویی Border Bottom و زیر منوی Borders Moreرا مانند **تصویر 33**

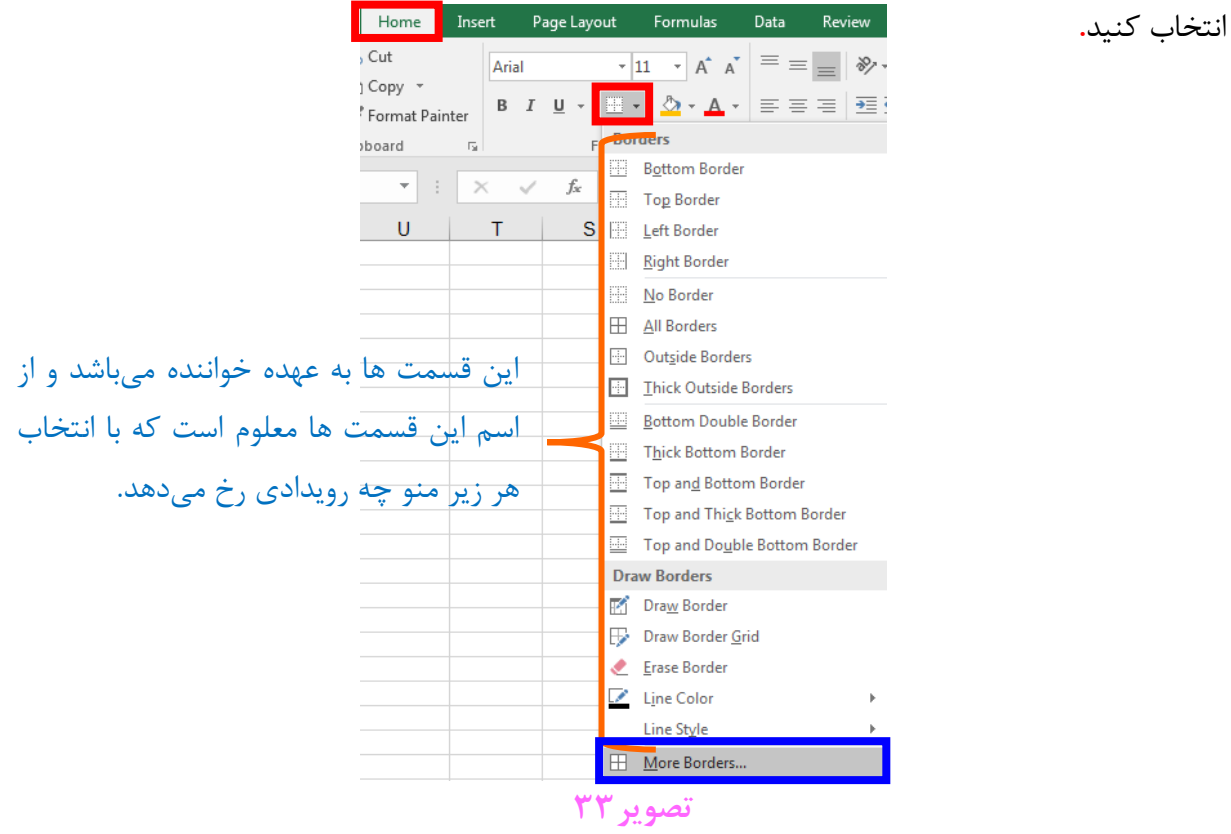

 $\mathbf{r}$
تا کادری مانند **تصویر 34** باز شود.

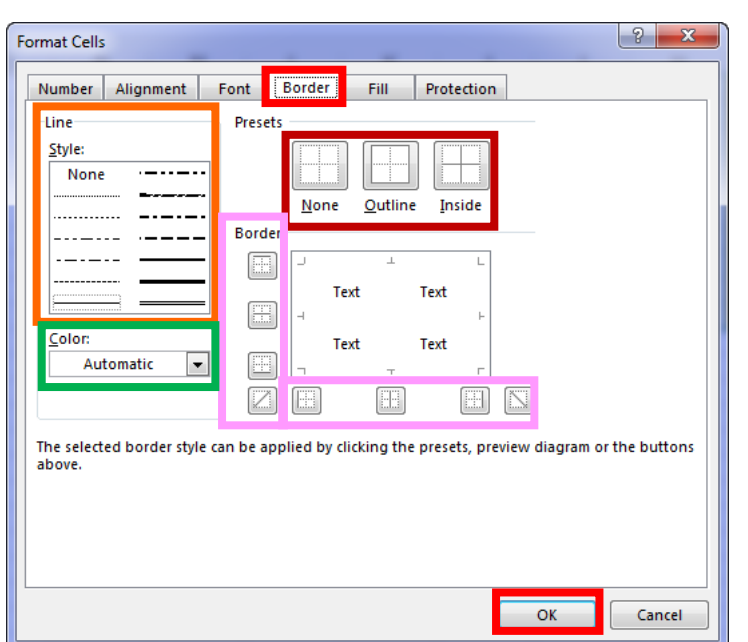

**تصویر34**

در این کادر نوع خط را معلوم میکنیم**.**

از این قسمت برای تعین نوع رنگ استفاده میکنیم که با باز کردن این قسمت تصاویری مانند **تصویر 30** و **تصویر 31** را میبینید**.**

در این قسمت تعین میکنید که داخل محدوده کادر کشی شود یا فقط دور تا دور محدوده**،** و یا اینکه کال کادر کشی نشود**.**

**از این قسمت ها تعین میکنید که دقیقا کجای محدوده کادر کشی شود**.

که من در ادامه محدوده انتخابی را مانند **تصویر 35** کادر کشی کرده ام**.**

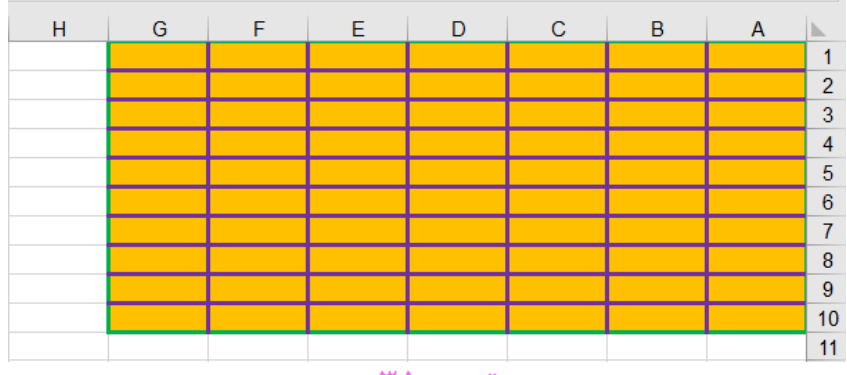

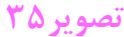

**092-12290472**

 $\forall x$ 

خب بعضی وقتها ما مجبور میشویم خانه ها را خوشگل تر کنیم**،** یعنی احساس میکنیم رنگ ترکیبی برای خانه ها خیلی بهتر است**.** برای این منظور خانه یا محدوده مورد نظر را به حالت انتخاب در میآوریم**.**

بر روی محدوده انتخابی کلیک راست کرده و گزینه Cells Format را انتخاب میکنیم**،** تا کادری مانند **تصویر 36** نمایش داده شود**،** سپس به سربرگ Fill رفته.

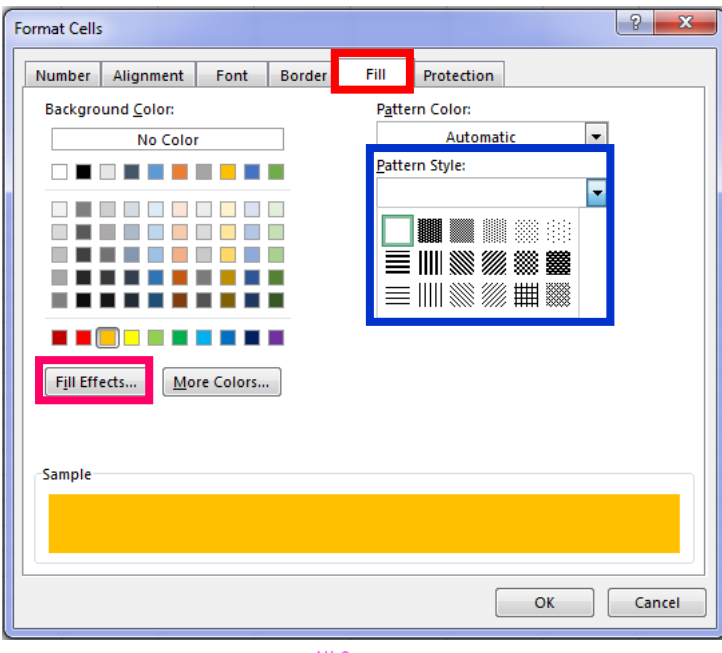

**تصویر36**

در این قسمت هر حالتی را انتخاب کنید، داخل خانه یا سلول یا خانه ما به همان شکل در میآید.

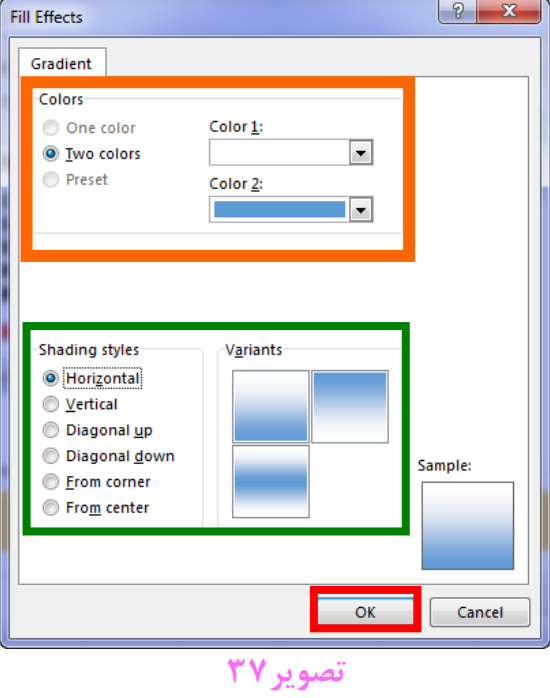

روی دکمه Effects Fill کلیک میکنیم تا کادری مانند **تصویر 37** باز شود.

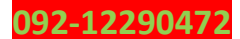

از این قسمت میتوان نوع چند تایی رنگها را انتخاب کرد**،** وقتی کشوی رنگها را از این قسمت باز کنید با زیر منوهایی مانند **تصویر 30** و **تصویر 31** برخورد میکنید.

از این قسمت میتوان نوع ظاهری ترکیب رنگها را انتخاب کرد.

# **تابع VLOOKUP**

VLOOKUP یا Lookup Vertical به معنی جستجوی عمودی میباشد**، تصویر 38** را در نظر بگیرید**،** قصد داریم وقتی در خانه 15H کد پرسنلی را وارد میکنیم**،** در خانه 15I فامیل را برای ما برگرداند**،** برای این منظور خانه 15I را به حالت انتخاب در میآوریم**،** سپس تابع VLOOKUP را فرا خوانی میکنیم**.**

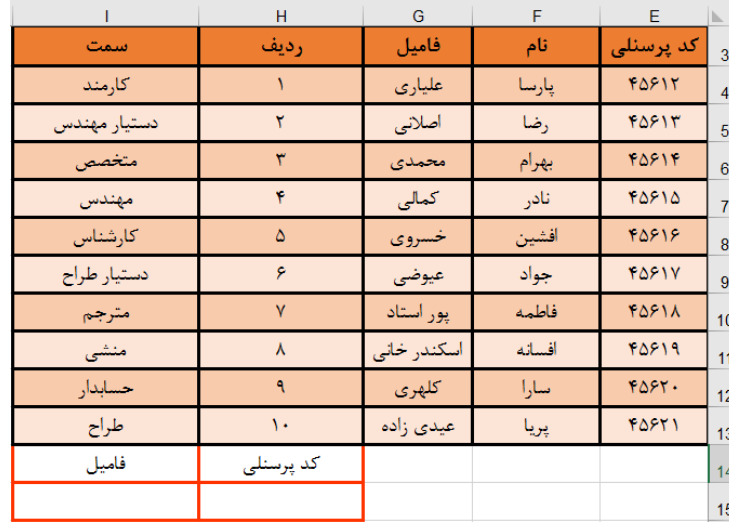

**تصویر38**

تا کادری مانند **تصویر 39** نشان داده شود.

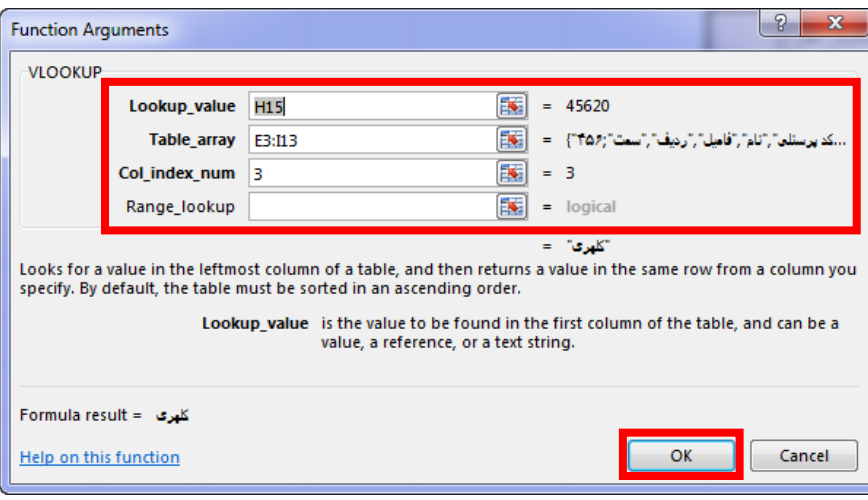

**تصویر39**

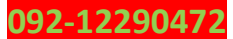

در قسمت Value\_Lookup خانه 15H را وارد کردیم**،** در قسمت array\_Table خانه 3E تا 13I**(**کل محدوده**(** را وارد کردیم و در قسمت num\_index\_Col به ما میگه باید کدام ستون از محدوده انتخابی را برگردانم**؟** ما هم در پاسخ میگیم سومین ستون پس عدد 3 را در این قسمت وارد میکنیم. بچه ها دقت کنید وقتی میخوایم کل محدوده را انتخاب کنیم نیازی نیستش محدوده را تایپ کنیم**،** میتونیم با ماوس روی خانه ها را بکشیم تا به حالت انتخاب در بیادش**،** حاال من با کتاب چند تا فیلم هم قرار میدم تا منظور منو بهتر متوجه بشید**.**

## نکته

هنگام استفاده از تابع VLOOKUP حتما باید داده های ما از کوچک به بزرگ**)**مانند کد پرسنلی **تصویر 38 (** مرتب باشند.

خب میدونم تا اینجا خیلی ها دلتون میخواد بدونید که چطور میشه کد پرسنلی را به صورت مقادیر آماده در خانه مورد نظر یا همان خانه 15H موجود داشته باشیدتا دیگه از تایپ کردن کد پرسنلی جلو گیری کنید. برای این منظور ما از ابزار Validation Data استفاده میکنیم**.**

**استفاده از Validation Data به صورت List**

**تصویر 38** را در نظر بگیرید**،** قصد داریم وقتی خانه 15H را به حالت انتخاب در میآوریم**،** این خانه برای ما مثل یک منوی کشویی عمل کند و مقادیر کد پرسنلی که در **تصویر 38** وجود دارد برای ما به صورت اتوماتیک در یک کشو یا منو نمایش داده شود**.**

برای این منظور خانه 15H را **)**در **تصویر 39(** به حالت انتخاب در میآوریم**،** سپس به سربرگ Data رفته و از گروه Tools Data منوی کشویی Validation Data را باز میکنیم**،** سپس زیر منوی Data Validation را مانند **تصویر 40** انتخاب میکنیم**.**

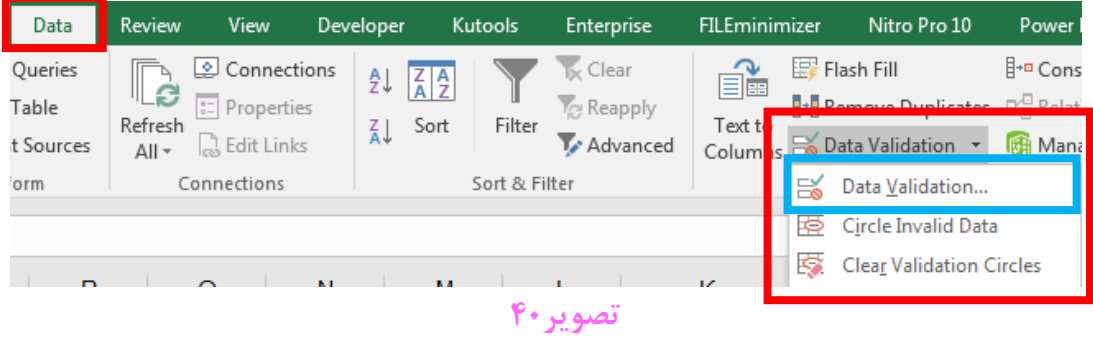

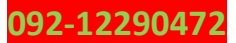

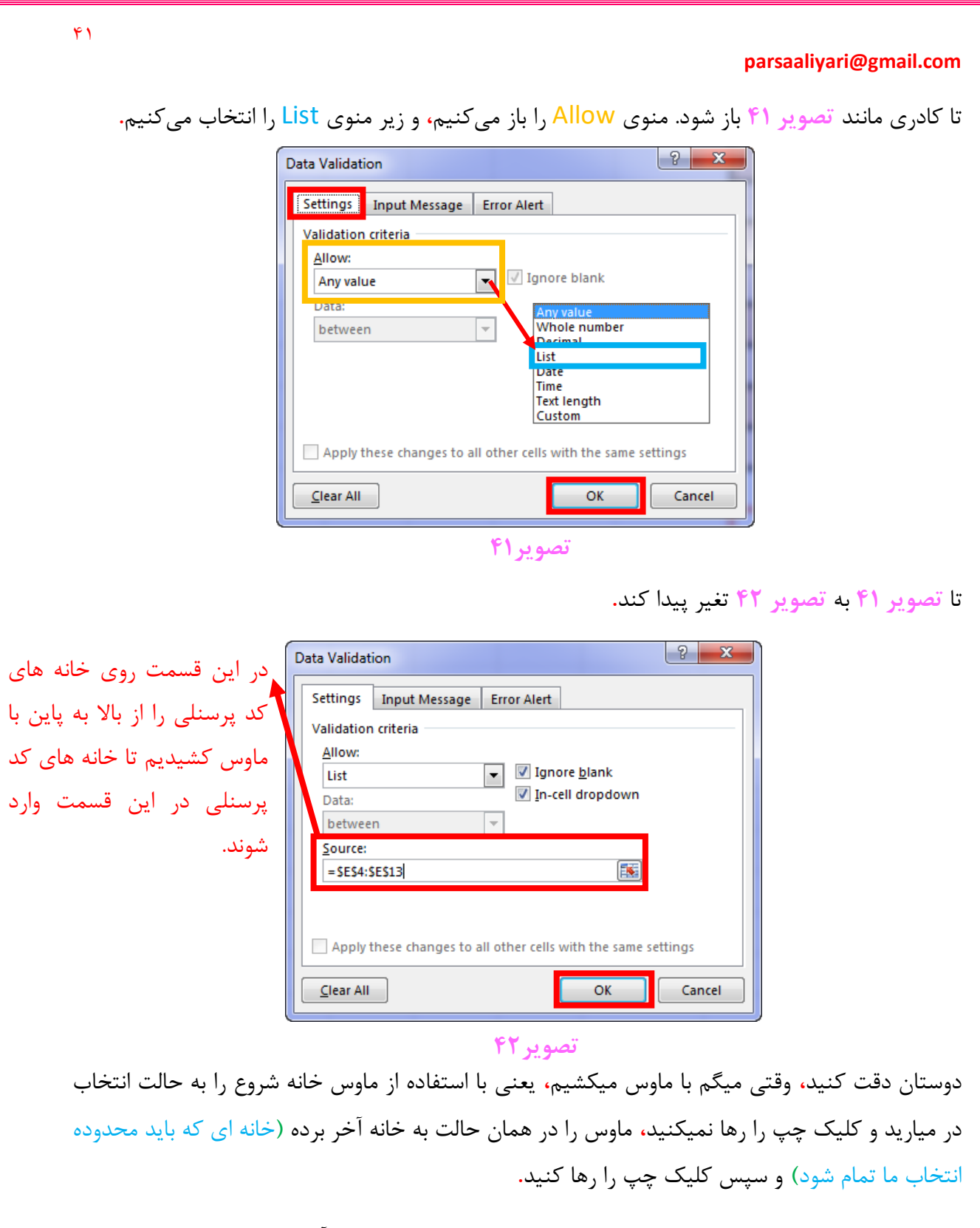

حاال باز به **تصویر 38** باز میگردیم، خانه 15H را به حالت انتخاب در میآوریم**.** مشاهده میکنید که در سمت چپ این خانه آیکونی به شکل ظاهر شده است**،** بر روی این آیکون کلیک کنید تا نتیجه را مانند **تصویر 43** مشاهده کنید**.**

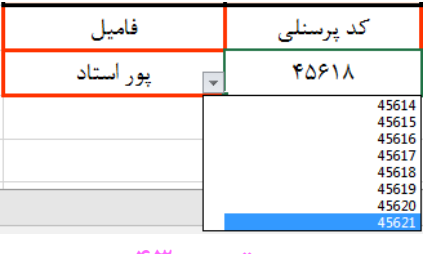

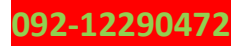

بچه ها قصد دارم یه مثال از تمام چیزایی که تا اینجا یاد گرفتیم بزنم**،** البته ممکنه داخل مثال چیزای بیشتری هم بگم. البته مثال من درست کردن یه کارنامه هستش**،** بعد از مثال**،** پروژه صدور کارنامه ها برای یک مدرسه یا آموزشگاه را با هم دنبال میکنیم**.**

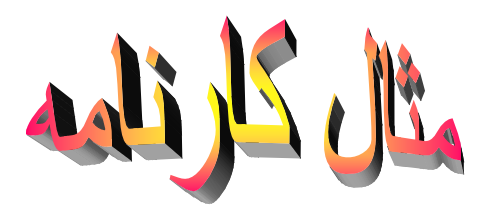

-1ابتدا یک شیت باز میکنیم.

-2آنرا راست به چپ میکنیم.

-3اطالعات را مانند **تصویر44**در آن وارد میکنیم.

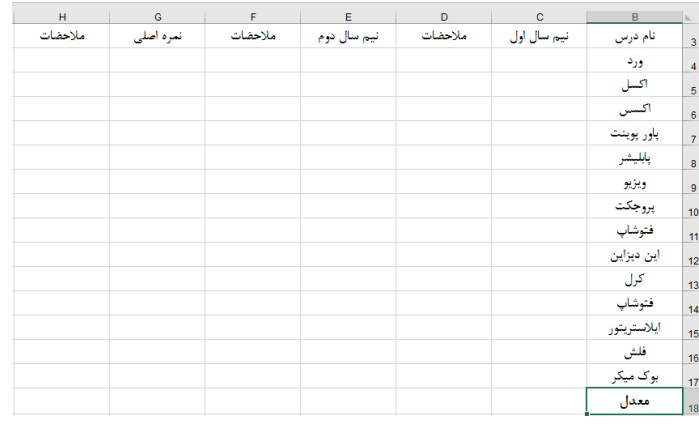

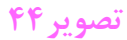

-4حاال ما باید خانه های **(**2G2**,**F2**,**H2**,**E2**,**D2**,**C2**,**B **(**را با هم ادغام کنیم و در آن قسمت مینویسیم کارنامه کل سال تحصیلی**،** البته جوری تنضیم میکنم که نوشته مربوطه در وسط سلولهای ادغام شده قرار بگیرد**.** که نتیجه مانند **تصویر 45** تغیر پیدا میکند.

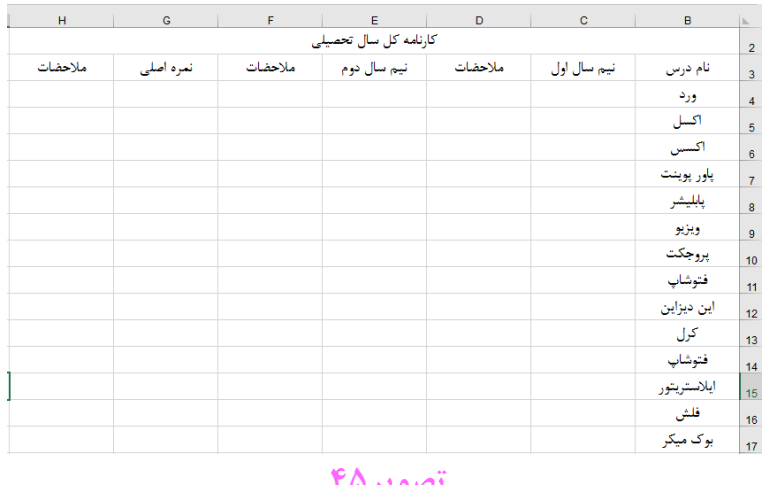

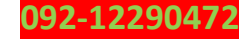

 $\overline{Y}$ 

**parsaaliyari@gmail.com**

شاید تا اینجای کار برای شما سوال پیش بیادش که ما چطوری نوشته ها را دقیقا وسط خانه ها

#### **وسط چین کردن داده ها**  $\overline{\mathbf{r}}$

برای این منظور خانه یا محدوده مورد نظر را به حالت انتخاب در میآوریم**،** سپس از سربرگ Home به گروه Alignment رفته، و سپس هر دوحالت را مانند **تصویر 46** به صورت وسط چین در میآوریم**.**

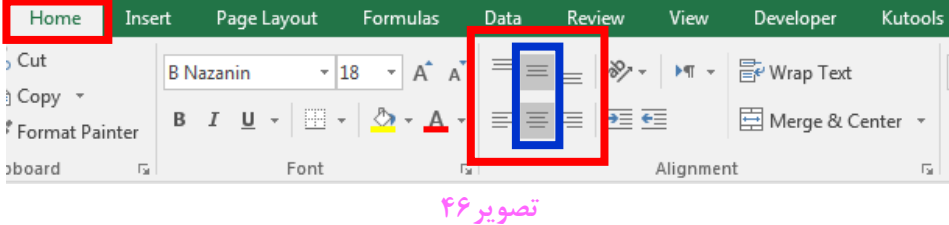

-5حاال نوبت به کادربندی خانه های محدوده انتخابی میرسد**،** طبق روشی که پیش تر گفته شد عمل می- کنیم و سپس محدوده مورد نظر را مانند **تصویر 47** کادر بندی میکنیم**.** )البته همش سلیقه ای هستش(

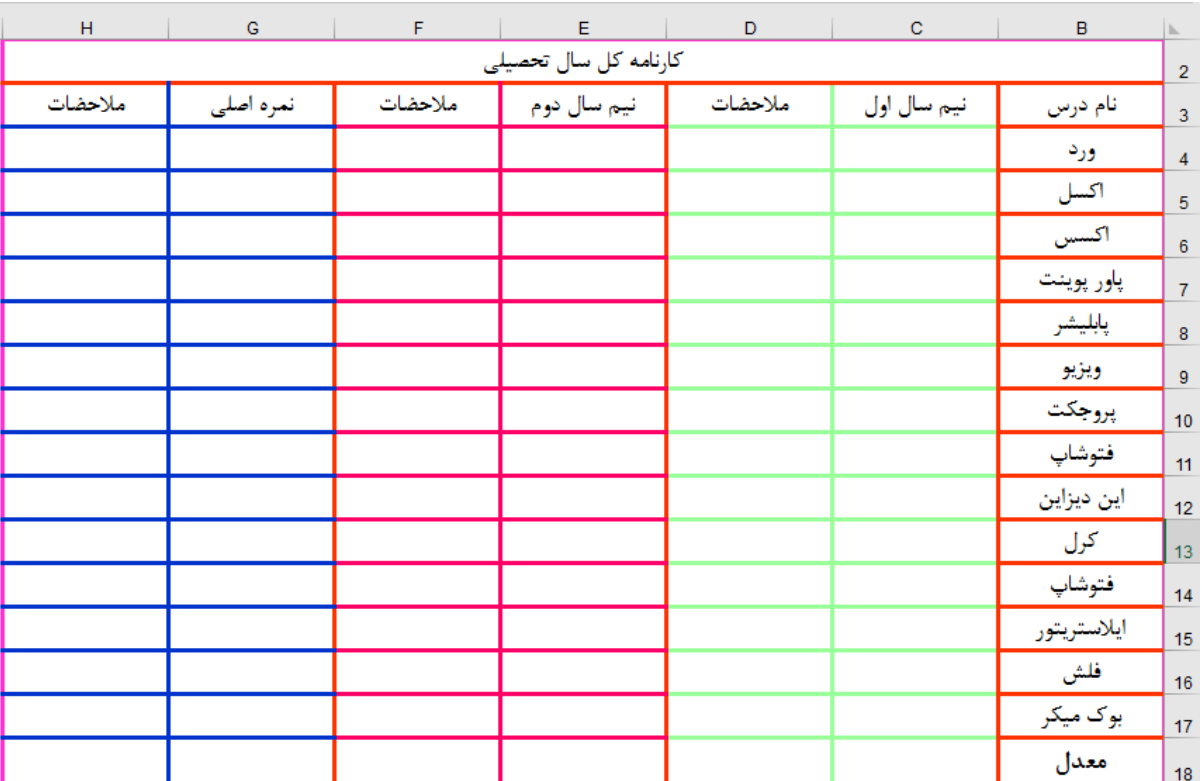

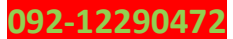

-6حاال نوبت به نمره دادن میرسه**،** که من مانند **تصویر 48** نمره وارد کردم**.)**دوستان دقت کنید**،** این مثال فقط جنبه آموزشی برای شما داره و شما باید قدم به قدم با من پیش برید**،** ولی این مثال در عمل هیچ کاربردی نخواهد داشت**،** زیرافقط میتوان برای یک نفر نمره وارد کرد و به درد کار عملی نمیخورد**.(**

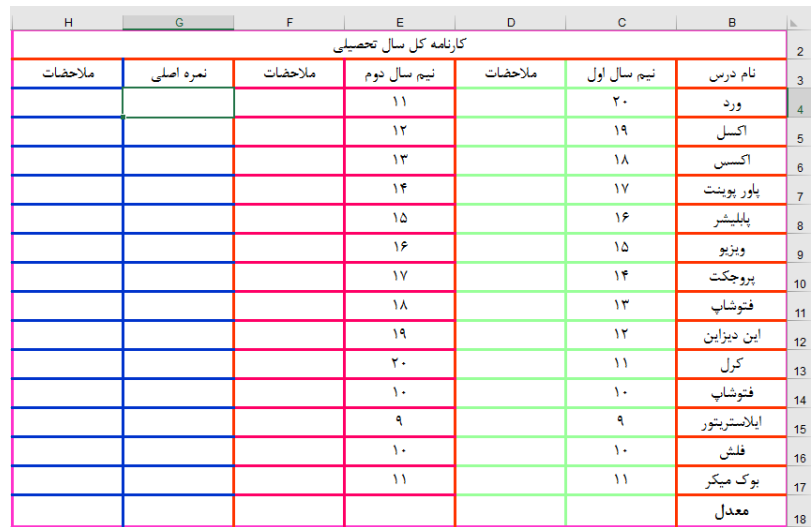

**تصویر48**

-7 حاال نوبت به فرمول نویسی میرسه**،** یعنی ما قصد داریم چنانچه در ستون های نیم سال اول و نیم سال دوم نمرات از 1 تا 10 بودند**،** برای ما در ستون مالحضات عبارت تجدید**،** و چنانچه نمرات بزرگتر از 10 بودند برای ما عبارت پاس نمایش داده شود**.**

برای این منظور از تابع If که پیشتر توضیح داده شد**،** استفاده میکنیم**.**

خب بچه ها تا اینجا ما هرچی تابع به کار بردیم**،** فقط از حالت گرافیکی تابع استفاده کردیم، و تابع را فراخوانی کردیم. ممبد سعی بر این هستش که بیشتر از حالت خطی توابع استفاده کنیم**.**

پس خانه 4D را به حالت انتخاب در میآوریم و تابع If را به صورت خطی فراخوانی میکنیم**.** ابتدا یک عبارت **=)مساوی(** نوشته**،** همینکه I رو بزنی با **تصویر 49** مواجه میشی**.**

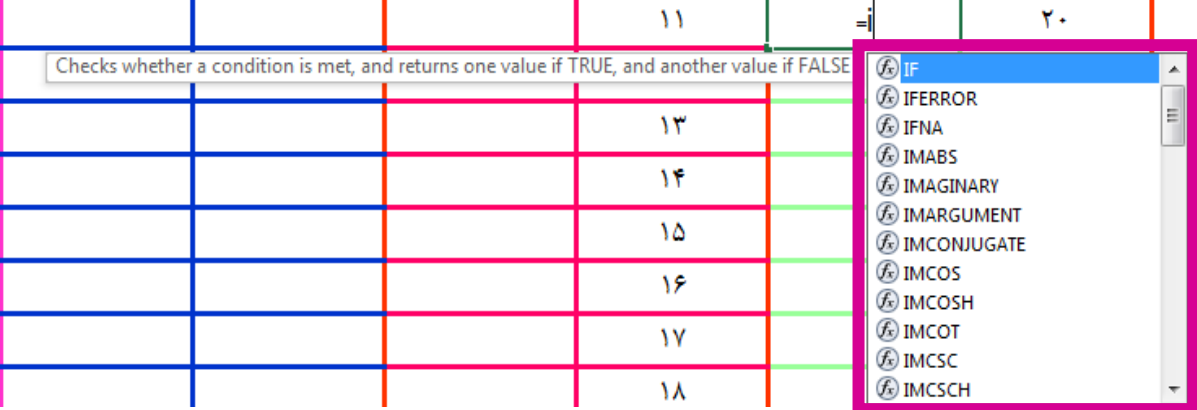

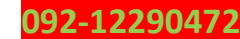

وقتی این قسمت را مشاهده کردی**،** چنانچه تابع مورد نظر توی این قسمت بود**،** با استفاده از کلید های جهت یاب صفحه کلید مانند **تصویر 50** به سمت پایین حرکت میکنی**،** وقتی روی تابع مورد نظر رفتی**،** کلید Tab را از صفحه کلید مانند **تصویر 51** فشار میدی**.** تا تابع به طور کامل فرا خوانی شود**، )**حاال ما اینجا تابع If مد نظرمونه و اسم این تابع کوتاه هستش پس با نوشتن اولین حروف )I )تابع ما در لیست معلوم میشود**،** حاال فرض کنید ما میخواستیم تابع INDEX را فراخوانی کنیم**،** باید دست کم دو تا حرف اول آنرا )IN )را مینوشتیم تا این تابع در لیست نشان داده شود**.(**

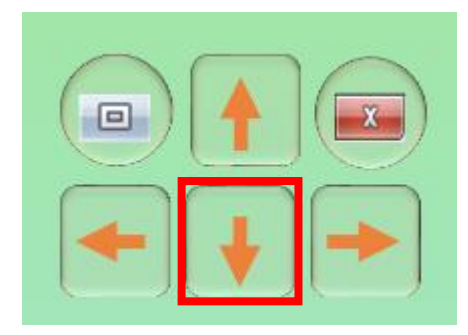

**تصویر50 کلید های جهت یاب صفحه کلید**

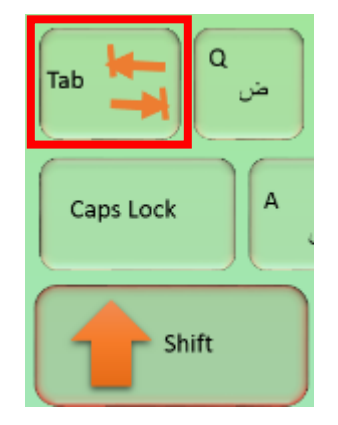

**تصویر،51 کلید Tab صفحه کلید**

خوب ما تابع IF را فراخوانی کردیم**،** حاال باید به این تابع بگیم**،** اگر خانه 4C بزرگتر از 10 یا بزرگتر**،** مساوی 11 بود در خانه 4D عبارت پاس**،** و چنانچه غیر از این حالت بود عبارت تجدید را به ما نشان بده**.**

خوب تابع IF را کامل میکنیم. و مینویسم **:**

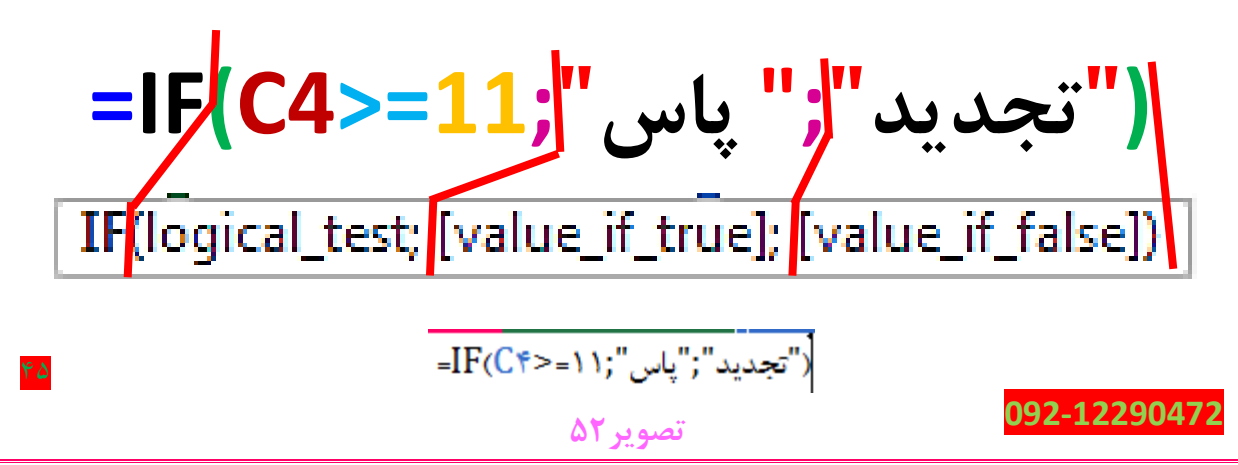

به **جدول 2** دقت کنید**.**

| عبارت در تابع        | معنى                                                 |
|----------------------|------------------------------------------------------|
| $=$ IF(              | فراخوانی تابع                                        |
| C4 > 11              | C4 بزرگتر مساوی ۱۱ (شرط تابع)                        |
| $\ddot{\phantom{a}}$ | ادامه(برو به قسمت برقراری شرط)                       |
| VV                   | عبارتهای متنی باید داخل کتیشن قرار بگیرند            |
| "پاس"                | اگر شرط برقرار بود عبارت داخل کتیشن را نمایش<br>بده  |
|                      | ادامه(برو به قسمت برقرار نبودن شرط)                  |
| "تجديد"              | اگر شرط برقرار نبود عبارت داخل کتیشن را<br>نمایش بده |
|                      | كلا تابع را بستيم                                    |

**جدول 2**

**=IF(C4>=11; ;" پاس" ("تجدید"**

و ما باید بدونیم چطوری این کلید ها را روی صفحه کلید بکار ببریم**.**

خوب عبارت مساوی ) = ( را در **تصویر 53** نشان خواهم داد.

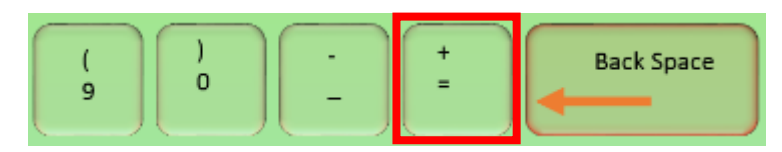

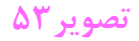

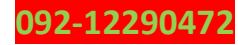

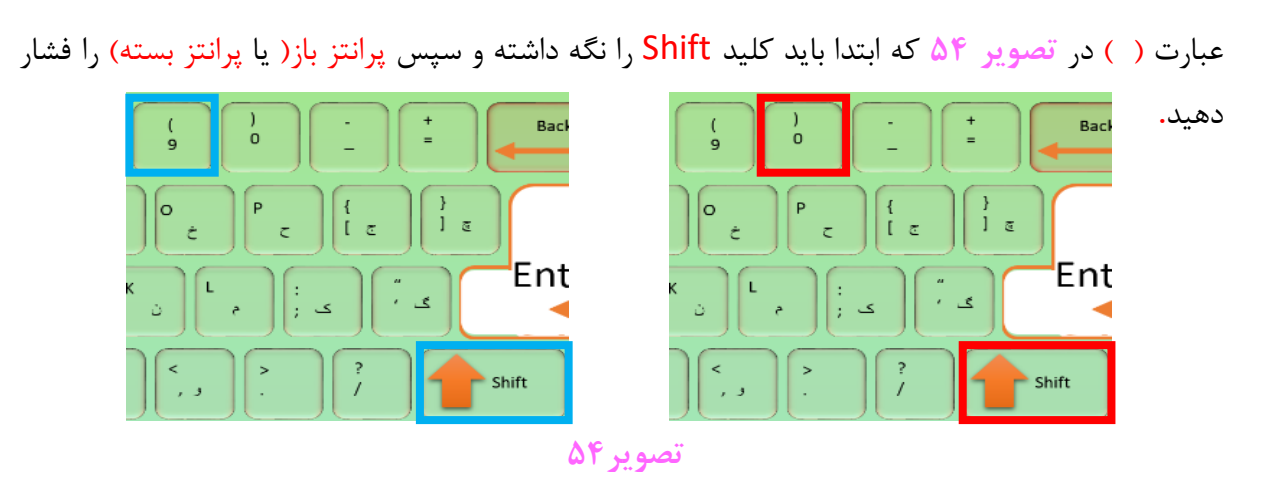

عالمت های بزرگتر و کوچکتر < > در **تصویر 55** نمایش داده میشود**،** البته باید ابتدا کلید Shift را از صفحه کلید نگه داشته و سپس < یا > را فشار دهید**.**

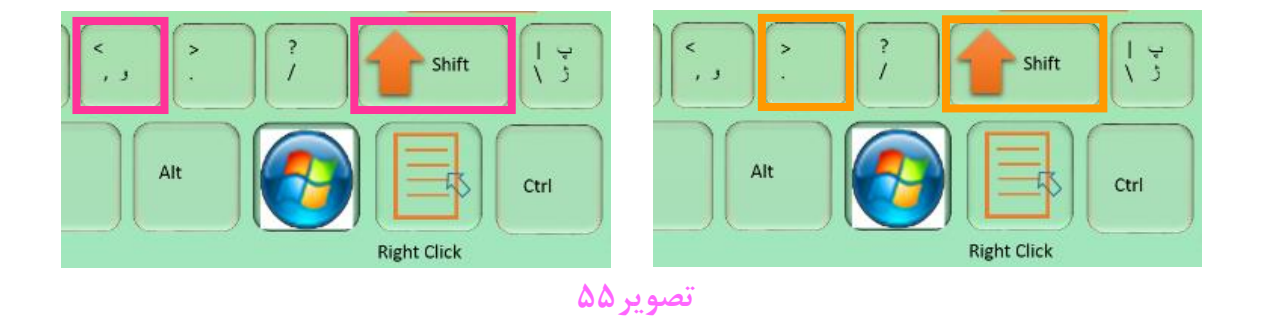

و اما عبارت سیمیکالن یا همون ; که البته باید بگم این عبارت بر میگرده به تنضیمات ویندوز شما**،** ممکنه در بعضی سیستما به جای استفاده از ; از عبارت کاما یا همون , استفاده بشه**.** اگر به **تصویر 52** دقت کنید متوجه خواهید شد که وقتی ما تابعی را مینویسیم راهنمای تابع ظاهر میشود و به ما کمک میکند**،** راهنما به ما میگه که از ; استفاده کنید یا از , استفاده کنید. که من در **تصویر 56** نشان خواهم داد**.**

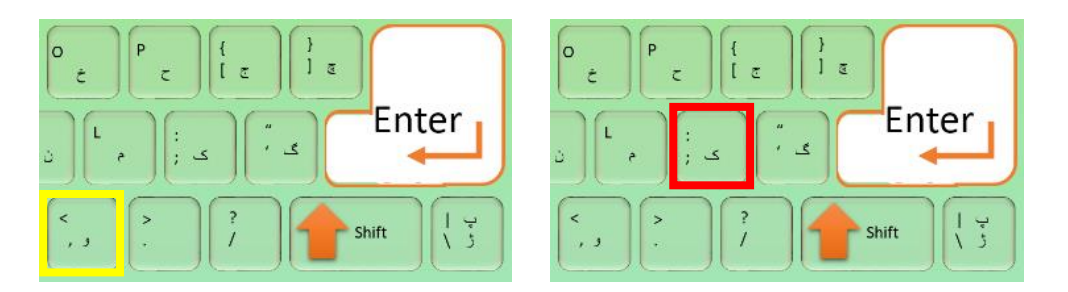

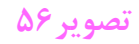

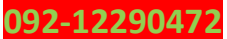

و اما کوتیشن یا همون " " **،**ابتدا باید کلید Shift را نگه داشته و بعد " را فشار دهید که من در **تصویر 57** به شما نشان خواهم داد**.**

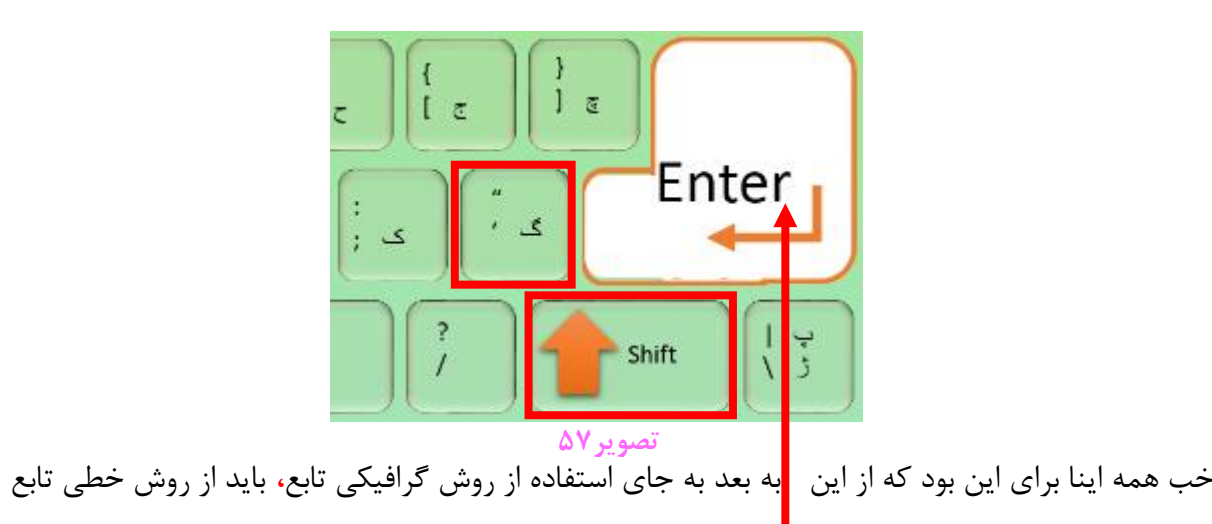

استفاده کنیم**.**

بعد از اینکه تابع را نوشتیم کلید Enter را از صفحه کلید فشار میدهیم**،** تا حاال کارنامه ما به شکل **تصویر - 58** در آمده است**.**

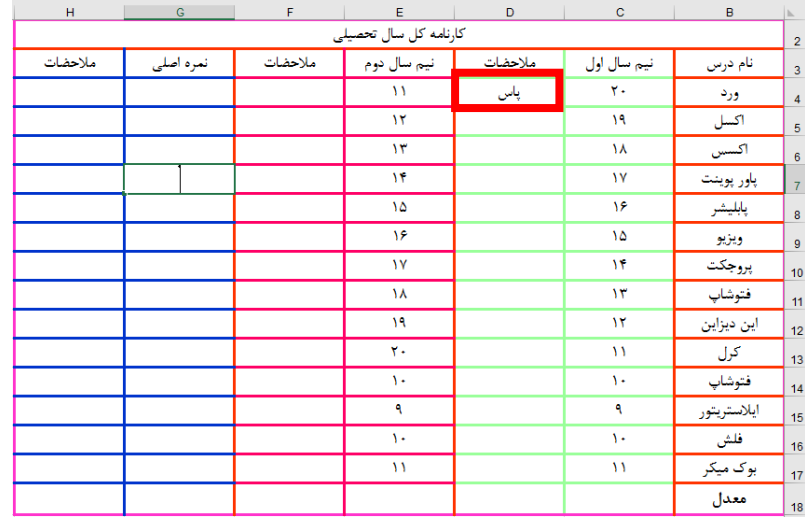

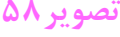

یعنی من باید تو تک تک خانه ها فرمولو بنویسم؟ اصال حس و حالش نیست چیکار کنم؟

خوب جواب ساده هستش**،** خانه 4D را انتخاب میکنیم و به گوشه سمت چپ پایین خانه میرویم**،** وقتی ماوس به شکل در آمد**،** کلیک چپ را نگه داشته و رها نکنید**،** ماوس را تا خانه 17D به سمت پایین بکشید**،** سپس کلیک چپ را رها سازید**.** تا نتیجه به شکل **تصویر 59** در بیادش**.**

# **092-12290472**

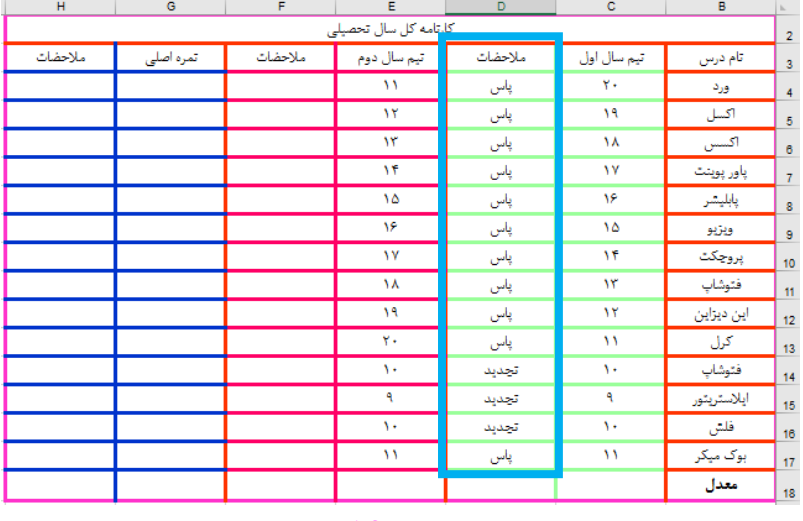

**تصویر59**

خوب حاال نوبت به ستون مالحضات نیم سال دوم میرسه**.** ما نمیتونیم بیایم دو باره یه فرمول دیگه بنویسیم**،** بخاطر همین میایم فرمول را کپی میکنیم**.** البته باید طوری کپی کنیم که خانه های داخل فرمول تغیر پیدا کنند**.** بخاطر همین مثل روشی که در ادامه گفته شده عمل میکنیم**.**

روی خانه 4D کلیک راست میکنیم**،** سپس گزینه Copy را مانند **تصویر 60** انتخاب میکنیم**.**

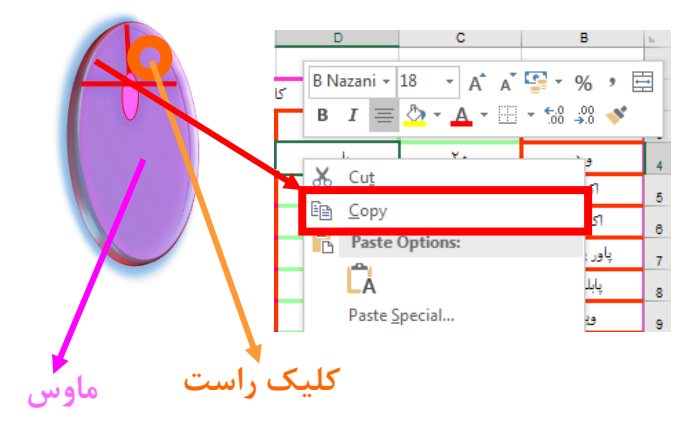

**تصویر60**

یا میتوان کلید های ترکیبی C + Ctrl استفاده کرد**.**

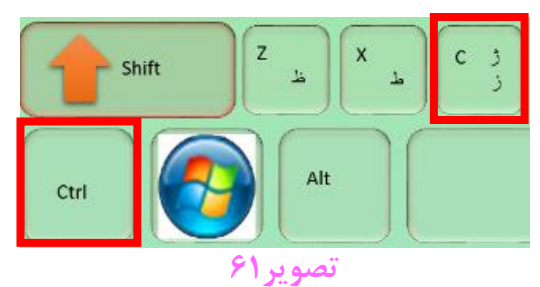

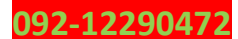

 $\delta$ 

 $\delta$ 

#### **parsaaliyari@gmail.com**

حاال باید در خانه 4F فرمول را Paste کنیم**.**

روی خانه 4F کلیک راست میکنیم**،** سپس از Options Paste گزینه Formula را مانند **تصویر 62**

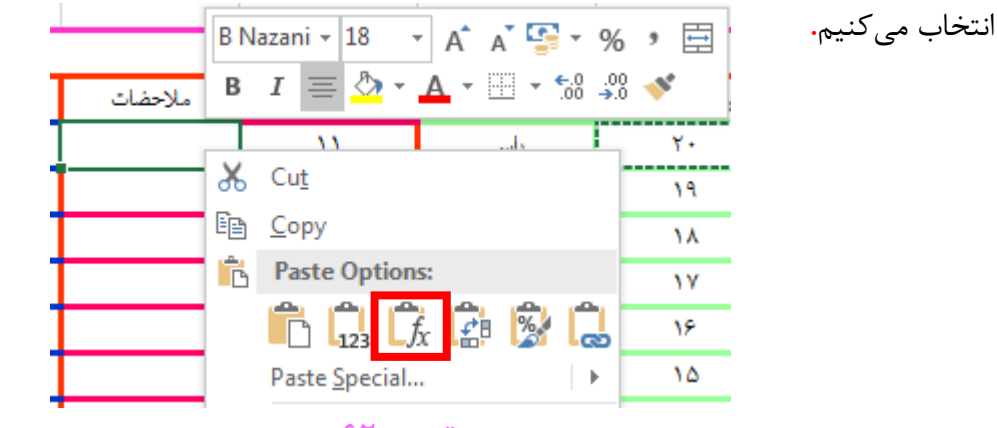

**تصویر62**

خانه 4F را انتخاب میکنیم و به گوشه سمت چپ پایین خانه میرویم**،** وقتی ماوس به شکل در آمد**،**  کلیک چپ را نگه داشته و رها نکنید**،** ماوس را تا خانه 17F به سمت پایین بکشید**،** سپس کلیک چپ را رها کنید**.** تا نتیجه به شکل **تصویر 63** در بیادش**.**

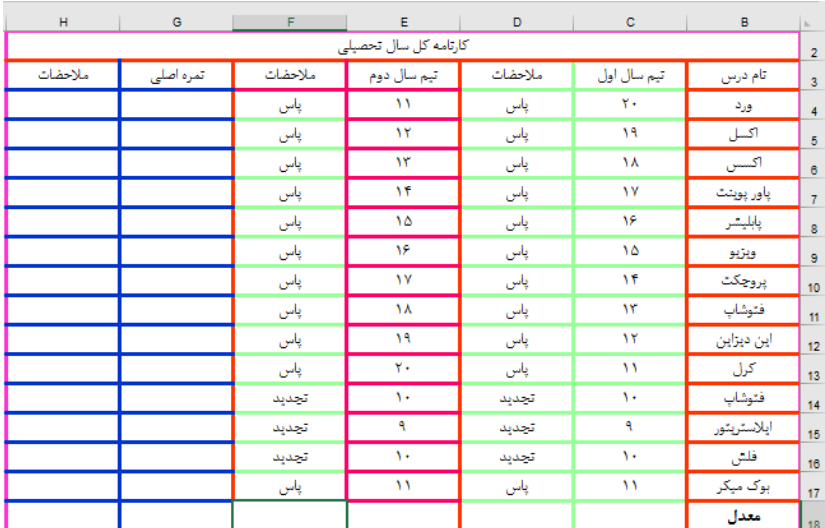

**تصویر63**

و اما معدل نیم سال اول و نیم سال دوم**،** که به 3 روش میتوان انجام داد**.**

**-1روش جمع و تقسیم**

ما در این روش میتوانیم مقادیر خانه های 4C تا خانه های 17C را با یکدیگر جمع کنیم و سپس حاصل جمع را بر تعداد آنها تقسیم کنیم**.**

 $=(C4+C5+C6+C7+C8+C9+C10+C11+C12+C13+C14+C15+C16+C17)/14$ 

## **www.takbook.com**

 $\Delta$ 

۵١

**=**SUM**(**C4**:**C17**)/**14

**تقسیم تا**

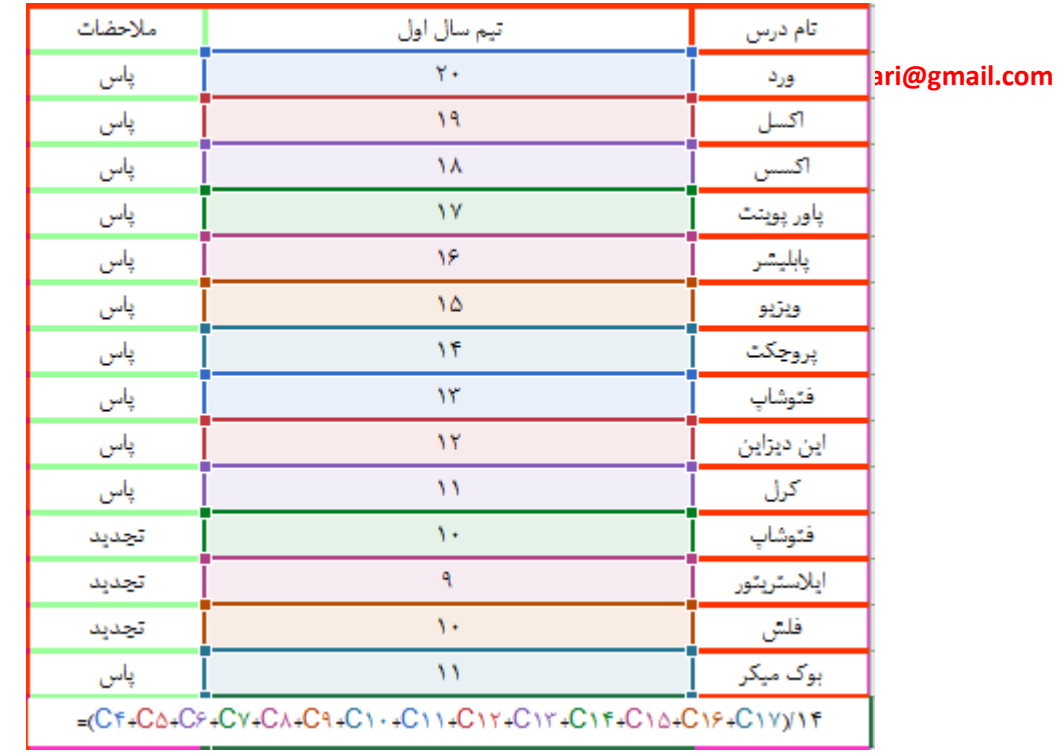

**تصویر64**

دوستان دقت کنید**،** هر عملی که داخل پرانتز باشه نسبت به بقیه عمل ها اولویت دارد **. های C**

**-2روش تابع SUM و تقسیم**

در این روش ابتدا خانه های 4C تا 17C را با استفاده از تابع Sum جمع میزنیم**،** سپس تقسیم بر تعداد میکنیم**.**

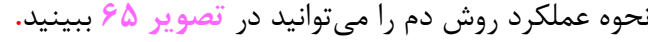

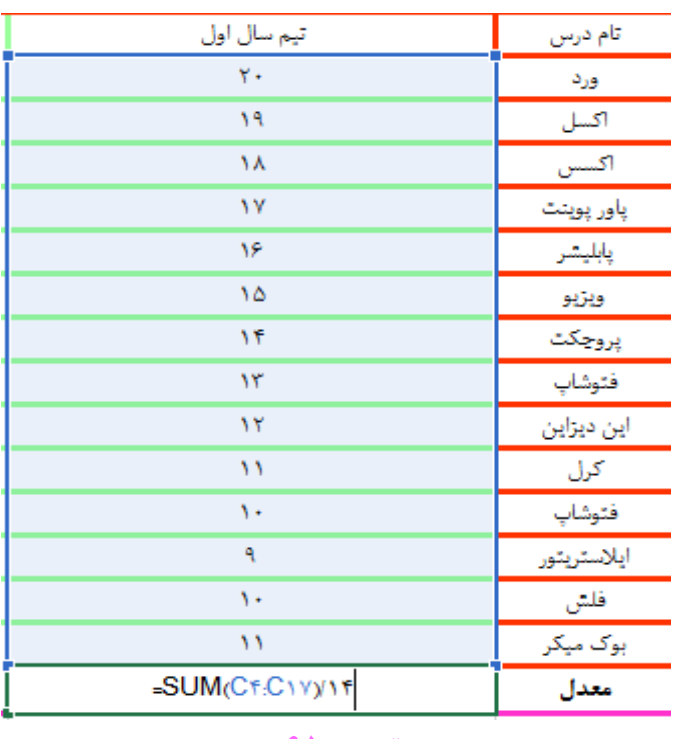

**تصویر65**

**092-12290472**

عبارت تقسیم را میتوانید در **تصویر 66** بر روی صفحه کلید مشاهده نمایید**.** Page Insert Home **Num** Up Page Delete 8 9 End 7 Down

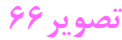

عبارت **:** را میتوان در **تصویر 67** بر روی صفحه کلید مشاهده نمایید**.** ولی باید Shift هم نگه داریم. **های C**

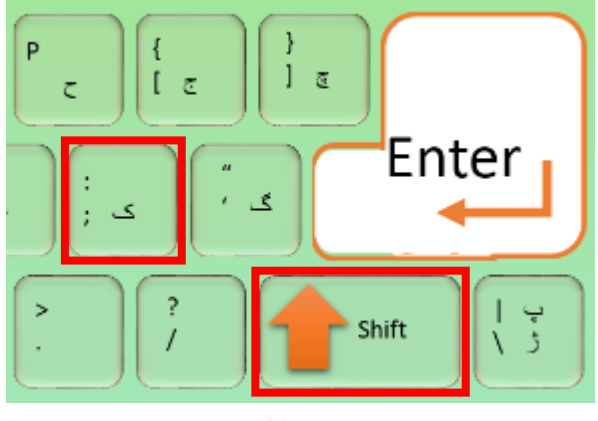

**تصویر67**

# **-3روش تابع AVERAGE**

# **تابع AVERAGE**

**تصویر 68** را در نظر بگیرید**،** قصد داریم در خانه 18C معدل نیم سال اول را به دست بیاوریم**،** برای این منظور از تابع AVERAGE استفاده میکنیم**.**

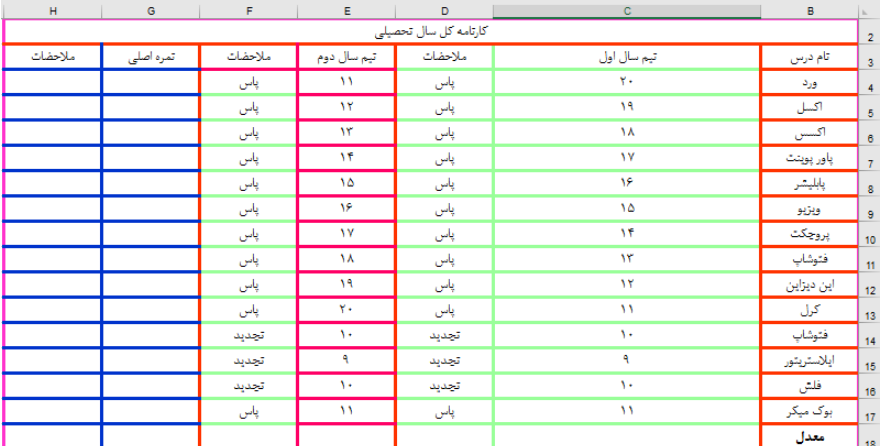

**تصویر68**

در خانه 18C تابع AVERAGE را فرا خوانی میکنیم**. های C**

 $\Delta$ 

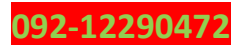

# $\Delta \tau$

# =AVERAGE(C4:C17)

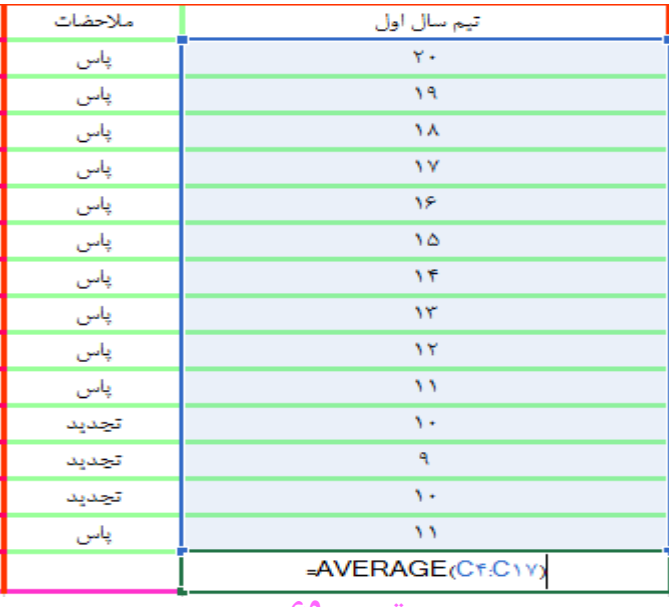

**تصویر69**

خانه 18C را طبق روشی که پیشتر گفتیم در خانه 18E کپی کنید**. های C**

حاال نوبت میرسه به نمرات اصلی**،** که باید نیمسال اول هر درس را به طور جدا گانه با نیم سال دوم همون درس جمع کنیم و تقسیم بر **2** کنیم**.**

=**)**E4**+**C4**)/**2

 $\Delta \tau$ 

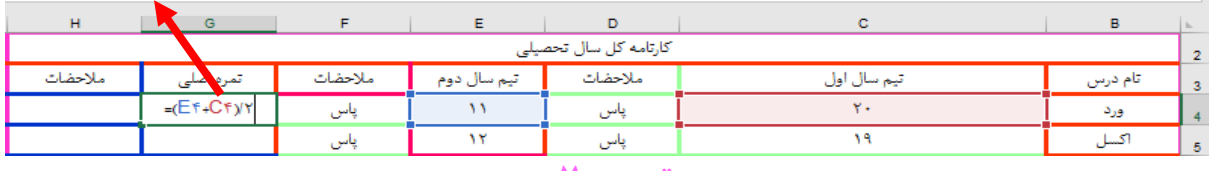

**تصویر70**

خب فرمول خانه 4G را طبق روشی که گفتیم تا خانه 17G جای گذاری کنید**.** سپس فرمول خانه 4F را **های C** طبق روشی که گفته شددر خانه 4H کپی کنید**.** و فرمول خانه 4H را تا 17H طبق روش گفته شده جای گذاری کنید**.** تا نتیجه مثل **تصویر 71** در بیادش**.**

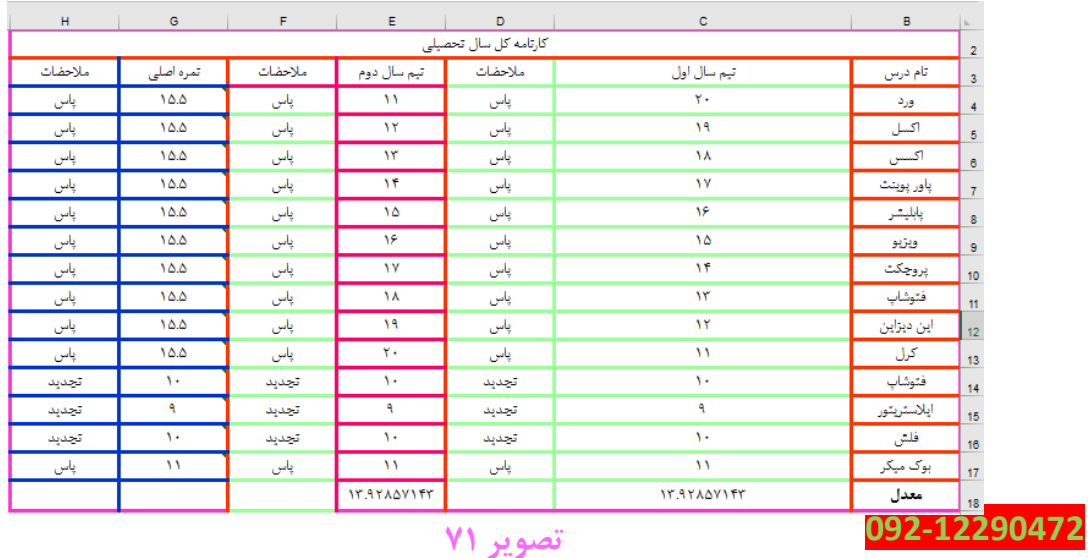

حاال ما قصد داریم خانه های 18G و 18H را با یکدیگر ادغام کنیم**،** چنانچه در ستون مالحضات نمره اصلی**،** تمام مالحضات عبارت پاس بود**،** در خانه ادغامی برای ما عبارت قبولی سال و چنانچه غیر از این بود در خانه ادغامی برای ما مردودی امسال را به نمایش در آورد**.**

خب ما خانه های 18G و 18H را با یکدیگر ادغام میکنیم**.** در خانه دیگر ) غیر از محدوده انتخابی ( یا مثال خانه 4I عبارت پاس را وارد میکنیم**.** و در خانه 5J تابع AND را فراخوانی میکنیم**.** ما باید با فراخوانی تابع AND در خانه 5J **،** خانه 4I را که در آن عبارت پاس را وارد کرده ایم باید دونه دونه با 4H تا 17H مساوی قرار بدیم. تا برای ما عبارت True و یا False برگرداند**.**

خب خانه 5J را انتخاب و تابع AND را فراخوانی کرده**،** سپس تابع را تکمیل میکنیم**.**

# =AND(I4=H4:I4=H5:I4=H6:I4=H7:I4=H8:I4=H9:I4=H10:I4=H11:I4=H12:I4=H13:I-**4=H14;I4=H15;I4=H16;I4=H17)**

در تابع AND گفتیم که اگر همه خانه ها بابر با خانه 4I بودند برای ما مقدار True و اگر حتی یکی از خانه ها با 4I برابر نبود، برای ما مقدار False را بر میگرداند**.**

خب حاال به خانه ای که با هم ادغام شده بر میگردیم)البته قبلش از تابع AND که تکمیل شده یک کپی میگیریم( و تابع IF را از طریق روش گرافیکی فراخوانی میکنیم**.**

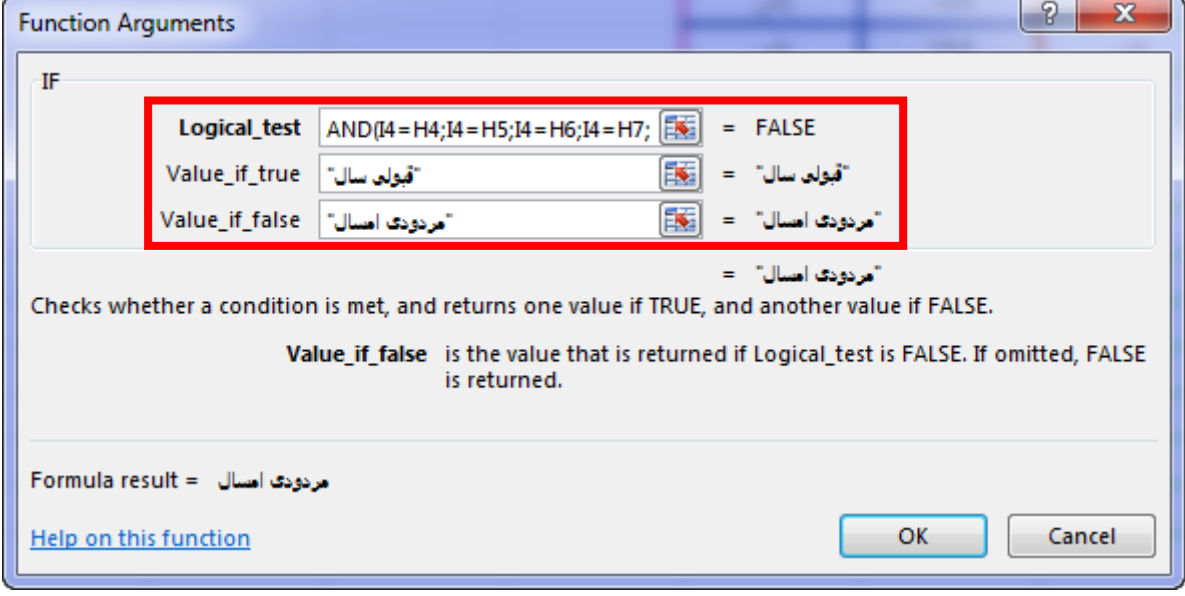

**تصویر 72**

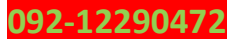

در قسمت test\_Logical فرمول AND را که کپی کرده بودیم وارد کردیم**، )** البته نباید عبارت مساوی )=( فرمول AND را در این قسمت وارد کنیم**(** در قسمت true\_if\_Value عبارت قبولی سال و در قسمت false\_if\_Value عبارت مردودی امسال را وارد کردم**.**

=IF**(**AND**(**I4= H4**;**I4=H5**;**I4=H6**;**I4=H7**;**I4=H8**;**I4=H9**;**I4=H10**;**I4=H11**;**I4=H12**;**I4=H13**;**I4=H14**;**I4= H15**;**I4=H16**;**I4=H17**);**"امسال مردودی"**;**"سال قبولی**(**"

("مردودى امسال";"قبولى سال";(AND(I4=H4;I4=H5;I4=H6;I4=H7;I4=H8;I4=H9;I4=H10;I4=H11;I4=H12;I4=H13;I4=H14;I4=H15;I4=H16;I4=H17)="H1

خب خودتون نمره ها رو تغیر بدید**،** و نتیجه را مشاهده کنید**. تصویر 73**

خب بحث کارنامه رو دیگه کشش نمیدم**،** من میخوام بحث کارنامه رو اینجا ببندم و پروژه صدور کارنامه

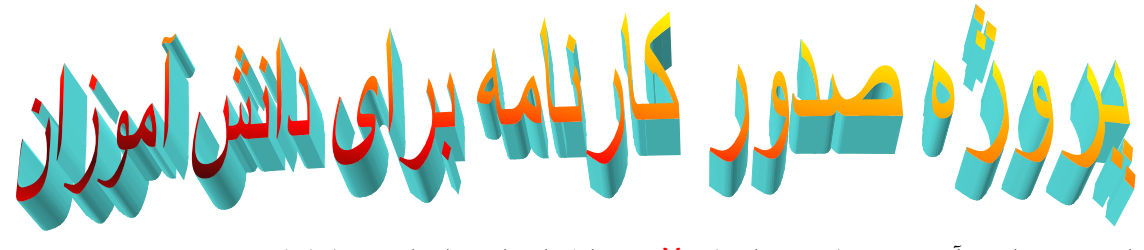

برای 100 دانش آموز**،** دبستان غیر انتفاییX دوره اول ابتدایی را برای شما باز کنم**.**

همونطور که مثل **تصویر 1 توضیح** دادم یه فایل جدید اکسل ایجاد میکنیم**.** و همانند **تصویر7** کاربرگ جاری را راست چین میکنم**.**

فقط همین جا یه نکته بگم که از این به بعد فقط از **روش خطی** فراخانی تابع استفاده میکنیم و دیگه با روش گرافیکی سر و کله نمیزنیم**،** البته ممکنه با بعضی از تابع ها آشنا بشید که قبال هیچی ازش نگفتم**.** و همینطور ابزارها**.**

همونطور که روی کاربرگ جاری هستی کلید های ترکیبی A+Ctrl را از صفحه کلید فشار میدی تا کل

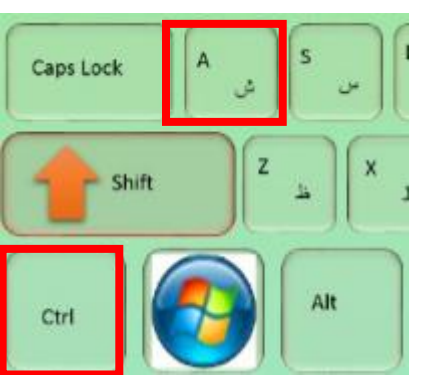

**092-12290472**

کاربرگ جاری انتخاب بشه**.**

بعد از اینکه کاربرگ جاری انتخاب شد به سربرگ Home رفته و از گروه Alignment ابتدا گزینه Center و سپس گزینه Align Middle را انتخاب میکنی**.** تا همه سلولها به حالت وسط چین در بیان**.**

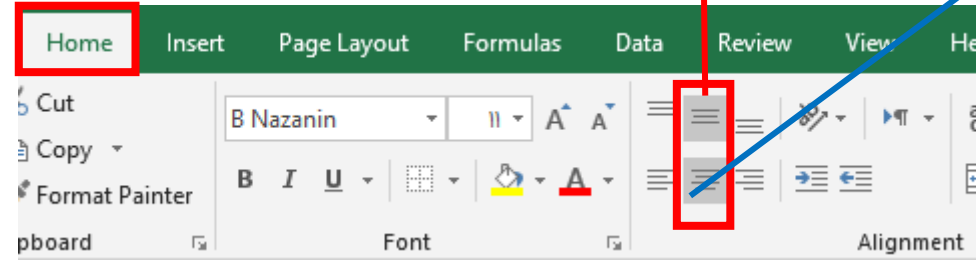

ببینید بچه ها شما باید یه بحثی که خیلی ساده هستشو بدونید**،** اونم اینه که ما باید دو تا اصطالح سطر و ستونو بدونیم که از این به بعد معموال با این اصطالحات سر و کله میزنیم**.**

ببینید ما دیگه تو همه خونه های مسکونی که داخلش زندگی میکنیم یه چیزی به اسم ستون داریم**،** که ایستاده هستش**.** که در تصویر زیر میتونید **ستون** را مشاهده کنید**.** کف خونه رو هم میتونیم سطر در نظر

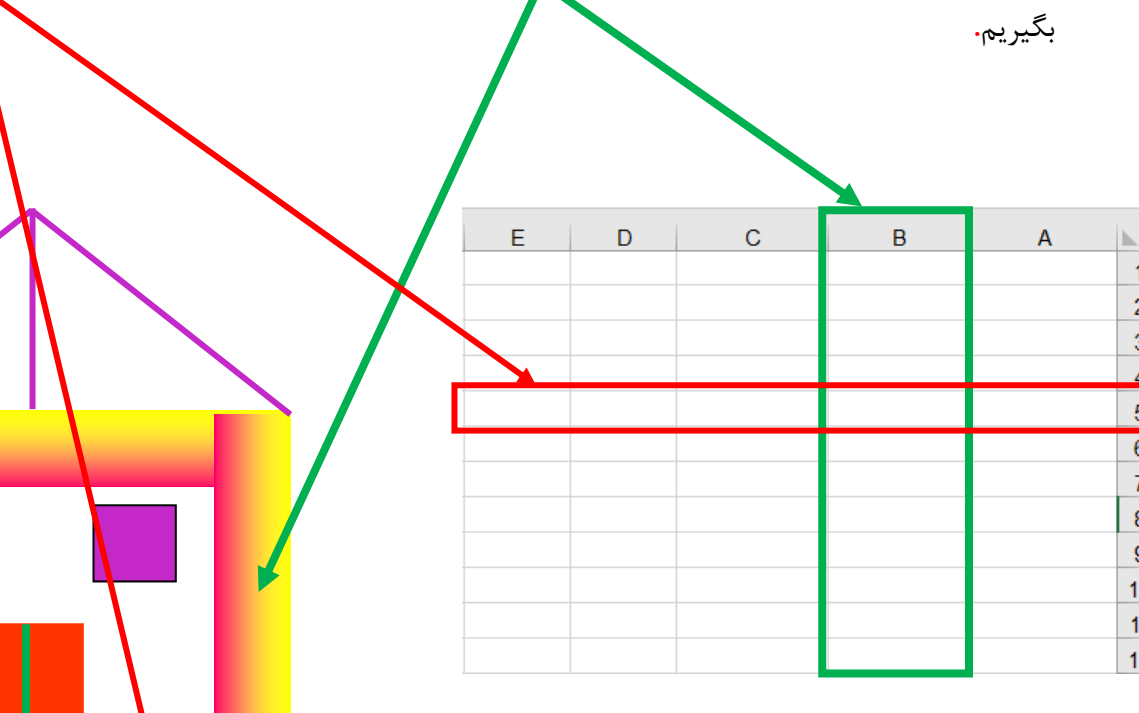

 $\Delta \hat{z}$ 

 $\overline{1}$  $\overline{2}$ 3  $\overline{4}$  $\overline{5}$  $\overline{6}$  $\overline{7}$  $\bf 8$  $\boldsymbol{9}$  $10$  $11$  $12$ 

خب ببینید ما با 4 تا سطر اول کار نداریم و قصد داریم 4 تا سطر اول را کال با رنگ نارنجی بپوشانیم**،** برای این منظور ماوس را به سمت راست)سمت اعداد روی عدد یک برده و زمانی که عالمت ماوس به شکل یک فلش سیاه تو پر درآمد ماوس را نگه داشته و رها نمیکنیم.(

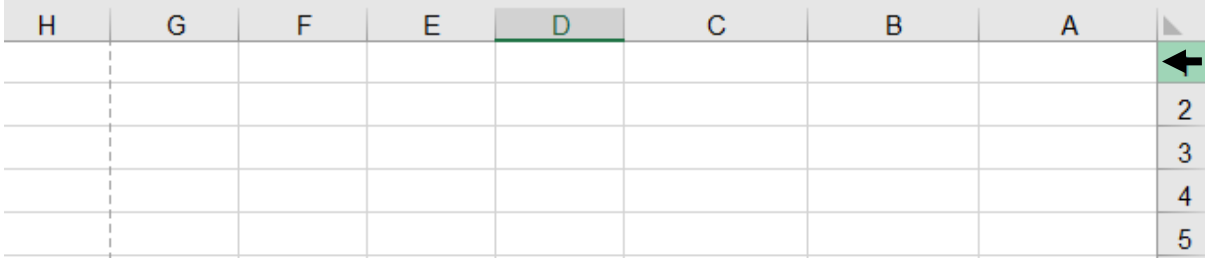

بعد از اینکه ماوس را نگه داشتی، فلش سیاه تو پر به یک عالمت + سفید بزرگ تغیر میکند**.**

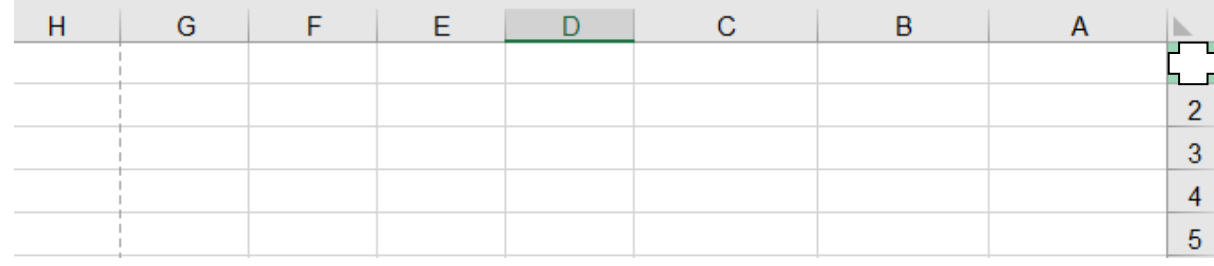

ماوس را رها نمیکنیم و سپس تا عدد 4 پاین میبریم و کلیک چپ را از ماوس رها میکنیم**.**

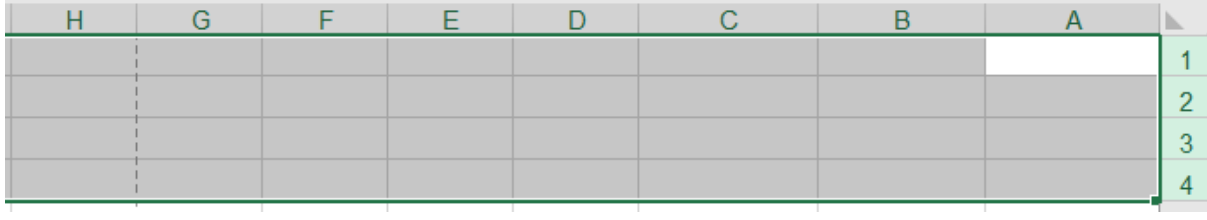

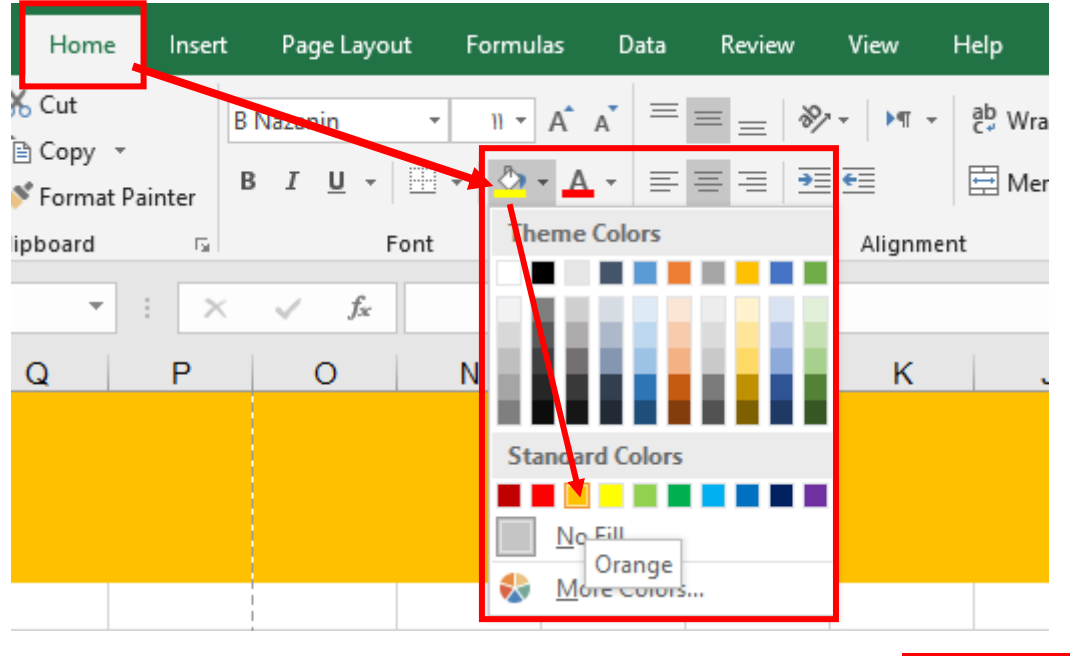

سپس مانند تصویر زیر عمل میکنیم**.**

 $\Delta \rm{V}$ 

**092-12290472**

حاال از خانه 5A شروع میکنیم داخل سلولها را پر کردن**،** مانند تصویر زیر**.**

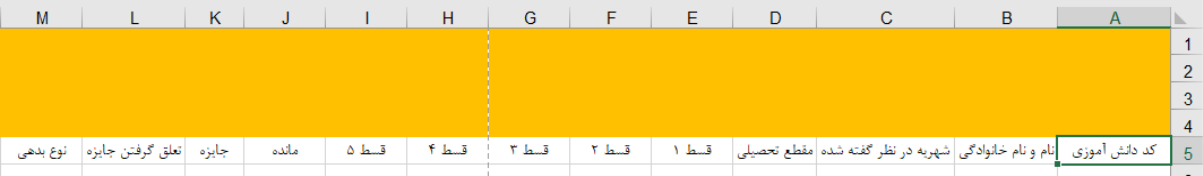

ببینید بچه ها من اینجا قصد دارم که نمرات و شهریه های دانش آموزای یه مدرسه رو با استفاده از برنامه ای که خودم داخل اکسل تعریف میکنم مدیریت کنم**.** بخاطر همین کلمه های قسط و شهریه رو هم توی تصویر باال مشاهده میکنید**.** مدرسه ما فقط سه تا مقطع تحصیلی سال اول**،** دوم و سوم ابتدایی داره**.** کد دانش آموزی برای **پیدا کردن هرچه سریعتر** اطالعات دانش آموز میباشد که باید به ترتیب این کد ها را وارد کنیم**.**

خب حاال روی خانه 5A کلیک میکنیم و کلید های ترکیبی + Shift + Ctrl را نگه میداریم تا کل ستون مربوطه انتخاب بشه.

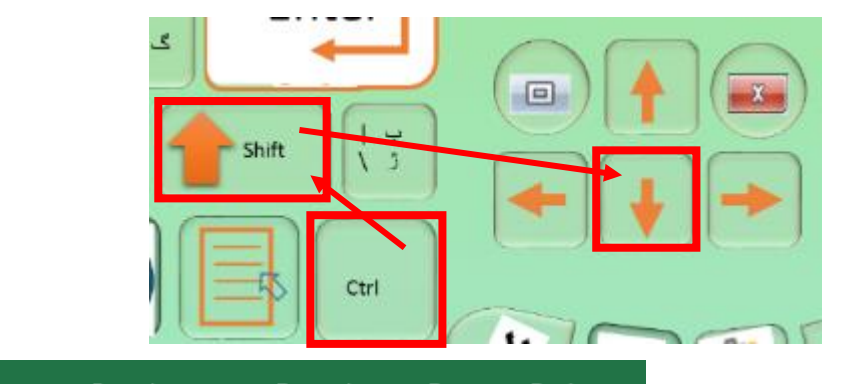

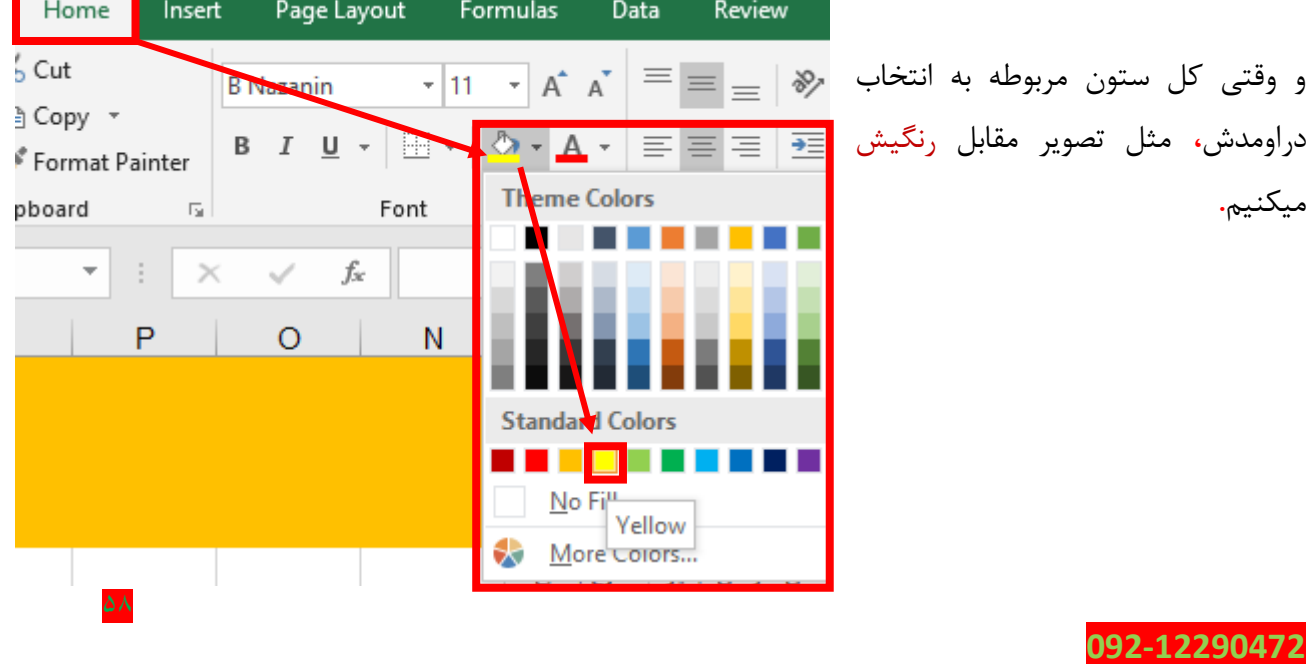

و بعدش دوباره مثل تصویر زیر عمل میکنیم**.**

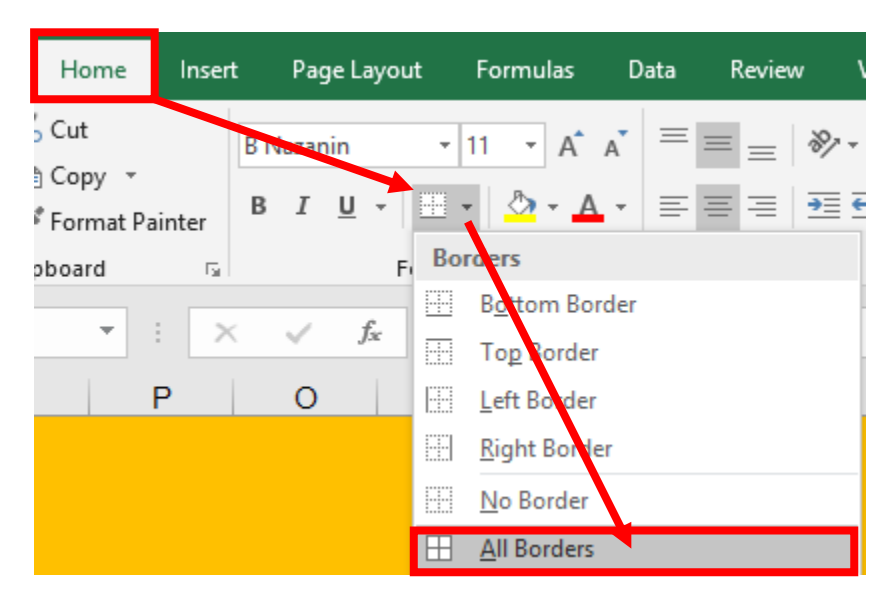

روش باال را برای تمام ستون ها به سلیقه خودتون اجرایی کنید تا یه چیز خوشگل از آب در بیادش**.** برای من اینجوری شدش**.**

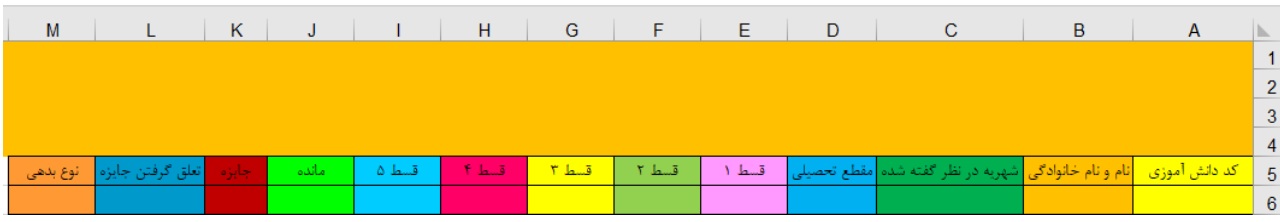

خب من توی کاربرگ جاری تصمیم دارم از خانه های 12N11,N و 13N کمک بگیرم و داخل این خانه ها به ترتیب مقدایر را مانند تصویر زیر وارد کنم**.** و در خانه های 12O11,O و 13O هم به ترتیب مقادیر را مانند تصویر زیر وارد میکنیم**.**

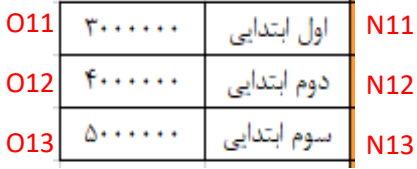

خب بچه ها ما برای بحث جایزه از خانه های 12P11,P و 13P استفاده میکنیم**.** و همینطور از خانه 9O هم کمک میگیریم**.** به ترتیب در خانه های 12P11,P و 13P فرمول ها را مینویسیم**.**

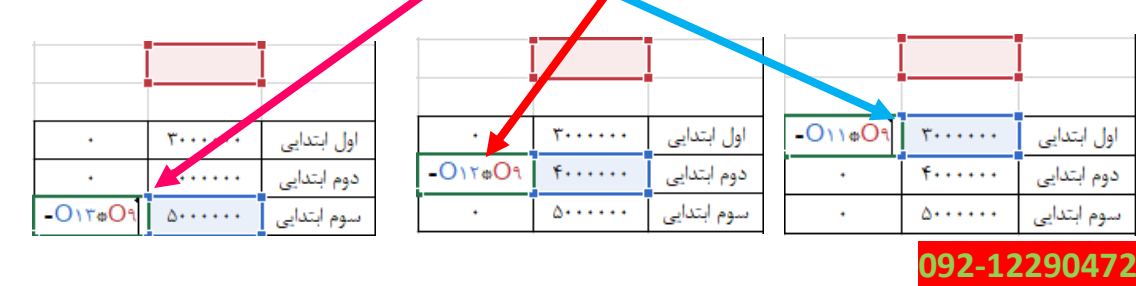

 $\Delta$ 9

بچه ها من داخل خانه 9O میخام %10 را وارد کنم**،** شما هم هر چند در صد که دلتون میخاد یا نیاز دارید میتونید وارد کنید**.** که نتیجه میشه تصویر زیر**.**

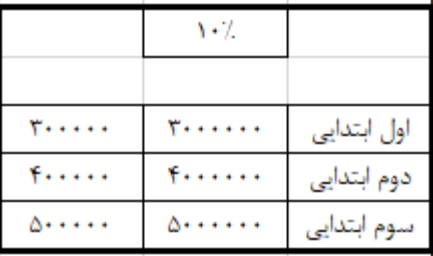

خب از خانه 6A شروع میکنیم کد دانش آموزی رو وارد کردن**.** که عدد 1001 رو مینویسم، سپس کلید Enter رو فشار میدم تا به خانه 7A برم و 1002 رو مینویسم**.** سپس دو تا خانه 6A و7A را با استفاده از ماوس یه حالت انتخاب در میآوریم و عالمت ماوس را به گوشه پایین**،** سمت چپ خانه 7A برده تا عالمت ماوس به شکل در بیادش**،** سپس تو همون حالت کلیک چپ را نگه داشته و سپس ماوس را در همان حالت به پایین میکشیم تا به عدد مورد نظر برسیم و بعد از آن کلیک چپ را از ماوس رها میکنیم**.**

> عدد 1001 رو مینویسم، سپس کلید Enter رو فشار میدم تا به خانه 7A برم و 1002 رو مینویسم**.** سپس دو تا خانه 6A و7A را با استفاده از ماوس یه حالت انتخاب در میآوریم**.**

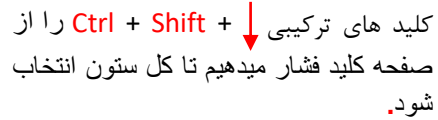

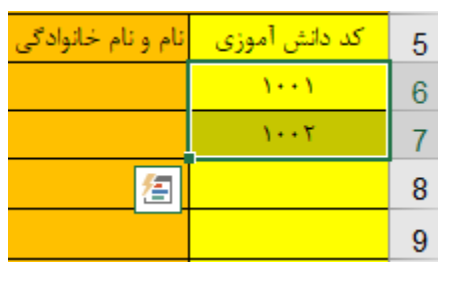

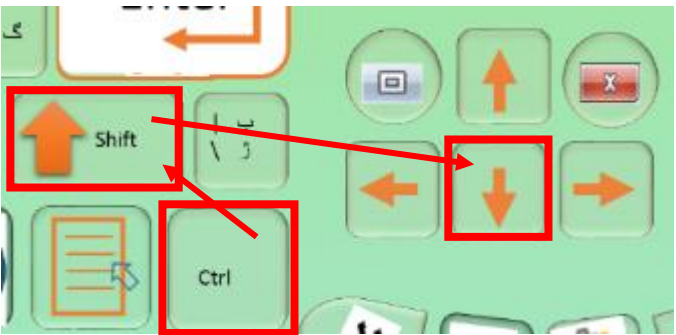

سپس مالنند تصویر زیر عمل میکنیم**.**

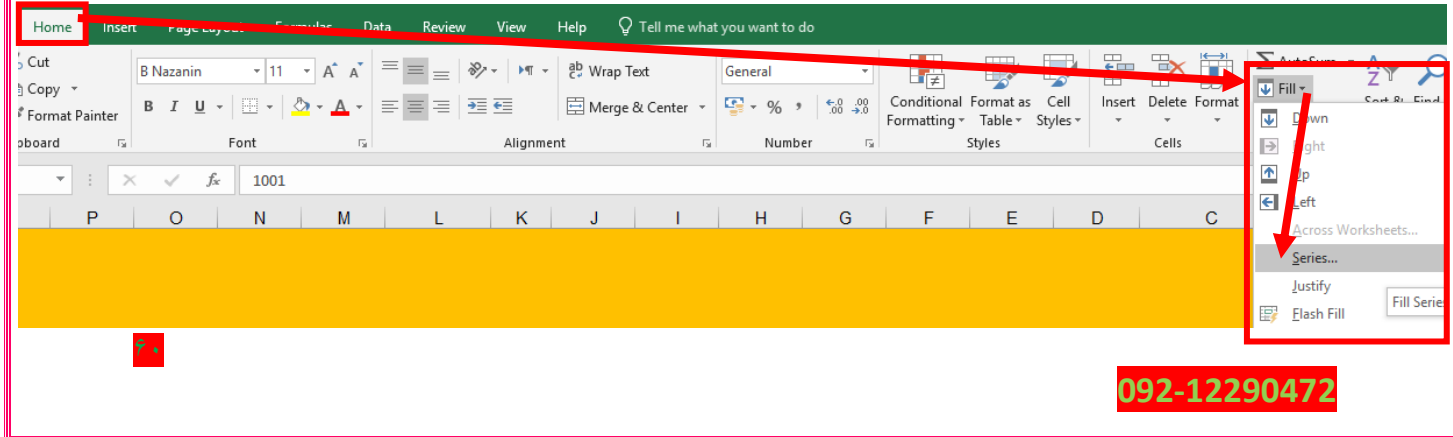

تا کادری مانند تصویر زیر باز شود**.** سپس مانند تصویر زیر عمل کنید و در آخر Ok را بزنید**.**

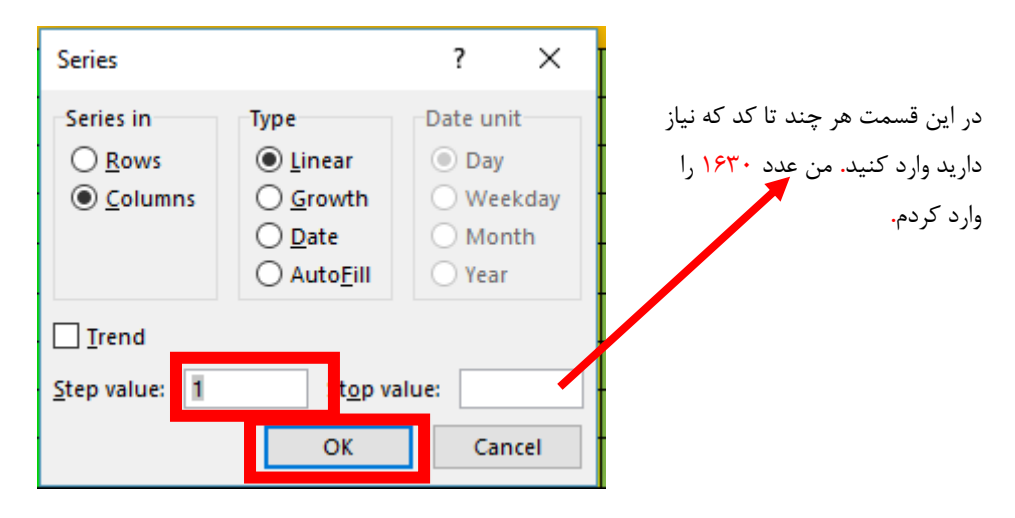

که نتیجه میشه تصویر زیر**.**

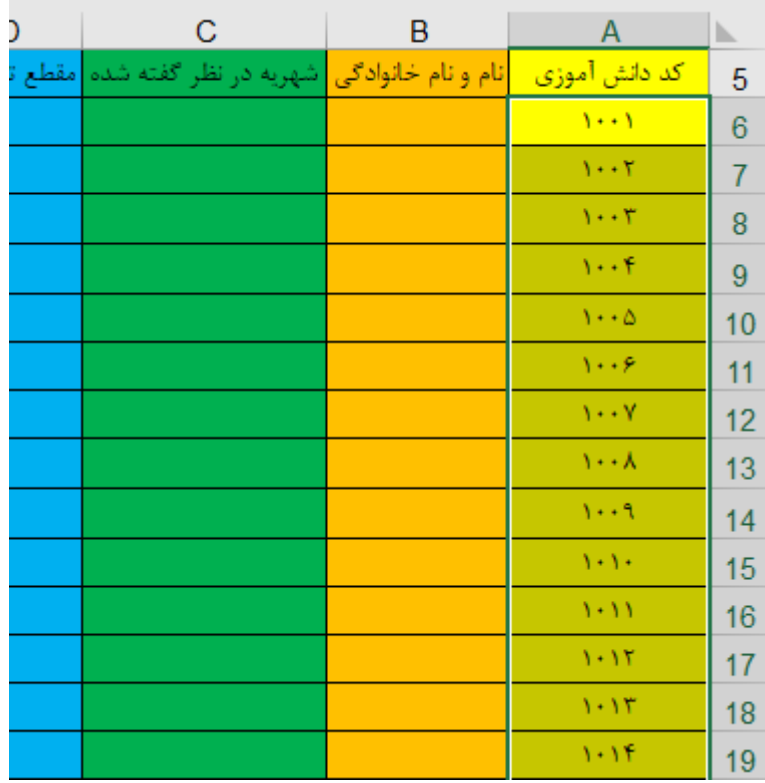

توی قسمت نام و نام خانوادگی هم یه سری نام و نام خانوادگی که مورد نیازت هست بده، در غیر اینصورت از خودت یه چیزایی وارد کن بره پی کارش**.** که من یه چیزایی از خودم وارد کردم**.** و اما قسمت شهریه، ببینید بچه ها شهریه اول ابتدایی رو 3000000 تومن در نظر گرفتم**،** شهریه دوم ابتدایی رو 400000 تومن در نظر گرفت و شهریه سوم ابتدایی رو 5000000 تومن در نظر گرفتم که من باید همانند**تصویرنموداری ABC عمل** کنیم**،** که من شهریه ها را در خانه های 11O <sup>و</sup>12O <sup>و</sup>13O وارد کردم**.**

 $61$ 

#### **www.takbook.com**

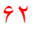

 $\gamma$ 

**parsaaliyari@gmail.com**

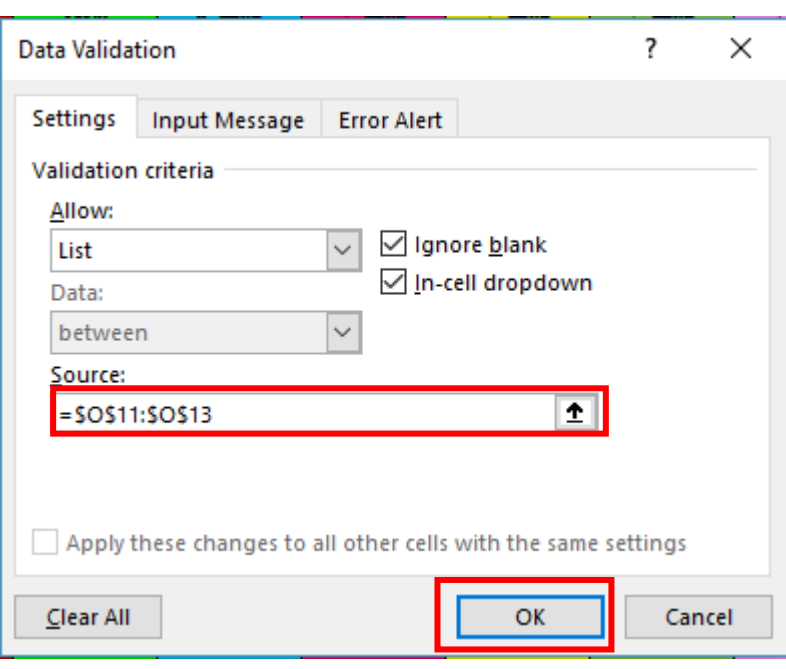

خانه 6C را به حالت انتخاب در آورده و سپس کلید های ترکیبی + Shift + Ctrl را از صفحه کلید فشار میدهیم تا کل ستون انتخاب شود**.**

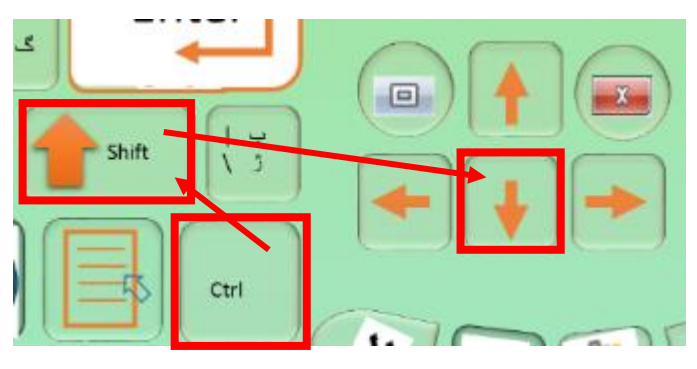

# بعد از اینکه کل ستون انتخاب شد مانند تصویر زیر عمل میکنیم**.**

**092-12290472**

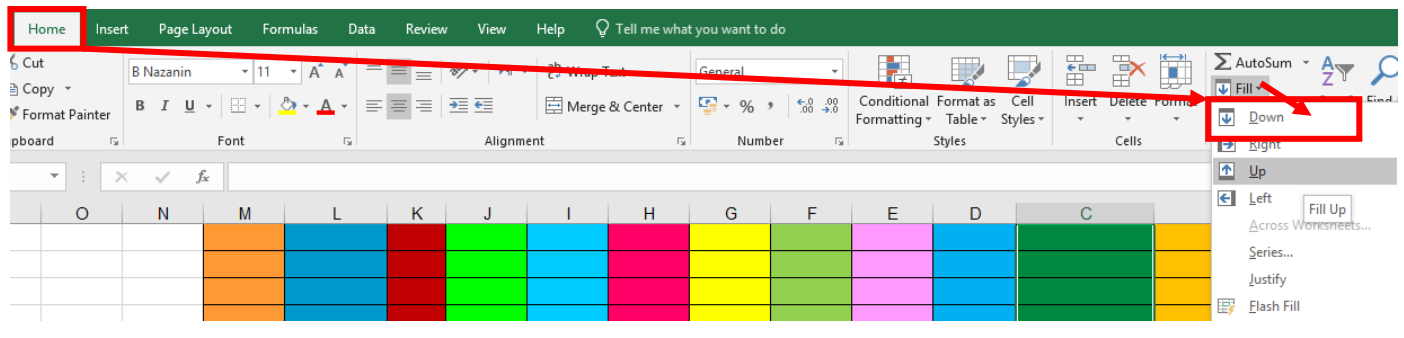

تا تمام خانه های کل ستون مقادیرش جای گذاری بشه**.** حاال قصد داریم وقتی شهریه مد نظر رو انتخاب میکنیم**،** مقطع تحصیلی خود به خود جای گذاری شود**.**

خب باید برای این منظور از یک if تو در تو استفاده کنیم**.**

ما باید توی این دستور شرطی بگیم اگر شهریه برابر با 3000000 بودش براما مقطع اول ابتدایی رو نشون بده و چنانچه برابر نبوش**،** در غیر اینصورت برای ما مقطع دوم ابتدایی رو نشون بده و چنانچه برابر نبودش در غیر اینصورت برای ما مقطع سوم ابتدایی رو نشون بده**.** پس فرمول If تو در تو رو به صورت خطی فراخانی میکنیم و تکمیلش میکنیم**.**

# **=IF(C6=O11,N11,IF(C6=O12,N12,IF(C6=O13,N13)))**

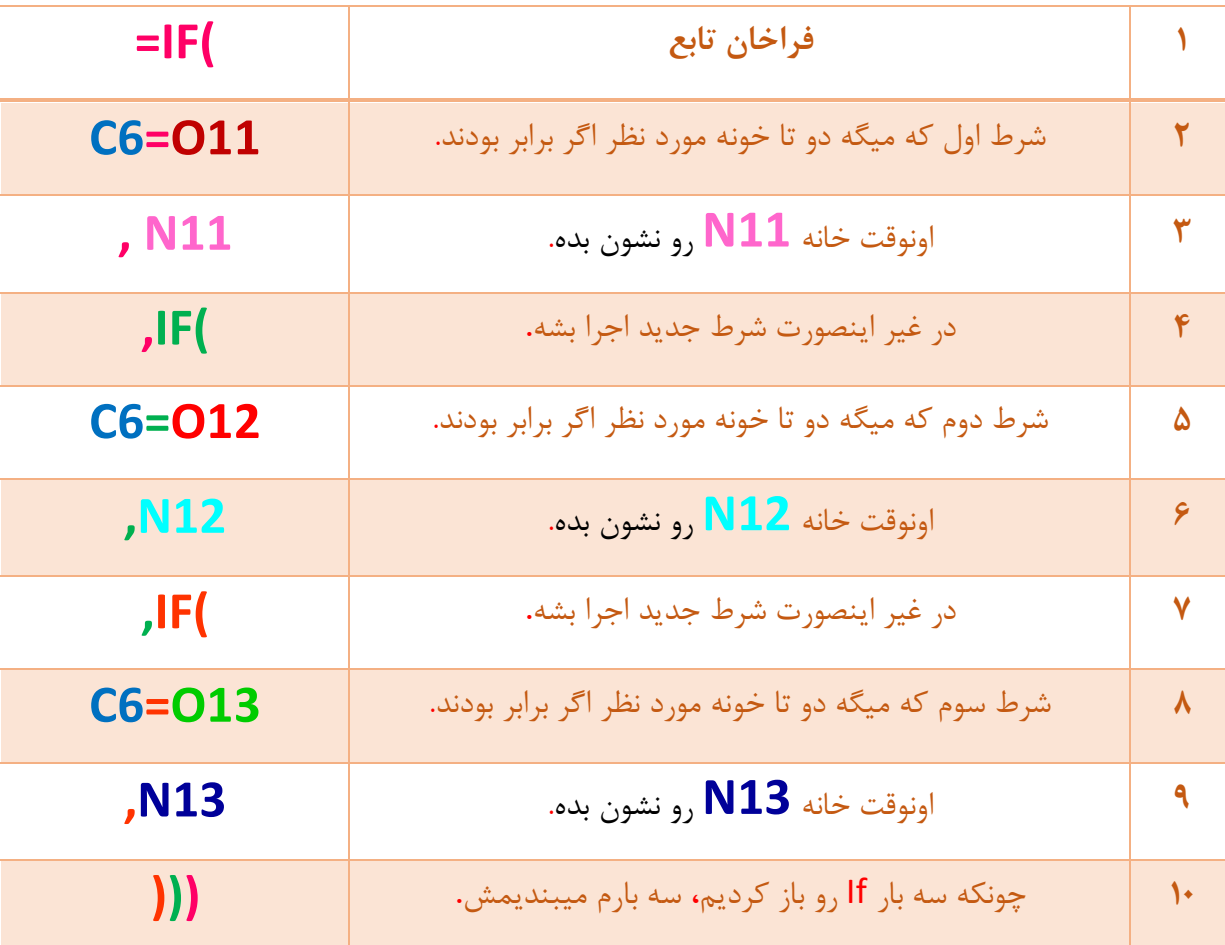

بچه ها یادتون نره که تنظیمات ویندوز من روی , )کاما ( هستش**.** البته همونطور که قبال اشاره کردم راهنمای تابع هم خیلی کمکمون میکنه**.** البته اینجا یه مشکلی وجود داره اونم اینه که باید یکم بریم جلوتر تا خودتون متوجه موضوع بشید**.** ببینید بچه ها مشکلو همین جا بگم ما االن باید فرمولو توی خانه های پایینی جای گذاری کنیم ولی مشکل اینه که خانه ها مرتب توی فرمول خانه های پایینی عوض میشه مثال 6C توی فرمول خانه پایین به 7C تغیر میکنه، که این یه مورد ایراد نداره، ولی خانه های 11O و12Oو13O و 11N و 12N و 13N در خانه های پایینی به 12O و13Oو14O و 12N و 13N و 14N تغیر پیدا میکنه که این کار نباید انجام بشه**،** بخاطر همین من اینجا خانه های 11O و12Oو13O و 11N

و 12N و 13N را قفل میکنم تا این مشکل پیش نیاد**.** که بر میگردیم به **جدول1 و \$ )عالمت مطلق کردن فرمول**( رو بکار میگیریم**.** حاال روی خانه 6D دابل کلیک میکنیم تا فرومل داخل خانه 6D باز بشه مثل تصویر زیر.

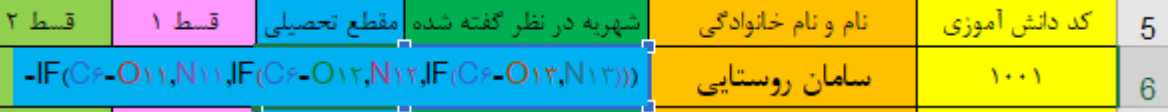

ببینید بچه ها توی تصویر باال با خانه 6C کار نداریم ولی با استفاده از ماوس 11O و 11N را با استفاده از ماوس به حالت انتخاب در میآوریم یعنی با ماوس روی آنها میکشیم**.** سپس با استفاده از کلید های ترکیبی که در تصویر زیر به نمایش میگذاریم خانه های 11O و 11N را قفل میکنیم**.**

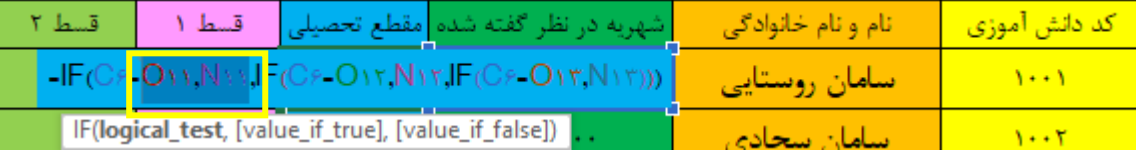

$$
\begin{array}{c}\n\begin{array}{c}\n\bullet \\
\bullet \\
\end{array}\n\end{array}
$$
\n
$$
\begin{array}{c}\n\bullet \\
\bullet \\
\end{array}
$$
\n
$$
\begin{array}{c}\n\bullet \\
\bullet \\
\end{array}
$$
\n
$$
\begin{array}{c}\n\bullet \\
\bullet \\
\end{array}
$$
\n
$$
\begin{array}{c}\n\bullet \\
\bullet \\
\end{array}
$$
\n
$$
\begin{array}{c}\n\bullet \\
\bullet \\
\end{array}
$$
\n
$$
\begin{array}{c}\n\bullet \\
\bullet \\
\end{array}
$$
\n
$$
\begin{array}{c}\n\bullet \\
\bullet \\
\end{array}
$$
\n
$$
\begin{array}{c}\n\bullet \\
\bullet \\
\end{array}
$$
\n
$$
\begin{array}{c}\n\bullet \\
\bullet \\
\end{array}
$$
\n
$$
\begin{array}{c}\n\bullet \\
\bullet \\
\end{array}
$$
\n
$$
\begin{array}{c}\n\bullet \\
\bullet \\
\end{array}
$$
\n
$$
\begin{array}{c}\n\bullet \\
\bullet \\
\end{array}
$$
\n
$$
\begin{array}{c}\n\bullet \\
\bullet \\
\end{array}
$$
\n
$$
\begin{array}{c}\n\bullet \\
\bullet \\
\end{array}
$$
\n
$$
\begin{array}{c}\n\bullet \\
\bullet \\
\end{array}
$$
\n
$$
\begin{array}{c}\n\bullet \\
\bullet \\
\end{array}
$$
\n
$$
\begin{array}{c}\n\bullet \\
\bullet \\
\end{array}
$$
\n
$$
\begin{array}{c}\n\bullet \\
\bullet \\
\end{array}
$$
\n
$$
\begin{array}{c}\n\bullet \\
\bullet \\
\end{array}
$$
\n
$$
\begin{array}{c}\n\bullet \\
\bullet \\
\end{array}
$$

گر **F4** کار نکرد یک بار این کلید را فشار دهید**.**

> بچه ها یه زمانی هستش که داریم با لب تاب کار میکنیم که هر چقدر 4F را فشار میدید میبینید که کار نمیکنه چون باید Fn را نگه دارید و سپس 4F را فشار بدید**.** سپس در فرمول خانه های N12 و O12 را انتخابد کنید و سپس با کلید F4 این خانه ها را هم قفل میکنید**.**

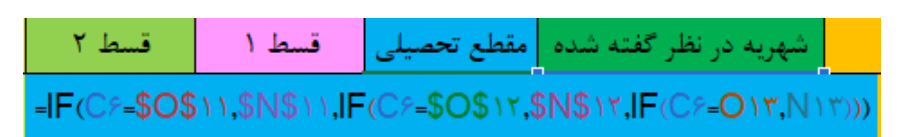

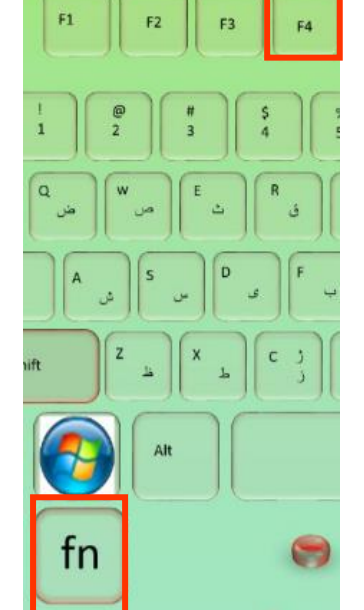

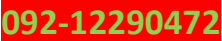

کلید مطلق کردن فرمول

#### **www.takbook.com**

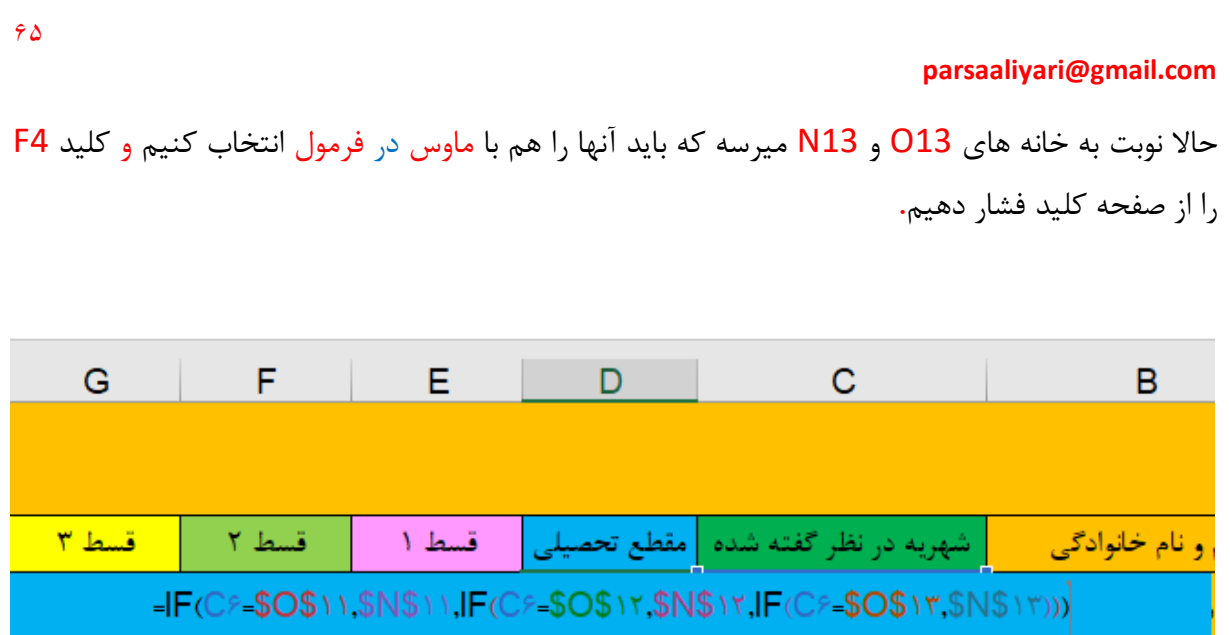

**=IF(C6=\$O\$11,\$N\$11,IF(C6=\$O\$12,\$N\$12,IF(C6=\$O\$13,\$N\$13)))**

و در نهایت کلید Enter را فشار میدهیم**.** خب حاال با خیال راحت میتونیم فرمول رو توی خانه های پایینی هم جای گذاری کنیم**.** برای این منظور به قسمت نوار آدرس خانه های اکسل میرویم و در آنجا نام خانه 635D را وارد میکنیم**.** سپس کلید Enter را فشار میدهیم تا خانه 635D به حالت انتخاب در بیادش**.**

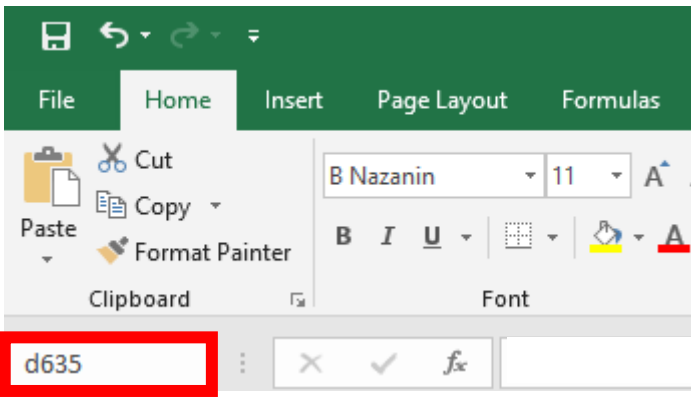

بعد از اینکه خانه 635D به حالت انتخاب دراومدش**،** اونوقت کلید های ترکیبی تصویر زیر را فشار دهید**.**

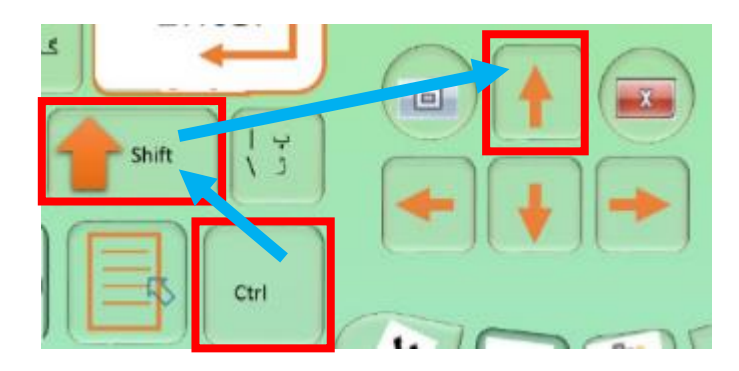

**092-12290472**

اونوقت مثل تصویر زیر عمل کنید**.**

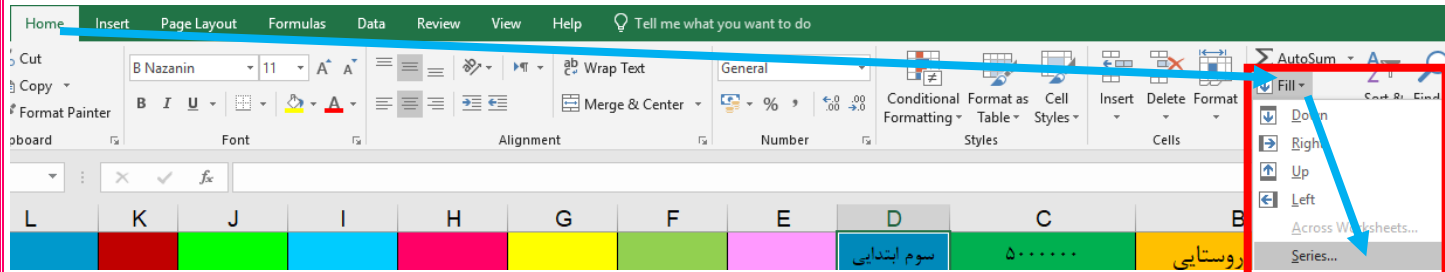

تا کادر زیر باز شود و مراحل را مانند کادر زیر طی کنید**.**

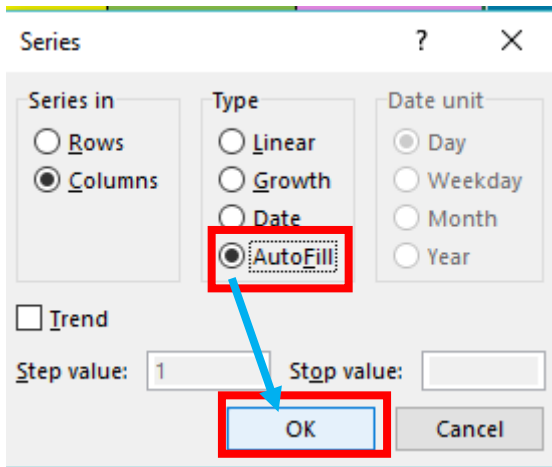

بعد از اینکه Ok را زدی فرمول در خانه های مد نظر ما جای گذاری میشه**.** و اما ستون های قسط 1 تا قسط 5 دیگه منظور**،** واضح هستش که قصد داریم توی 5 تا قسط شهریه دانش آموز را دریافت کنیم**.** که باید داخل ستون مانده فرمول اصلی را بنویسیم**.** خب خانه 6J را به حالت انتخاب در میارم و فرمولمو مینویسم**.** بچه ها مانده چطوری باید به دست بیاد؟ خب معلومه شهریه رو منهای جمع قسط 1 تا قسط 5 باید بکنیم**.** خب ما توی خونه 6C شهریه رو در نظر گرفتیم و اینکه باید اقساط 1 تا 5 رو هم باهم دیگه جمع بکنیم**.** پس توی خونه 6J فرمولمونو مینویسیم**.** اینجا خوبیشم اینه که دیگه نیازی نیست داخل فرمول خانه ای را قفل کنیم**.**

# $=$ C6-SUM(E6:16)

 $66$ 

حاال Enter را فشار میدهیم**.** حاال دوباره به قسمت نوار آدرس رفته و در آنجا نام خانه 635J را وارد

میکنیم**.** سپس کلید Enter را فشار میدهیم تا به حالت انتخاب در بیادش**.**

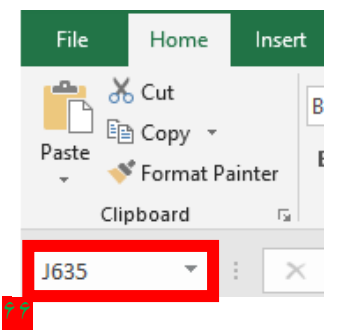

**092-12290472**

حاال طبق روشی که قبل از این موضوع توضیح دادم عمل میکنید و فرمول ها را در خانه های باالیی 635J جای گذاری کنید،بچه ها توی قسط یک اولین نفر مبلغ 1000000 را وارد کنید و سپس Enter را فشار دهید مشاهده میکنید که مانده به صورت اتوماتیک از 5000000 به 4000000 تغیر میکند**.**

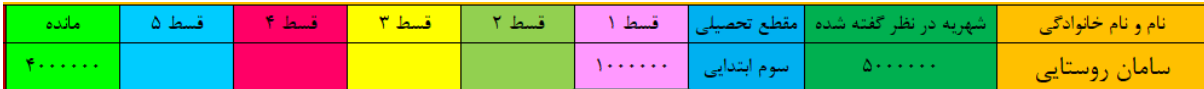

ما قصد داریم %10 از شهریه رو جایزه در نظر بگیریم بخاطر همین داخل خانه 6K فرمولی مینویسیم که شهریه یا همون خانه 6C را در %10 یا خانه 9O ضرب کنیم**.** که باید خانه 9O را قفل کنیم**.**

# $=$   $C6*$  \$0\$9

سپس طبق روشی که گفته شد فرمول را در خانه های پایینی جای گذاری کنید**.** حاال نوبت میرسه به تعلق گرفتن جایزه که باید اینجا یه قانونی بزاریم**،** قانونش اینه که هر کس کل شهریه رو توی یه قسط پرداخت کنه %10 تخفیف شامل حالش میشه**.** که باید فرمول زیر را در خانه 6L وارد کنیم**.**

# =IF(C6=E6,K6,0)

خب تو فرمول بالا میگیم اگر مقدار خانه C6 (شهریه در نظر گرفته شده) با مقدار خانه E6 (قسط ۱) برابر بود اونوقت به من مقدار خانه 6K( جایزه( رونشون بده**،** در غیر اینصورت به من عدد صفر رو نشون بده**.** که طبق روش پشیشن در خانه های پایینی جای گذاریش میکنی**.** و اما ستون نوع بدهی که باید مشخص کنیم طرف تسویه هستش یا اینکه بده کار)باید به ما پول بده( هستش**.**

خانه 6M را به حالت انتخاب در میاریمش و فرمولشو مینویسیم**.** باید تو فرمول بگیم اگه قسمت تسویه ما با صفر برابر بود**،** اونوقت به ما تسویه رو نمایش بده**،** در غیر اینصورت به ما بدهکار را نمایش بده**.**

 $=$   $|F(J6=0," \text{if } J\infty$ ا $=$ 

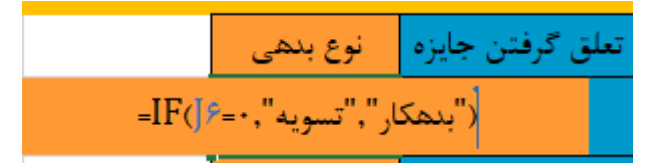

حاال قصد دارم فرمولو به یه صورت دیگه بنویسم**.**

 $=$   $|F(J6>0,$ " بدهکار $|''$ ,  $|''$ 

خودتون تجزیه و تحلیلش کنید ببینید که چی گفتم**.**طبق روشی که گفته شد خودتون توی ستون نوع بدهی جای گذاریش کنید**.**

حاال به قسمت پایینی صفحه سمت راست رفته و روی اسم کاربرگ جاری کلیک راست کرده و گزینه Rename را انتخاب میکنیم**.**

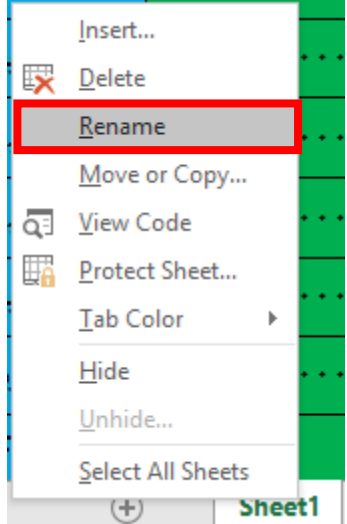

و بعدش به تعریف دانش آموز جدید تغیر میدهیم**.** سپس Enter را فشار میدهیم**.**

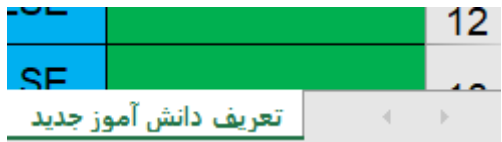

راستی من یه نکته ای هم بگم**،** بچه ها عادت کنید مرتبا کلید های ترکیبی S + Ctrl را بزنید تا هر کاری انجام دادیم ذخیره بشه و یه دفعه نپره اعصاب**،** روح و روان تعطیل بشه بره پی کارش**.**

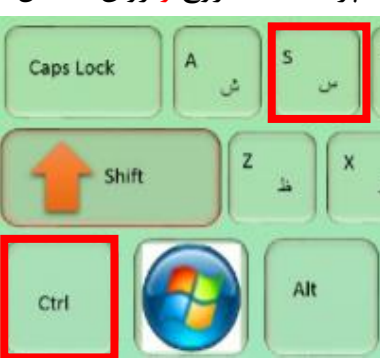

راستی یه کار دیگه هم که واسه زیبایی میتونیم انجام بدیم**،** این هستش که روی نام کاربرگ جاری کلیک راست کرده و سپس طبق تصویر مقابل پیش برید**.** و یه رنگ به سلیقه خودتون انتخاب کنید**.**

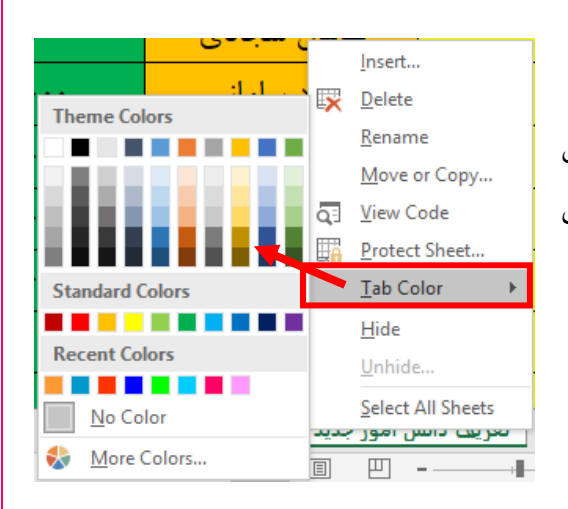

ما باید چند تا کاربرگ جدید اظافه کنیم و برای آنها رنگ انتخاب کنیم و نام آنها را تغیر دهیم**.** برای اظافه کردن کاربرگ جدید روی گزینه ای که در تصویر زیر مشخص شده کلیک کنید**.**

> | تعریف دانش آموز جدید  $\mathcal{A} \longrightarrow \mathcal{B}$ New sheet<sub></sub> **可**  $+ 130%$

5 تا کاربرگ یا شیت جدید اظافه میکنیم و مثل تصویر زیر نام و رنگ آنها را تغیر میدهیم**.** و همه را راست به چپ میکنیم**.**

│ تعریف دانش آموز جدید │ نمرات │ صورت حساب │ رسید چک  $\mathcal{A} \rightarrow \mathcal{B}$ │ صدور کارنامه  $\bigoplus$ تصاوير

یه کار دیگه ای که باید توی همین کاربرگ جاری انجام بدیم**،** این هستش که سمت راست که روی عدد سطر ششم کلیک کنیم تا کل سطر به حالت انتخاب در بیادش**.** قبال گفتم که چجوری یک یا چند سطر را به حالت انتخاب در بیاریم**.**

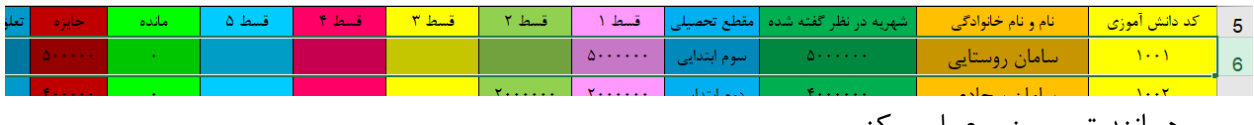

سپس همانند تصویر زیر عمل میکنیم**.**

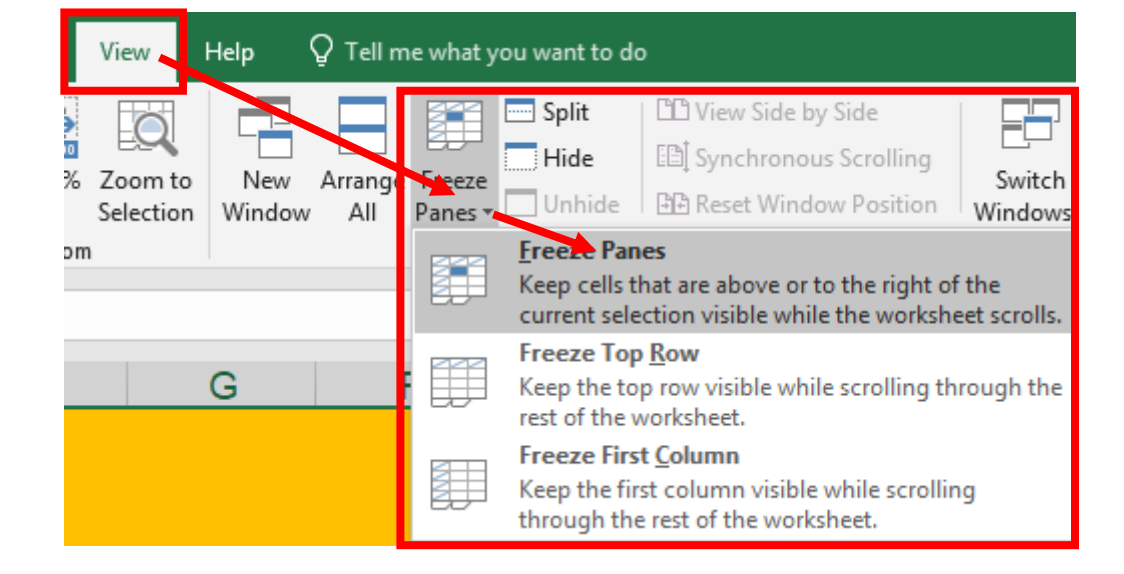

این گزینه را انتخاب میکنیم تا سطر باالی سطر انتخاب شده ما به حالت فیریز در بیادش**.** یعنی هر چقدر هم که اسکورول بار رو پایین ببری بازم سطر پنجم معلومه**.**

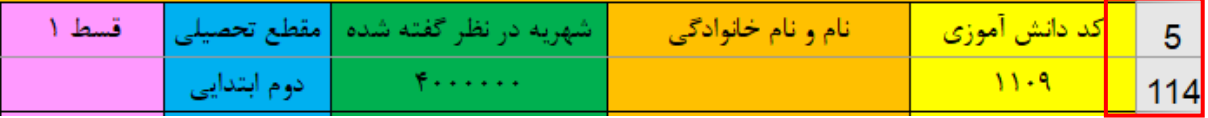

**092-12290472**

اگر به تصویر قبلی دقت کنید متوجه میشوید که از عدد 5 پریده عدد 114 **،** این بخاطر این هست که ما سطر پنجمو فیریز کردیم**.**

حاال ما باید بعد از ستون قسط 5 **،** به شیتمون 5 تا دیگه ستون به نام تاریخ ،1 تاریخ**،**2تاریخ**،**3 تاریخ4 **و**  تاریخ5 اظافه کنیم**.** برای این منظور بر روی ستون J کلیک راست کرده و گزینه insert را انتخاب میکنیم**.**

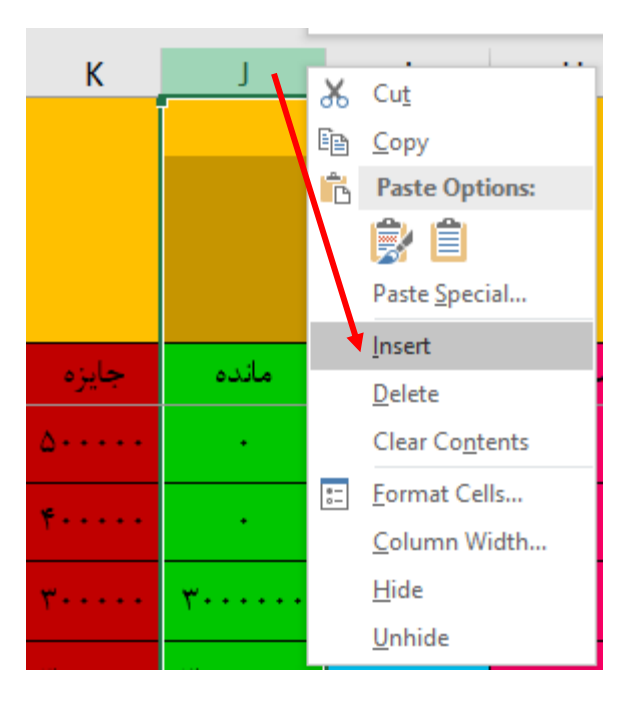

5 بار این کار را انجام میدهیم تا 5 تا ستون اظافه شود و در آنها عبارت تاریخ 1 تا تاریخ 5 را وارد میکنیم**.** تا همانند تصویر زیر شود**.**

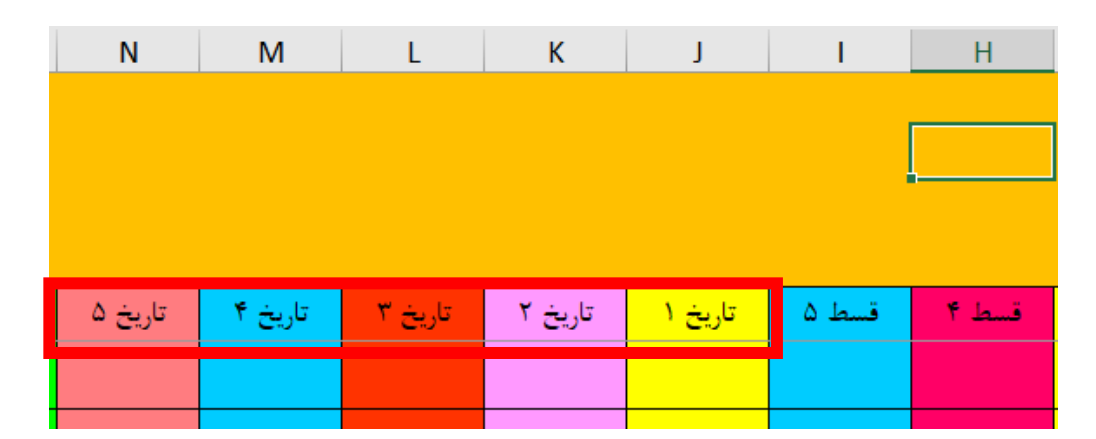

البته من در تصویر قبلی طبق روشهایی که قبال توضیح دادم حسابی رنگی کار کردم تا یه چیز خوشگل از آب در بیادش**.**

راستی خبر خوب اینه که وقتی ما به شیتمون ستون اظافه میکنیم**،** فرمول ها به صورت اتوماتیک آپدیت میشه و دیگه نیازی نیست نگران باشیم که فرمول ها تغیر کرده باشه**.**

 $V +$ 

**092-12290472**

حاال کاری که باید بکنیم این هستش که خانه های 6J تا 635N را با استفاده از ماوس به حالت انتخاب در بیاریم و برای این خانه ها فرمت تاریخ در نظر بگیریم که قدم به قدم طبق مراحل زیر پیش میریم**.** البته قبل تعریف فرمت تاریخ میتونیم یه کاری انجام بدیم، میتونیم خانه های 6J تا 635N را با استفاده از ماوس به حالت انتخاب در بیاریم و برای این محدوده انتخابی از قسمت Box Name یک نام تعریف کنیم**.** به این صورت که بعد از انتخاب محدوه مورد نظر به قسمت Box Name رفته و یک بار در این کادر کلیک میکنید**،** 

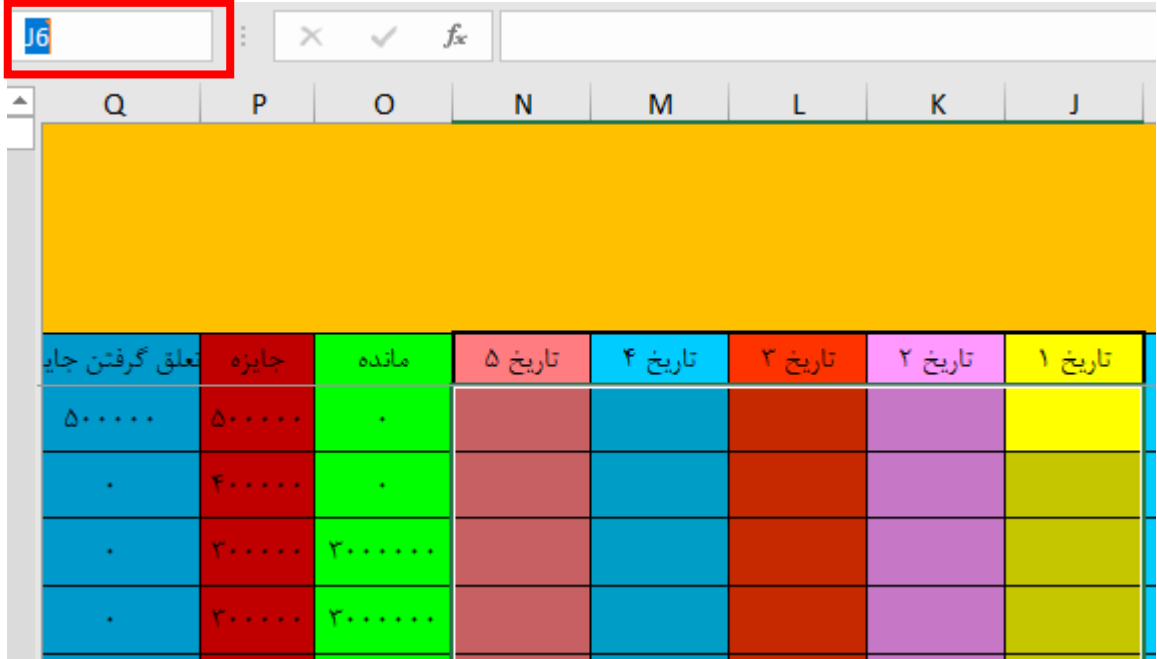

سپس نام دلخواه خود را در این قسمت وارد میکنید**.** که من در اینجا عبارت TARIKH را وارد میکنم**.**

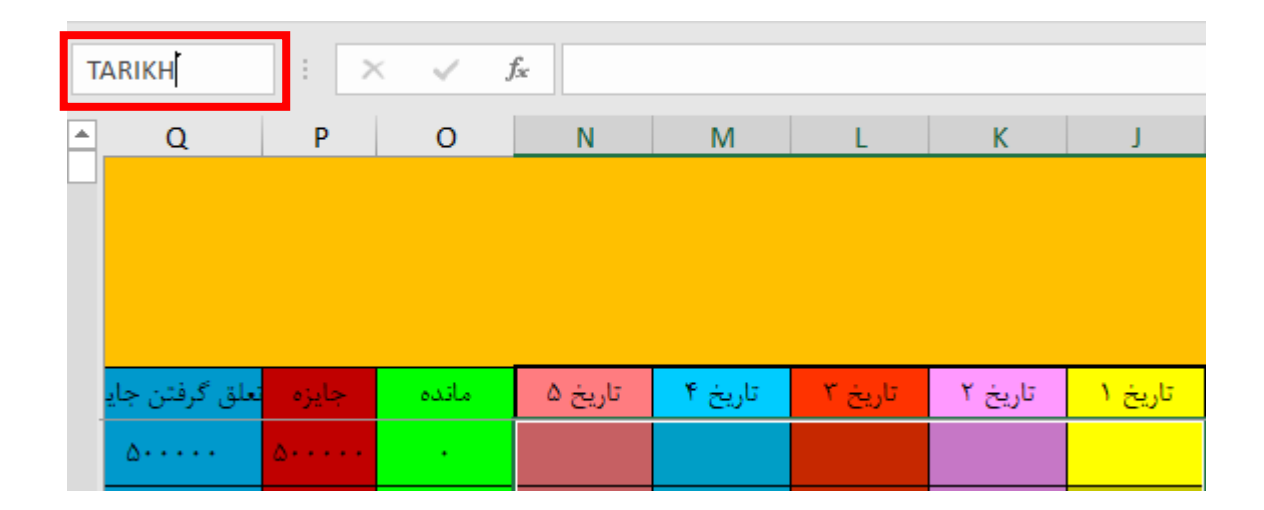

 $\vee$ 

 $\vee$ 

و در نهایت کلید Enter را از کیبورد فشار میدهیم**،** تا نام دلخواه ما برای محدوده مورد نظر انتخاب شود**.** و هر وقت خاستیم این محدوده را به حالت انتخاب در بیاریم به قسمت Box Name رفته سپس در این قسمت نام محدوده TARIKH را تایپ کنیم و در نهایت کلید Enter را از کیبورد فشار میدهیم تا محدوده مورد نظر ما به حالت انتخاب در بیادش**.**

**1(** بعد از اینکه محدوده TARIKH را به حالت انتخاب در آوردیم**،** طول رشته یا همان تعداد کارکتر داخل هر یک از خانه ها را به طول 10 تا کارکتر برای هر خانه تعریف میکنیم**.** همانطور که محدوده تاریخ به حالت انتخاب هستش طبق مراحل زیر پیش میریم**.**

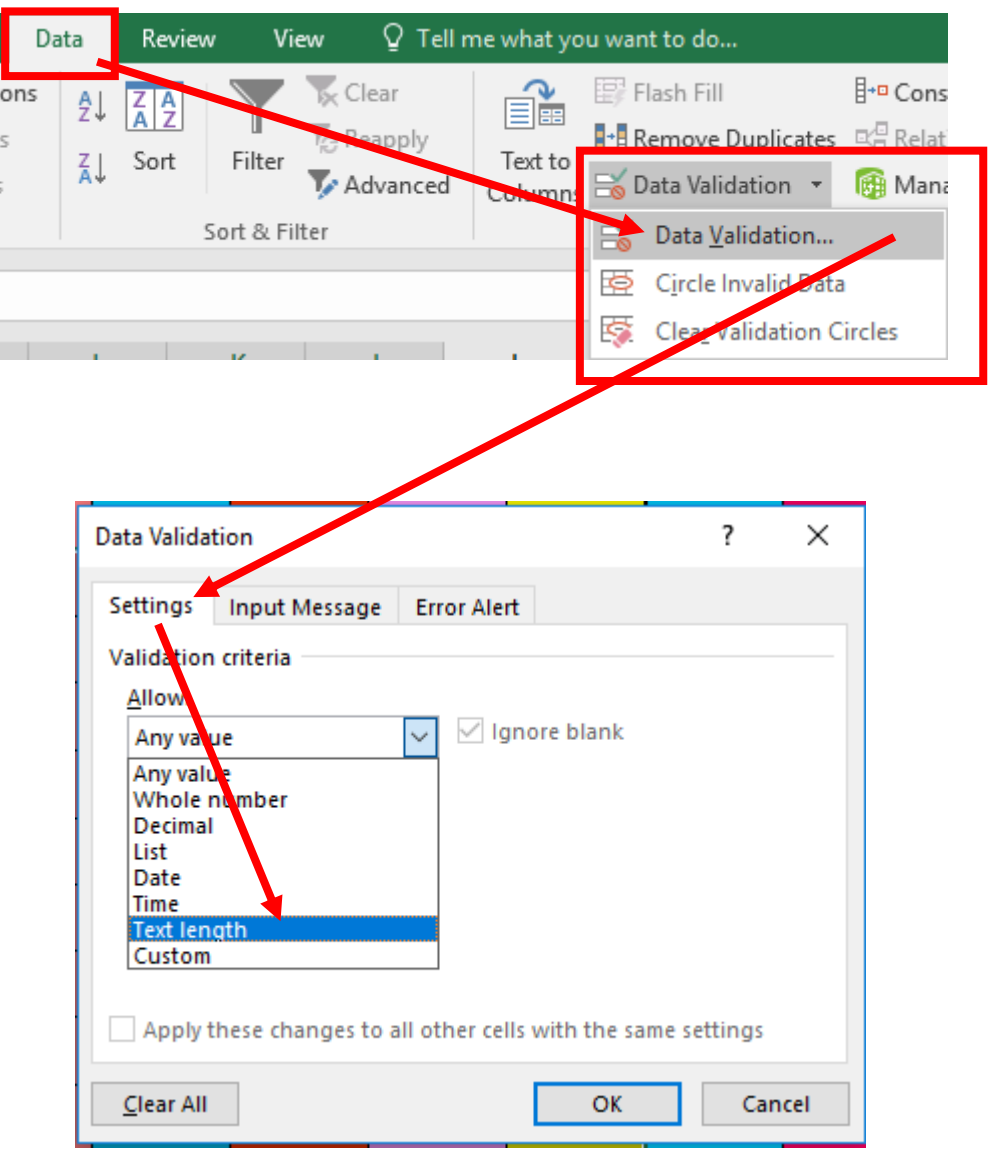

تا کادری مانند تصویر صفحه بعد باز شود**.**
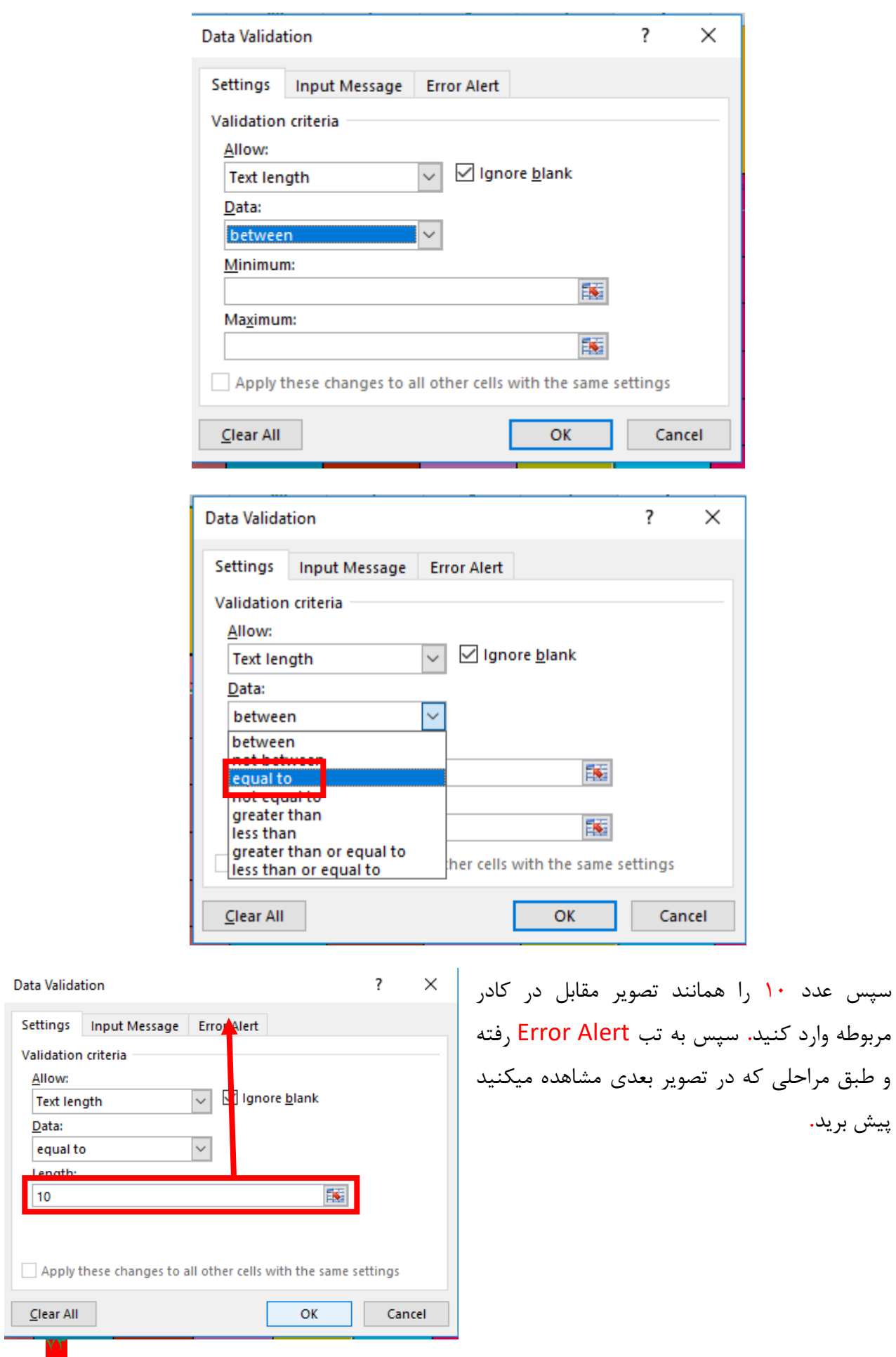

 $Y\tau$ 

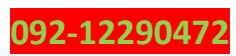

طبق تصویر زیر کادر های مورد نظر را با خطاهای مورد عالقه خود پر کنید**.** سپس روی Ok کلیک کنید**.**

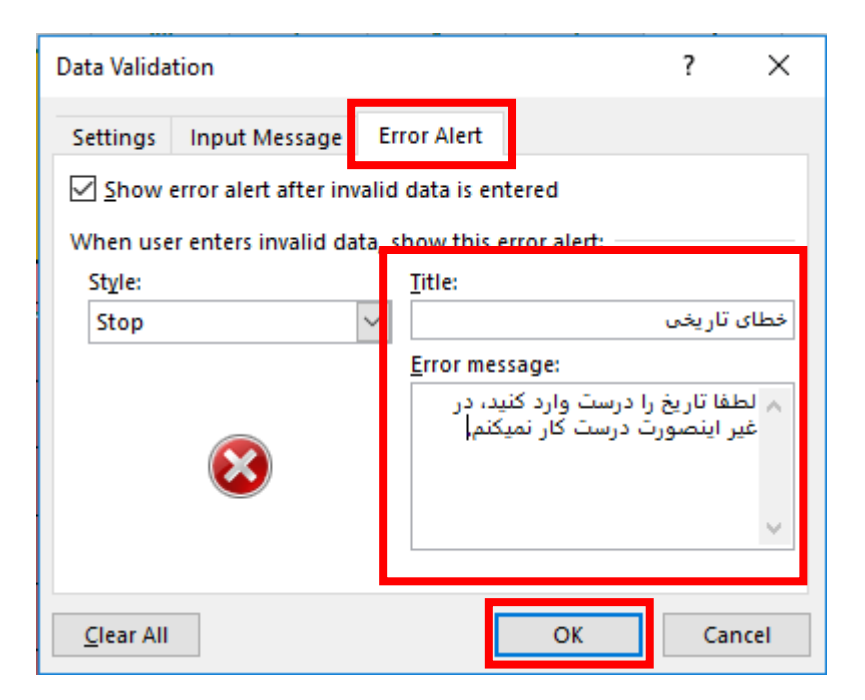

بعد از اینکه طول رشته را برای هر خانه در محدوده مورد نظر تعریف کردی محدوده مورد نظر هنوز به حالت انتخاب هستش**.**

**2(** وقتی که محدوده مورد نظر هنوز انتخاب هستش**،** روی قسمتی از محدوده کلیک راست کرده و

گزینه Cells Format را انتخاب کنید تا کادری مانند تصویر زیر باز شود**.**

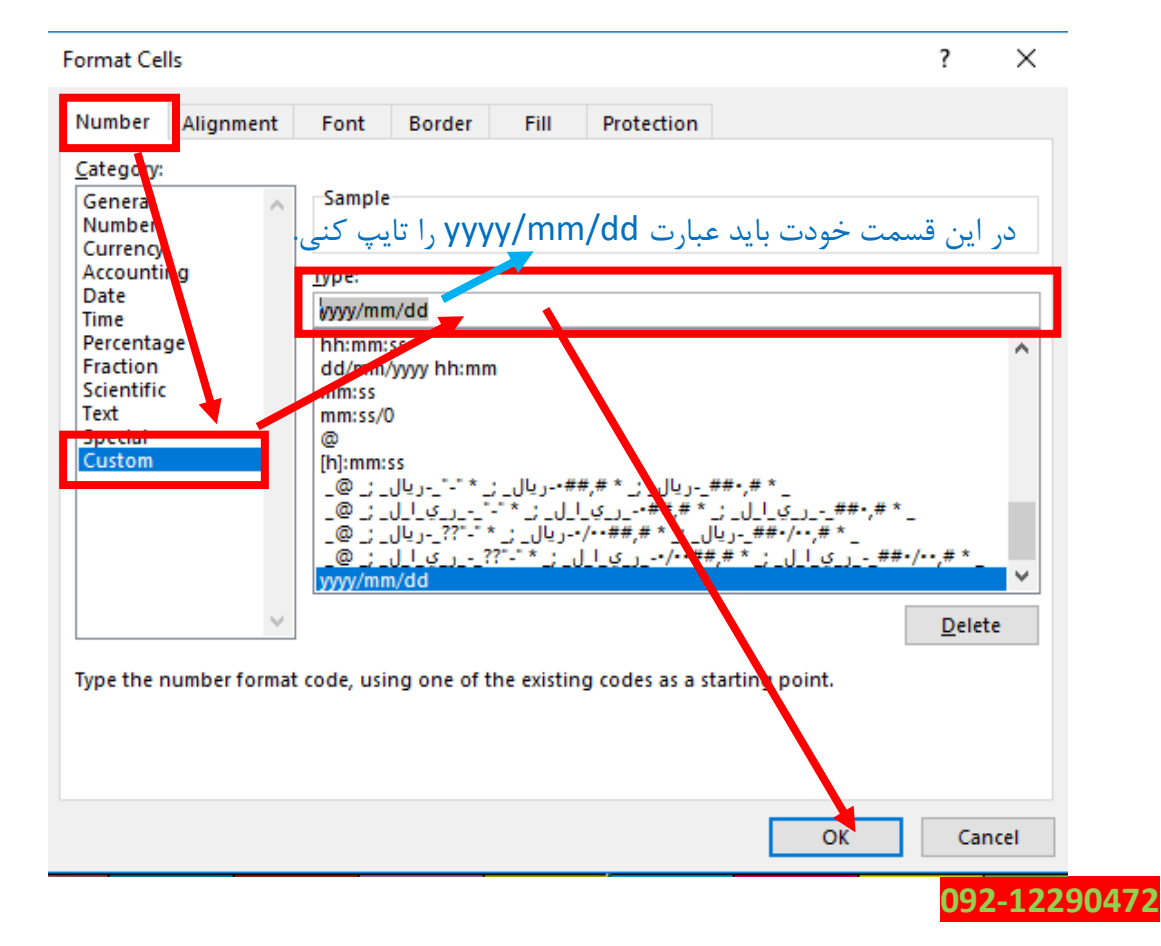

 $Y\mathfrak{F}$ 

حاال فرمت تاریخی که ما خودمون برای نیازمون باهاش کار داریم درست شده**.**

خب خب خب نوبتی هم که باشه دیگه نوبت شیت نمرات یا همون کاربرگ نمرات هستش**.** و اما در مورد نمرات**،** باید بگم که قراره یه چیزای جدیدی یاد بگیریم که خیل خیلی به دردمون میخوره و باید بگم که خیلی به درد بایگانی اطالعات میخوره **.** از این به بعد دیگه میریم رو شیت نمرات**.** خب تو شیت نمرات 4 تا سطر اول رو مانند صفحه 57 باید رنگی کنیم**.** حاال از خانه 5B شروع میکنیم داخل سلولها را پر کردن**،**  مانند تصویر زیر**.**

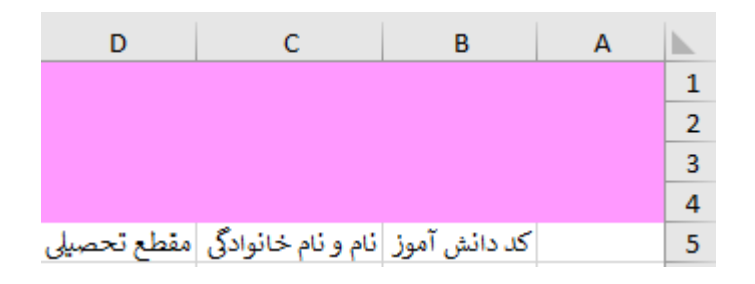

خب حاال نوبت میرسه به تعریف درسها که ما درسها را در اینجا سه تا ترم در نظر میگیریم**.** خب برای این منظور خانه های 5E و 5F و 5G را با استفاده از ماوس به حالت انتخاب در میآوریم**.**

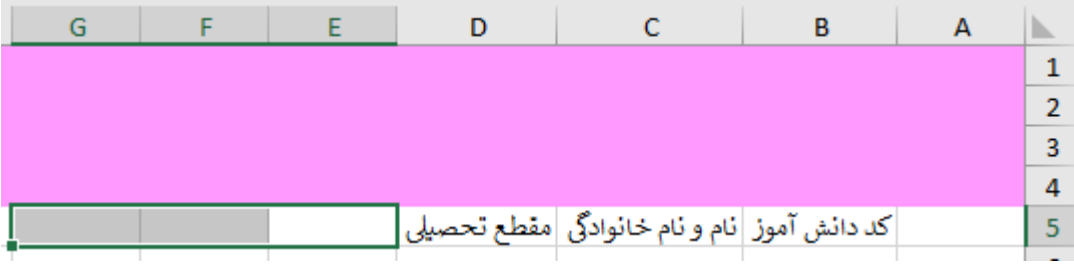

سپس خانه هایی را که به حالت انتخاب در آورده اید**،** آنها را با هم ادغام کنید)مثل تصویر زیر این کار را انجام دهید( تا با یکدیگر ادغام )مخلوط( شوند**.**

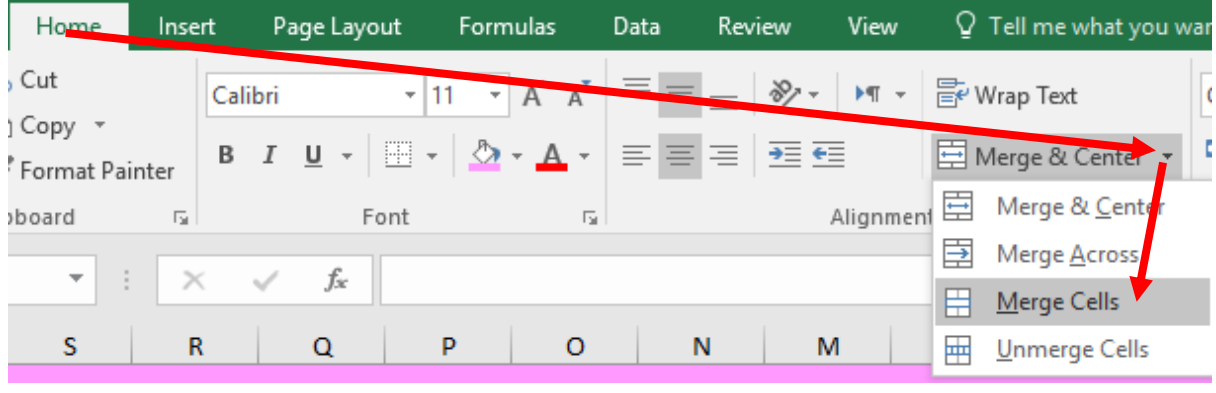

 $\vee \vartriangle$ 

 $Vf$ 

 $V\hat{z}$ 

### **parsaaliyari@gmail.com**

االن ما 3 تا خانه یا همون سلول را با یکدیگر ادغام کردیم**.**

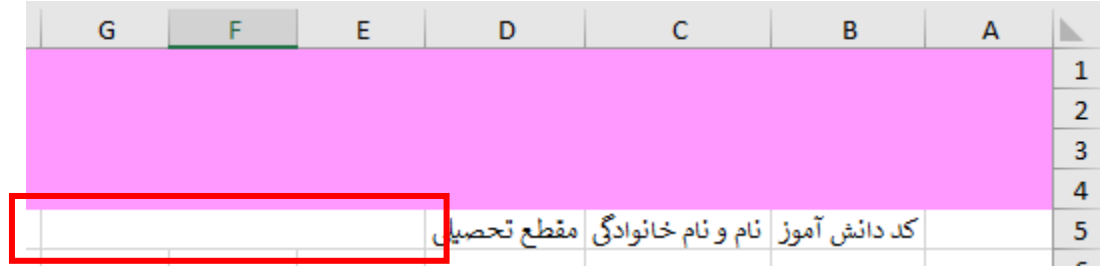

و باید 12 تا خانه ادغامی دیگه هم داشته باشیم بخاطر اینکه دوباره این همه کار انجام ندیم بهتره که خونه ادغامی رو به حالت انتخاب در بیاریم و وقتی ماوس را به گوشه پایینی سمت چپ خانه ادغامی میبری عالمت ماوس به شکل در میادش**،** وقتی عالمت ماوس به این شکل در اومدش کلیک چپ را نگه داشته و به سمت چپ بکشید تا 12 تا خانه ادغامی دیگر هم درست بشه**،** سپس کلیک چپ را رها کنید**.**

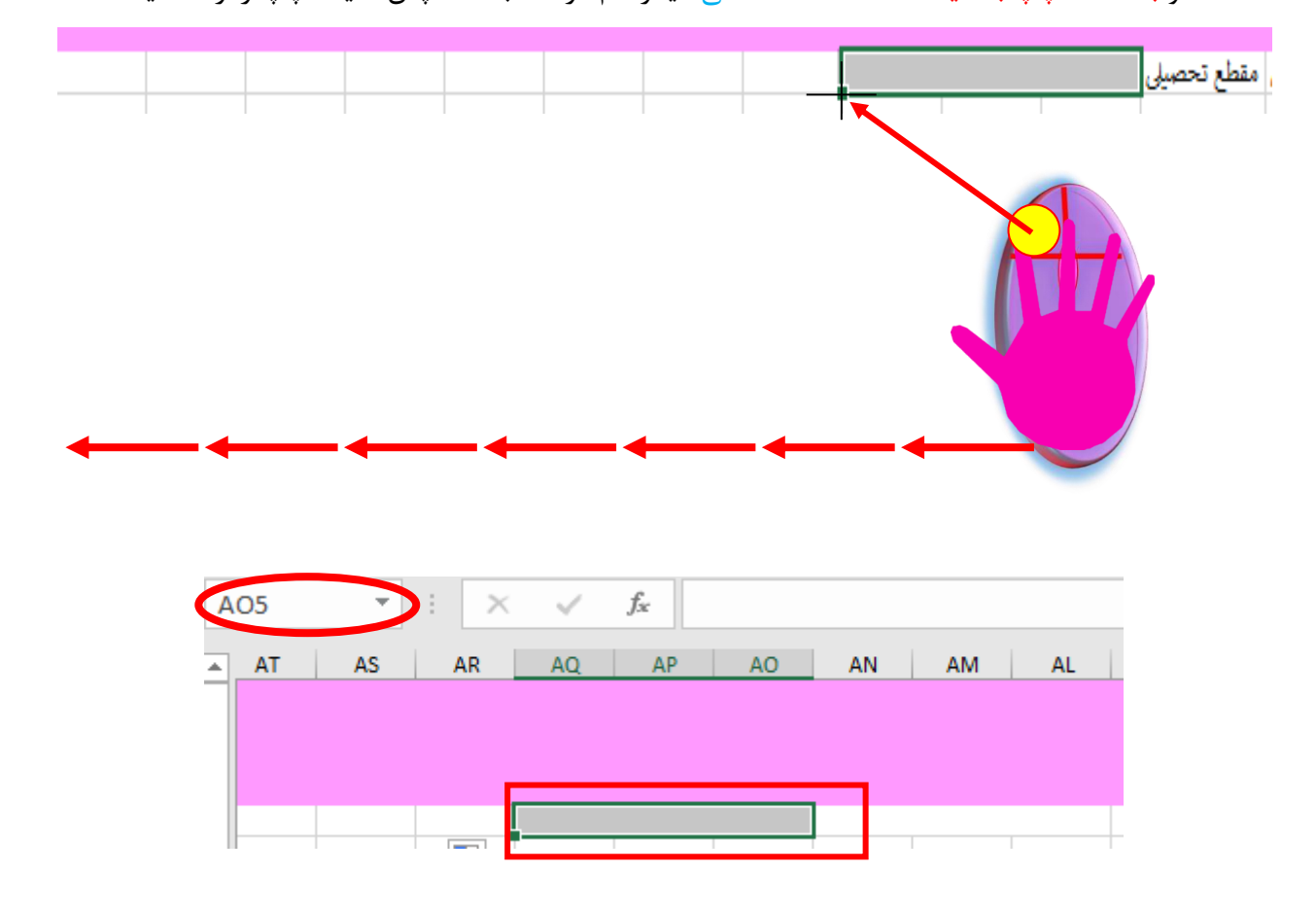

حاال من نام درسها رو وارد میکنم البته به ترتیب**. )**همانند تصویر بعدی که در صفح بعد معلوم شده**،** ما اسم درسها را وارد میکنیم**.(**

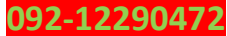

#### **www.takbook.com**

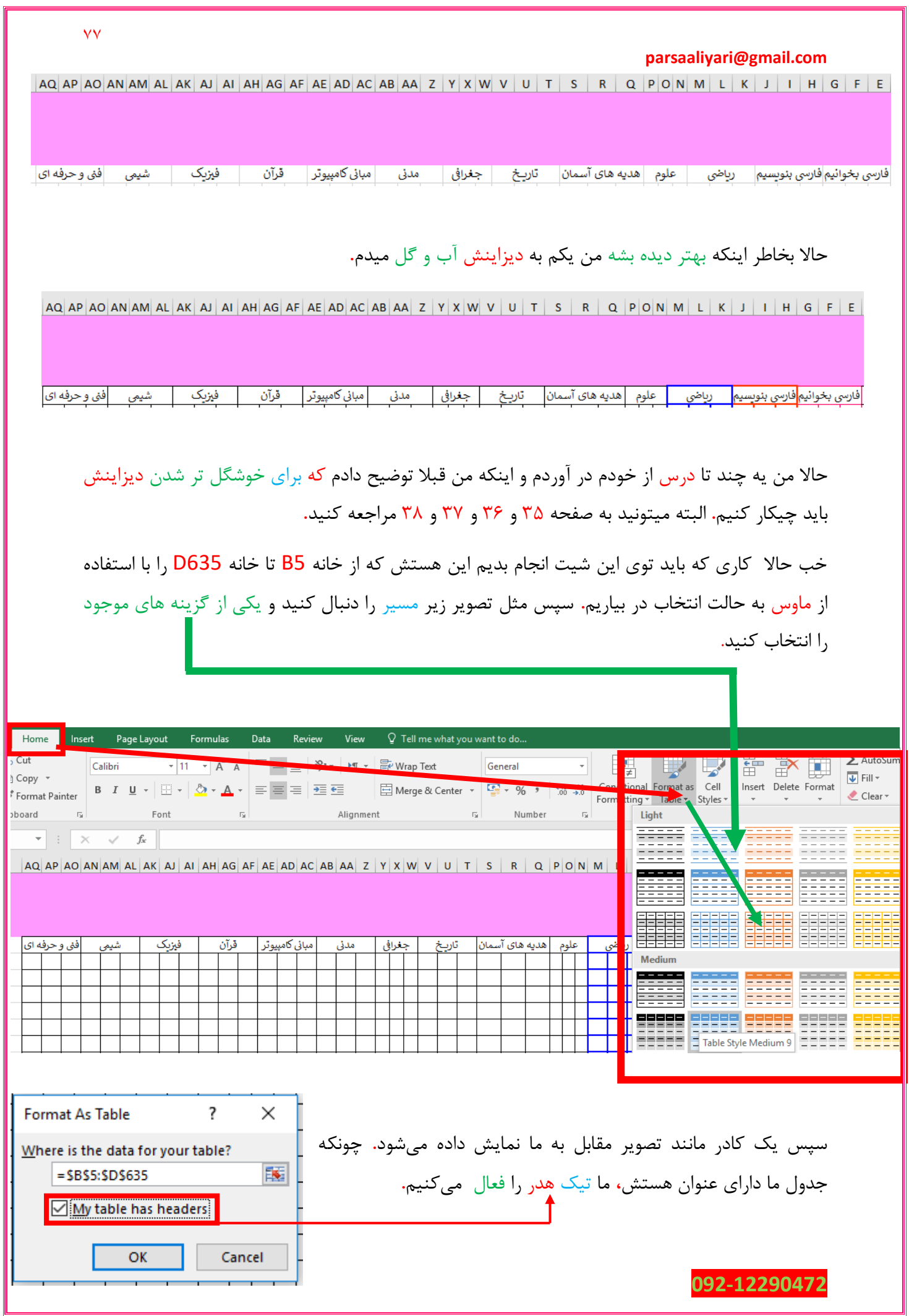

سپس بر روی Ok کلیک میکنیم تا جدول مورد نظر ما درست شود**.**

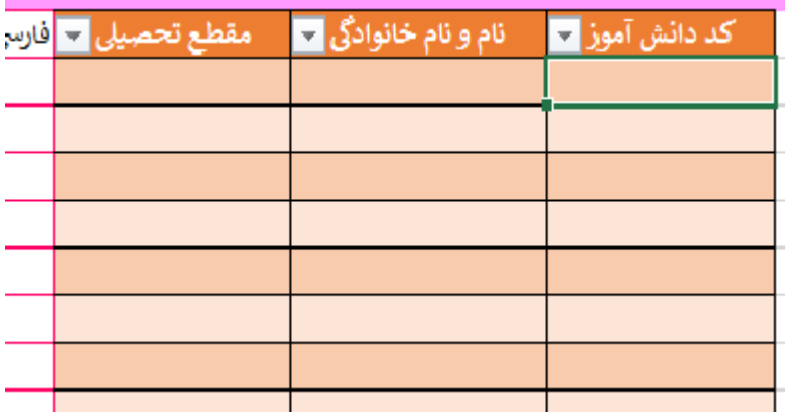

سطر ششم از این کاربرگ را به حالت انتخاب در بیارید و مانند صفحه 69 و 70 این سطر را فریز کنید**.** حاال باید ستون کد دانش آموزی را در شیت نمرات با شیت تعریف دانش آموز جدید برابر قرار بدیم**.** برای این منظور داخل خانه 6B ابتدا یک عبارت مساوی وارد میکنیم**،** سپس با استفاده از ماوس به شیت تعریف <mark>دانش آموز جدید</mark> رفته و در همان حالت بر روی خانه A6 با استفاده از ماوس کلیک میکنیم و در نهایت کلید Enter را از صفحه کلید فشار میدهیم**.** تا کد دانش آموزی در شیت نمرات همانند شیت تعریف دانش آموز جدید برابر شود یا بخام بهتر بگم یکی شود**.** همونطوری که گفتم ستون نام و نام خانوادگی در شیت <mark>نمرات</mark> را برابر با ستون نام و نام خانوادگی با شیت <mark>تعریف دانش آموز جدید</mark> قرار دهید، البتع این سری باید خانه 6C را به حالت انتخاب در بیاریم، سپس درون آن یک عبارت مساوی قرار میدهیم**،** سپس با استفاده از ماوس به شیت <mark>تعریف دانش آموز جدید</mark> رفته و بر روی خانه B6 کلیک میکنیم و در ادامه کلید Enter را از صفحه کلید فشار میدهیم**.** تا نام و نام خانوادگی در شیت نمرات همانند شیت تعریف دانش آموز جدید برابر شود**.** حاال ستون مقطع تحصیلی رو خودتون برابر با ستون مقطع تحصیلی در شیت تعریف دانش آموز جدید قرار بدید**.** این شیت یه چند تا کار دیگه داره که با هم قدم به قدم پیش میریم**.** حاال از خانه 6E تا خانه 635AQ را با استفاده از ماوس به حالت انتخاب در میاریم و همانند صفحه 71 و 72 برای این محدوده انتخابی یک اسم میزاریم**.** که من اسم این محدوده رو **nomreh** میزارمش**.**

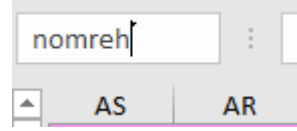

 $\overline{Y}$ 

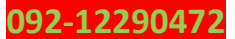

حاال بـاید به سـراغ سـتون A بریم**،** باید عالمت مـاوس را به قسمت سمت چپ ستون A ببریمش و وقتی به شکل یک فلش 4 سر دراومدش کلیک چپ را در همان حالت نگه داشته و 3 برابر اندازه استاندارد ستون A ماوس را به سمت چپ میکشیم**،** سپس کلیک چپ را رها میکنیم**.**

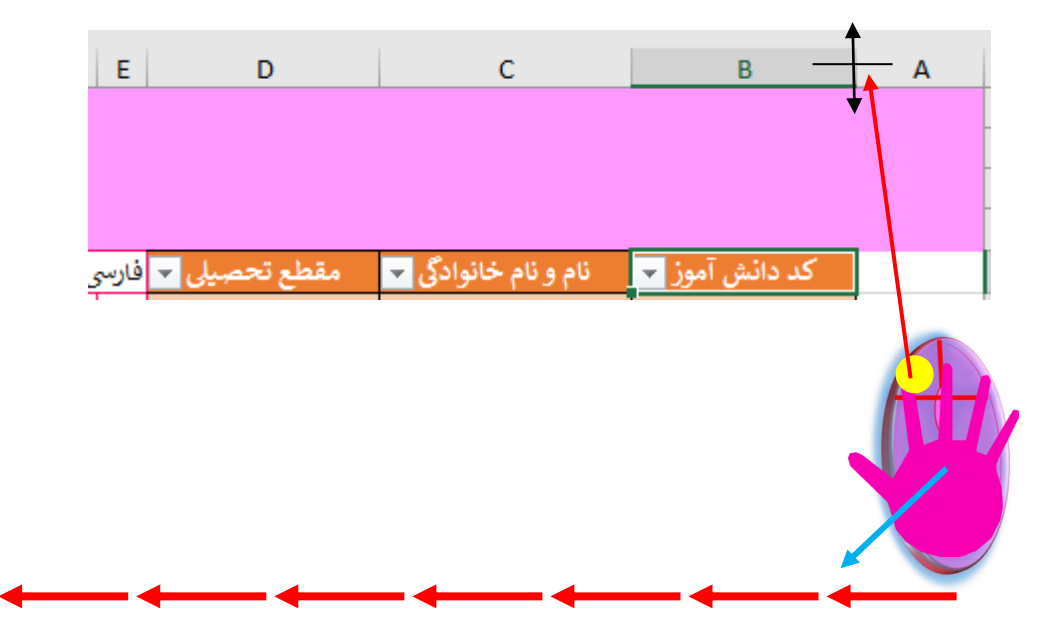

تا اینکه نتیجه بشه تصویر زیر**.**

**092-12290472**

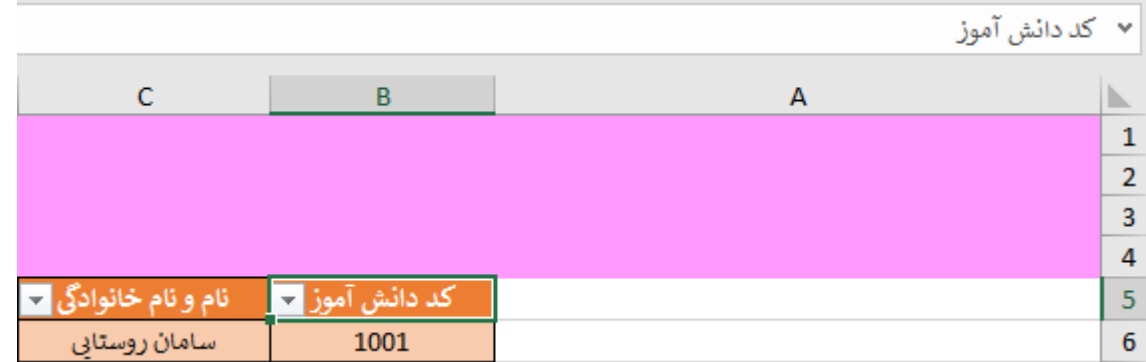

خب خب خب بچه ها زمانی که من بخوام نمرات دانش آموزای مختلفو وارد کنم**،** نمیتونم بیام یکی یکی دنبال اسم دانش آموز و مقطع تحصیلی و اینجور داستانا بگردم**،** برای این منظور اینجا از ابزاری به اسم اسالیسر استفاده میکنم**.** به این صورت هستش که ابتدا روی یکی از خانه های جدول کلیک میکنیم البته من روی یکی از هدر های جدول یا همون کد دانش آموزی کلیک میکنم سپس مسیری را که در عکس بعدی معلوم کردم دنبال میکنم**.**

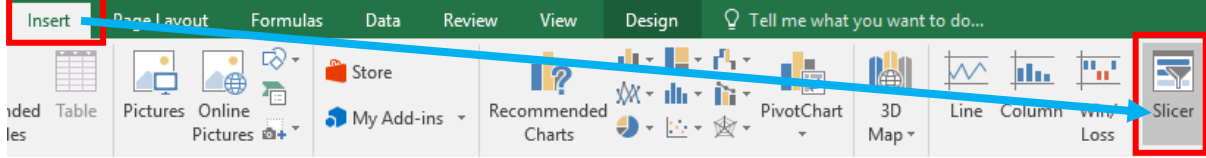

## $\vee$

وقتی روی این گزینه کلیک میکنیم**،** کادری مانند تصویر زیر باز میشود که ما باید تعین کنیم کدام ستون اسالیسر میخاهد**،** البته ما تیک همه ستون ها را میزاریم**.** سپس روی **Ok** کلیک میکنیم**.**

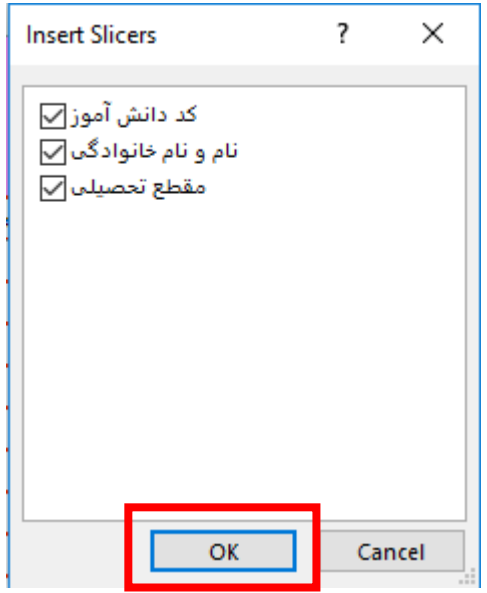

که نتیجه میشه تصویر زیر**.**

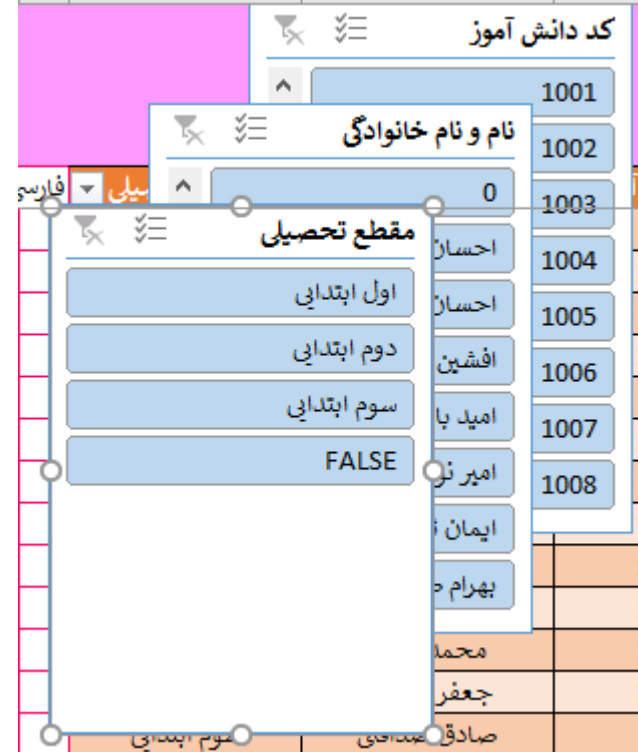

البته من آنها را مرتب کردم که نتیجه شده تصویر بعدی**،** باید اینم اظافه کنم که سایزشونم با استفاده از 8 تا دایره کوچکی که دور ور اسالیسرا هستش عوض کردم**.**

 $\lambda \cdot$ 

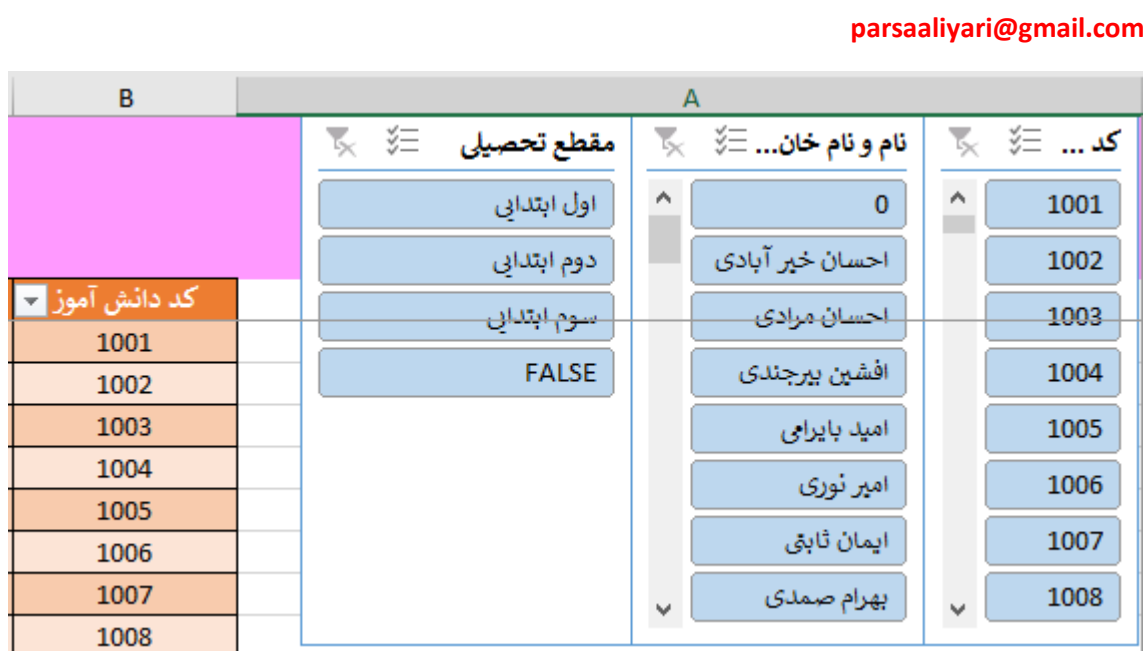

حاال روی یکی از اسالیسر ها کلیک میکنم تا تب Options اسالیسر ها باز بشه اونوقت طبق مسیر زیر یه استایل خوشگل بهش میدم**.**

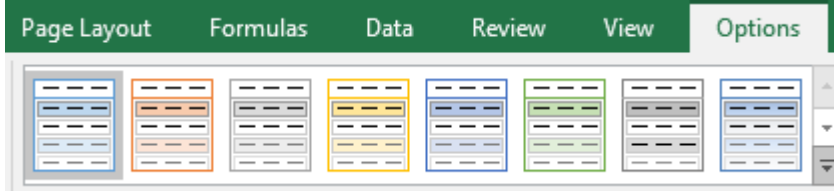

و وقتی کشوی منویی شکل هم باز میکنی استایل های بیشتری هستش**.**

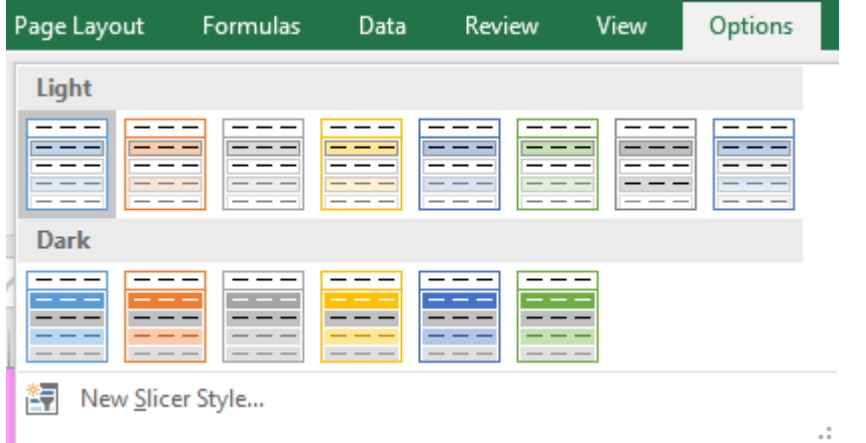

که من یکی از اینا رو استفاده میکنم**.**

نتیجه هم میشه تصویر بعدی**.**

**092-12290472**

 $\lambda$ 

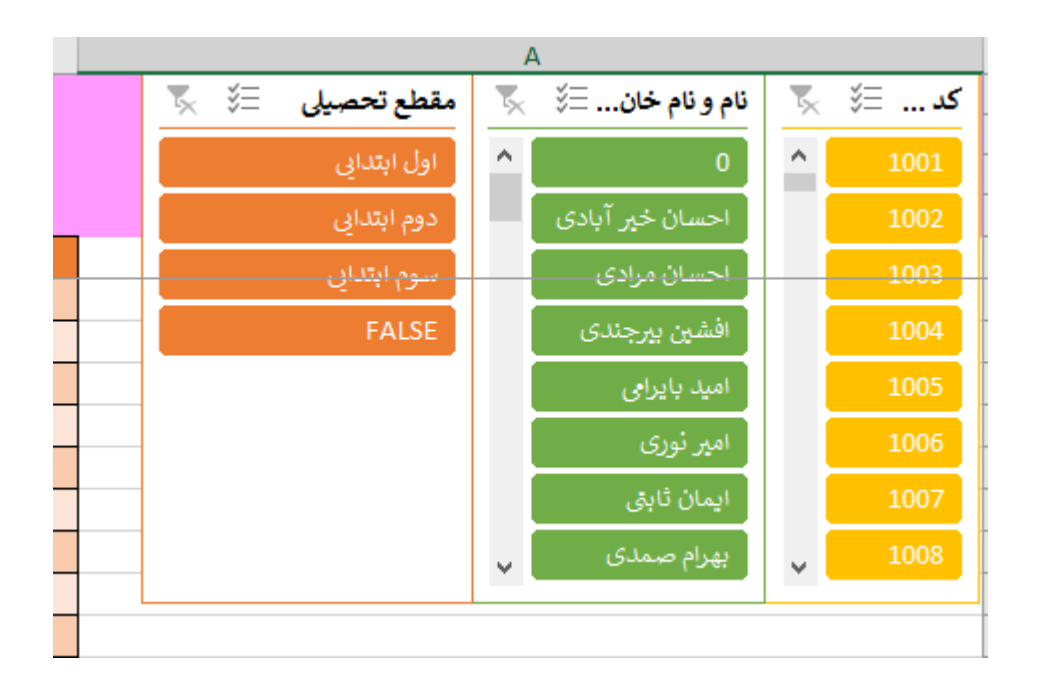

حاال پیشنهاد میکنم خودتون امتحانش کنید، مثال روی مقطع تحصیلی روی دوم ابتدایی کلیک کنید**.** که نتیجه میشه تصویر زیر**.** هرچی دم ابتدایی هستش فیلتر شدش**.**

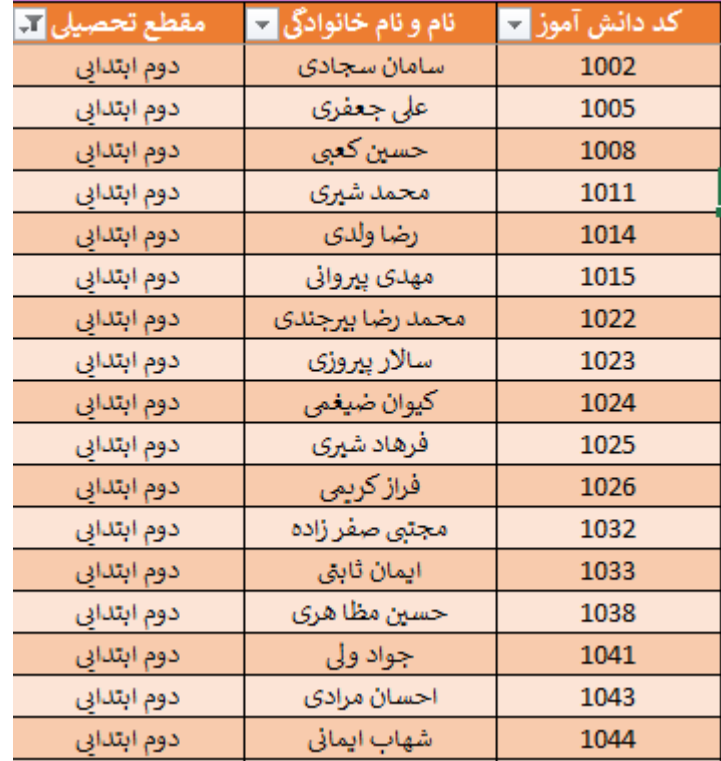

حاال روی تصویر اسالیسرا دقت کنید**.**

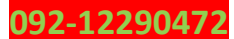

 $\lambda$ ٢

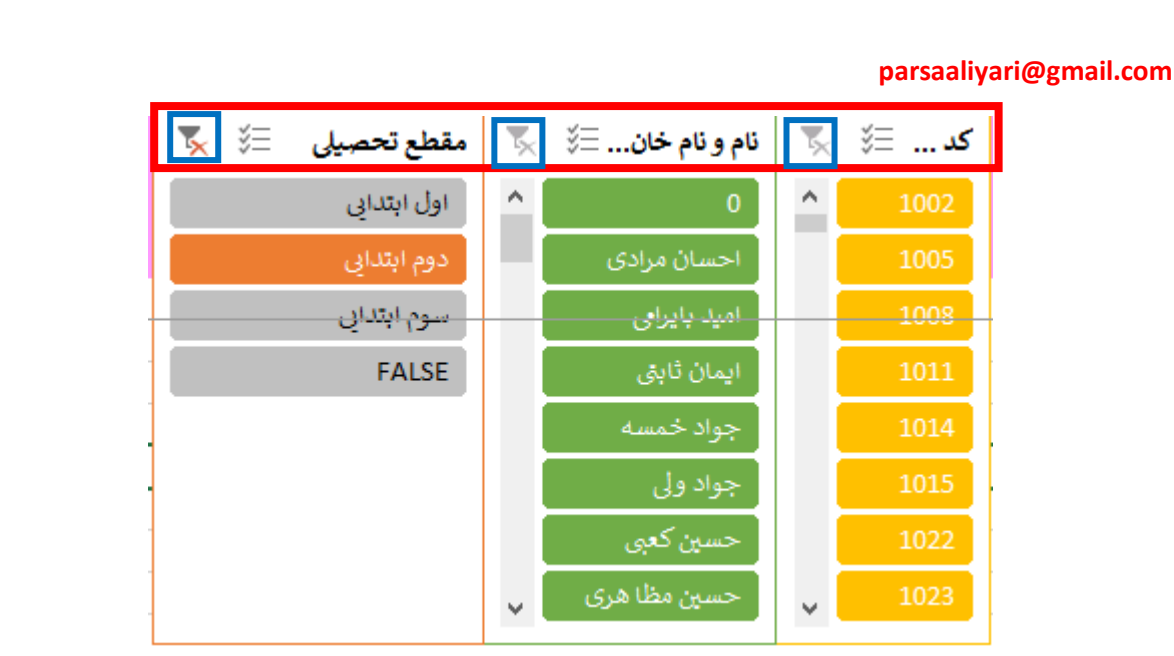

اگر روی ضربدر مقطع تحصیلی یک کلیک چپ کنید فیلتر از بین میرود و میتوانید که مقطع دیگر را فیلتر کنید**.** البته بهتر بود که مقاطع را کالس بندی میکردیم، مثال کالس یک یک ، یک دو ، دو یک ، دو دو ، سه یک ، سه دو و ... که کار خیلی راحت تر میشد**.** حاال به هر حال تا به اینجا فعال کار با شیت نمرات تموم شد و میریم سراغ شیت صورت حساب که به طراحی و فرمول نویسیش میپردازیم**،** خب در مورد شیت صورت حساب باید در این شیت از خانه 1A تا خانه 20S را با استفاده از ماوس به حالت انتخاب در بیاریمش**،**  سپس مسیر زیر را دنبال کنیم تا محدوده مورد نظر ما یک دست سفید بشه**.**

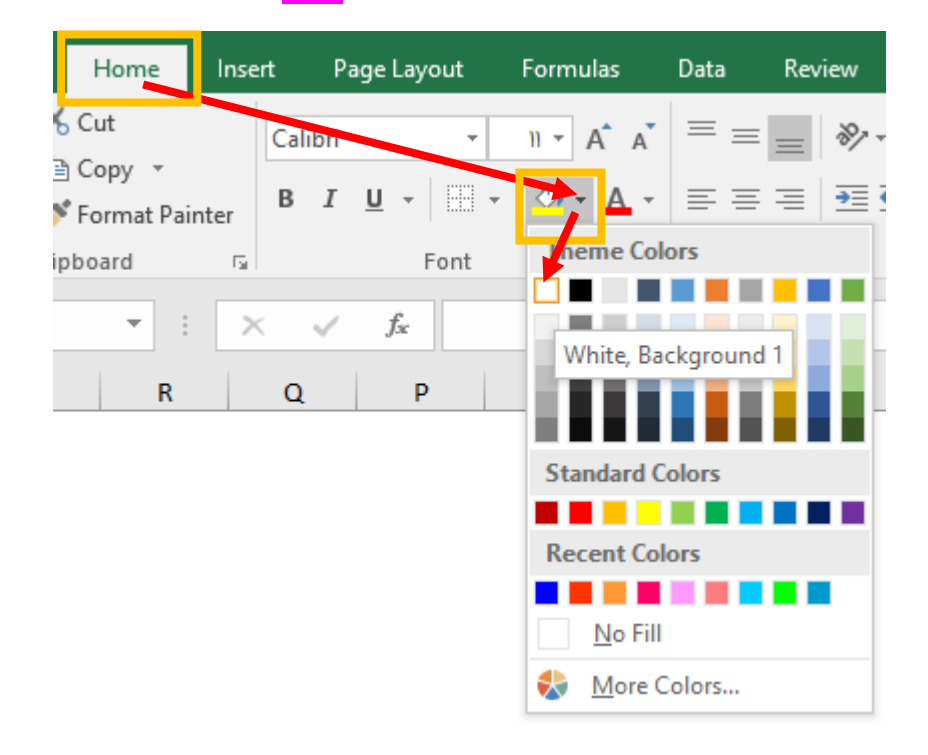

بعد از سفید شدن یک دستِ محدوده انتخابی ما**،** باز دوباره از خانه 3B تا خانه 14J را با استفاده از ماوس به حالت انخاب در میاریم و دور این محدوده را مثل تصویر بعدی کادر بندی میکنیم**.**

**092-12290472**

 $\lambda \tau$ 

 $\lambda \mathsf{r}$ 

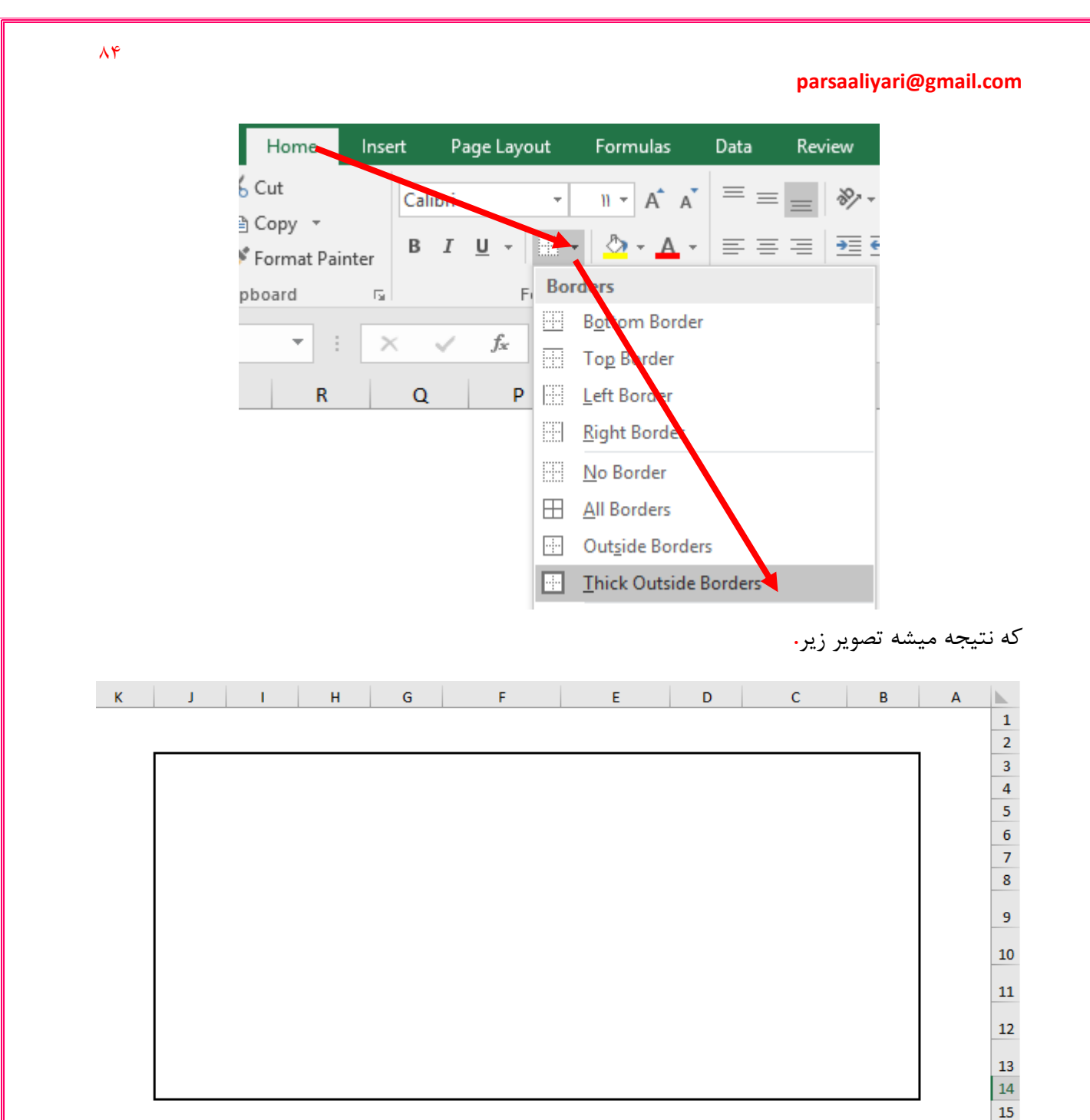

حاال طبق روشی که در صفحه 75 و 76 گفته شده از خانه 3B تا 3J را با یکدیگر ادغام کنید**،** سپس عالمت ماوس را به قسمت زیری سطر سوم شیت یا کاربرگ جاری ببرید تا علامت ماوس به شکل یک فلش چهار سر در بایادش**،** در همان حالت کلیک چپ را نگه داشته و آنرا رها نکنید**،** سپس به اندازه 3 برابر سطر سوم ماوس را به پایین بکشید**.** سپس کلیک چپ را رها کنید تا فاصله مورد نیاز ما ایجاد بشه**.**

 $\lambda$ ۴

#### **www.takbook.com**

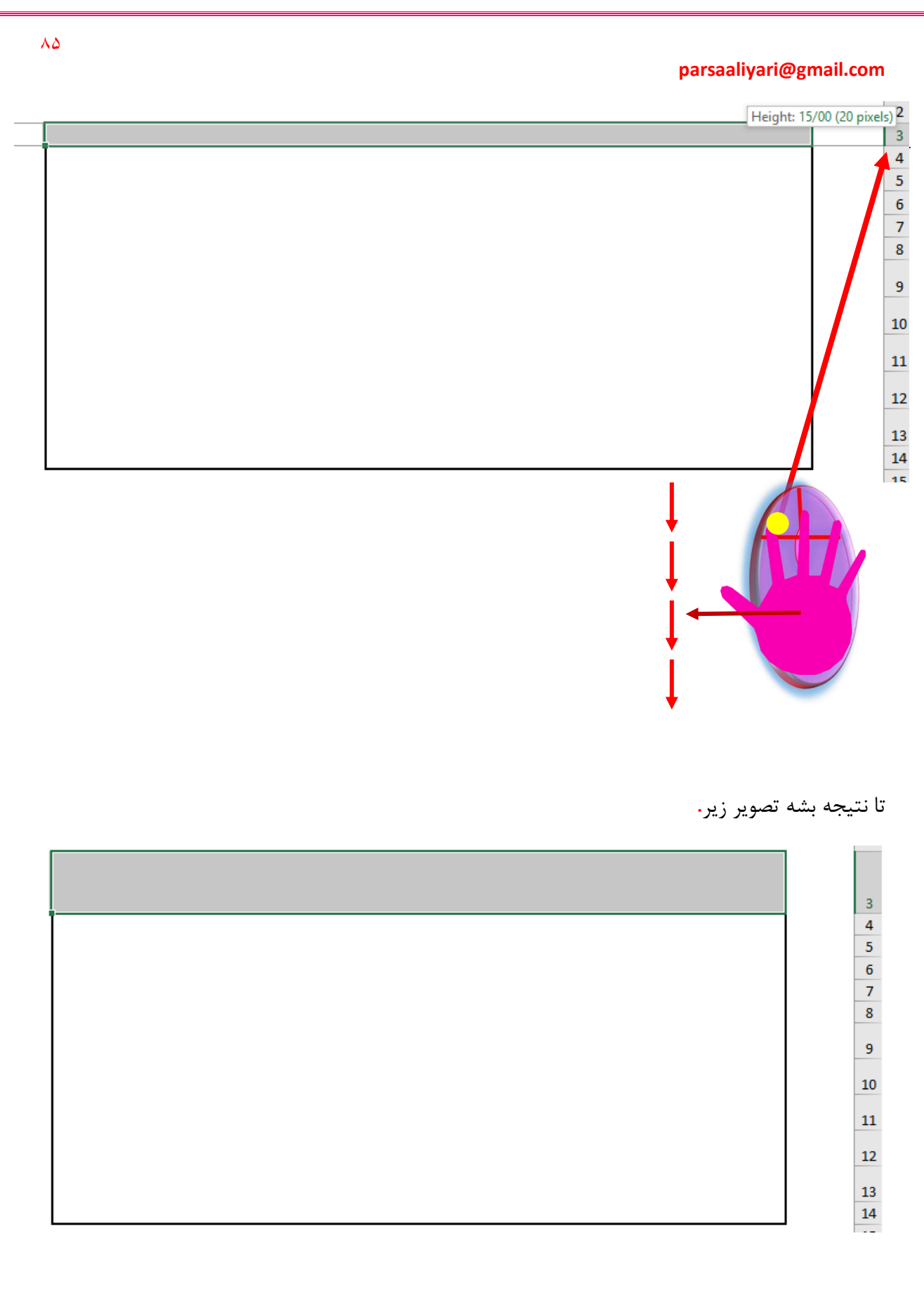

خب حاال خانه ادغامی را که داریم میتونیم مثل **تصویر46** صفحه 43 وسط چین کنیم و داده زیر را با تنضیم فونت دلخواه در آن وارد میکنیم**.**

 $\lambda \Delta$ 

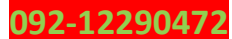

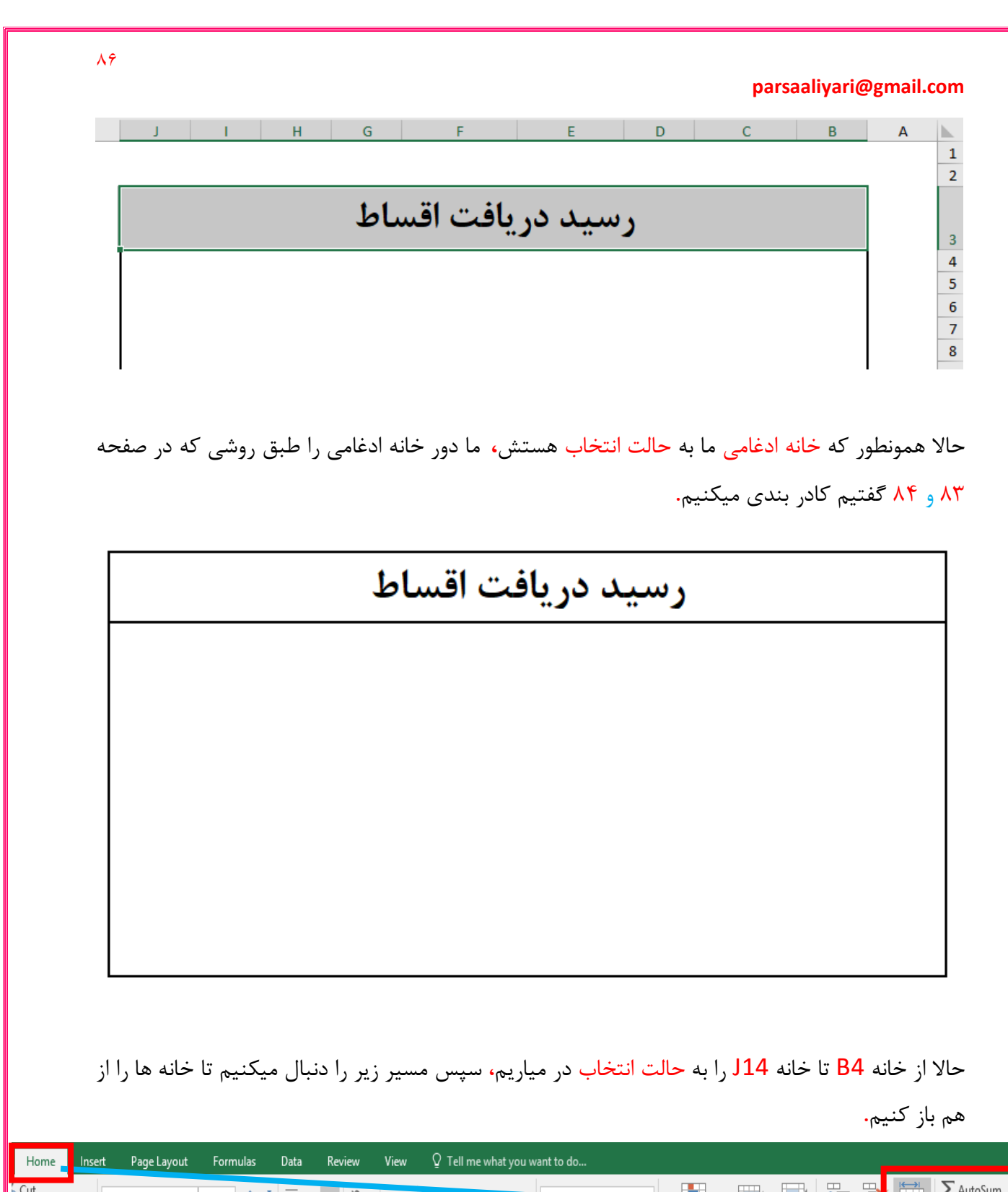

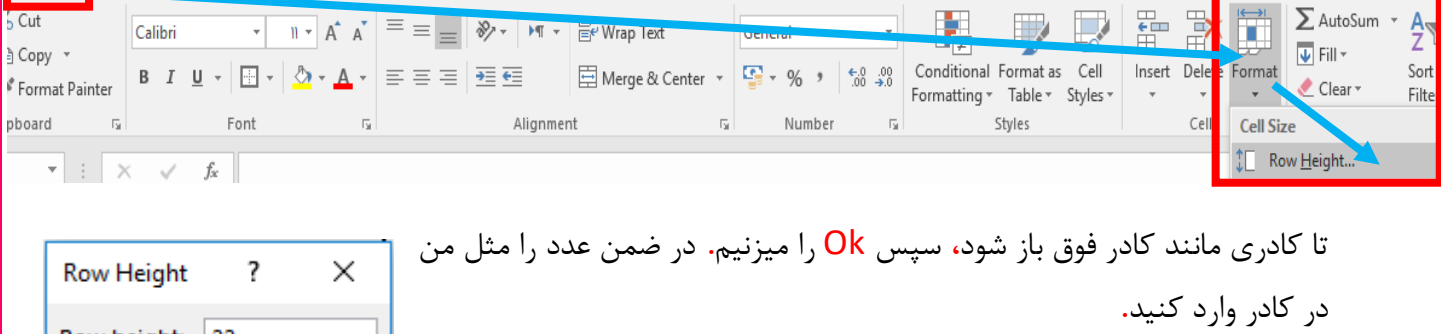

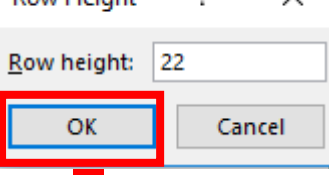

حالا طبق روشی که در قبل گفتم به جای Row Height گزینه Colomn Width را انتخاب میکنیم و وقتی که کادر باز شد در آن عدد 15 را وارد میکنیم**.** حاال در خانه 4B و 5B به ترتیب شماره رسید و کد دانش آموزی را وارد میکنیم**.** وسط چین و چپ چین و راست چین هم به سلیقه خودتون باشه**.** در خانه 5D مقطع تحصیلی را وارد میکنیم**.** در خانه 5F نام و نام خانوادگی را وارد میکنیم**.** در خانه 5I تاریخ را وارد میکنیم**.** و در ادامه از خانه 4B تا 5J را به حالت انتخاب در بیارید و طبق روشی که در صفحه 83 و 84 گفته شد دور این خانه ها را کادر بندی کنید**.**

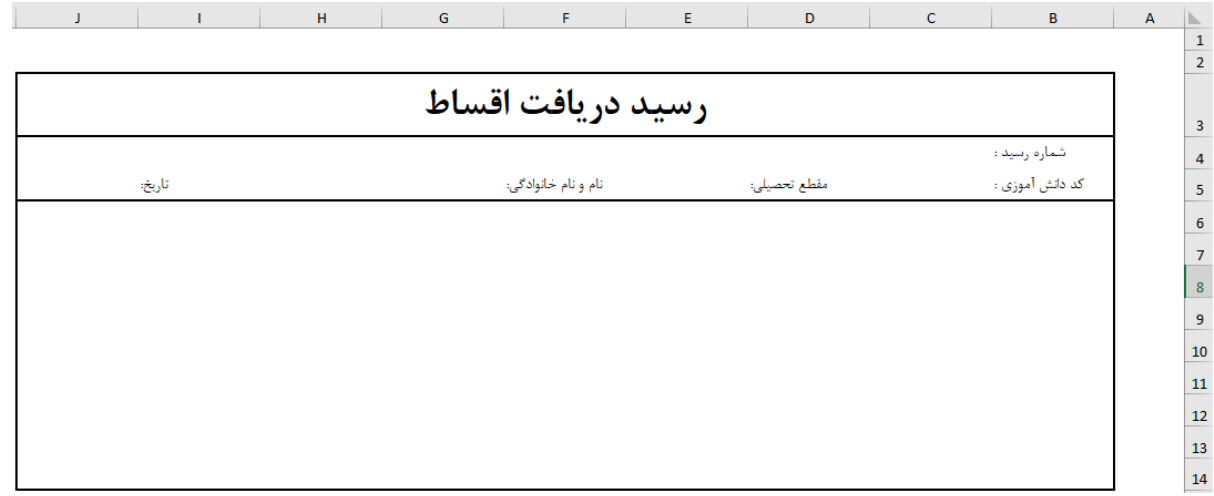

حاال از خانه 7B تا خانه 12J را به حالت انتخاب در بیارید**،** سپس طبق روشی که در صفحه 83 و 84 گفته شد**،** ایـن محـدوده را کادر بندی کنید**،** اما به جای استفـاده از گزینه Borders Outside This گزینه Borders All را انتخاب کنید**.** بعد از اینکه کادر بندی شدش در همان حالت که محدوده انتخاب هستش دوباره گزینه Borders Outside This را انتخاب کنید تا فرم ما استایل زیبایش را از دست ندهد**.** از خانه 7B تا خانه 7J به ترتیب تصویر زیر داده ها را وارد کنید**.**

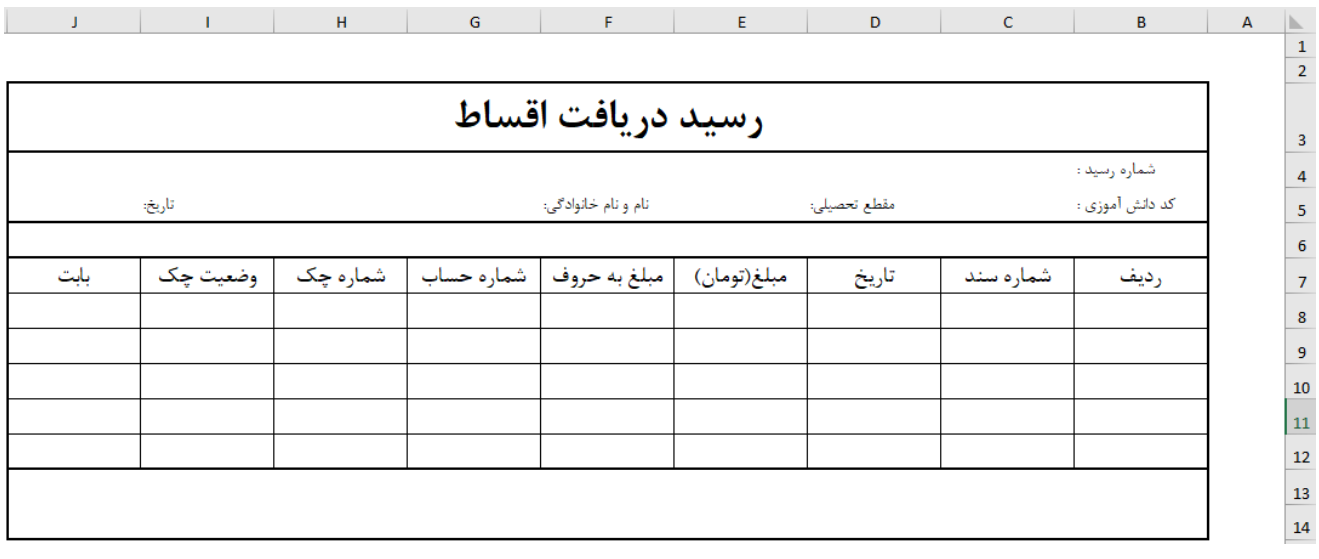

 $\overline{\lambda}$ 

از خانه 6G تا خانه 6I را به حالـت انتخاب در بیارید**،** سپس طبق روش صفحه 75 و 76 که گفـته شـده این خانه ها را با یکدیگر ادغام کنید**.** و در ادامه طبق روش صفحه 83 و 84 دور این خانه ها را کادر بندی کنید**.** سپس درون این خانه ادغامی عبارت نوع پرداخت را تایپ کنید**.**

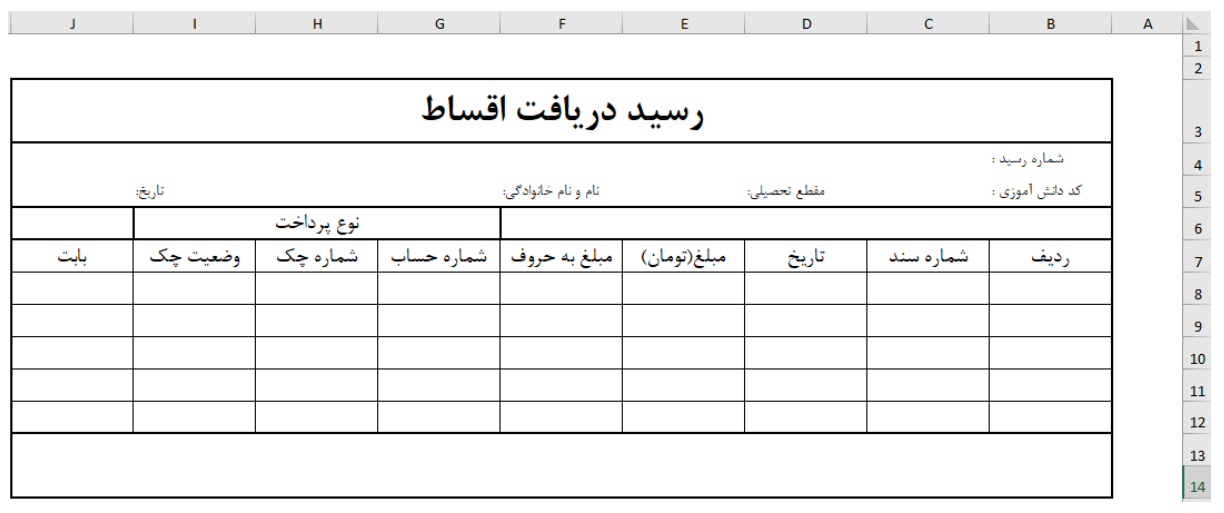

حاال مثل شکل زیر رسید دریافت اقساط را کاملش کنید و داده ها را طبق شکل زیر تکمیل کنید**.**

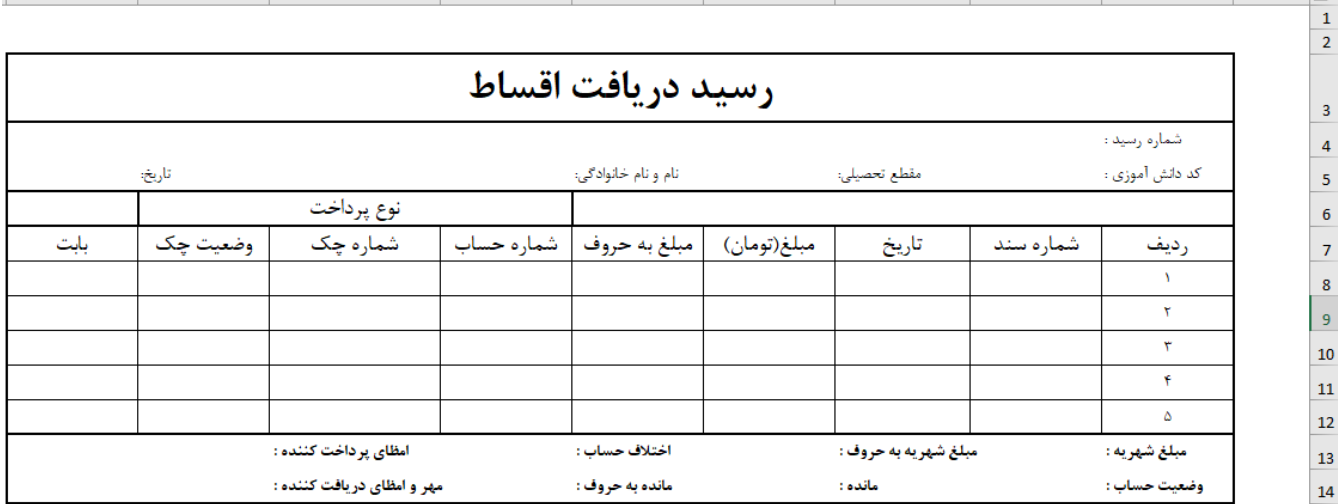

تا به اینجا شکل ظاهری رسیدمون تکمیل شدش**.** حاال نوبت فرمول نویسی هستش**.** البته قبل از فرمول نویسی این بخش باید در نظر بگیریم که یک سری از اولیا با چک اقساط شهریه را پرداخت میکنند**،** سوال اینجاست که کجا باید چک ها را ثبت کرد که ما توی این شیت یک جدول برای ثبت چک هایمان درست میکنیم**.** برای این منظور در خانه های 3AA تا 3AG به ترتیب داده ها را وارد میکنیم**.**

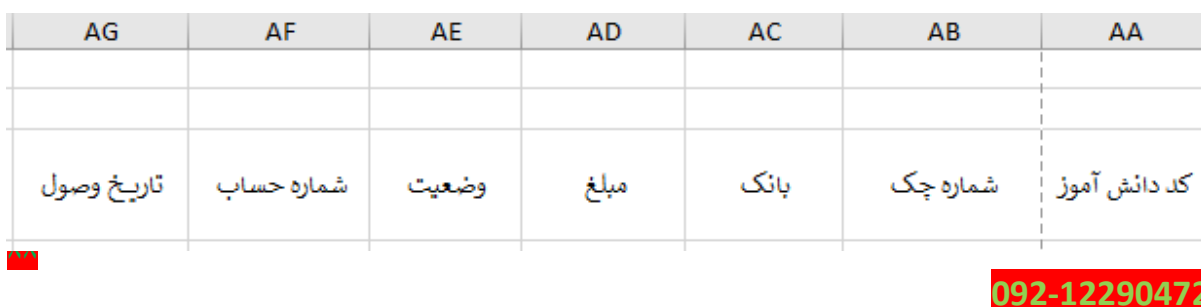

حاال از خانه های 3AA تا 4AH را با استفاده از ماوس به حالت انتخاب در بیاریدش**،** سپس طبق روشی که در صفحه 77 و 78 گفتیم این محدوده را تبدیل به جدول کنید**.**

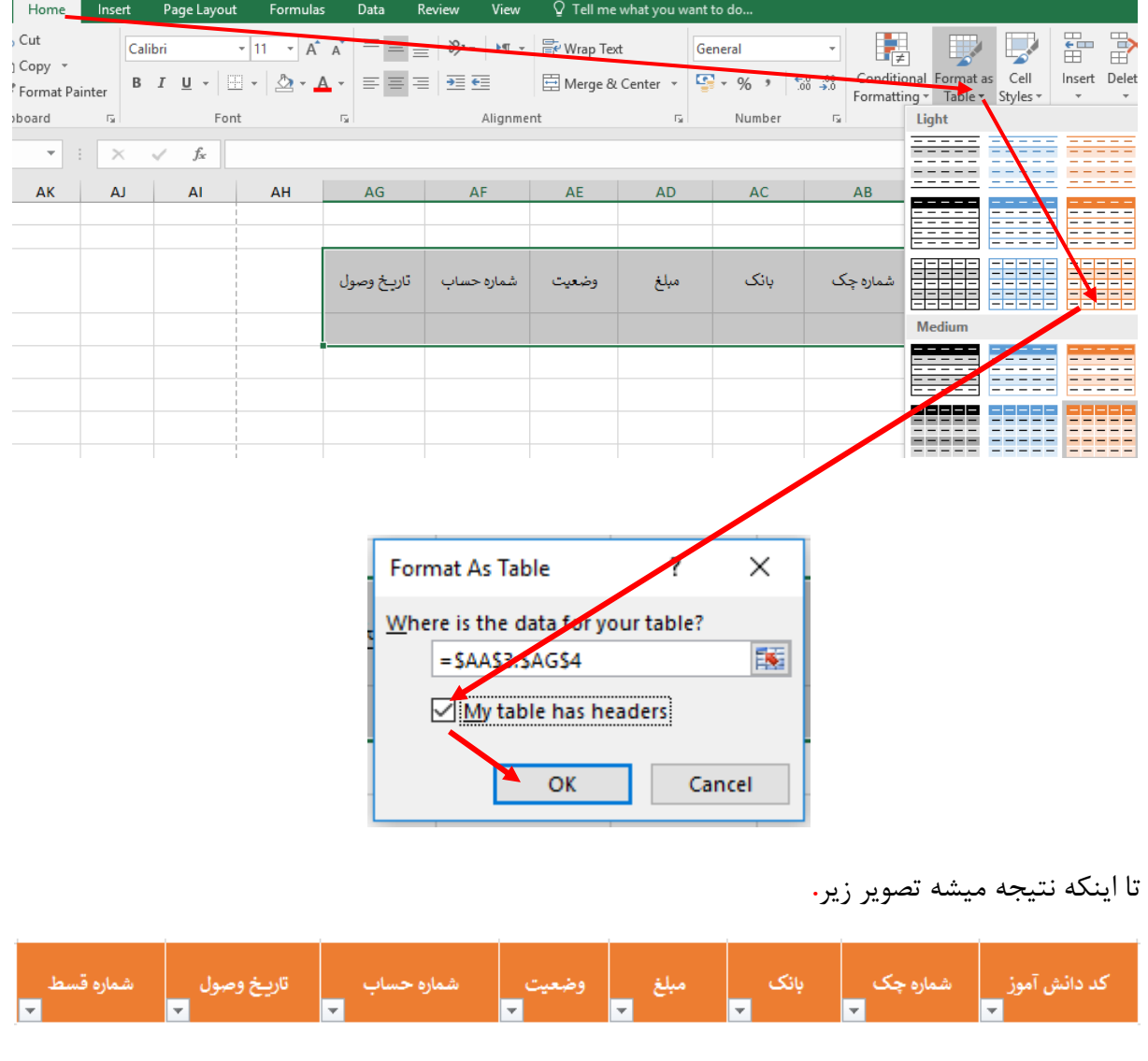

روی یکی از خانه های جدول کلیک کنید تا تب Design نمایان شود**،** سپس مسیر را که در عکس بعدی معلوم شده دنبال کنید تا یک اسم جدید برای جدول بزاریم**.**

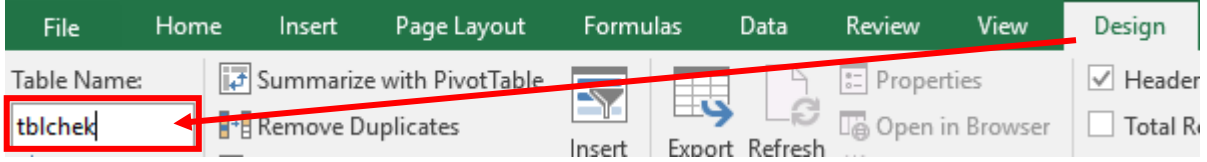

حاال برای ستون بانک باید منوی کشویی شکل درست کنیم تا نام بانکها را محدود کنیم**.** برای این منظور از خانه 4AK تا خانه 35Ak را به صورت عمودی )تک ستونی( نام بانکها را وارد میکنیم**،** که من در اینجا نام

30 تا بانک را وارد کردم و 10 تا جا برای نام بانک اظافه میزارم تا در آینده به مشکل نخوریم**.** و از خانه 4AJ تا 43AJ از عدد 1 تا عدد 40 را وارد میکنم**،** زیرا جلوتر به این اعداد نیاز خواهیم داشت**.** البته فایل اکسل همراه فایل PDF هستش که شما میتونید بازش کنید و نام بانکها و عدد ها رو ببنید**.** وقتی فایل اکسل را باز میکنید و به شیت <mark>صورت حساب</mark> میرید متوجه میشوید که درون خانه ها عبارت پاس و برگشت وجود دارد که مربوط به ستون وضعیت میباشد**.** که در تصویر زیر نمایی از چیزایی را که وارد خانه ها کردیم معلومه**.**

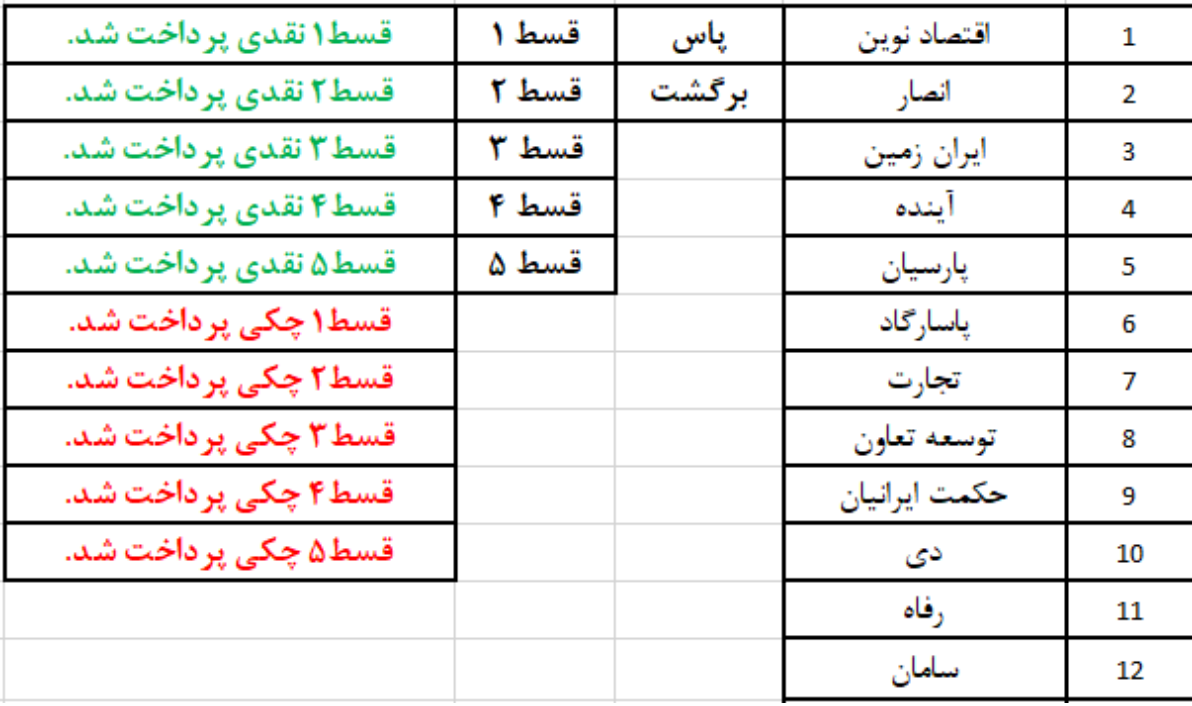

با استفاده از Validation Data ستون بانک را تبدیل به یک منوی کشویی شکل کنید**.** همانند صقحه 40 و 41 عمل کنید**.** همچنین ستون وضعیت را که مقادیر آن پاس و برگشت میباشد و شماره قسط که مقادیر آن از قسط 1 تا قسط 5 میباشد را طبق همین روش مثل یک منوی کشویی شکل درست کنید**.**

و اما فرمول نویسی صورت حساب را باید انجام بدیم**،** ببینید بچه ها چونکه ما تو این نحوه تسویه، هم چک داریم و هم نقدی داریم قرمول نویسی صورت حساب یکم جالب میشه**.** ما اول باید شماره حساب برای چک را در صورت حساب به دست بیاریم**.** برای این کار از تابع SUMIFS استفاده میکنیم**.** ابتدا خانه 8G را به حالت انتخاب در میاریم سپس یک عبارت = وارد میکنیم**،** بعدش SUMIFS را مینویسیم**.**

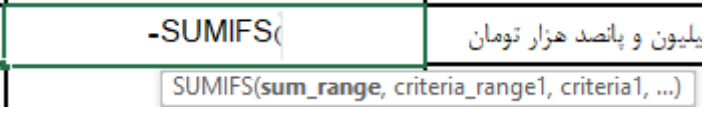

 $9.$ 

1003

حاال باید قسمتی که قصد داریم باهم جمع بشه رو وارد کنیم**،** برای این منظور ماوس را به قسمت باالیی ستون شماره حساب برده، وقتی ماوس به شکل یک فلش تو پر مشکی رنگ در آمد یک بار کلیک چپ را میفشاریم تا ستون به حالت انتخاب در بیادش**.** شماره قسط انک شمارہ <mark>چک</mark> کد دانش آموز تاريخ وصول  $\blacktriangledown$ 

پاس

1000000

سپس عبارت کاما را از صفحه کلید را فشار میدهیم**.**

6589523

كوثر

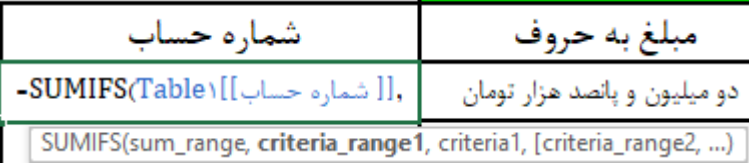

در ادامه محدوده برسی شرط اول را باید وارد کنیم. البته طبق روشی که در باال گفته شد ستون شماره

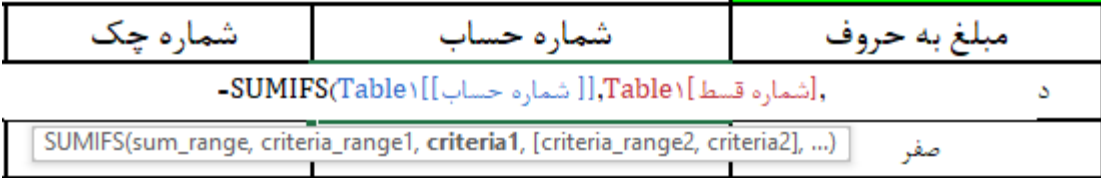

قسط را به حالت انتخاب در مییاریم و در ادامه عبارت کاما را از صفحه کلید را فشار میدهیم**.**

در ادامه باید شرط اول که همان خانه 8J میباشد را وارد کنیم که برای این منظور روی خانه 8J یک بار کلیک کنید**،** سپس عبارت کاما را از صفحه کلید را فشار دهید**.**

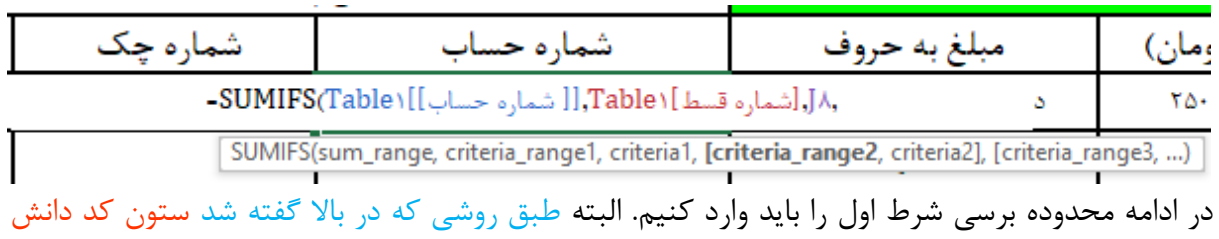

آموز را به حالت انتخاب در مییاریم و در ادامه عبارت کاما را از صفحه کلید را فشار میدهیم**.**

قسط ١

1398/01/01/

965231456

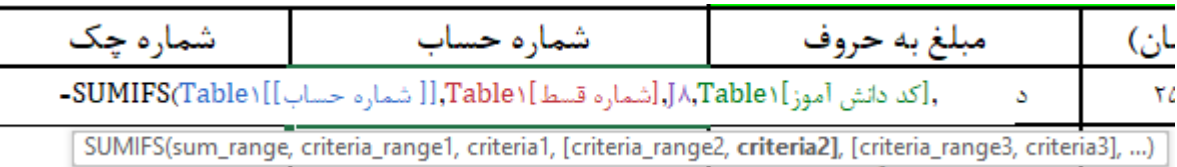

در ادامه باید شرط دوم که همان خانه 5C میباشد را وارد کنیم که برای این منظور روی خانه 5C یک بار کلیک کنید**،** سپس عبارت کاما را از صفحه کلید را فشار دهید**.** سپس پرانتز را ببندید**.**

(۵۵),[كد دانش آموز]\JA,Table{\displain{ide}} آرماره حساب]]\SUMIFS(Table}}.[[ شماره حساب]]  $\mathbf{S}$ 

البته باید خانه 5C را با استفاده از کلید 4F قفل کنید**.** حاال **Enter** را فشار دهید**.**

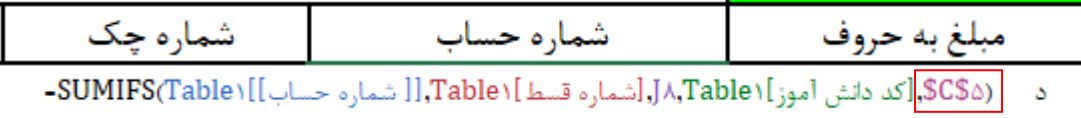

خب حاال باید این تابع رو در خانه های 9G و 10G و 11G و 12G هم وارد کنیم**.** برای این منظور به قسمت پایینی سمت راست خانه 8G رفته و وقتی عالمت ماوس به شکل در اومدش کلیک چپ را نگه داشته و به سمت پایین بکشید**،** وقتی به خانه 12G رسیدید**،** کلیک چپ را رها کنید**.**

G8

(5C\$5,[کد دانش آموز]J.8,tblchek,(شماره قسط]tblchek,([شماره حساب]]sSUMIFS(tblchek,

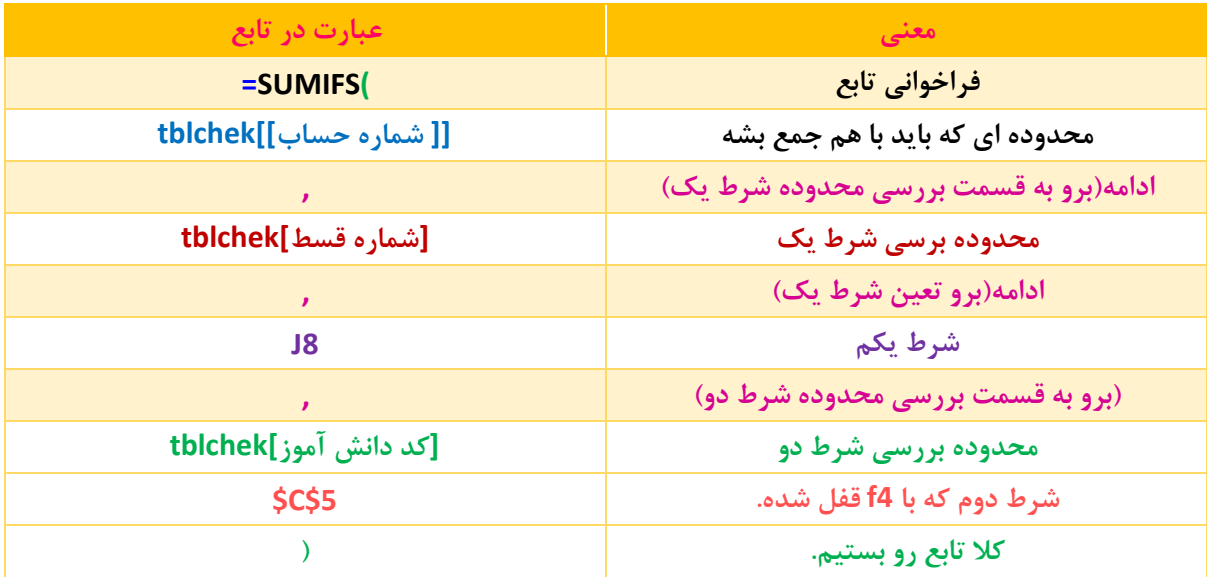

 $97$ 

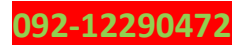

### $95$

### **parsaaliyari@gmail.com**

```
و اما در ادامه من تابع هایی را که در خانه های 9G تا 12G را وارد کردیم، سوا نوشتم.
```
### G9

(5\$5C,[كد دانش آموز]J.\$J.9,tblchek,[شماره قسط]]tblchek,[[شماره حساب]]\$SUMIFS(tblchek=

## G10

```
(5C$5)ركد دانش آموز]J10,tblchek,[شماره قسط]tblchek,[[شماره حساب]]SUMIFS(tblchek==
```
### G11

(5\$5)\$,[کد دانش آموز]J11,tblchek,[شماره قسط]]tblchek,[[شماره حساب]]\$SUMIFS(tblchek=

## G12

(5C\$5)ركد دانش آموز]J12,tblchek,[شماره قسط]tblchek,[[شماره حساب]]styMIFS(tblchek,

در ادامه توی صورت حساب باید شماره چک را به دست بیاریم، برای این منظور هم باید از تابع SUMIFS استفاده کنیم**.**

## H8

(8J,] شماره قسط]tblchek\$5,C,\$] کد دانش آموز]tblchek, ]] شماره چک]]tblchek(SUMIFS=

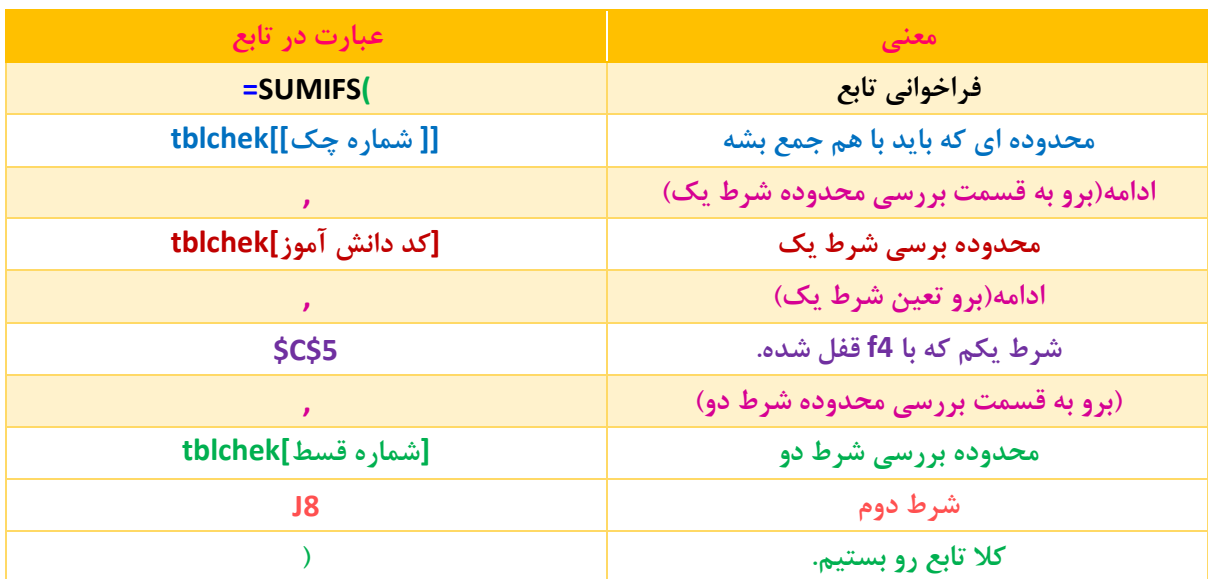

و اما در ادامه من تابع هایی را که در خانه های 9H تا 12H را وارد کردیم**،** سوا نوشتم**.**

H9

 $97$ 

(9ل, [شماره قسط]SUMIFS(tblchek,[کد دانش آموز]tblchek, [[شماره چک]]SUMIFS(tblchek=

### $99$

**parsaaliyari@gmail.com**

## H10

(10ل,[شماره قسط]sC\$5,tblchek,[[كد دانش آموز]],tblchek,[[شماره چک]]suMIFS(tblchek,

## H11

(11J,]شماره قسط]tblchek\$5,C,\$]کد دانش آموز]tblchek, ]]شماره چک]]tblchek(SUMIFS=

## H12

 $\textsf{SUMIFS}(\textsf{tblchek}[\textsf{tak}])$ شماره قسط] $\textsf{SC}\textsf{S5},\textsf{tblchek}[\textsf{tak}])$ شماره چک]]

و اما در ادامه باید وضعیت چک را به دست بیاریم**،** یعنی باید داخل خانه 8I فرمول بنویسیم نه تابع**.** حاال فرق تابع با فرمول اینه که تابع یه اصولو دنبال میکنی مینویسی میره پی کارش ولی فرمول دوتا تابع یا بیشترو باید باهم مخلوط کنی**.** من اینجا قصد دارم از ترکیب دو تا تابع VLOOKUP و CHOOSE استفاده کنم**.** به این صورت که ابتدا تابع VLOOKUP را فراخانی کرده، من بهش میگم شماره چک را از من بگیر و در عوض برای من وضعیت چک رو توی جدول چک به من برگردون**،** البته نه جدول چک**،** بلکه جدول مجازی که من با تابع CHOOSE آنرا درست کردم**.**

ابتدا تابع VLOOKUP را فراخانی کرده**،** سپس ما شماره چک را به عنوان value\_lookup قرار میدهیم یا خانه 8H را به عنوان value\_lookup قرار میدهیم**.**

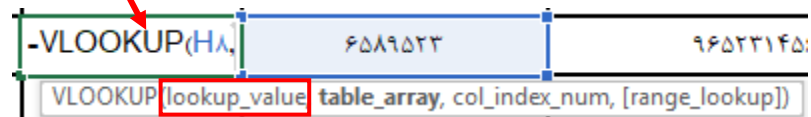

حاال برای قسمت array\_table باید تابع CHOOSE را فراخانی کنیم**.**

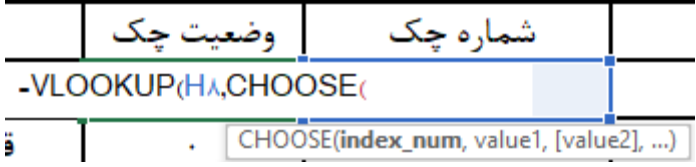

باید در قسمت num\_index تابع CHOOSE بهش بگیم من یه جدول دوستونه بهت میدم**،** به این صورت که آکوالد باز میکنیم و داخل آکوالد مینویسیم 1,2 سپس آکوالد را میبندیم که به اصطالح صورت آرایه ای هم میگن**.**

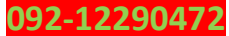

#### **www.takbook.com**

۹ $\Delta$ 

**parsaaliyari@gmail.com**

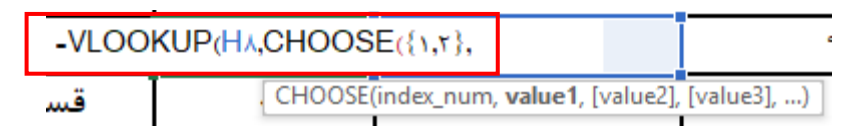

و در ادامه به جای مقادیر 1value و 2value باید ستون شماره چک و وضعیت را وارد کنیم**.** البته میتوان همانند صفحهی 91 ستون شماره چک و وضعیت را وارد کنیم**.** برای این منظور ماوس را به قسمت باالیی ستون ستون شماره چک و وضعیت برده**،** وقتی ماوس به شکل یک فلش تو پر مشکی رنگ در آمد یک بار کلیک چپ را میفشاریم تا ستون به حالت انتخاب در بیادش**.** سپس پرانتز را میبندیم**.**

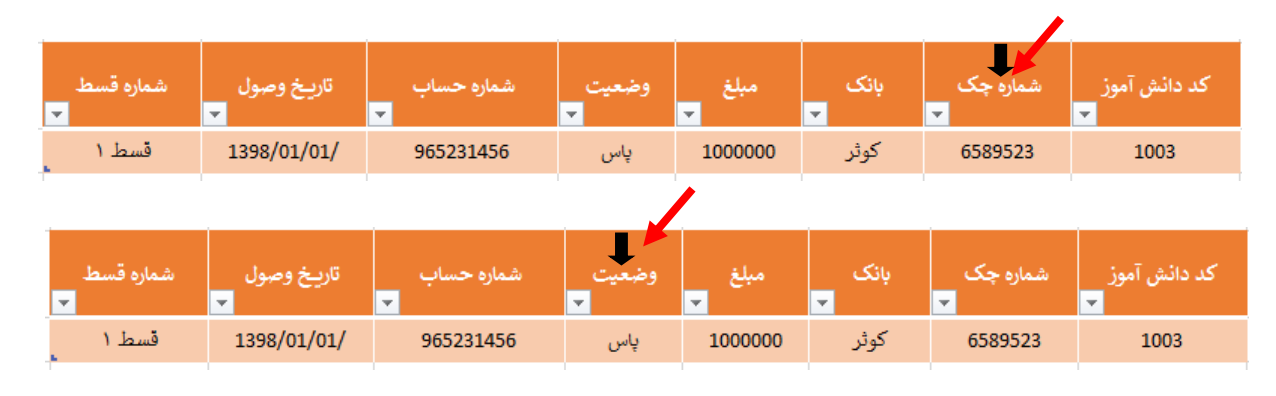

[[[ وضعيت]],tblchek, [[ شماره جک]]tblchek, (1,x),tblchek, [[ ^ VLOOKUP(H^,CHOOSE( VLOOKUP(lookup\_value, table\_array, col\_index\_num, [range\_lookup])

خب اگه به راهنمای تابع دقت کنید**،** متوجه میشید که راهنما به تابع VLOOKUP رفته و از ما قسمت num\_index\_col را میخواهد**.** یا بهتر بگم از ما میپرسه کدوم ستون رو واستون برگردونم، از اونجایی مه ما با تابع CHOOSE یه جدول مجازی دو ستونه درست کردیم، بهش میگیم ستون اول که شماره چک هست و ما بهت دادیم ولی ما ستون دوم رو میخایم که واسه ما برگردونی**.**

> \_VLOOKUP(H۸,CHOOSE({۱,۲},tblchek[[شماره چک]],tblchek,[[جنویت]]− VLOOKUP(lookup\_value, table\_array, col\_index\_num, [range\_lookup])

و در ادامه مقدار رو روی FALSE میزاریم یا بخام بهتر بگم در آخر به جای FALSE عدد صفر را میزاریم**،**  سپس پرانتز را میبندیم**.** در نهایت کلید Enter را میفشاریم**.**

. (١,(إ وضعيت]],tblchek,([ شماره جگ]],tblchek,({١,٢ },tblchek - VLOOKUP(H۸,CHOOSE

خب در صفحه بعد من جدولی برای این فرمول میندازم که بهتر متوجه بشید**.**

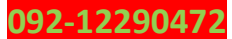

## =VLOOKUP(H8,CHOOSE({1,2},tblchek[[شماره چک]],tblchek] (1,2)( ,2,0)

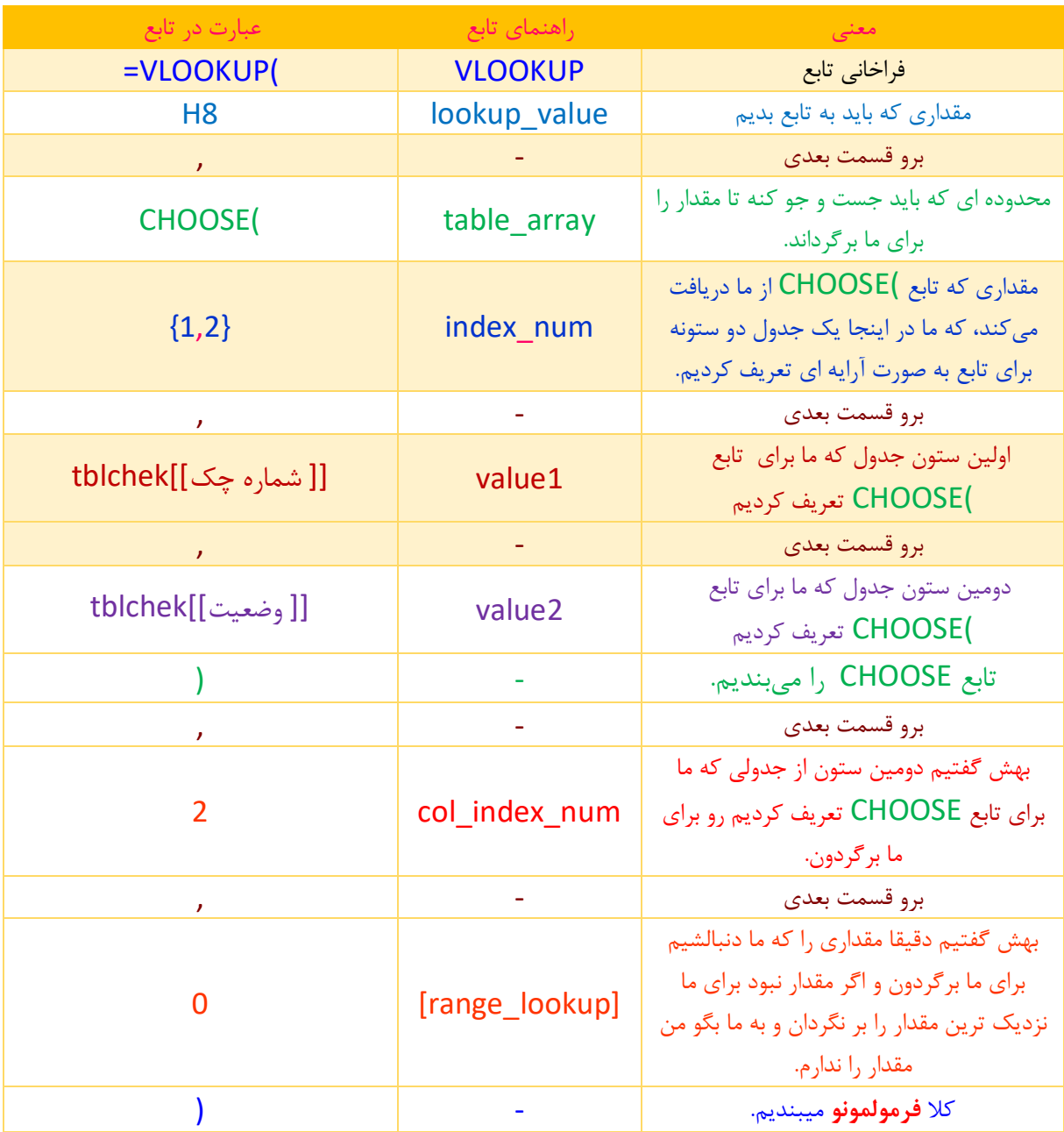

خب تبریک میگم، بالخره اولین فرمولو نوشتید، اما یه جای کار میلنگه؟ حاال اگه بخایم تابع رو در خانه های 9I و 10I و 11I و 12I هم وارد کنیم**.** )برای این منظور به قسمت پایینی سمت راست خانه 8G رفته و وقتی عالمت ماوس به شکل در اومدش کلیک چپ را نگه داشته و به سمت پایین بکشید**،** وقتی به خانه 12I رسیدید**،** کلیک چپ را رها کنید**.(** باید قبلش فرمولمونو داخل تابع IFEROR قرار بدیم تا برای ما مشکلی به وجود نیادش**.** به این ورت که بین عبارت مساوی و تابع VLOOKUP **،** تابع IFEROR را فراخانی میکنیم**.** همانند زیر**.**

99

#### **www.takbook.com**

#### **parsaaliyari@gmail.com**

= IFEROR(VLOOKUP(H8,CHOOSE({1,2},tblchek[[ شماره چک]],tblchek[[ ,2,0(([ وضعیت]]

سپس عالمت ماوس را به قسمت آخر فرمول برده و این عبارتها را وارد میکنیم**.**

**,"")**

کاما دوتا کتیشن**،** سپس پرانتز را میبندیم**.** دوتا کتیشن یعنی هیچی را به ما نشون بده**.**

= IFEROR(VLOOKUP(H8,CHOOSE({1,2},tblchek[[ شماره چک]],tblchek[[ ,2,0 (,(1) (,2,0 = 1)

حاال فرمولو توی 4 تا خونه پایینی جای گذاری کنید**.**

I9

= IFEROR(VLOOKUP(H9,CHOOSE({1,2},tblchek[[ شماره حک]],tblchek[[ ,وضعیت[[ ,2,0] =

I10

= IFEROR(VLOOKUP(H10,CHOOSE({1,2},tblchek[[شماره چک]],tblchek] = IFEROR(VLOOKUP(H10,CHOOSE({1,2},tblchek]

I11

= IFEROR(VLOOKUP(H11,CHOOSE({1,2},tblchek[[شماره چک]],tblchek[[ ,2,0 (,(([ وضعیت]],tblchek] =

I12

= IFEROR(VLOOKUP(H12,CHOOSE({1,2},tblchek[[شماره چک]],tblchek[[ ,2,0 (,((( وضعیت)]

حاال توی صورت حساب باید مبلغو به دست بیاریم، که اگه چک باشه باید از جدولی که برای چک توی همین شیت درست کردیم مبلغو پیدا کنه و اگر نقدی داده باشن باید از شیت تعریف دانش آموز جدید ستون های قسط1 تا قسط 5 مبلغو به دست بیارن**.** البته من دیگه اینجا دونه دونه مراحلو دنبال نمیکنم**،**  جدول فرمولو میکشم**،** تجزیه تحلیل فرمول به عهده خود شماست**.**

E8

 $9<sub>V</sub>$ 

] (A\$6:\$1\$635,5,0)!"تعريف دانش آموز جديد/ 2005)J,tblchek[[ملغ]]),tblchek[[شماره جگ]]Likiki (1,2},tblchek ({أشماره جك]] =IF(58>0,VLOOKUP(H8,CHOOSE({1,2},tblchek[

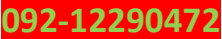

 $9<sub>V</sub>$ 

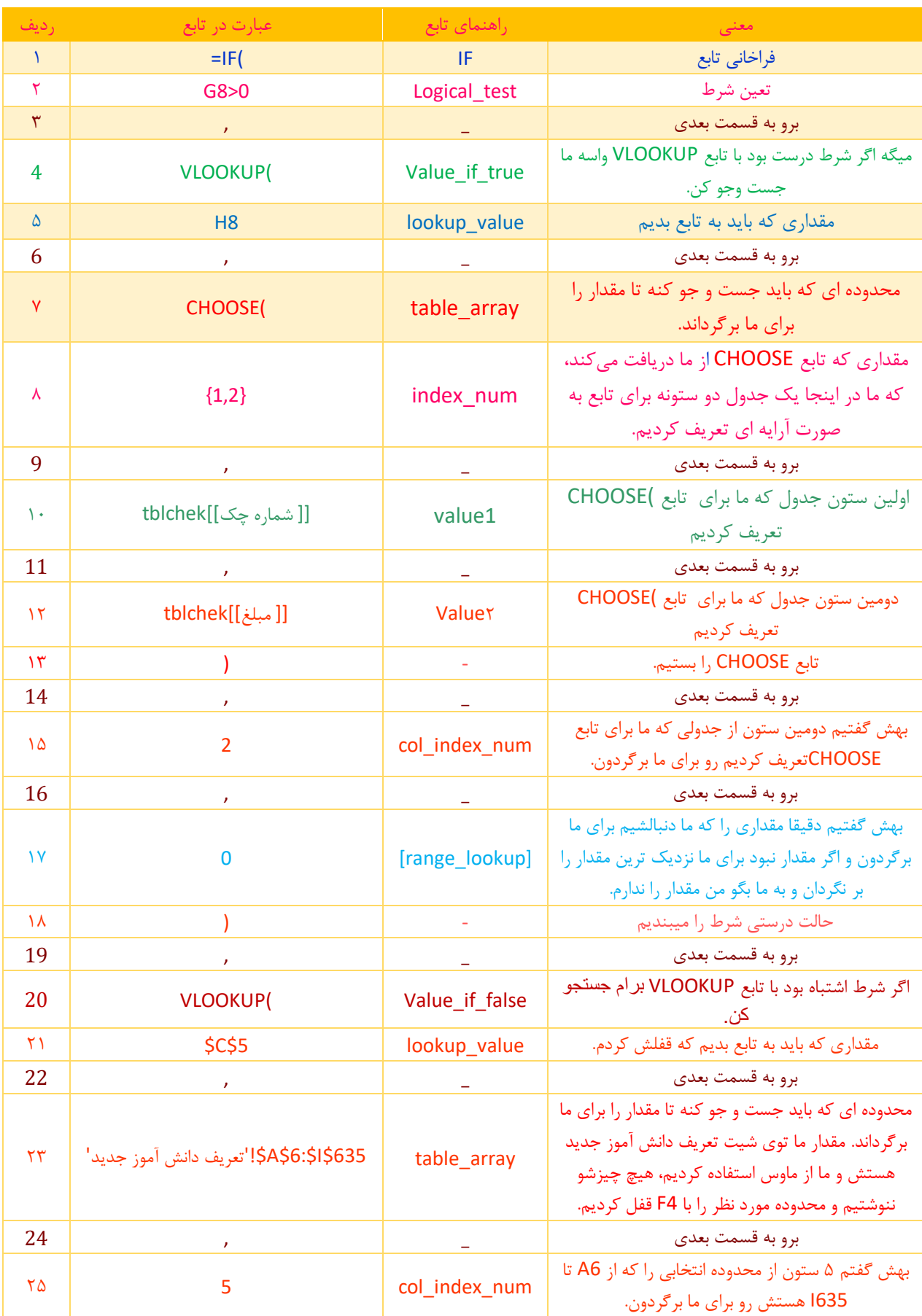

 $9<sub>A</sub>$ 

#### **www.takbook.com**

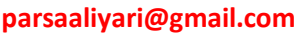

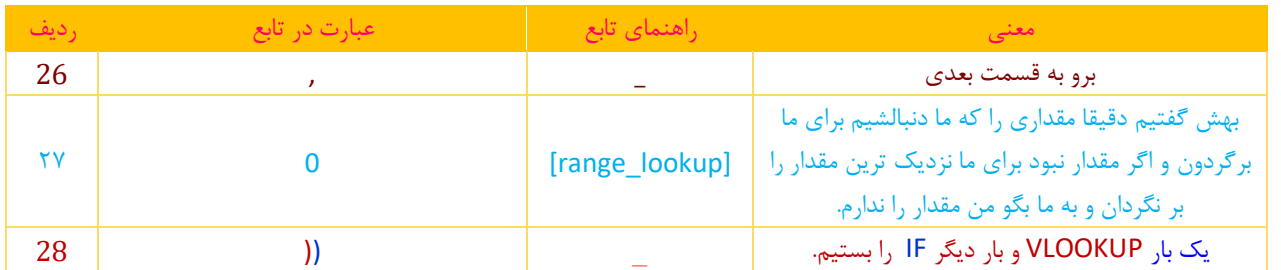

## E9

99

((5635,6,0):\$A\$6:\$1\$635,6,0)! 7.00KUP(\$C\$5,التعريف دائش آموز جديد',2\$}}J,tblchek.[[شماره چک]]tblchek.[{شماره جک}]=IF(G9>0,VLOOKUP(H9,CHOOSE({1,2},tblchek.

## E10

(sA\$6:\$1\$635,7,0)}!"تعريف دائش آموز جديد',2\$\$U,2,blchek[[مبلغ]],tblchek],([ شماره چک]]l,tblchek={{1,2},tblchek}{(شماره چک]],tblchek={{1,2},tblchek}} =IF{610>0,VLOOKUP E11

((A\$6:\$1\$635,8,0)"تعريف دائش آموز جديد',2\$C\$)VLOOKUP(\$C\$5,الا مبلغ]],tblchek;({شماره جِک]]thichek={{( المبلغ)}.cl=F(G11>0,VLOOKUP(H11,CHOOSE({1,2},tblchek={

((A\$6:\$1\$635,9,0);\$A\$6:\$1\$635,9,0){\dichek[[سبلغ]],tblchek[[سبلغ]]),2,0),VLOOKUP(\$C\$5, بالتعريف دائش آموز جديد',2\$5),VLOOKUP(H12,CHOOSE({1,2},tblchek]="{\dichek E12

و اما در مورد تاریخ توی صورت حساب هم که تاریخو از شیت صورت حساب پیدا کنیم بخاطر همین من دیگه تابع های خانه های 8D تا 12D را براتون میزارم، خودتون تجزیه و تحلیل کنید**.**

## D8

(\$635,10,0N\$6:\$A\$'!تعریف دانش آموز جدید'\$5,C\$(VLOOKUP=

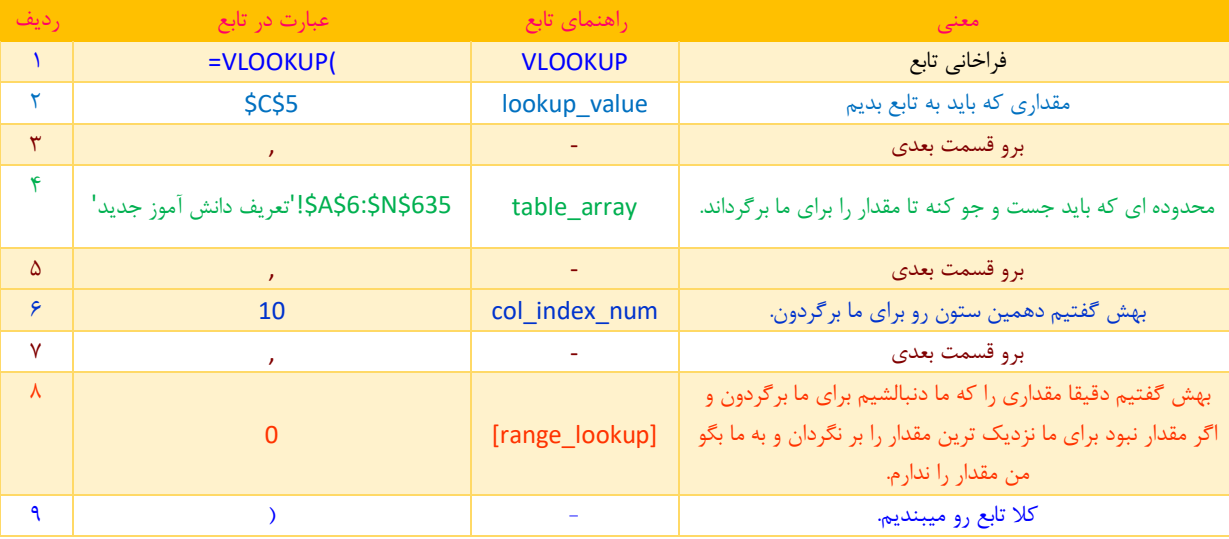

 $\sqrt{100}$ 

### **parsaaliyari@gmail.com**

**092-12290472**

## D9

(\$635,11,0N\$6:\$A\$'!تعریف دانش آموز جدید'\$5,C\$(VLOOKUP=

## D10

(\$635,12,0N\$6:\$A\$'!تعریف دانش آموز جدید'\$5,C\$(VLOOKUP=

## D<sub>11</sub>

(\$635,13,0N\$6:\$A\$'!تعریف دانش آموز جدید'\$5,C\$(VLOOKUP=

## D<sub>12</sub>

(\$635,14,0N\$6:\$A\$'!تعریف دانش آموز جدید'\$5,C\$(VLOOKUP=

و اما در مورد شماره سند هم هیچ قانون خاصی به کار نبردم**،** بخاطر همین فقط تابع ها رو میندازم**.**

## C8

=IF(E8>0,(\$C\$5+B8)\*2,"")

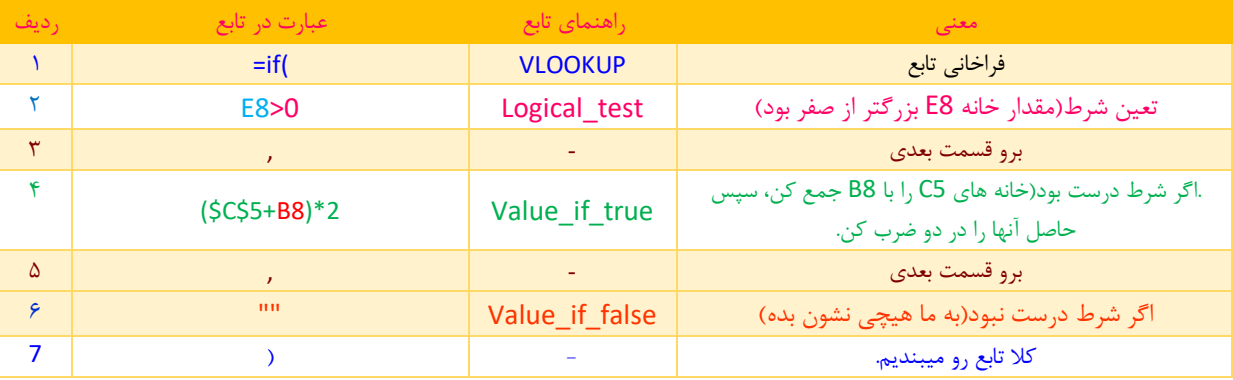

## C9

=IF(E9>0,(\$C\$5+B9)\*2,"")

## C10

=IF(E10>0,(\$C\$5+B10)\*2,"")

## C11

=IF(E11>0,(\$C\$5+B11)\*2,"")

# C12

 $1000$ 

=IF(E12>0,(\$C\$5+B12)\*2,"")

و اما در مورد قسمت مبلغ به حروف برای صورت حساب، باید فرمول بنویسیم**،** جالب اینجاست که این فرمول داخل اکسل تعریف نشده و یک افزونه هستش که من برای شما داخل فایل RAR هم افزونه رو قرار میدم و هم اینکه بهتون یاد میدم چطوری این افزونه رو روی اکسل خودتون فعالش کنید**.**

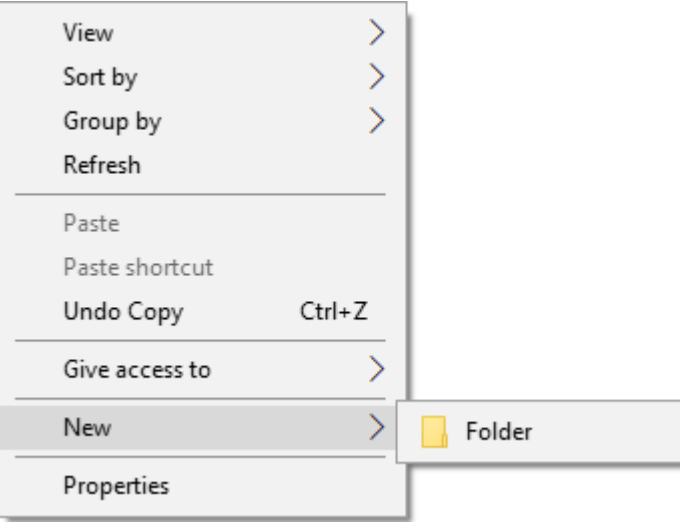

ابتدا داخل درایو ویندوز یک Folder New درست میکنیم**.**

بعد از آن داخل Folder New شده و افزونه A2D را در آنجا کپی میکنیم**،** سپس همانند تصاویر که در ادامه میبینید مسیر را دنبال میکنید**.**

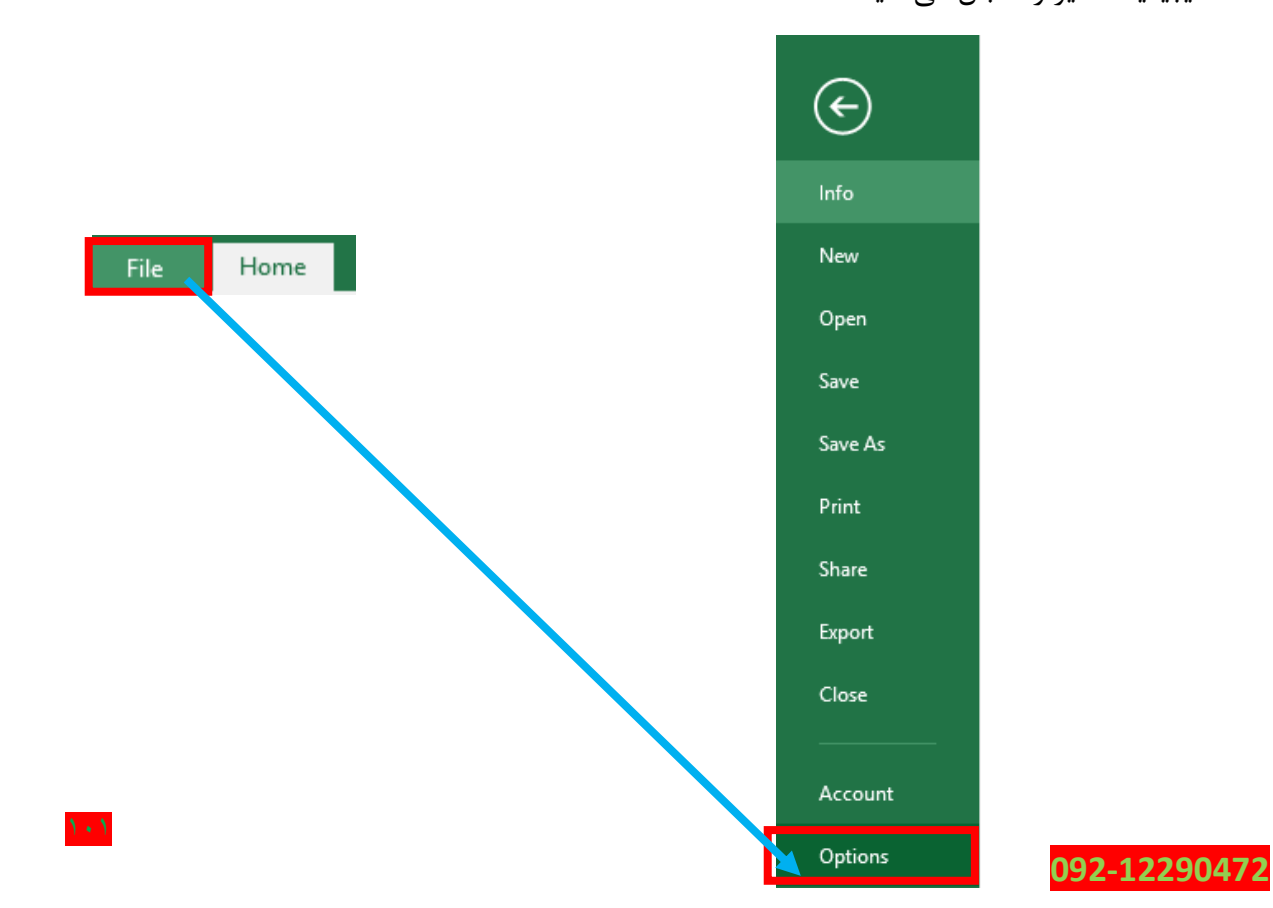

#### **www.takbook.com**

## **parsaaliyari@gmail.com**

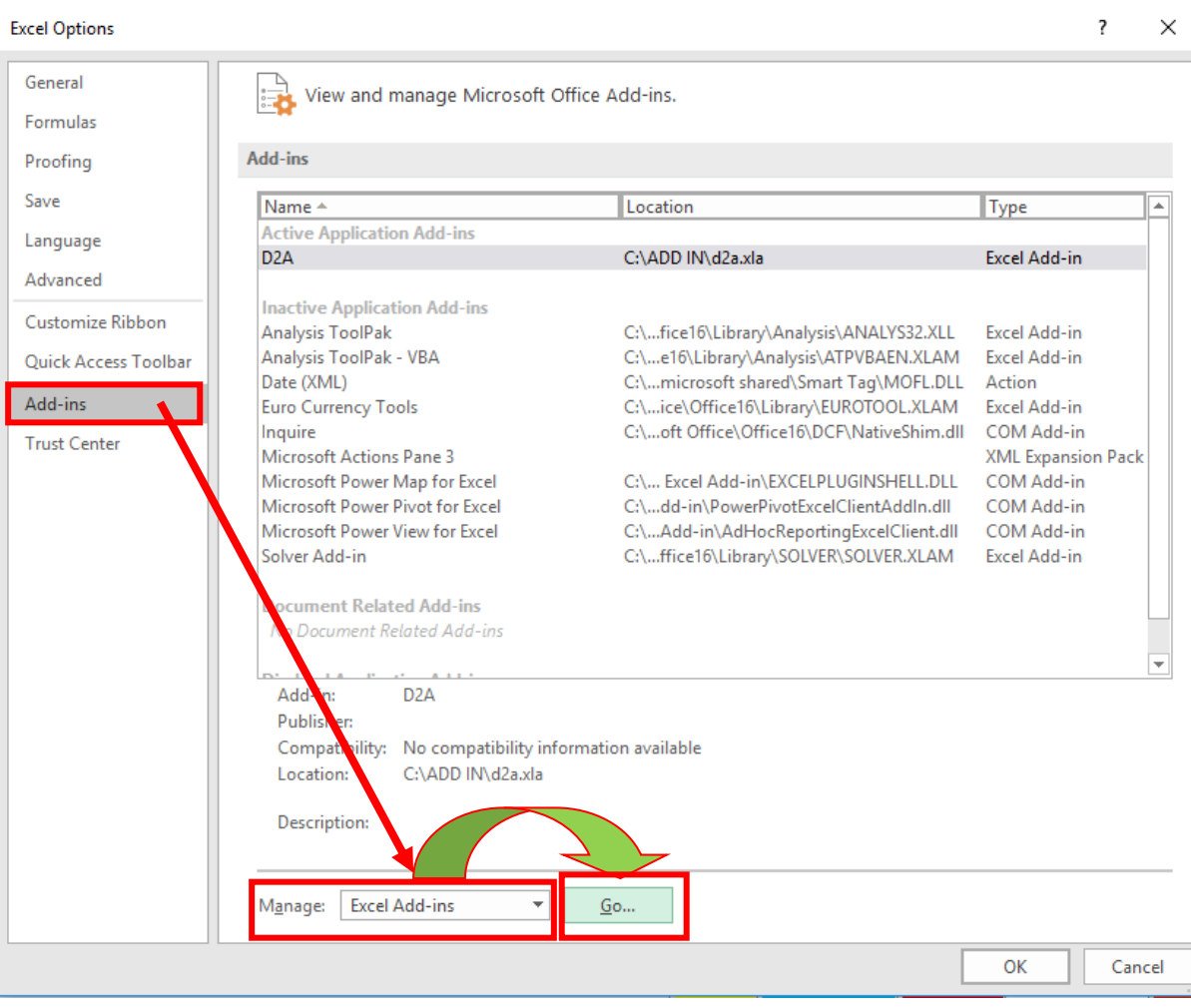

# بعد از اینکه روی GO کلیک کردید**،** کادری همانند زیر باز میشود**.**

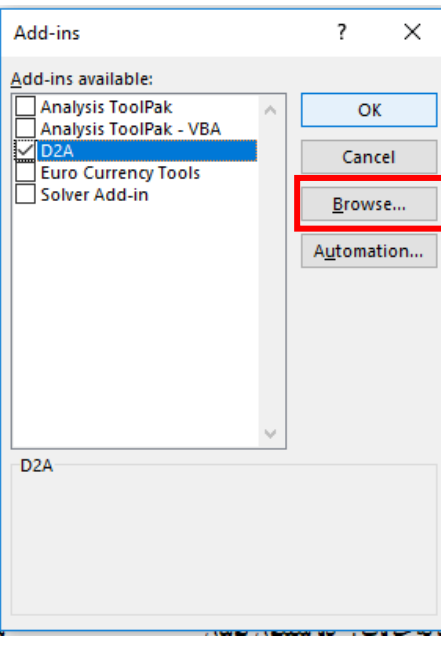

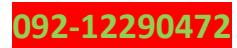

 $1.7$ 

 $1.7$ 

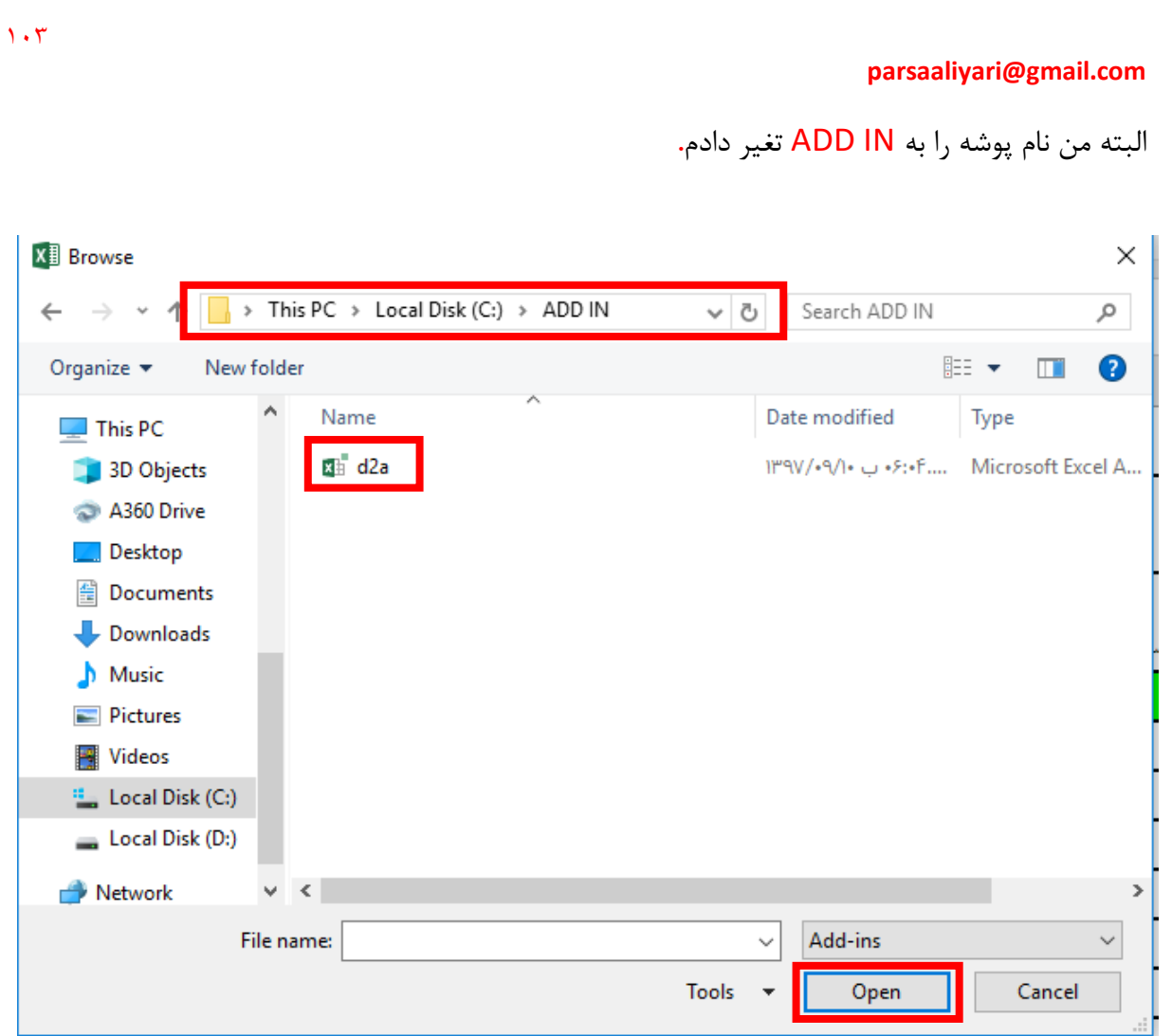

البته بعد از اینکه افزونه را انتخاب کنی Open به Ok تغیر میکنه**.** در آخرم روی **Ok** کلیک میکنیم**.**

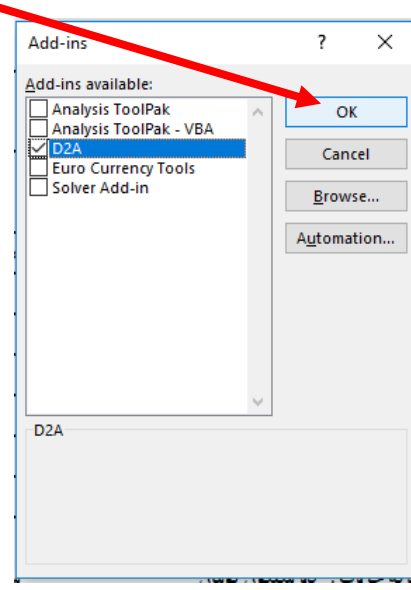

 $1.7$ 

حاال میریم سراغ خانه 8F که باید به این صورت تابع تبدیل عدد به متن را استفاده کنیم**.**

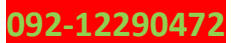

**F12: =IF(E12>0,d2a(E12)&"تومان",d2a(E12))**

 $1.9$ 

**F11: =IF(E11>0,d2a(E11)&"تومان",d2a(E11))**

$$
\text{F10:}=\text{IF(E10>0,d2a(E10)&" "tq2a(E10))}
$$

**F9: =IF(E9>0,d2a(E9)&"تومان",d2a(E9))**

**F8: =IF(E8>0,d2a(E8)&"تومان",d2a(E8))**

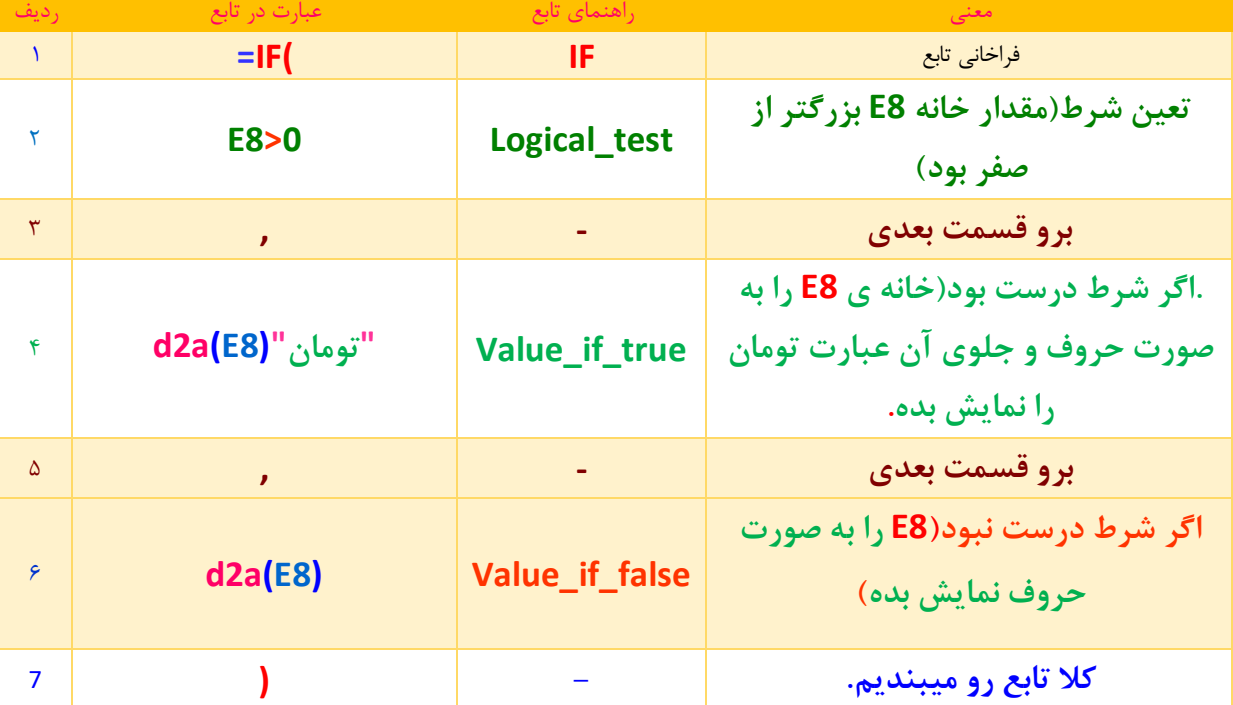

# **=IF(E8>0,d2a(E8)&"تومان",d2a(E8))**

حاال جالب اینجاست که اگه جلوی این تابع عبارت & را تایپ کنیم و سپس دو تا کتیشن تایپ کنیم و داخل دو تا کتیشن بنویسم تومان عدد هر چی که باشه به حروف مینویسه و سپس جلوی عدد مینویسه تومان**.**

**www.takbook.com**

حاال تبدیلش میکنیم به فرمول**،** اما اینبارم تجزیه و تحلیل فرمول به عهده خود شماست**.**

 $=$ D2A(E8)

"تومان"&

=d2a(E8)&"تومان"

## $1.5$

#### **parsaaliyari@gmail.com**

تابع خانه 5E را هم مینویسم، که دیگه بازم تحلیل به عهده خود شماست**.**

## **=VLOOKUP(C5,'جدید آموز دانش تعریف!'A5:I635,4,FALSE)**

به راحتی مقطع تحصیلی رو هم به دست میاریم**.** تابع خانه 5G را هم مینویسم که نام و نام خانوادگی هم راحت به دست بیادش**.**

=VLOOKUP(C5,'جدید آموز دانش تعریف!'A5:I635,2,FALSE)

و اما در مورد خانه 5J تابعی مینویسم که تاریخ روز را به ما نشان دهد**.**

 $=$ NOW()

بله تابع NOW تاریخ روز را نمایش میدهد**.** اما باید فرمت خانه 5J را تغیر دهیم**.** به اینصورت که وقتی خانه 5J به حالت انتخاب هستش، یبق تصاویری که در ادامه آمده مسیر را دنبال میکنیم تا فرمت تاریخ روز را به فارسی تغیر دهیم**.**

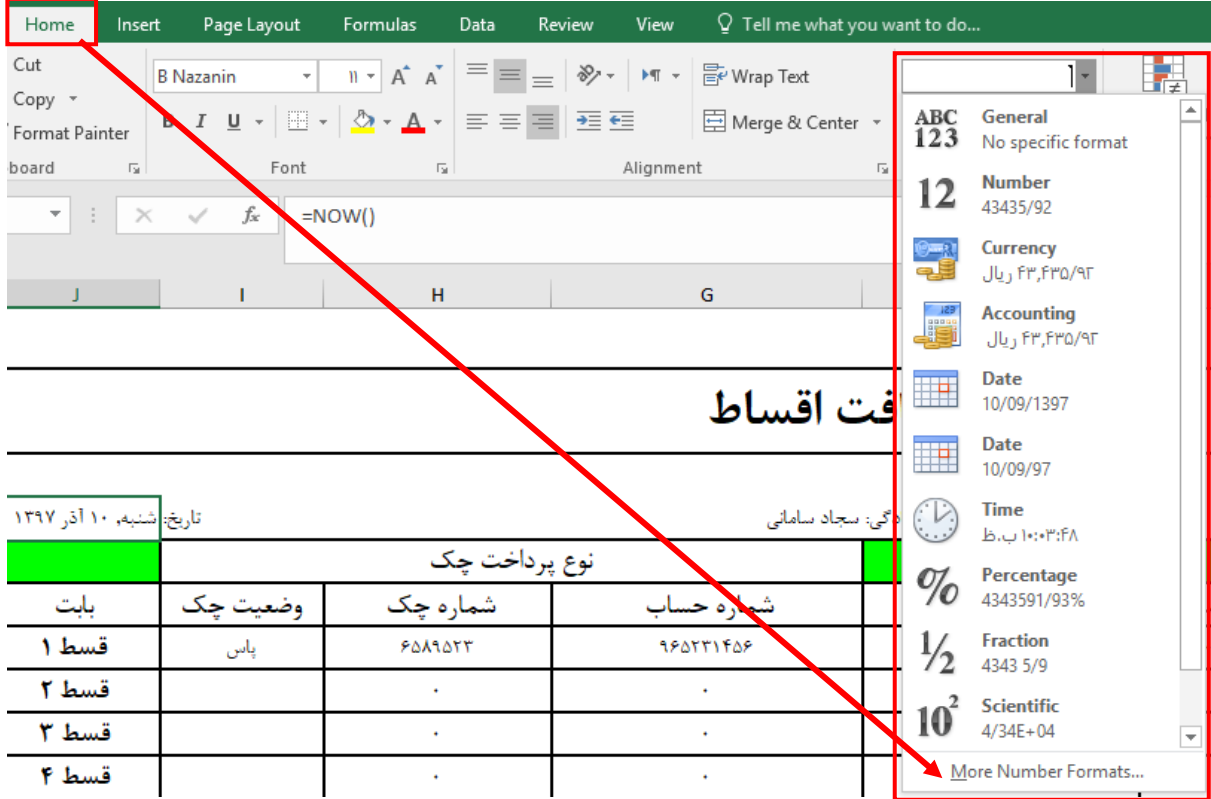

تا کادری مانند تصویری که در ادامه آمده باز شود**.** سپس مثل تصویر زیر تمام تنضیمات را تغیر دهید**.**

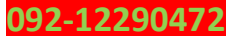

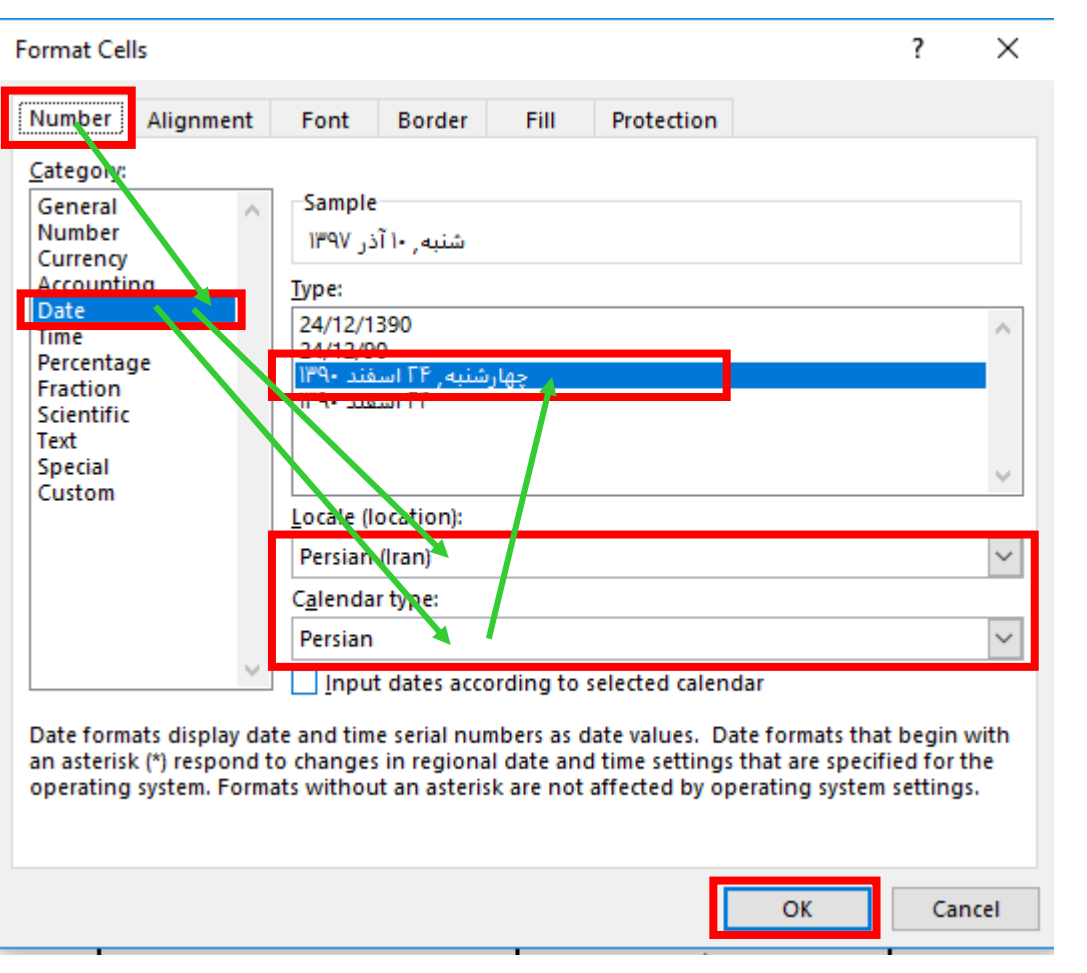

تابع خانه 13C را مینویسم که مبلغ شهریه را نشان میدهد**.**

**=IFERROR(VLOOKUP(C5,'جدید آموز دانش تعریف!'A5:C635,3,FALSE),"")**

## **E13: =IF(C13>0,d2a(C13)&"تومان",d2a(C13))**

حاال نوبت خانه 14E هستش که من فرمولشو بنویسم. ما توی خانه 14E باید مانده حساب را به دست بیاریم**،** برای این منظور ابتدا تعداد مبلغ قسط ها را با یکدیگر جمع میکنیم**.**

=SUM(E8:E12)

 $1.9$ 

 $\sqrt{6}$ 

و مبلغ شهریه را از جمع قسط ها کم میکنیم**.**

=(C13-SUM(E8:E12))

سپس یک جمع شرطی برای چک هایی که پاس نشده در نظر میگیریم وبا حاصل فرمول باال جمع میکنیم**.** =(C13-SUM(E8:E12))+SUMIF(I8:I12,AM5,E8:E12)

سر آخرم فرمولو توی تابع IFERROR قرار میدیم**.**

 $\sqrt{2}$ 

**parsaaliyari@gmail.com**

## =IFERROR((C13**-**SUM(E8:E12))+SUMIF(I8:I12,AM5,E8:E12),"")

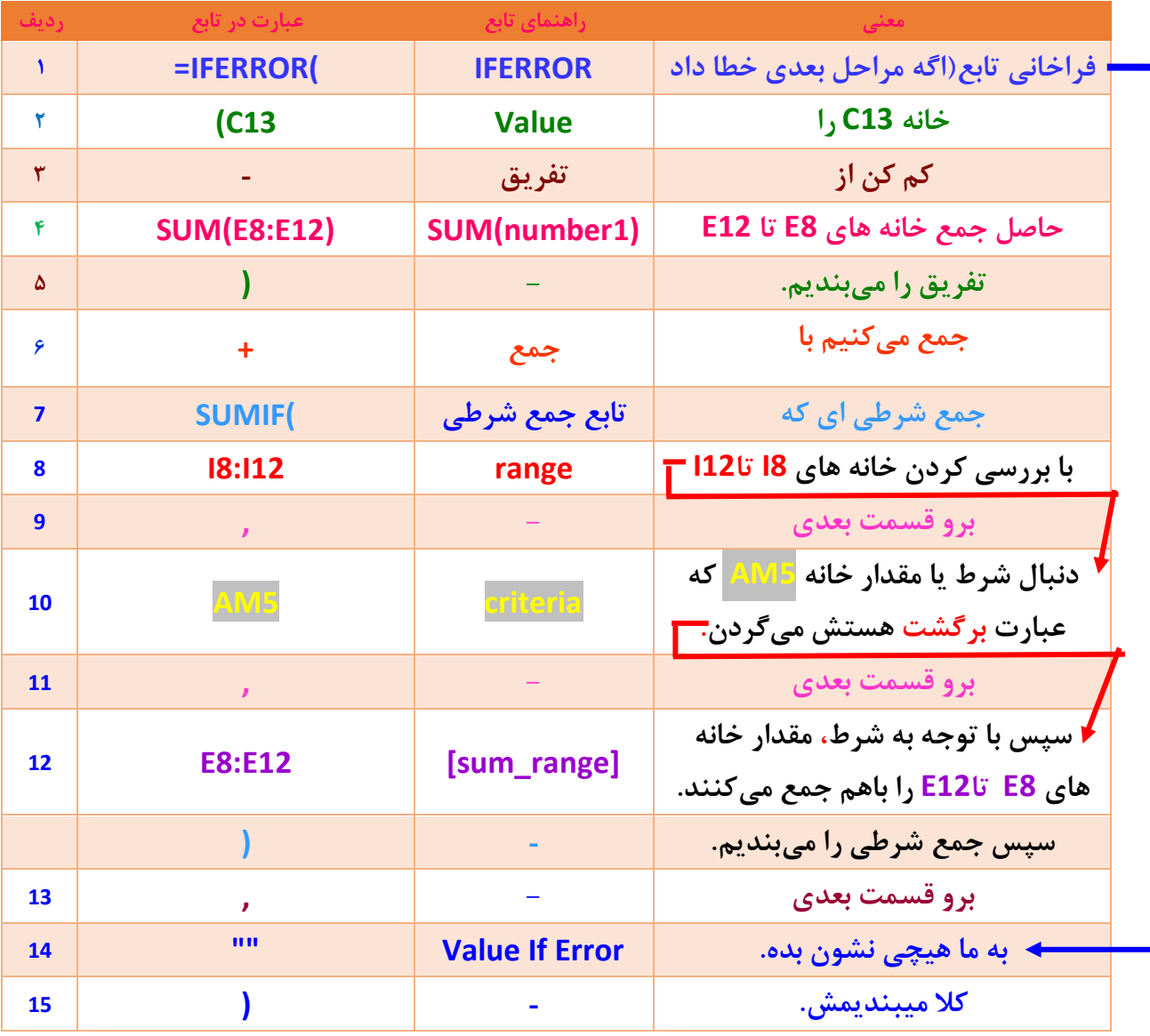

فقط حواستونو جمع کنید که مقدرا خانه 5AM برابر با برگشت میباشد**.**

## **G14 : =IFERROR(IF(E14>0,(d2a(E14)&"تومان(",d2a(E14)),"")**

## **("",("تسویه به طور کامل","بدهکار"0,=>14E(IF(IFERROR =: 14C**

## **C13 : =IFERROR(IF(C13<SUM(E8:E12),SUM(E8:E12)-C13,"نداریم(",(""**

خب تا اینجا صورت حساب تکمیل شده**،** بعد از وارد کردن اطالعات قسط که در شیت تعریف دانش آموز جدید یا چکی که پرداخت شده، وارد جدول چک کنید**.** فقط کافیه که در خانه 5C کد دانش آموز مربوطه را وارد کنید تا اطالعات دانش آموز بریزه رو. در ضمن حواستون باشه وقتی دارید چکی را ثبت میکنید، با

کلید TAB پیش برید تا ادامه جدول به صورت خودکار ساخته بشه یا اگه بخام بهتر بگم **،** هر بار اطالعاتی از چک وارد میکنید باید کلید Tab را فشار دهید تا به ثبت اطالعات بعدی بروید**.**

راستی وقتی میخایم آکوالد را باز و بسته کنیم باید از کلید های ترکیبی که در زیر آمده استفاده کنیم**.**

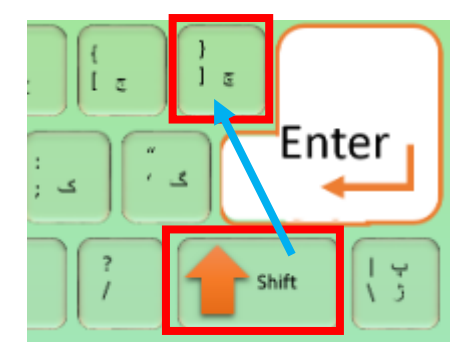

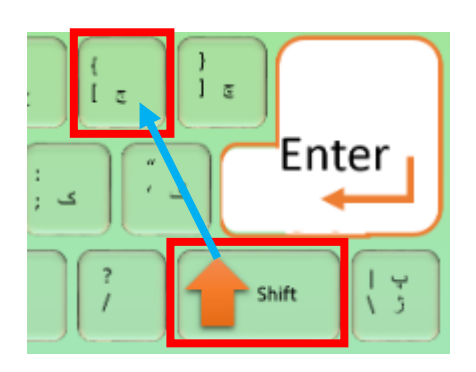

حاال نوبت به شیت رسید چک میرسه که دیگه توضیح نمیدم شکل و شمایل ظاهریشو چطوری باید بهش دیزاین بدیم**،** فقط جاهایی که الزمه رو توضیح میدم**،** خودتون فایل اکسلی را که داخل RAR گزاشتم رو باز کنید و ببینید که چه طوری دیزاینشو طراحی کردم**،** البته نمیشه گفت دیزاین**.**

خب از خانه 2C تا 11L را با استفاده از ماوس به حالت انتخاب در بیارید**،** سپس به یک رنگ دلخواه در بیاریدش**.**

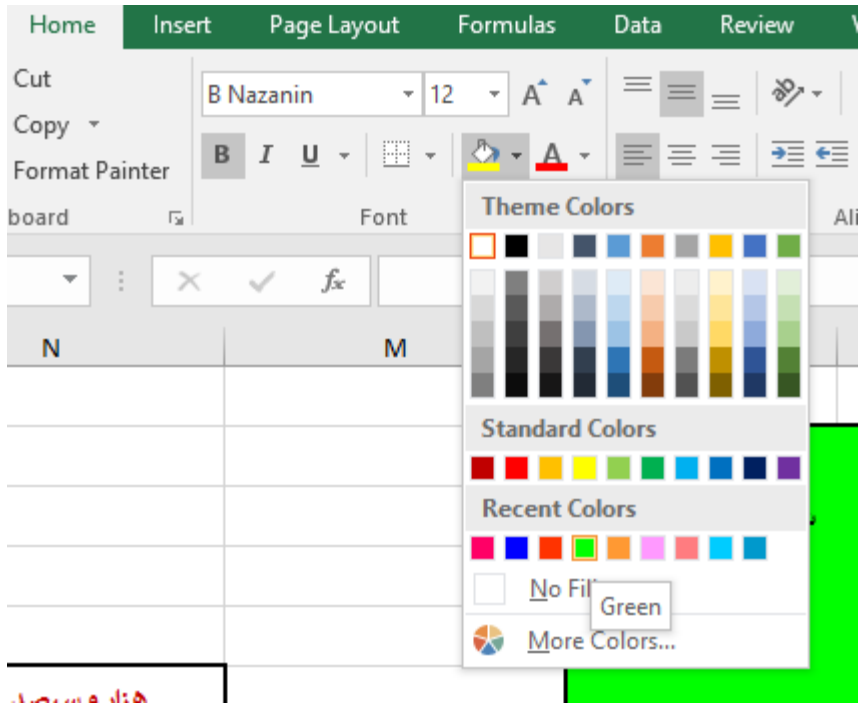

 $1.8$
در ادامه دور آنرا کادر کشی کنید.

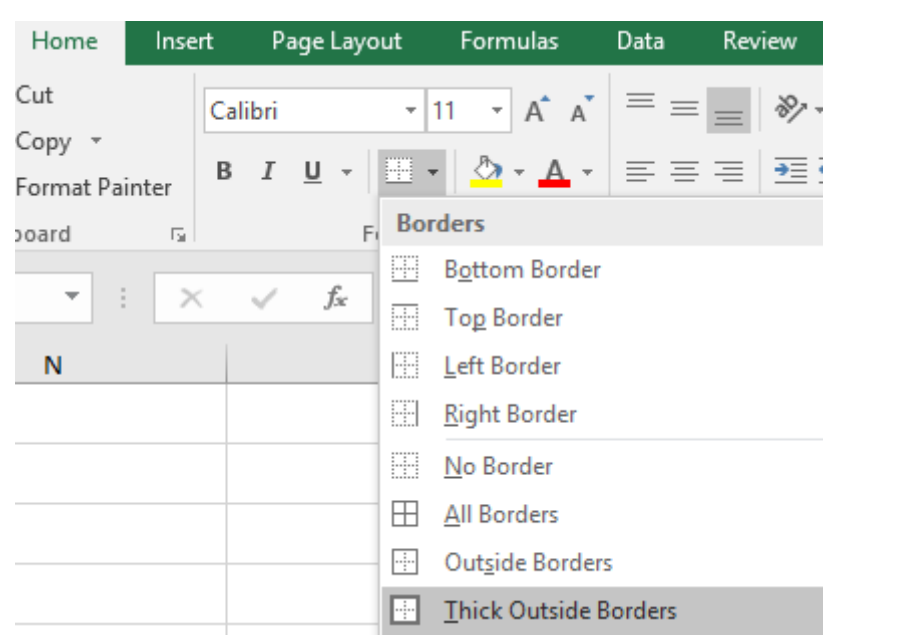

خانه های 3D و 4E و 4F را بایکدیگر ادغام کنید**.**

خانه های 2G تا 6H را هم با یکدیگر ادغام کنید.

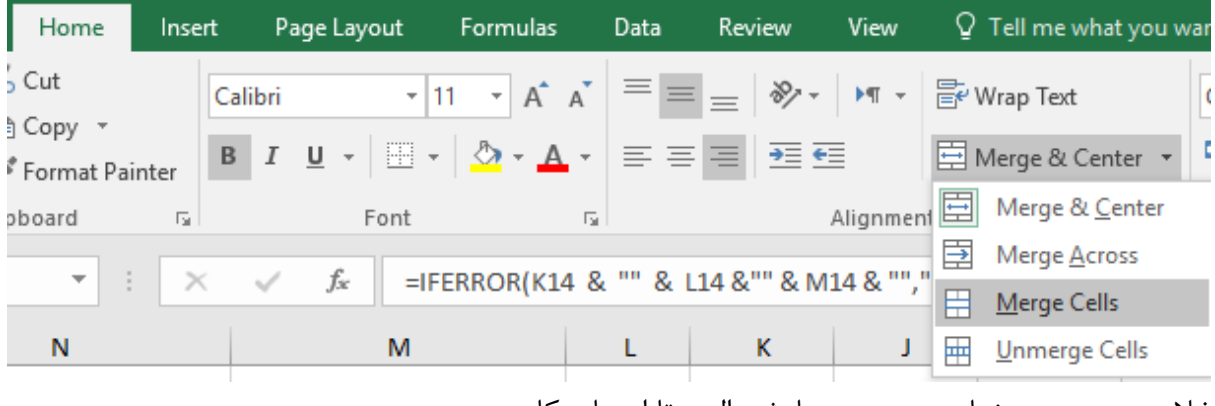

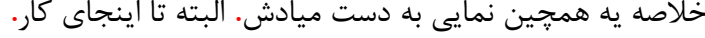

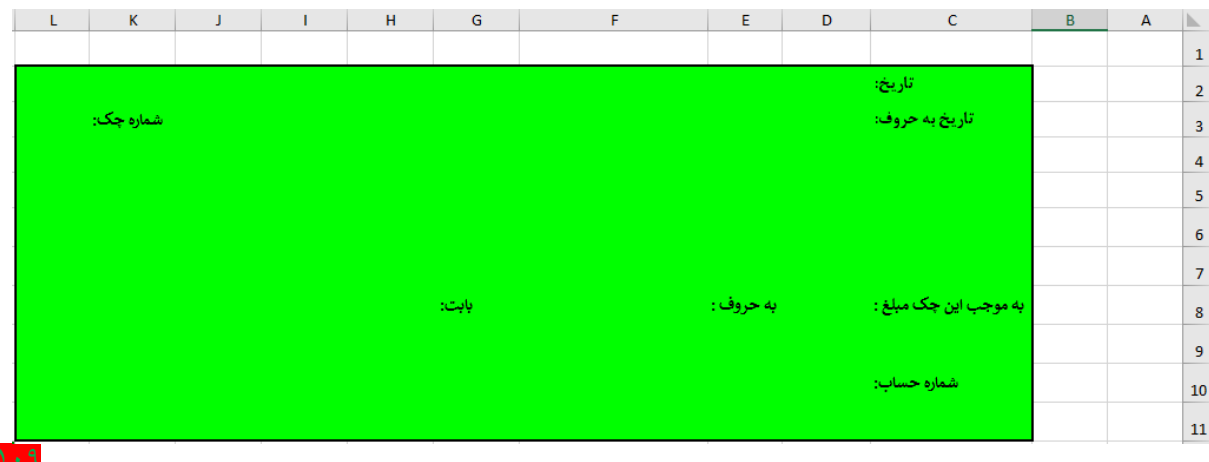

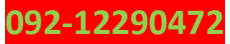

ببینید ما قصد داریم وقتی شماره چک را وارد میکنیم، کل اطالعاتی که وارد کردیم برای ما داخل رسیدی مثل تصویر قبلی برای ما نمایان بشه، بخاطر همین باید از ترکیب تابع **Vlookup** و **Choose** استفاده کنیم**.** چونکه قبال ترکیب این دو تا تابع رو توضیح دادم اینجاد فقط آدرس خانه و فرمولی را که در خانه نوشتیم براتون مینویسم و توضیح نمیدم، در ضمن تحلیل فرمول به عهده شماست**.** 

**D2**

**=IFERROR(VLOOKUP(L3,CHOOSE({1,2},tblchek[[چک شماره[[ ,tblchek[[وصول تاریخ([[ ,2,0(,(""**

**D8**

**=IFERROR(VLOOKUP(L3,CHOOSE({1,2},tblchek[[چک شماره[[ ,tblchek[[مبلغ([[ ,2,0(,(""**

**F8**

**=IFERROR(IF(D8>0,d2a(D8)&"تومان",("",(""**

**H8**

**=IFERROR(VLOOKUP(L3,CHOOSE({1,2},tblchek[[چک شماره[[ ,tblchek[قسط شماره([,2,0(,(""**

**D10**

110

**=IFERROR(VLOOKUP(L3,CHOOSE({1,2},tblchek[[چک شماره[[ ,tblchek[[حساب شماره([[ ,2,0(,(""**

اما در مورد خانه 3D یا همان خانه هایی که با هم ادغامش کردیم**،** باید در این قسمت تاریخ را به حروف به دست بیاریم**.** همانند فایل اکسلی که برای شما داخل فیل RAR گذاشتیم**،** از خانه 6N تا 45R را کادر کشی کنید**،** سپس عین همان اطالعات را در فایلی که خودتون درست کردید وارد کنید**.** که من نمایی از تصویر اطالعاتی که داخل خانه های مورد نظر را وارد کردم به شما نشان میدهم**.**

فقط یه نکته را در مورد عبارتهایی که مربوط به تاریخ هست را حتما رعایت کنید**.** مثال وقتی من مینویسم سوم حتما بعد عبارت سوم یه فاصله یا Space باید بزارم تا هنگام تبدیل تاریخ به حروف**،** تاریخی که به حروف وارد شده است بهم نچسبد**.**

11.

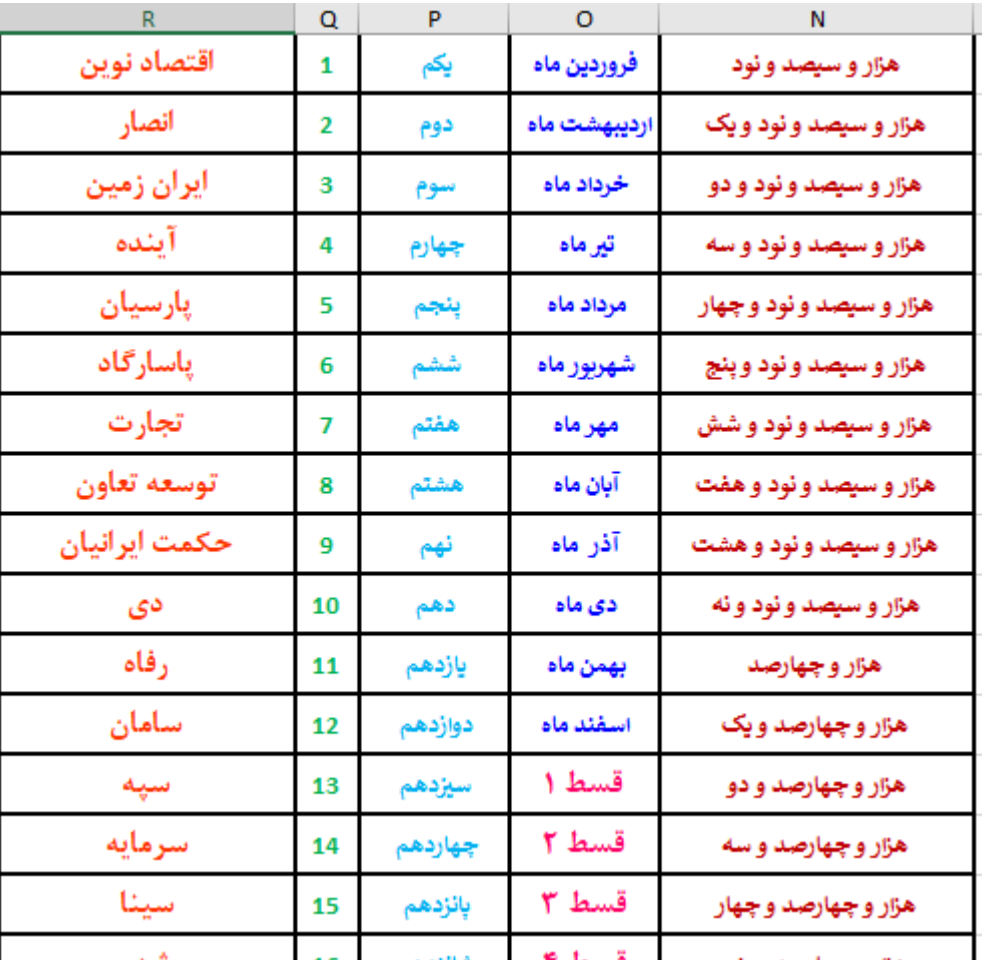

فرمول خانه 12M را مینویسم**،** دوستان دقت کنید چون در اینجا من از تاریخ 1390 شروع کردم و در فایل ما حکم اولین سال را دارد من مقدار خانه 13M را از 1389 کم میکنم**.**

**M12**

## **=M13-1389**

و اما در مورد خانه های M13 و L13 و K13 باید با سه تا تابع جدید Left,Mid,Right آشنا بشیم که در خانه 13M از تابع Left و در خانه 13L از تابع Mid و در خانه 13K از تابع Right استفاده میکنیم**.** تابع Left میگه از سمت چپ هر چند تا که مورد نیاز هستش رو بردار بریز جایی که ما نیاز داریم**.** حاال این تابع رو باید به این صورت بنویسیم**.**

**M13**

111

**=LEFT(D2,4)**

**=LEFT(text,[num\_chars])**

خب میگه مقدار خانه 2D را در نظر بگیر**،** سپس 4 تا شو از سمت چپ جدا کن**.** به همین راحتی**،** به همین سادگی**.**

و اما در مورد تابع MID که باید داخل خانه 13L به کار ببریم**.** این تابع میگه از سمت چپ خانه یا عبارتی که ما وارد کردیم شروع کن شمردن نقطه شروعی که ما وارد میکنیم**،** یعنی توی فرمت تاریخی که ما وارد کردیم باید بگیم 5 تای اولی رو بیخیال شو و از سمت چپ ششمین مقدار را در نظر بگیر و تا 2 تا برای ما ادامه بده و اونا رو واسه جدا کن**.**

**L13**

**=MID(D2,6,2)**

# **=MID(text,start\_num, num\_chars)**

تابع Right مثل تابع Left میمونه**،** با این تفاوت که میگه از سمت راست شروع کن**.**

# **K13**

# **=RIGHT(D2,4)**

# **=RIGHT(text,[num\_chars])**

و اما در مورد خانه های و 14L و 14K باید از تابعCHOOSE استفاده کنیم. اگه یادتون باشه گفته بودم اگه توضیحات این تابع رو متوجه نشدید بالخره متوجه میشید، گرچه تا به اینجا با یکی از کاراییاش به خوبی متوجه شدید**.** خوب ببیند وقتی ما داخل خانه **12M** فرمول **13-1389M =**را وارد کردیم**،** کال هرچیزی را ازش کم کنیم اعداد یک تا چهل به دست میادش**،** چونکه اعداد سال ما از 1390 شروع میشود و به 1429 ختم میشود**.** من در اینجا به تابع Choose اعداد یک تا چهل را میدم**،** در عوض تابع برای من از سال 1390 تا 1429 را برای من به حروف بر میگرداند**.**

# **M14**

**=CHOOSE(M12,N6,N7,N8,N9,N10,N11,N12,N13,N14,N15,N16,N17,N18,N19,N 20,N21,N22,N23,N24,N25,N26,N27,N28,N29,N30,N31,N32,N33,N34,N35,N36, N37,N38,N39,N40,N41,N42,N43,N44,N45)**

در مورد 14L باید تابع Choose را مثل زیر وارد کنیم**.**

**L14**

112

# **=CHOOSE(L13,O6,O7,O8,O9,O10,O11,O12,O13,O14,O15,O16,O17)**

در مورد خانه 14K باید تابع Choose را مثل صفحه بعد وارد کنیم**.**

## **092-12290472**

 $115$ 

**parsaaliyari@gmail.com**

## **K14**

 $117$ 

**=CHOOSE(K13,P6,P7,P8,P9,P10,P11,P12,P13,P14,P15,P16,P17,P18,P19,P20,P2 1,P22,P23,P24,P25,P26,P27,P28,P29,P30,P31,P32,P33,P34,P35,P36)**

حاال االن باید بریم سروقت خانه 3D یا خانه ادغامیمون که تاریخ را به حروف در این قسمت وارد کنیم**.** برای این منظور خانه ها را یا عبارت & به یکدیگر میچسبانیم که به دو طریق زیر ایمکان پذیر میباشد**.**

=K14&""&L14&""&M14

=K14&L14&M14

=IFERROR(K14 & "" & L14 &"" & M14 & "","")

=IFERROR(K14&L14&M14,"")

بحث باال واقعا آسونه و دیگه احتیاجی به توضیح نداره**،** بخاطر همین دیگه توضیح نمیدم**.** راستی من زیر تاریخ به حروف یه گزینه بانک هم اوردم که در خانه 4D فرمول زیر را وارد میکنیم**.**

**=IFERROR(VLOOKUP(L3,CHOOSE({1,2},tblchek[[چک شماره[[ ,tblchek[[بانک([[ ,2,0(,(""**

حاال داخل جدول چک یا tblchek چک برای دانش آموزان مختلف وارد کنید**،** البته حواستون به نقدی یا چکیش باشه که نقدی را در قسمت شیت دانش آموز جدید و چک را در قسمت شیت صورت حساب توی جدول چک یا tblchek وارد کنید**.** همچنین دقت کنید که از قسط1 تا قسط5 را درست وارد کنید**،** که اگر درست وارد نکنید حسابی داستان درست میشه**.** البته اگه توی حوصله این کتاب باشه بهتون میگم چیکار کنید تا قسط1 تا قسط5 را دقیقا وارد کنید تا دیگه اشتب نشه**.**

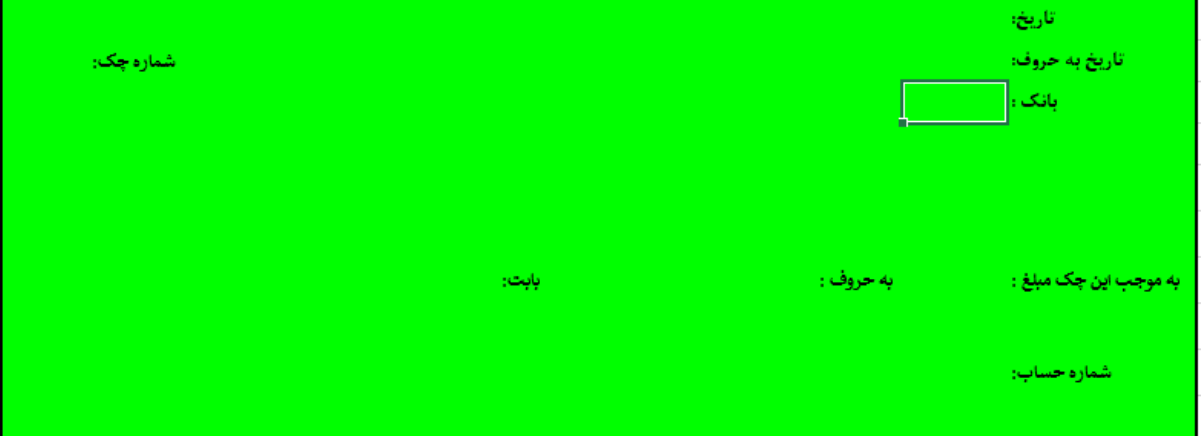

خب بچه ها ما میخوایم وقتی اسم بانکمون توی قسمت مورد نظر که تو تصویر باال نمایش دادیم معلوم شدش**،** لگوی بانکمون وسط قسمت باالیی رسید چک معلوم بشه**.**

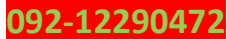

من از قبل داخل یه پوشه لوگوی بانکها را آماده کردم، بخاطر همین مستقیم میرم سراغ نمودار مربعی شکل**.** برای این منظور ابتدا جایی که اعداد یک تا 40 را وارد کردیم**.) 6Q تا 45Q )** را به حالت انتخاب در بیاریم و سپس مسیر زیر را دنبال کنید**.**

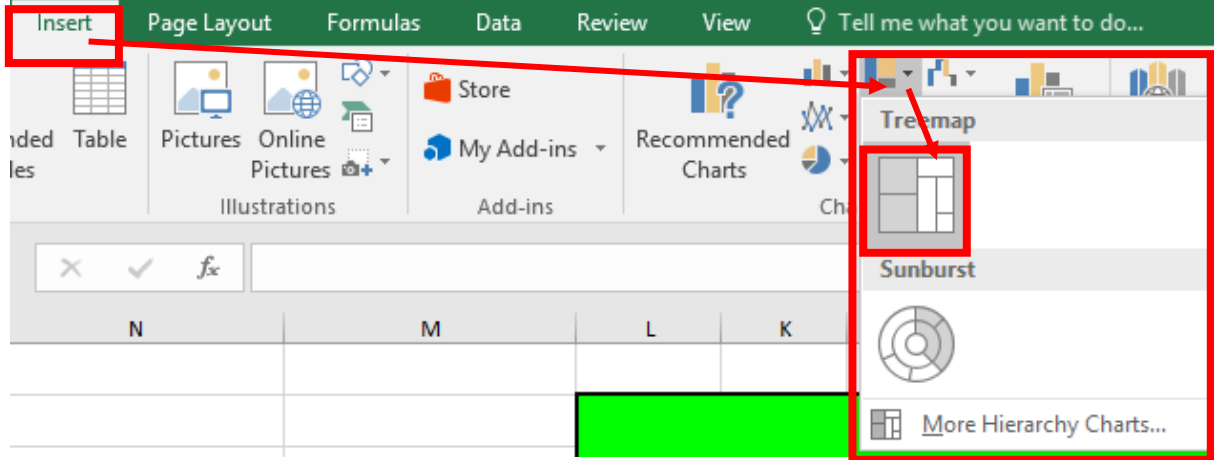

تا یه همچین شکلی معلوم بشه**.**

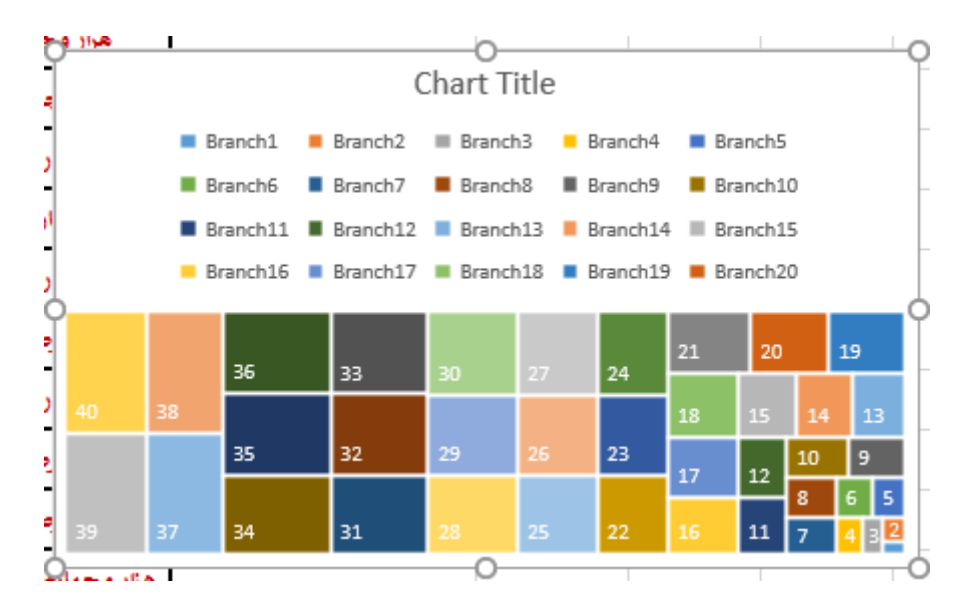

سپس تیک هایی را که در تصویر بعدی معلوم کردیم**،** بردارید تا جای بیشتری باز شود**.**

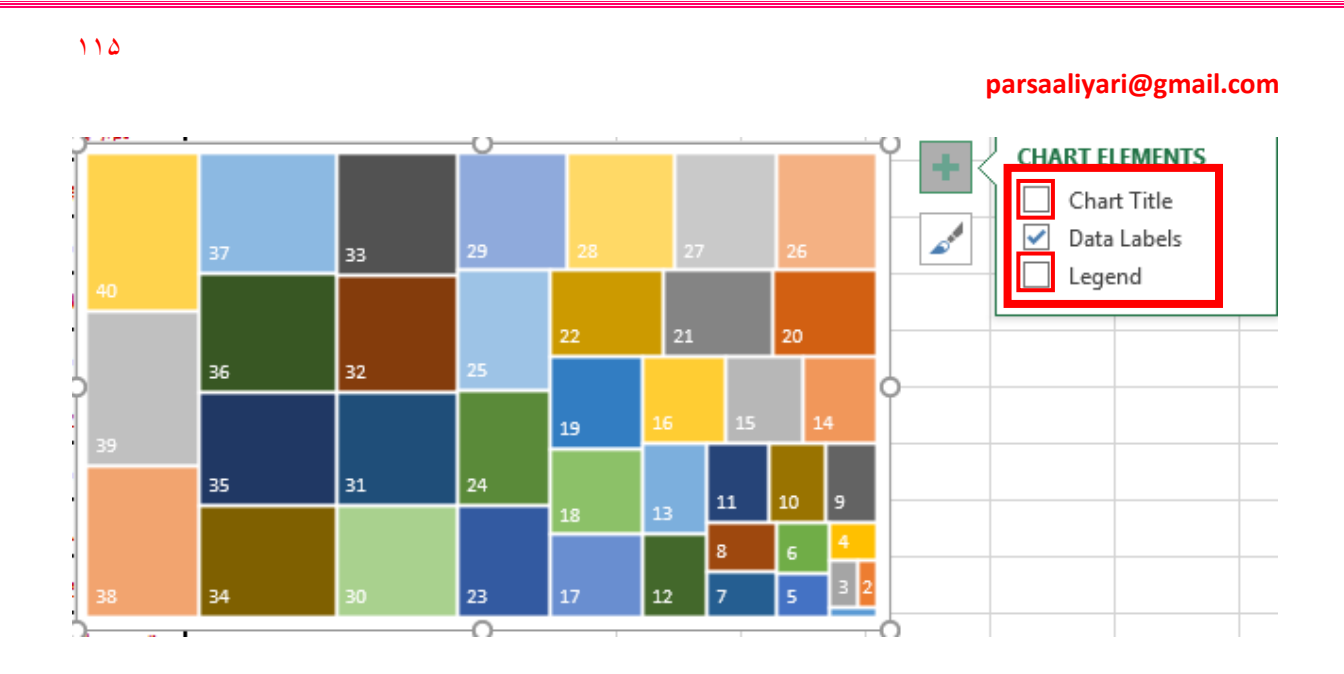

حاال از دایره های کناری گرفته و نمودار را بکشید تا بزرگتر شود**.**

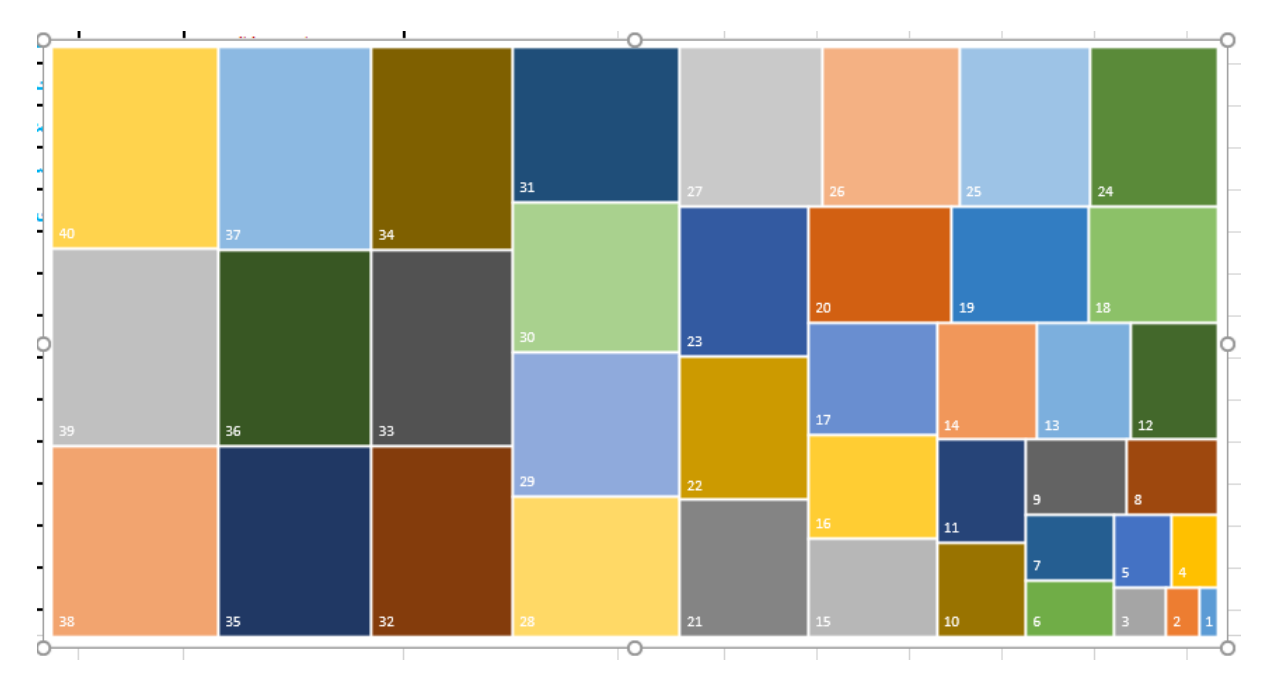

حاال روی شماره یک دابل کلیک کنید تا فقط شماره یک روشن باشد**.**

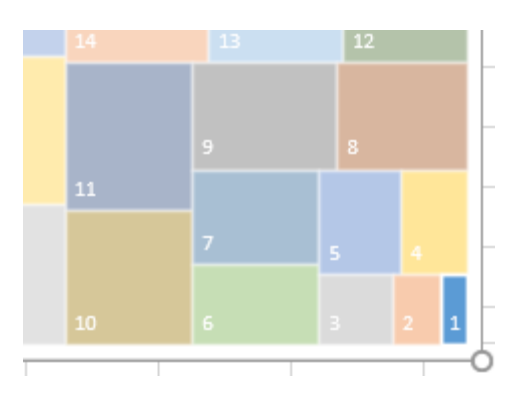

115

**092-12290472**

االن سمت راست صفح مثل تصویر زیر باز شده است**،** مانند تصویر زیر مراحل را دنبال کنید تا کادری مانند تصویر زیر باز شود**.**

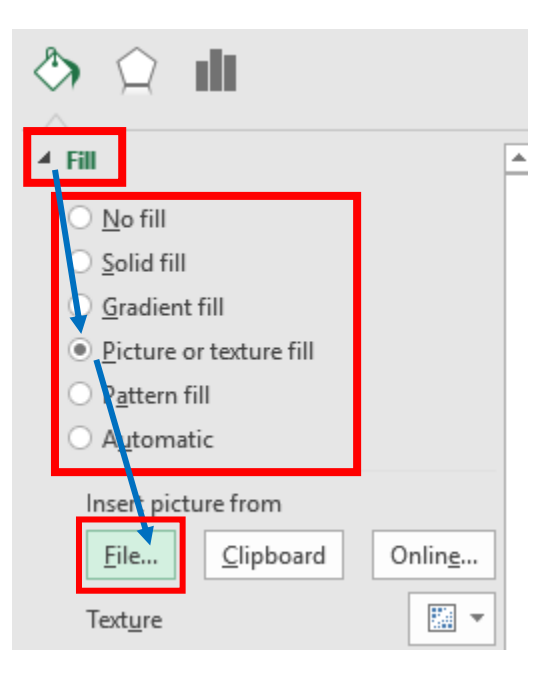

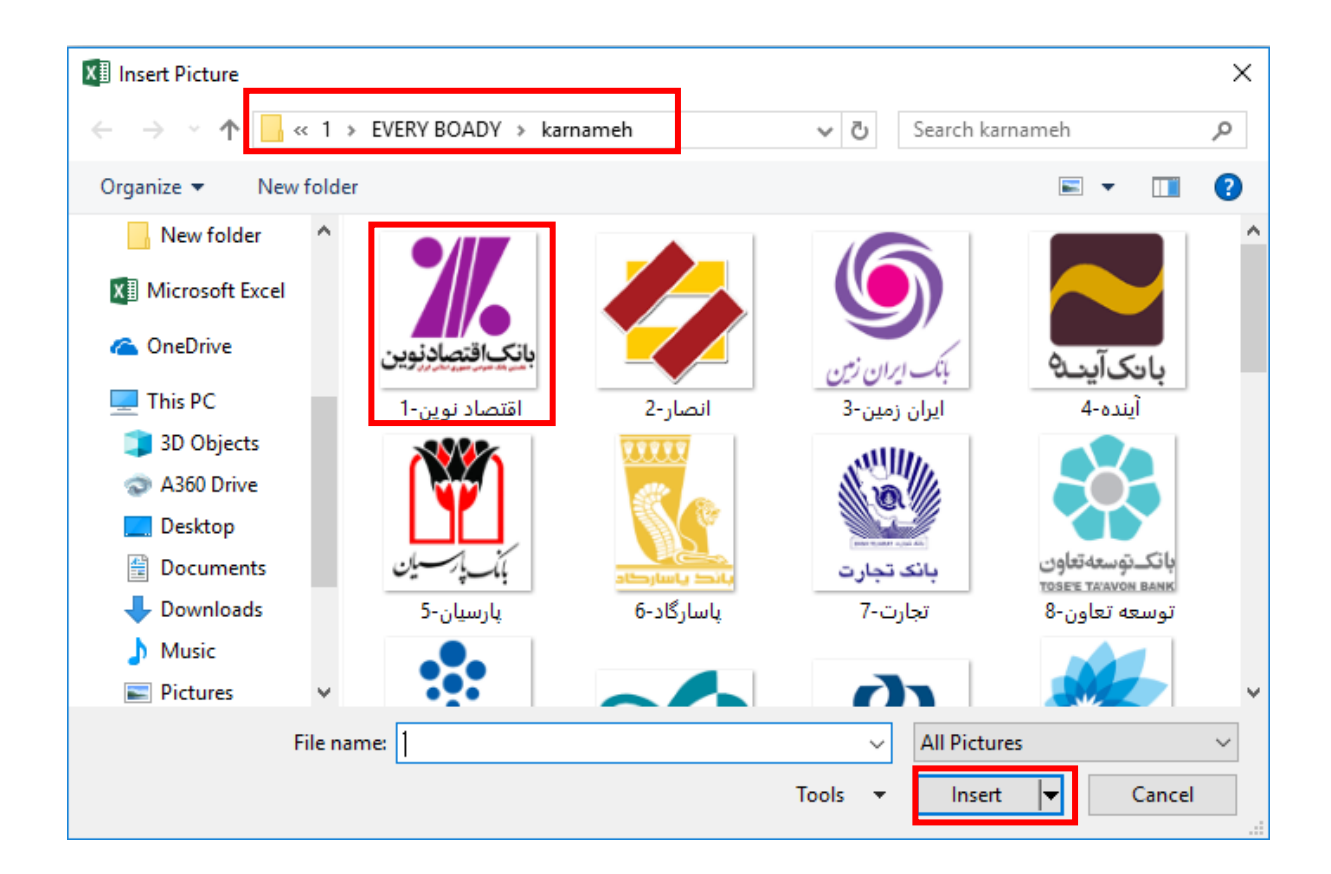

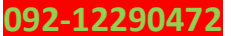

همونطور که میبینید، ابتدا مسیر جایی که لگوی بانکها در آنجا قرار دارد رو انتخاب کردم**،** سپس تصویر را انتخاب و درج کردم**.** حاال هر چند تا لگو که هست همه رو دونه دونه روی شماره نمودارمون دابل کلیک کنید**،** سپس تمام آنها را درج کنید**.**

تا سر آخر مثل تصویر زیر بشه**.**

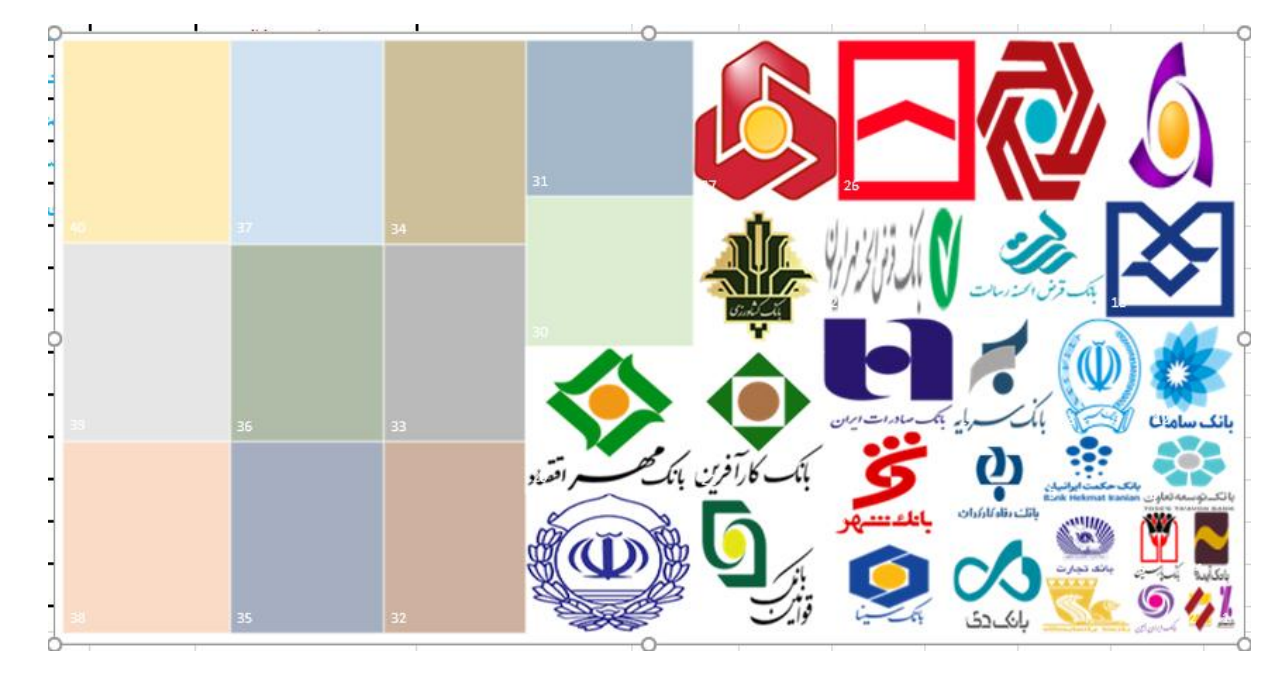

از سمت راست صفحه گزینه ها را انتخاب کنید.

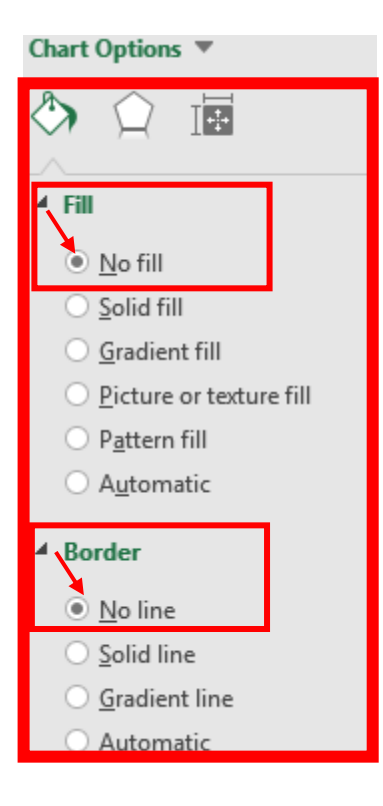

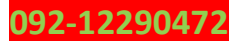

تا نتیجه بشه تصویر زیر**.**

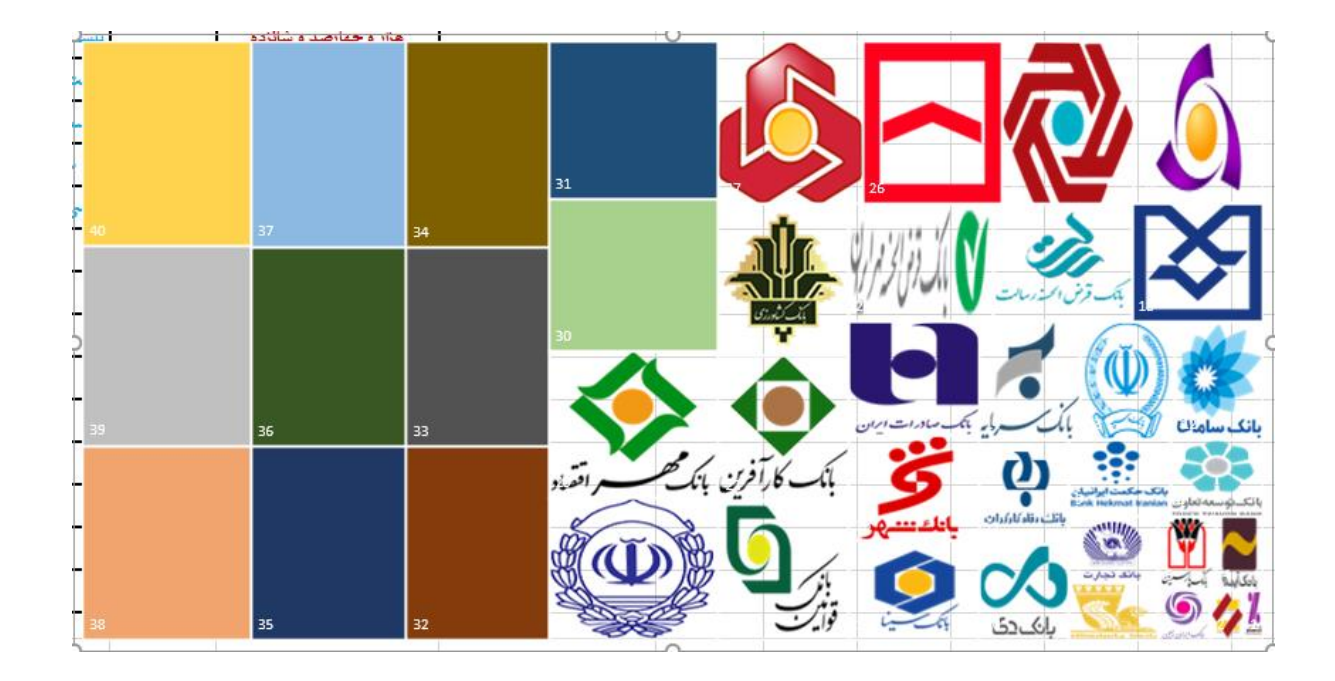

همونطور که مشاهده میکنید دیگه هیچ خبری از کادر دور و رنگ پشت زمینه نمودار نیستش**.**

حاال نمودار را طوری کوچیک کنید تا در خانه 2G جا بشه.

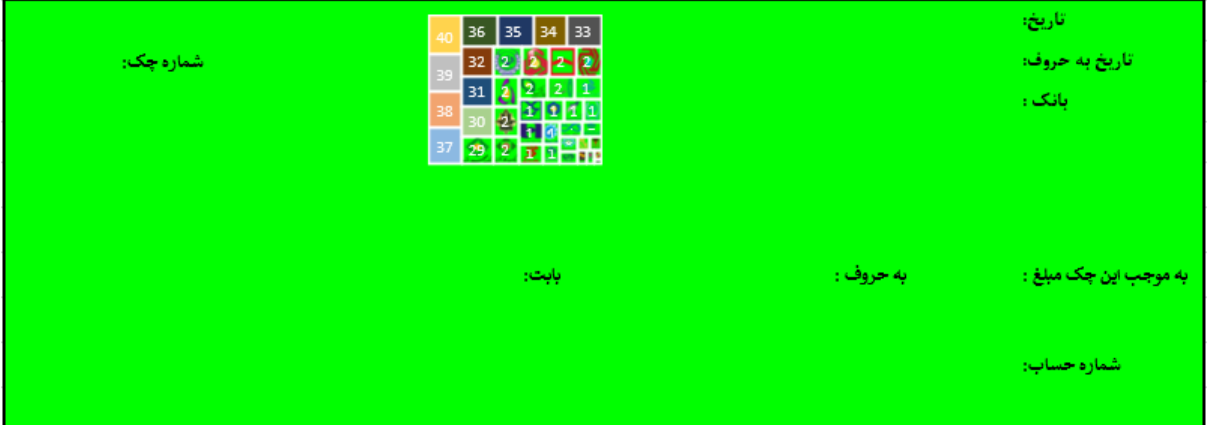

بعد از اینکه توی خونه 2G جا شدش**،** خانه های 6Q تا 45Q را به حالت انتخاب در بیارید**،** سپس مقادیر تمامی این خانه ها را پا کنید**.** تا دیگه هیچ چیز از نمودار معلوم نباشه**.**

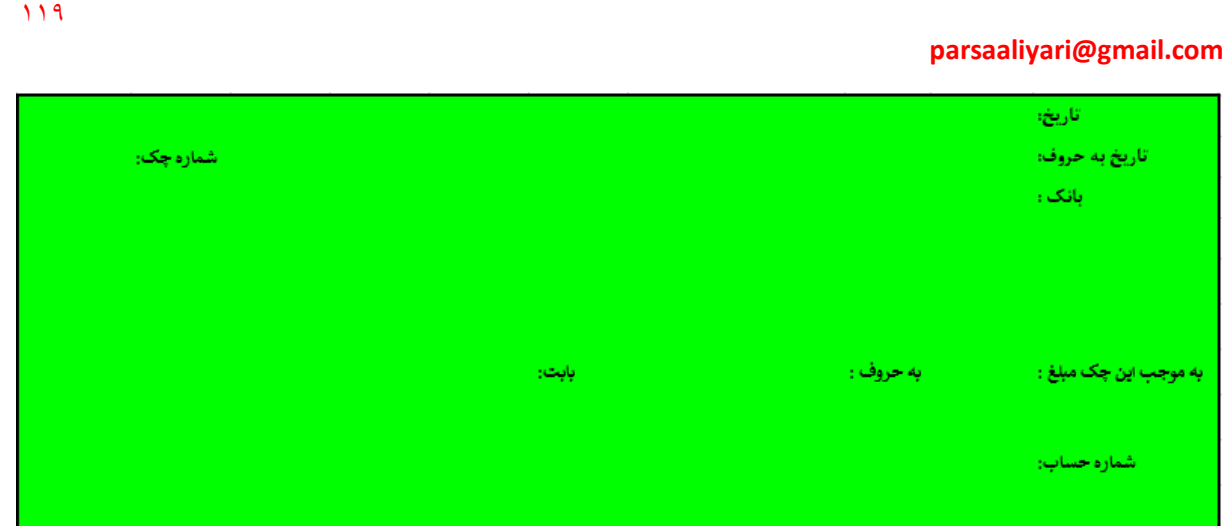

حاال از خانه 6Q تا خانه 35Q یک خانه را به طور دلخواه وارد کنید**،** سپس از عدد یک تا نه به طور دلخواه در خانه ای که وارد کردید وارد کنید تا لگوی بانک مربوطه معلوم بشه**.**

به طور مثال من در خانه 10Q عدد نه را وارد میکنم. سپس میبینید که لگوی بانک مربوطه معلوم شده**.**

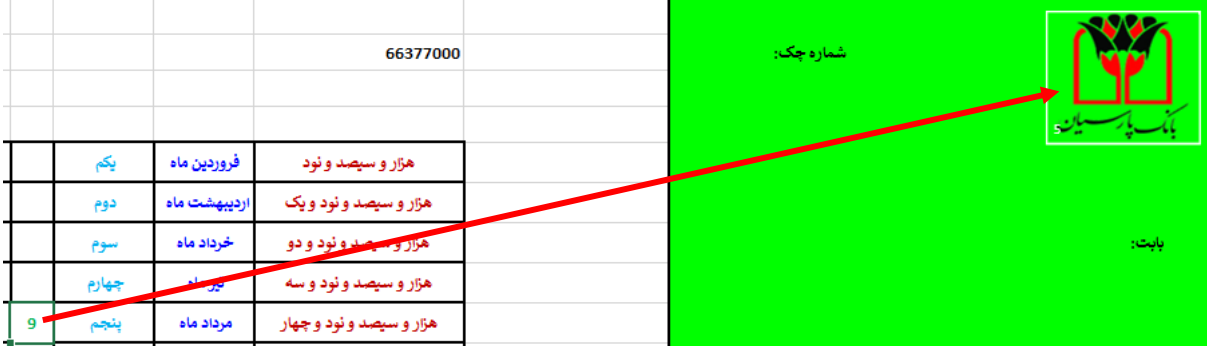

حاال میام داخل خانه 6Q فرمولی مینویسم که میگه اگه خانه 4D برابر با 6R بود اون موقع به من عدد 3 نشون بده**،** در غیر اینصورت به من هیچی نشون نده**.** سپس تا خانه 35Q این فرمول را طبق روشی که قبال گفته شد جای گذاری کن**.**

```
Q6
=IF(5D54=R6,3,"")Q7
=IF(5D54=R7,3,"Q8
=IF($D$4=R8,3,"")
```
119

**092-12290472**

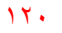

**parsaaliyari@gmail.com**

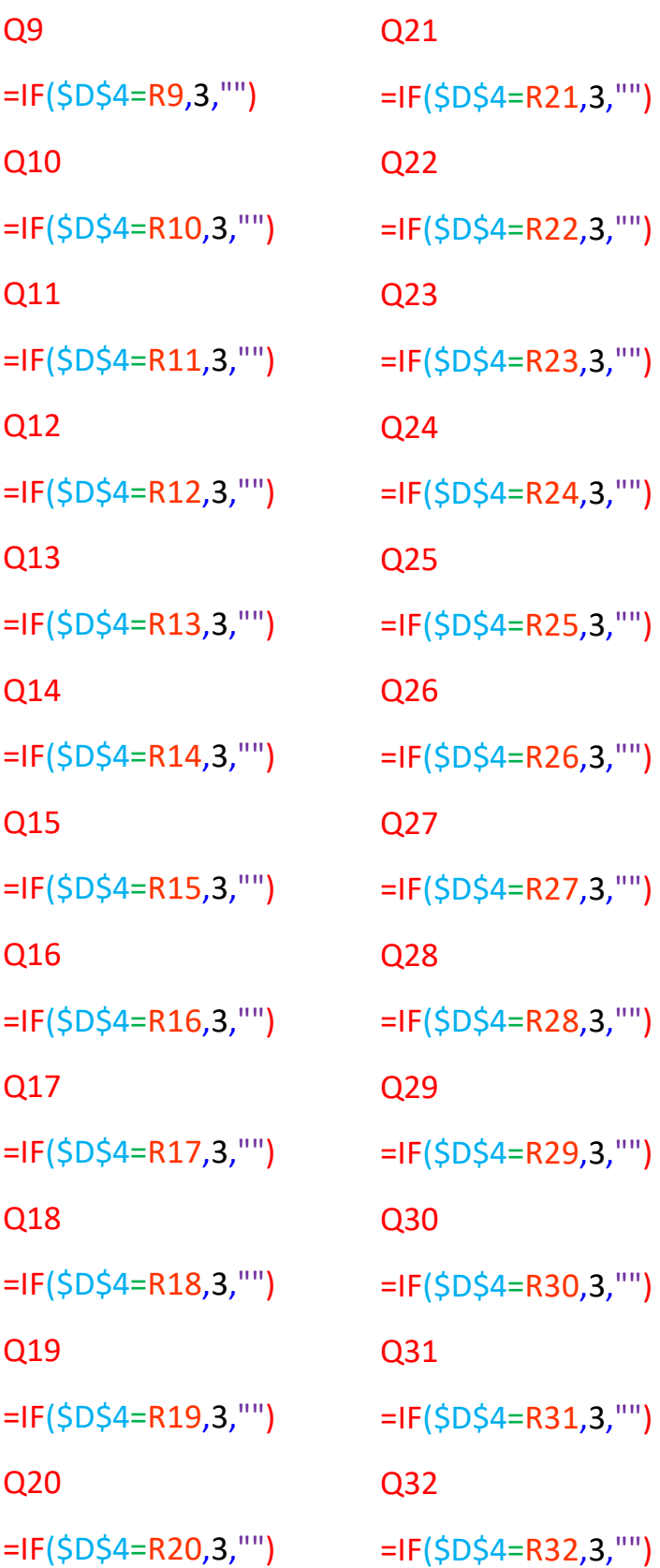

Q33 =IF(\$D\$4=R33,3,"") Q34 =IF(\$D\$4=R34,3,"") Q35 =IF(\$D\$4=R35,3,"")

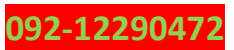

االن فقط کافیه که شماره چک را وارد کنی و کلید Enter را فشار دهی تا مشخصات چک بریزه رو**.** البته هر وقت خاصی یه شماره چک جدید وارد کنی شماره چک قبلی رو پاک کن و جدید را وارد کن**.** که من تصویر جدول چکها و رسید چک ها را براتون میندازم**.**

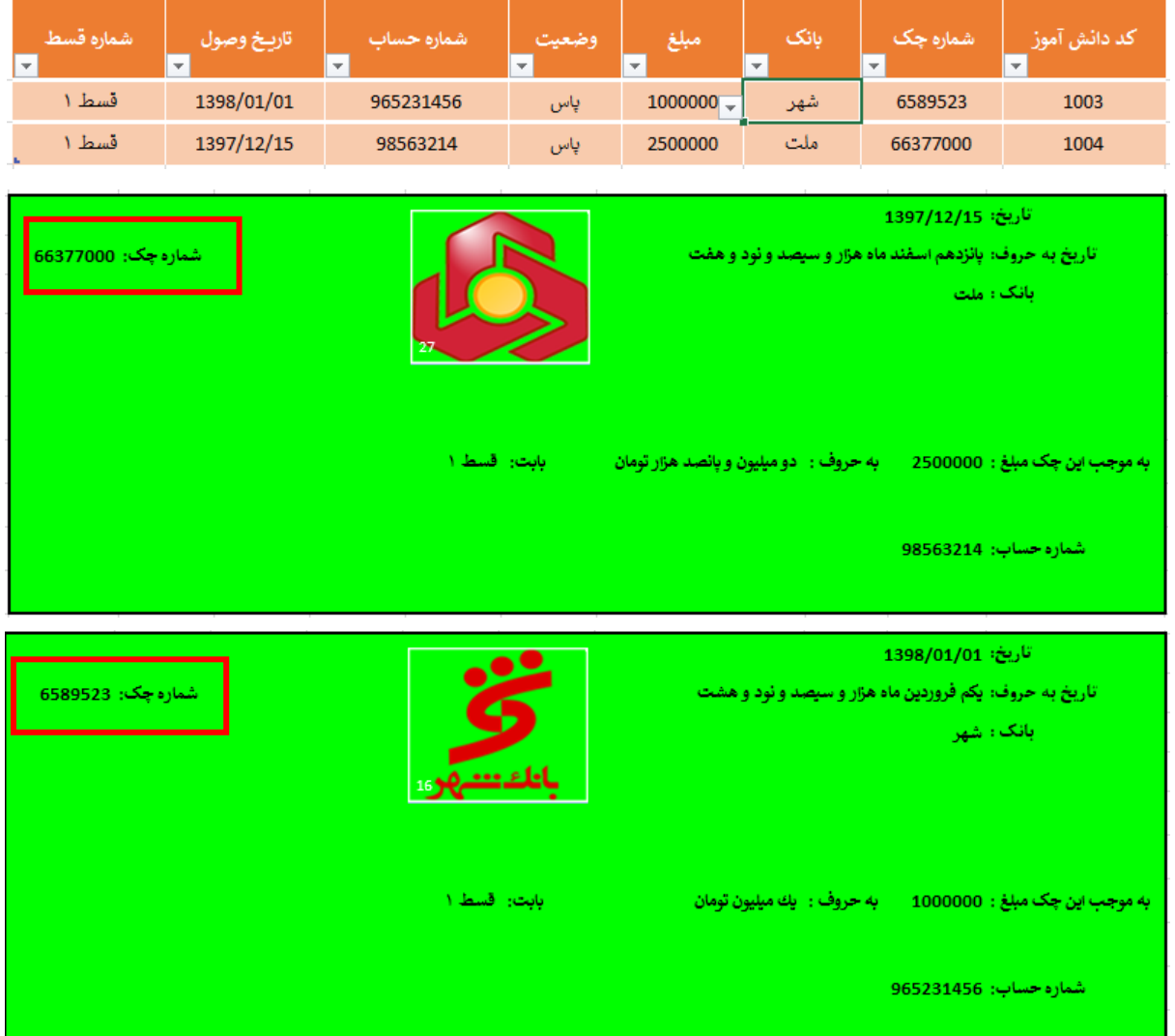

البته اگر احتیاج داشتید در جدول چک چکهای بیشتری وارد کنید**،** حتما از کلید TAB برای تشکیل سطر جدید یا رفتن به مرحله بعدی استفاده کنید تا اطالعات تکمیل بشود**.**

و اماّ میرسیم به بحث شیرین کارنامه، که من یه تصویر کلی از قسمت دیزاین یا طراحیش براتون میندازم**.** و در ادامه فرمول های هر خانه را میندازم که اگه هرجا الزم بود توضیح میدیم و فرمولو براتون باز میکنیم**.**

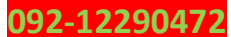

## **parsaaliyari@gmail.com**

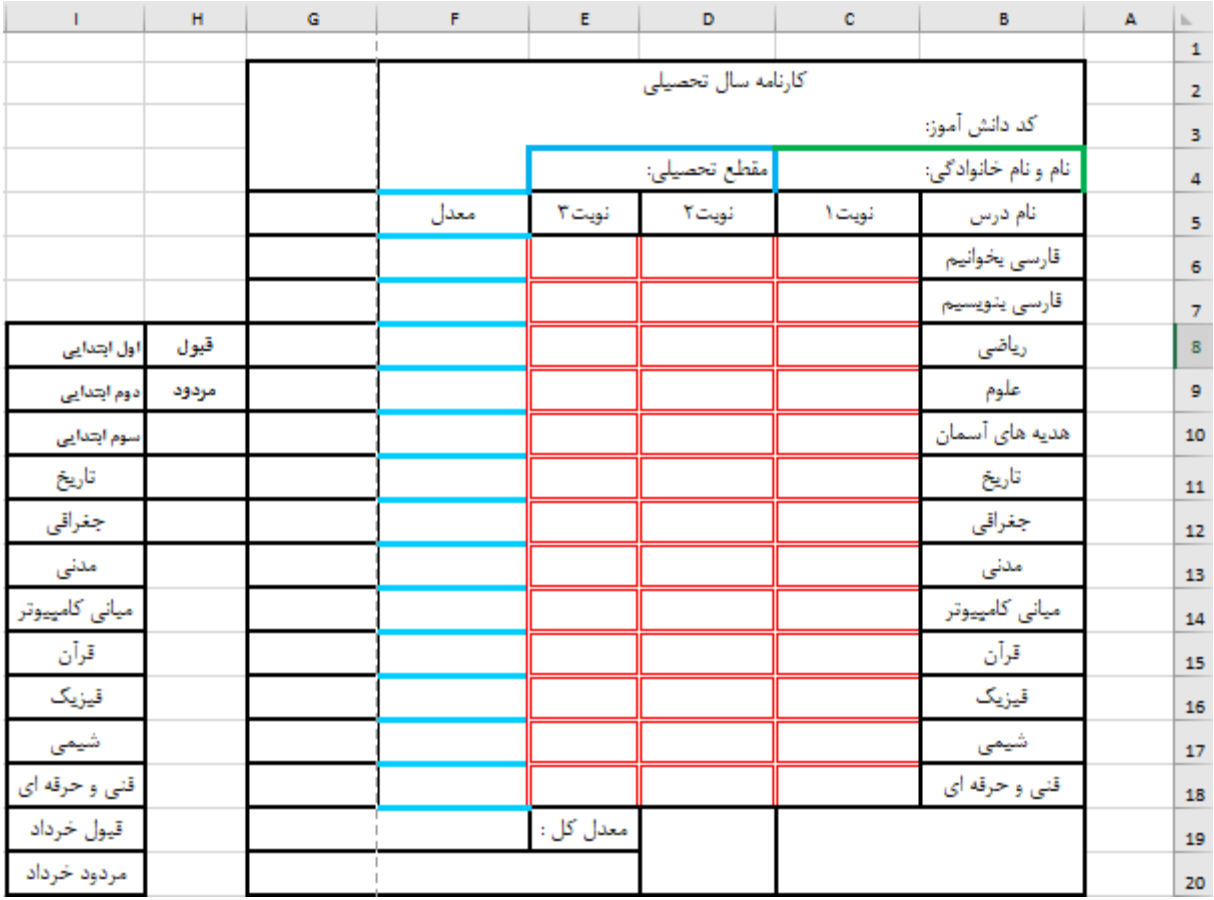

یه همچین چیزی واسه قسمت دیزاینش طراحی کنید**.**

و اما فرمول ها

**092-12290472**

 $C<sub>4</sub>$ 

=IFERROR(VLOOKUP(C3,Table2[#All],2,0),"")

E<sub>4</sub>

=IFERROR(VLOOKUP(C3,Table2[#All],3,0),"")

C6

=IFERROR(VLOOKUP(C3,نمرات!B6:AQ635,4,0),"")

D6

=IFERROR(VLOOKUP(C3,نمرات!B6:AQ635,5,0),"")

E6

 $117$ 

=IFERROR(VLOOKUP(C3,نمرات!B6:AQ635,6,0),"")

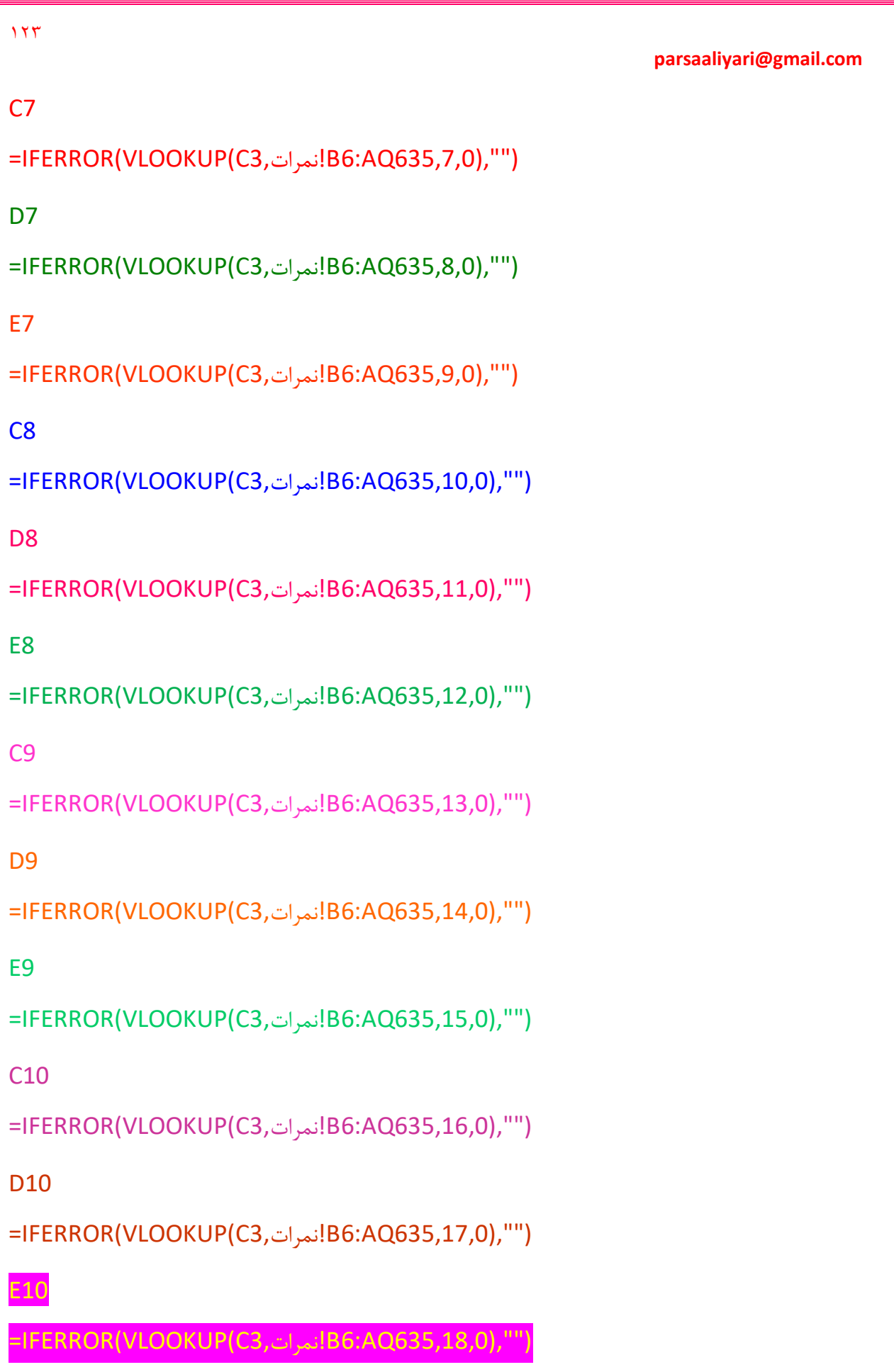

 $117$ 

**092-12290472**

خب ببینید ما درسهای فارسی بخوانیم**،** فارسی بنویسیم**،** ریاضی**،** علوم و هدیه های آسمان را برای اول ابتدایی در نظر گرفتیم**،** سپس فرمول های باال را نوشتیم**.** حاال برای دوم ابتدایی درسهای فارسی بخوانیم**،** فارسی بنویسیم**،** ریاضی**،** علوم**،** هدیه های آسمان**،** تاریخ**،** جغرافی و مدنی را در نظر گرفتیم**،** بخاطر همین فرمول ها تغیر میکنند تا وقتی دانش آموزی از مقطع دوم ابتدایی را با استفاده از کد دانش آموزی جستجو میکنیم برای ما مشکلی پیش نیادش و درسهای اظافی برای مقطع اول ابتدایی حذف شود**.**

C11 =IFERROR(IF(E4=I9,VLOOKUP(C3,نمرات!B6:AQ635,19,0),IF(E4=I10,VLOOKUP(C3,نمرات!B6:AQ635,19,0),"")),"") D11 =IFERROR(IF(E4=I9,VLOOKUP(C3,نمرات!B6:AQ635,20,0),IF(E4=I10,VLOOKUP(C3,نمرات!B6:AQ635,20,0),"")),"") E11 =IFERROR(IF(E4=I9,VLOOKUP(C3,نمرات!B6:AQ635,21,0),IF(E4=I10,VLOOKUP(C3,نمرات!B6:AQ635,21,0),"")),"")  $C12$ =IFERROR(IF(E4=I9,VLOOKUP(C3,نمرات!B6:AQ635,22,0),IF(E4=I10,VLOOKUP(C3,نمرات!B6:AQ635,22,0),"")),"")  $D12$ =IFERROR(IF(E4=I9,VLOOKUP(C3,نمرات!B6:AQ635,23,0),IF(E4=I10,VLOOKUP(C3,نمرات!B6:AQ635,23,0),"")),"") E12 =IFERROR(IF(E4=I9,VLOOKUP(C3,نمرات!B6:AQ635,24,0),IF(E4=I10,VLOOKUP(C3,نمرات!B6:AQ635,24,0),"")),"")  $C13$ =IFERROR(IF(E4=I9,VLOOKUP(C3,نمرات!B6:AQ635,25,0),IF(E4=I10,VLOOKUP(C3,نمرات!B6:AQ635,25,0),"")),"") D13 =IFERROR(IF(E4=I9,VLOOKUP(C3,نمرات!B6:AQ635,26,0),IF(E4=I10,VLOOKUP(C3,نمرات!B6:AQ635,26,0),"")),"") E13 =IFERROR(IF(E4=I9,VLOOKUP(C3,نمرات!B6:AQ635,27,0),IF(E4=I10,VLOOKUP(C3,نمرات!B6:AQ635,27,0),"")),"")

حاال برای سوم ابتدایی درسهای فارسی بخوانیم**،** فارسی بنویسیم**،** ریاضی**،** علوم**،** هدیه های آسمان**،** تاریخ**،**  جغرافی**،** مدنی**،** مبانی کامپیوتر**،** قرآن**،** فیزیک**،** شیمی و فنی و حرفه ای را در نظر گرفتیم**،** بخاطر اینکه مشکلی پیش نیادش**،** فرمولها را تغیر میدهیم**.**

```
C14
=IFERROR(IF(E4=I10,VLOOKUP(C3,نمرات!B6:AQ635,28,0),""),"")
D<sub>14</sub>
=IFERROR(IF(E4=I10,VLOOKUP(C3,نمرات!B6:AQ635,29,0),""),"")
E14
=IFERROR(IF(E4=I10,VLOOKUP(C3,نمرات!B6:AQ635,30,0),""),"")
C15
=IFERROR(IF(E4=I10,VLOOKUP(C3,نمرات!B6:AQ635,31,0),""),"")
D<sub>15</sub>
=IFERROR(IF(E4=I10,VLOOKUP(C3,نمرات!B6:AQ635,32,0),""),"")
E15
=IFERROR(IF(E4=I10,VLOOKUP(C3,نمرات!B6:AQ635,33,0),""),"")
```
125

```
parsaaliyari@gmail.com
```

```
C16
=IFERROR(IF(E4=I10,VLOOKUP(C3,نمرات!B6:AQ635,34,0),""),"")
D16
=IFERROR(IF(E4=I10,VLOOKUP(C3,نمرات!B6:AQ635,35,0),""),"")
E16
=IFERROR(IF(E4=I10,VLOOKUP(C3,نمرات!B6:AQ635,36,0),""),"")
C17
=IFERROR(IF(E4=I10,VLOOKUP(C3,نمرات!B6:AQ635,37,0),""),"")
D<sub>17</sub>
=IFERROR(IF(E4=I10,VLOOKUP(C3,نمرات!B6:AQ635,38,0),""),"")
E17
=IFERROR(IF(E4=I10,VLOOKUP(C3,نمرات!B6:AQ635,39,0),""),"")
C18
=IFERROR(IF(E4=I10,VLOOKUP(C3,نمرات!B6:AQ635,40,0),""),"")
D18
=IFERROR(IF(E4=I10,VLOOKUP(C3,نمرات!B6:AQ635,41,0),""),"")
E18
=IFERROR(IF(E4=I10,VLOOKUP(C3,نمرات!B6:AQ635,42,0),""),"")
ببینید بچه ها تابع ROUNDUP برای روند کردن اعداد به سمت عدد بیشتر میباشد، مثال اگر نتیجه ما 
بشه 16,5 و ما این عدد را در تابع ROUNDUP قرار بدیم به ما عدد 17 رو نشون میده. حاال من معدل ها
```
را برای شما میندازم**.**

```
F6
=IFERROR(ROUNDUP(AVERAGE(C6:E6),0),"")
F7
=IFERROR(ROUNDUP(AVERAGE(C7:E7),0),"")
F8
=IFERROR(ROUNDUP(AVERAGE(C8:E8),0),"")
F9
=IFERROR(ROUNDUP(AVERAGE(C9:E9),0),"")
F10
=IFERROR(ROUNDUP(AVERAGE(C10:E10),0),"")
F11
=IFERROR(ROUNDUP(AVERAGE(C11:E11),0),"")
F12
=IFERROR(ROUNDUP(AVERAGE(C12:E12),0),"")
F13
=IFERROR(ROUNDUP(AVERAGE(C13:E13),0),"")
```
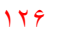

```
parsaaliyari@gmail.com
```

```
F14
=IFERROR(ROUNDUP(AVERAGE(C14:E14),0),"")
F15
=IFERROR(ROUNDUP(AVERAGE(C15:E15),0),"")
F16
=IFERROR(ROUNDUP(AVERAGE(C16:E16),0),"")
F17
=IFERROR(ROUNDUP(AVERAGE(C17:E17),0),"")
F18
=IFERROR(ROUNDUP(AVERAGE(C18:E18),0),"")
F19
=IFERROR(ROUNDUP(AVERAGE(F6:F18),0),"")
E20
=IFERROR(IF(F19>0,d2a(F19),""),"")
```

```
حاال فرمول های ستون مالحضات را میندازیم.
```

```
G6
=IF(F6>=10,H8,H9)
G7
=IF(F7>=10,H8,H9)
G8
=IF(F8>=10.H8.H9)
G9
=IF(F9>=10,H8,H9)
G10
=IF(F10>=10,H8,H9)
G11
=IF(OR($E$4=$I$9,$E$4=$I$10),IF(F11>=10,H8,H9),"")
G12
=IF(OR($E$4=$I$9,$E$4=$I$10),IF(F12>=10,H8,H9),"")
G13
=IF(OR($E$4=$I$9,$E$4=$I$10),IF(F13>=10,H8,H9),"")
G14
=IF($E$4=$I$10,IF(F14>=10,H8,H9),"")
G15
=IF($E$4=$I$10,IF(F15>=10,H8,H9),"")
G16
=IF($E$4=$I$10,IF(F16>=10,H8,H9),"")
G17
=IF($E$4=$I$10,IF(F17>=10,H8,H9),"")
```
177

```
parsaaliyari@gmail.com
```
# G18

```
=IF($E$4=$I$10,IF(F18>=10,H8,H9),"")
خب بچه ها از درس تاریخ تا فنی و حرفه ای برای مقطع دوم و سوم به کار میره بخاطر همین جایی که اسم
```

```
این درسها را نوشتیم، باید فرمول بنویسیم.
```
# B11

```
=IF(E4=I9,I11,IF(E4=I10,I11,""))
B12
=IF(E4=I9,I12,IF(E4=I10,I12,""))
B13
=IF(E4=I9,I13,IF(E4=I10,I13,""))
B14
=IF(E4=I10,I14,"")
B15
```
=IF(E4=I10,I15,"")

B16

```
=IF(E4=I10,I16,"")
B17
=IF(E4=I10,I17,"")
B18
=IF(E4=I10,I18,"")
```
# **H10**

```
=AND(G6=H8,G7=H8,G8=H8)
H11
=AND(G6=H8,G7=H8,G8=G9,G10=H8,G11=H8,G12=H8,G13=H8)
H12
=AND(G6=H8,G7=H8,G8=G9,G10=H8,G11=H8,G12=H8,G13=H8,G14=H8,G15=H8,G16=H8,G17=H8,G18=H8)
```
## B19

=IF(AND(E4=I8,H10=TRUE),I19,IF(AND(E4=I9,H11=TRUE),I19,IF(AND(E4=I10,H12=TRUE),I19,I20)))

حاال توی شیت نمرات برای دانش آموزای مختلف نمره های مختلف وارد کنید، سپس به شیت صدور کارنامه برید و کد دانش آموزانی که برای آنها نمره وارد کردید را به ترتیب وارد کنید**،** میبینید که مقاطع مختلف درسهای مختلف ظاهر میشود**. البته این قسمت یک سوتی بزرگ دارد که باید آنرا پیدا کنید و رفع کنید، دیگه این سوتی به عهده خود شماست.**

تا اینجا کارنامه ما تموم شدش، اما ما قصد داریم به این کارنامه برای هر دانش آموز یک تصویر انتخاب کنیم و تمام رسید ها را بتوانیم روی کاغذ چاپ کنیم البته قصد داریم حرکت در بین شیت ها را هم سریعتر انجام بدیم، که من همه این موارد را در ادامه توضیح میدهم. خب قبل از اینکه بخایم این کارا رو انجام بدیم باید با دو تا تابع دیگر آشنا بشیم**.**

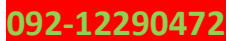

# **تابع INDEX**

این تابع از ما یک محدوده دریافت میکنه**،** سپس از ما یک شماره سطر و یک شماره ستون از محدوده انتخاب میگیرد و مقدار خانه مورد نظر را به ما بر میگرداند**.** برای مثال، جدول زیر را در نظر بگیرید.

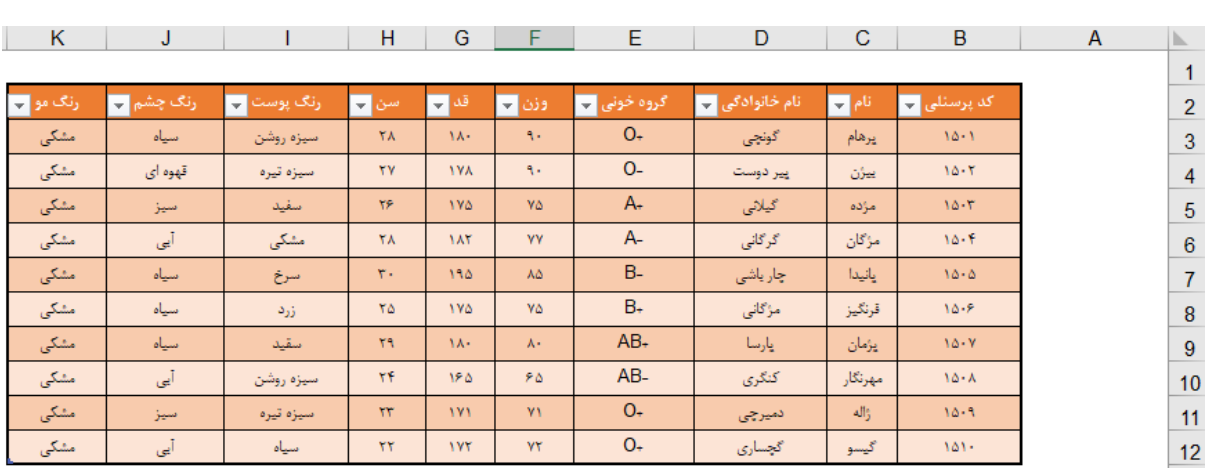

ما قصد داریم گروه خونی کد پرسنلی 1506 را در خانه 8A به دست بیاریم، برای این منظور از تابع INDEX استفاده میکنیم**.**

ابتدا در خانه 8A عبارت مساوی را وارد میکنیم**.** سپس تابع INDEX را فراخوانی میکنیم**.**

# =INDEX(

حاال باید یه محدوده به تابع بدیم**،** که من جدول را انتخاب میکنم**.** که برای انتخاب جدول عالمت ماوس را به قسمت باالی سمت راست جدول میبری و وقتی به شکل در آمدش**،** اونوقت یک بار کلیک میکنی تا جدول انتخاب شود**.** سپس سیمیکالن را هم در ادامه میزاری.  $H | G | F | E | D | C | B |$  $K \parallel J$ 

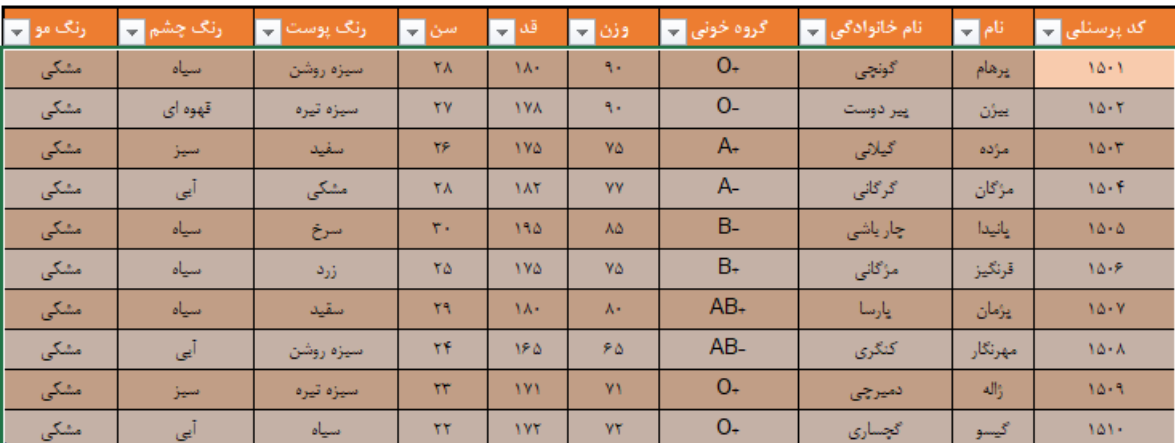

# =INDEX(Table1,

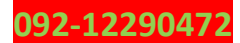

حاال باید شماره سطر را وارد کنیم**،** که کد پرسنلی 1506 ششمین سطر از محدوده انتخابی ما هستش**،** که من در ادامه 6 را وارد کردم و سپس سیمیکالن گذاشتم**.**

# =INDEX(Table1,6,

در ادامه باید شماره ستون هم وارد کنی**،** که گروه خونی چهارمین ستون از محدوده انتخابی ما هستش پس من عدد 4 را وارد میکنم و سپس پرانتز را میبندم و در آخرEnter را فشار میدهم**.**

# $=$ INDEX(Table1,6,4)

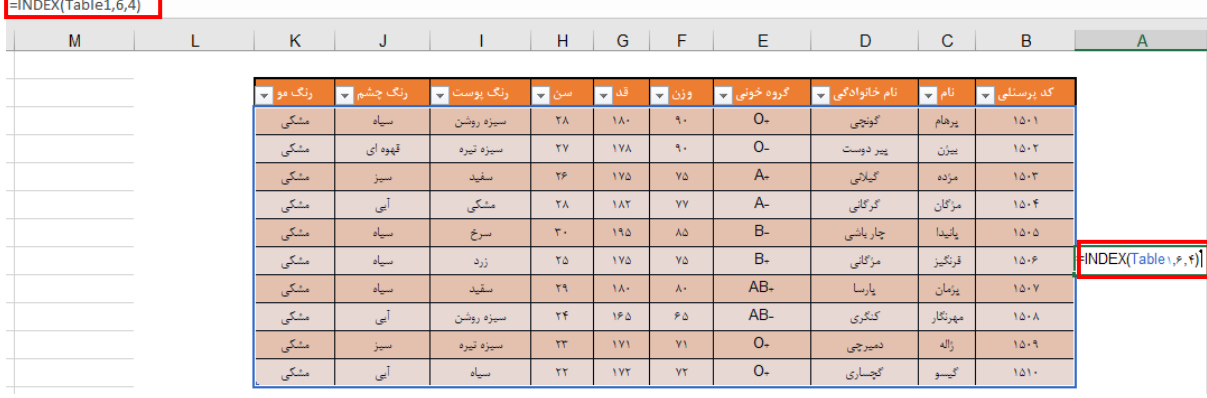

## **تابع MATCH**

این تابع از ما یک مقدار اولیه و یک محدوده برای جستجو دریافت میکند**،** سپس به ما میگه مقداری که ازت دریافت کردم سطر چندمه**.**

برای مثال جدول باال را در نظر بگیرید**،** من میخام بدونم نام پانیدا سطر چندمه؟ که برای این کار از تابع MATCH استفاده میکنم. پس تابع MATCH را فراخوانی میکنم. توی خانه 9A تابع را وارد میکنم**.**

=match(

حاال باید یک مقدار برای جستجو در نظر بگیریم که من خانه 10A را در نظر گرفتم**.**

 $=$ match( $A10$ ,

در ادامه باید بهش بگیم کجا جستجو کن که من ستون نام را برای جستجو انتخاب میکنم**.**  $=$ match(A10, Table1[أنام],

به این صورت که وقتی عالمت ماوس را به قسمت باالی ستون نام میبری و وقتی عالمت ماوس به شکل در آمد اونوقت یه دونه کلیک چپ کن تا کل ستون انتخاب بشه**.**

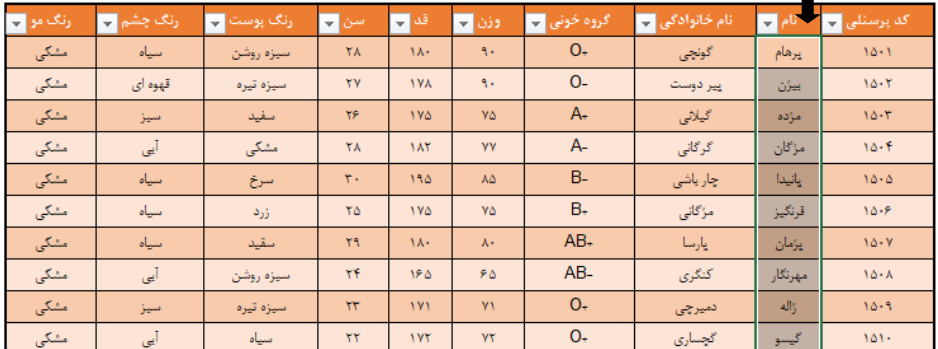

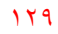

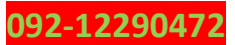

در آخرم یه دونه صفر میزاری که عینا خودشو پیدا کنه**،** در ادامه هم پرانتز را میبندی**.**

 $=$ match(A10, Table1[ $_1$ (نام)

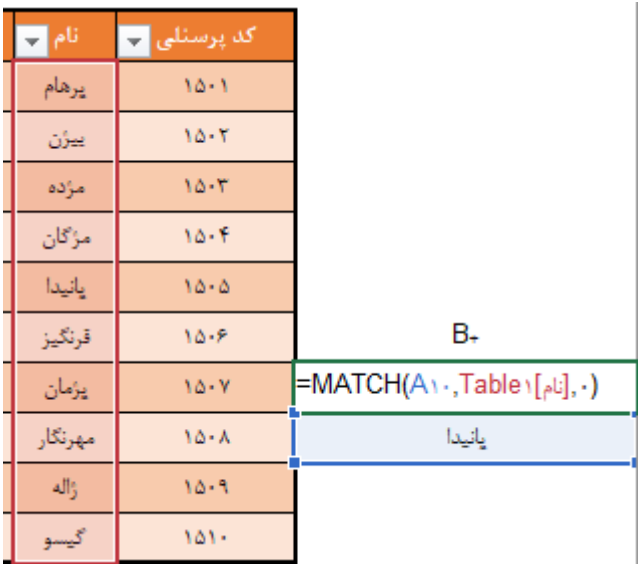

راستی در خانه 10A هم هر اسمی را که وارد بکنی بهت میگه سطر چندمه که برای ما اینجا سطر پنجم را برگردوندش**.**

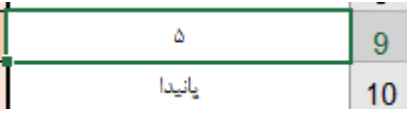

خب تا به اینجا دو تا تابع را یاد گرفتید**،** اما این تابع ها به تنهایی کاربرد ندارند و معموال باید با یکدیگر ادغام شوند**.**

حاال دوباره همون جدولی که دو تا تابع رو روش پیاده کردیم در نظر بگیرید، من داخل خانه 6M وارد می- کنم کد پرسنلی و به خانه 7M خاصیت DataValidation به صورت لیست میدم**.** و هدر جدول را به عنوان مقادیر DataValidation در نظر میگیرم**.**

ببیند بچه ها من قبال اکسل 2016 داشتیم ولی االن 2019 ریختم**،** چونکه این قسمت یه تغیر خیلی کوچولو داره من از اول مراحل رو روی تصویر به شما نشون میدم**،** گرچه تغیرش تغیر به حساب نمیادش**.**

 $15.$ 

 $15.$ 

**parsaaliyari@gmail.com**

| Review<br>View<br>Data                                       | $\varphi$ Tell me what you want to do<br>Help                                                     |                                                         |
|--------------------------------------------------------------|---------------------------------------------------------------------------------------------------|---------------------------------------------------------|
| ₹<br>Queries & Connections                                   | $L_X$ Clear<br>A <sub>1</sub><br>$\frac{7}{4}$ $\frac{4}{7}$                                      | ŀ⊓<br>写                                                 |
| Θ<br>E Properties                                            | <b>Reapply</b>                                                                                    | 떡<br>H                                                  |
| esh<br>$\int_{\infty}^{n}$ Edit Links<br>$\vert \cdot \vert$ | Sort<br>Filter<br>∡l<br>Advanced                                                                  | Text to<br>願<br>₩<br>Column:<br>Sheet<br>Analysis *     |
| Queries & Connections                                        | Sort & Filter                                                                                     | Dat<br>Data Validation                                  |
|                                                              |                                                                                                   | Circle Invalid Data<br>⊜                                |
|                                                              |                                                                                                   | 9<br><b>Clear Validation Circles</b>                    |
|                                                              |                                                                                                   |                                                         |
|                                                              |                                                                                                   |                                                         |
|                                                              | <b>Data Validation</b>                                                                            | $\times$<br>S.                                          |
| Settings                                                     | <b>Input Message</b><br><b>Error Alert</b>                                                        |                                                         |
|                                                              | Validation criteria                                                                               |                                                         |
|                                                              | Allow:                                                                                            |                                                         |
|                                                              | Ignore blank<br>$\checkmark$<br>Any value                                                         |                                                         |
|                                                              | Any value<br>Whole number                                                                         |                                                         |
| List                                                         | Decimal                                                                                           |                                                         |
|                                                              | Date                                                                                              |                                                         |
|                                                              | <b>Time</b><br>Text length                                                                        |                                                         |
|                                                              | Custom                                                                                            |                                                         |
|                                                              | <b>Data Validation</b>                                                                            | ?<br>×                                                  |
|                                                              | Settings<br>Input Message<br><b>Error Alert</b>                                                   |                                                         |
| Validation criteria                                          |                                                                                                   |                                                         |
|                                                              | Allow:<br>□ Ignon blank<br><b>Tist</b>                                                            |                                                         |
|                                                              | In-cell appdown<br>Data:                                                                          |                                                         |
|                                                              | between<br>$\backsim$ $\mid$<br>Source:                                                           |                                                         |
|                                                              |                                                                                                   |                                                         |
|                                                              |                                                                                                   |                                                         |
|                                                              | Apply these changes to all other cells Ath the same settings                                      |                                                         |
|                                                              | OK<br>Clear All                                                                                   | Cancel                                                  |
|                                                              |                                                                                                   |                                                         |
| <b>Data Validation</b>                                       |                                                                                                   | ?<br>×                                                  |
|                                                              |                                                                                                   | $\overline{\mathbf{v}}$                                 |
| رنگ مو<br>ر <u>ن</u> گ چش<br>┯╎<br>÷.                        | $-10$<br>وزن <mark>–</mark><br>÷.<br>n                                                            | نام –<br>كد پرستل<br><u>خانوادگے</u><br>نام<br>۳.<br>÷. |
| مشكى<br>سياه<br>روسن                                         | <b>Data Validation</b>                                                                            | ۱۵۰۱<br>يرهام<br>×                                      |
| مشكى<br>-قهوه ای<br>قيره                                     | $=$ \$B\$2: \$K\$2                                                                                | $10 - Y$<br>ييژن<br>G                                   |
|                                                              | <b>Data Validation</b><br>?<br>$\times$<br>Settings Input Message Error Alert                     |                                                         |
|                                                              | Validation criteria<br>Allow:<br>$\overline{\smile}$ $\overline{\smile}$ Ignore blank<br>List     |                                                         |
|                                                              | In-cell dropdown<br>Data:<br>$\vert \mathord{\sim} \vert$<br>between<br>Source:                   |                                                         |
|                                                              | $\vert \textbf{t} \vert$<br>$=$ SBS2: SKS2                                                        |                                                         |
|                                                              | Apply these changes to all other cells with the sam<br>tting<br>Cancel<br>$C$ lear All<br>$\circ$ |                                                         |
|                                                              |                                                                                                   | 092-12290472                                            |

حاال کشوی خانه 7M را باز کنید و یکی از مقادیر را به صورت دلخواه انتخاب کنید**.** داخل خانه 6N هم یکی از کد های پرسنلی موجود را انتخاب کنید**.**

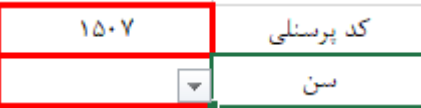

حاال داخل خانه 7N ترکیب دو تا تابع INDEX و MATCH را مینویسیم.

ابتدا تابع INDEX را فراخوانی میکنیم**.**

=INDEX(

سپس به عنوان محدوده انتخابی برای جستجوی این تابع جدول را انتخاب میکنیم که در قبل توضیح دادم این جدول را چگونه انتخاب کنیم**.**

=INDEX(Table1,

حاال به جای شماره سطر باید تابع MATCH را انتخاب کنیم**.**

=INDEX(Table1,MATCH(

االن باید به MATCH یه مقدار برای جستجو بدیم که من خانه 6N را در نظر میگیرم**.**

=INDEX(Table1,MATCH(N6,

در ادامه باید به MATCH بگیم که کجا دنبال کد پرسنلی بگرده**،** که ما بهش میگیم توی ستون کد پرسنلی دنبال کد پرسنلی بگرد**.**

=INDEX(Table1,MATCH(N6,Table1[[پرسنلی],

در آخر به MATCH میگیم که عینا خود کد پرسنلی ای که مد نظر ماست رو پیدا کن**،** بخاطر همین یه صفر میزاریم و پرانتز را میبندیم**.**

=INDEX(Table1,MATCH(N6,Table1[پرسنلی],0),

حاال دوباره یه MATCH دیگه باز میکنیم برای پیدا کردن شماره ستون و بهش یه مقدار برای جستجو میدیم که من خانه 7M را در نظر میگیرم**.**

=INDEX(Table1,MATCH(N6,Table1[پرسنلی )],0),MATCH(M7,

در ادامه باید به MATCH بگیم که کجا دنبال کد پرسنلی بگرده، که ما بهش میگیم هدر جدول را برای شماره ستون در نظر بگیر. در آخرم یه صفر بزار و هم MATCH رو ببند و هم INDEX را ببند.

=INDEX(Table1,MATCH(N6,Table1[ $\downarrow$ ركد پرسنلی],0),MATCH(M7,Table1[#Headers],0))

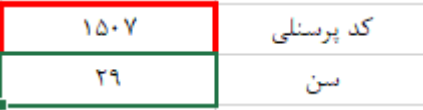

حاال به جای سن کشو را باز میکنم و گروه خونی را انتخاب میکنم**.**

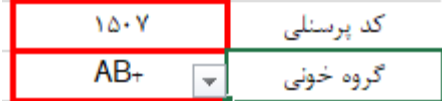

همچنین اگر کد پرسنلی هم عوض کنید بازم جواب میده**.**

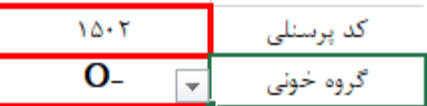

خب اینم از این**،** حاال میریم سراغ ادامه کارنامه که من میخاستم برای هر فردی که کارنامه را صادر میکنیم**،**  یک عکس هم بیادش**.** که قصد داریم از تابع INDEX و MATCH کمک بگیریم**.**

خب بچه ها من توی اینجا 5 تا عکس دانش آموز آماده کردم**،** البته چهره هیچ شخصی در عکسها معلوم نیست و روی عکسها از کد 1001 تا 1005 وارد کردم و اینکه چون آموزش هستش فقط برای 5 نفر عکس وارد میکنیم**.**

به شیت تصاویر میریم و عکسها را در آنج طیق روش زیر وارد میکنیم. ابتدا خانه های این شیت را تا جایی که میتونی از هم باز میکنی**.**

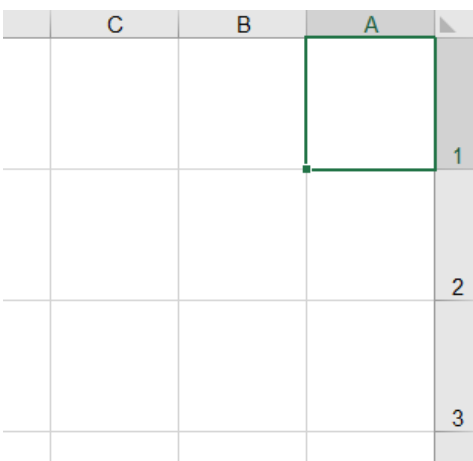

**092-12290472**

حاال طبق مراحل زیر پیش برو، آدرس عکسها را طی کن، کل عکسها را انتخاب کن و در نهایت روی INSERT کلیک کن**.**

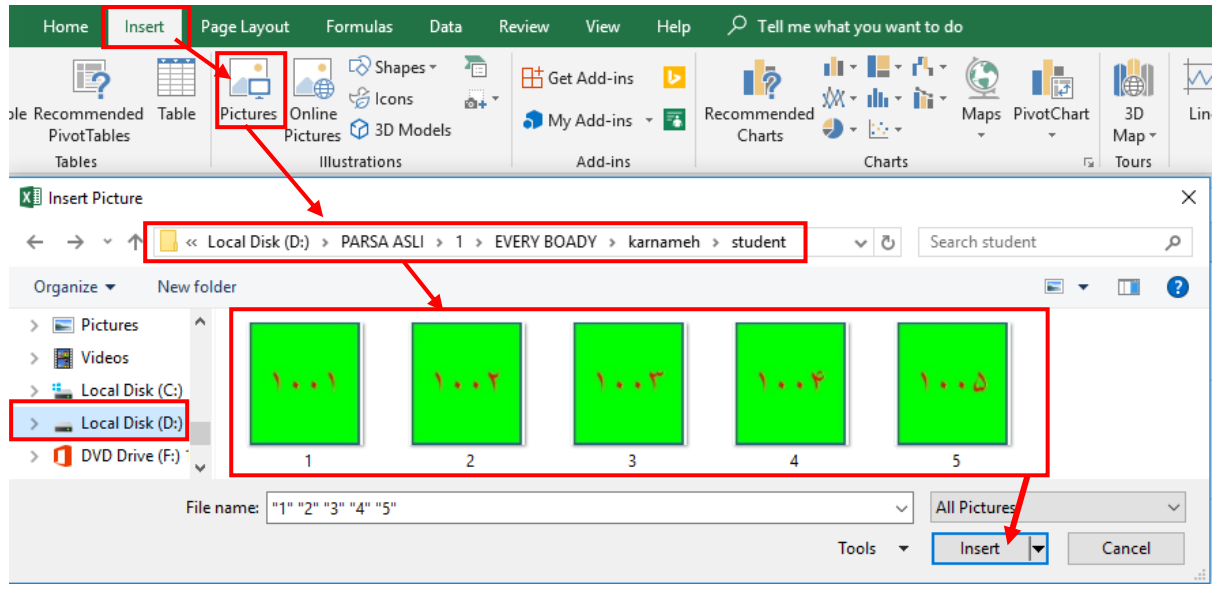

بعدش یه همچین صحنه ای رو میبینی که از گوشه تصاویر بگیر و تصاویر را تنظیم کن**.**

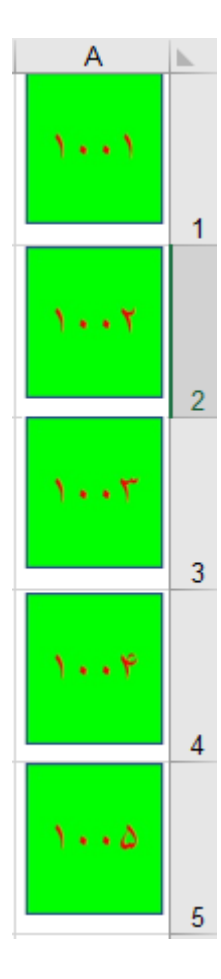

 $159$ 

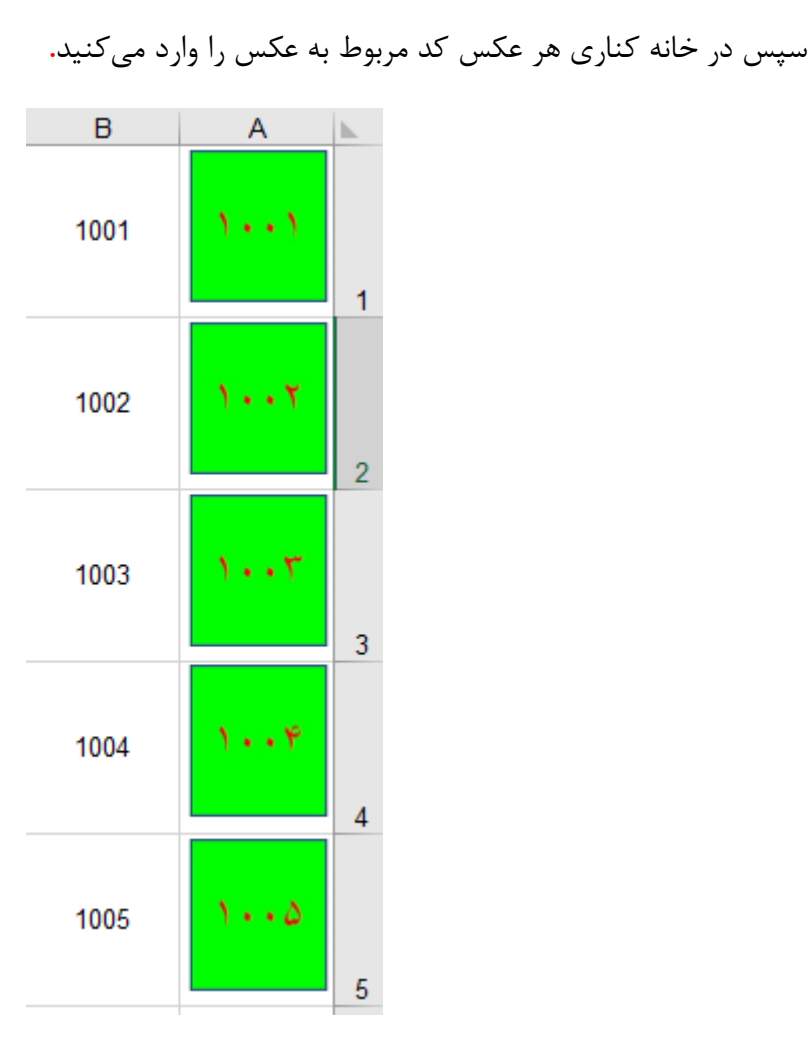

خب حاال خانه 1C را در نظر گرفته و داخل آن فرمول مینویسیم**.**

# =INDEX(A1:A5,MATCH(D1,B1:B5,0))

خب به INDEX گفتیم از خانه 1A تا 5A را برای جستجو در نظر بگیر و برای شماره سطر از تابع MATCH استفاده کن**،** برای MATCH هم به جای مقدار جستجو خانه 1D را در نظر گرفتیم**،** که در این خانه باید کد دانش آموزی را وارد کنیم و محدوده جستجوی MATCH را از خانه 1B تا خانه 5B در نظر گرفتیم**،** سپس در ادامه گفتیم که عینا چیزی رو که ما میخایم پیدا کن و به ما نشون بده**. دقت کنید که با استفاده از 4F حتما خانه های داخل فرمول را قفل کنید.**

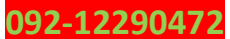

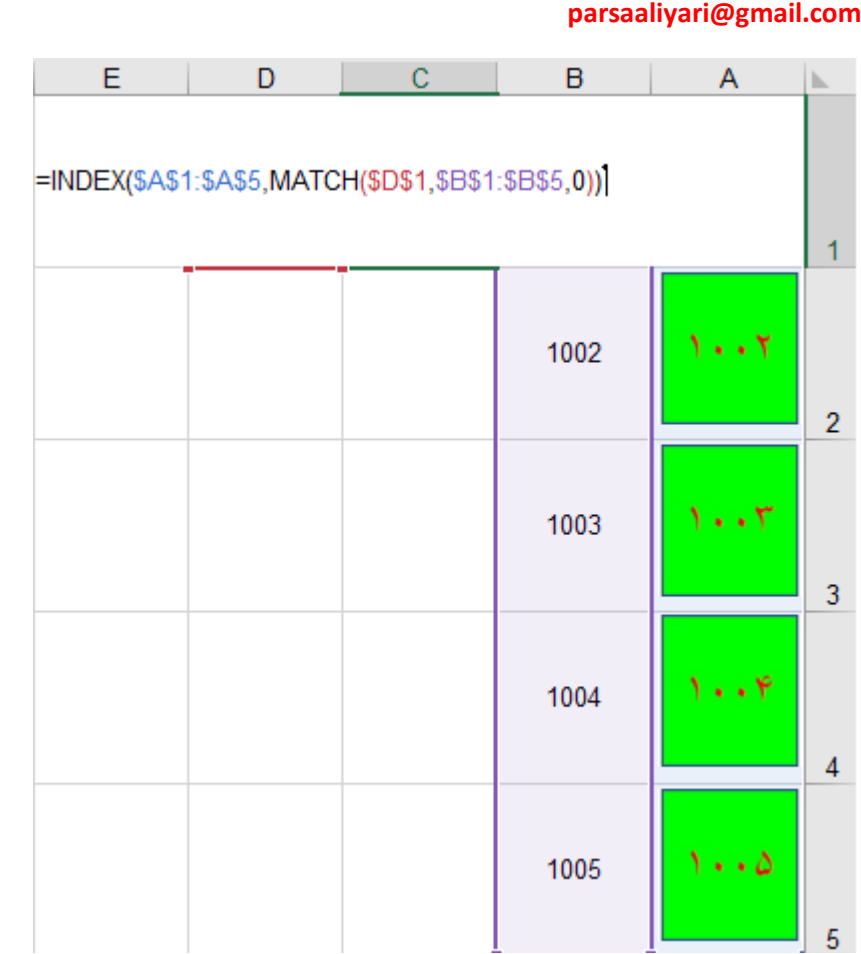

حاال فرمولی را که نوشتیم، کپی میکنیم و مراحل زیر را دنبال میکنیم**.**

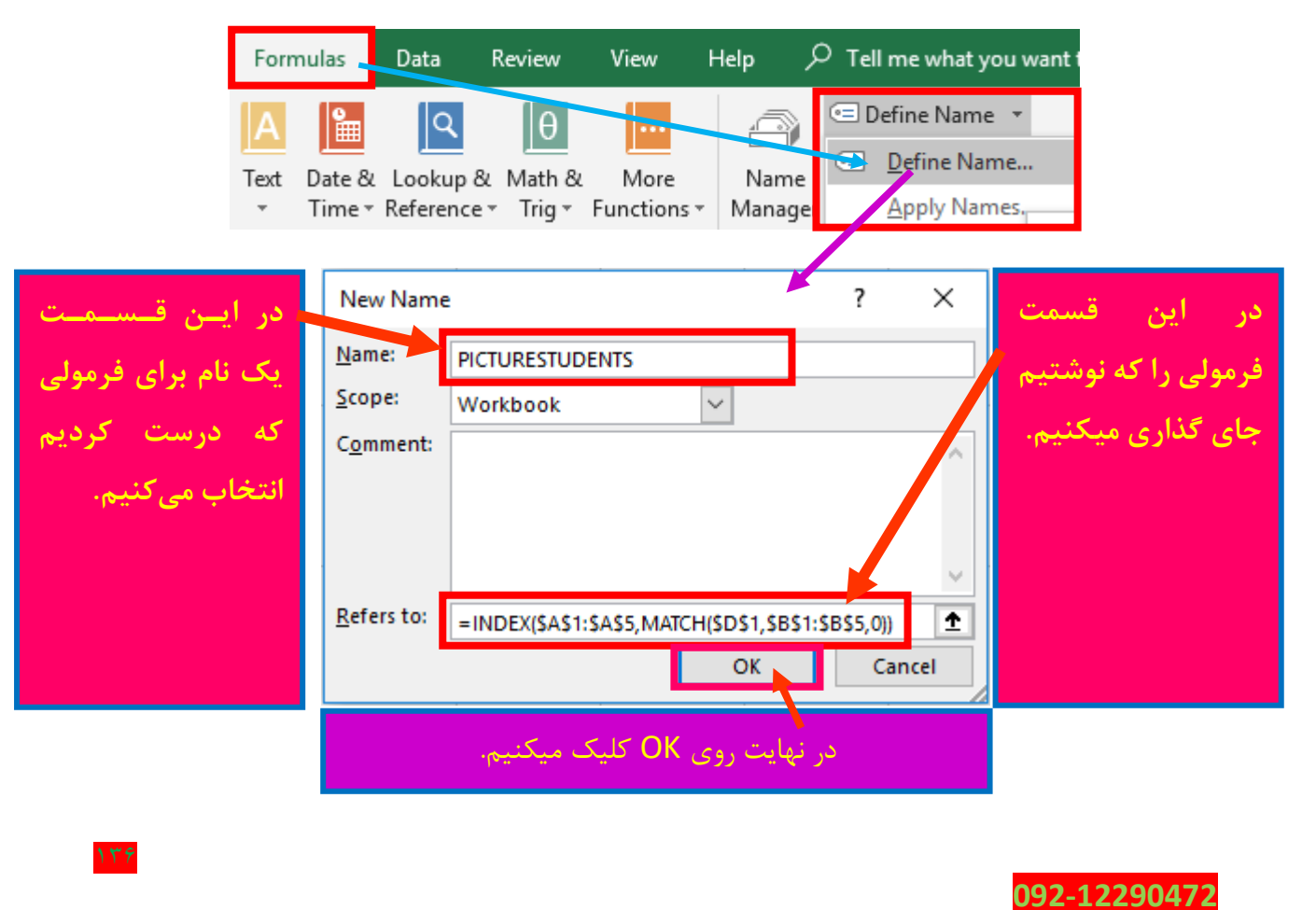

من روی تصویر 1002 توی شیت تصاویر یک بار کلیک میکنم تا به حالت انتخاب در بیادش**،** سپس کلید های ترکیبی C+CTRL را میفشارم تا کپی شود و توی یک خانه دیگر کلیک میکنم و کلید های ترکیبی V+CTRL را میفشارم تا در همان خانه جای گذاری شود**.**

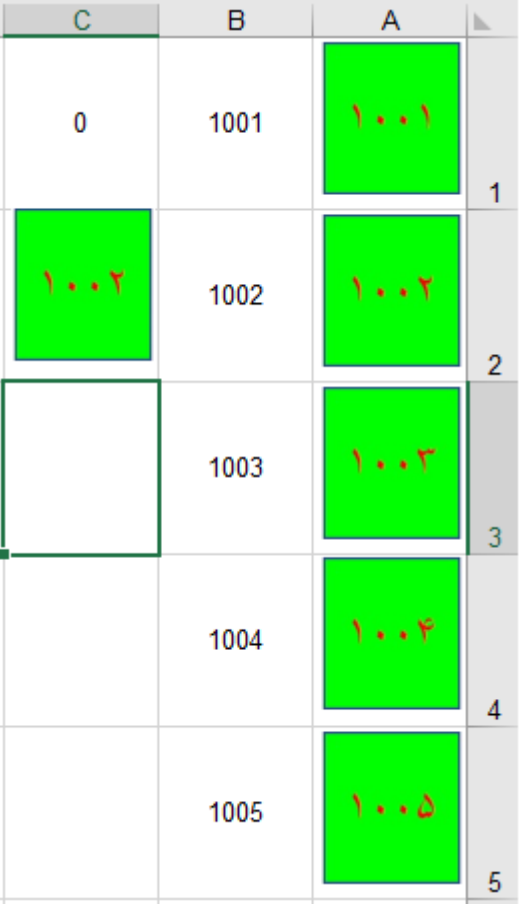

حاال تصویر داخل خانه 2C را به حالت انتخای در میاریم**،** یعنی اینکه روی عکس یک بار کلیک چپ میکنیم تا 6 تا دایره دور و ورش نشون داده بشه**.**

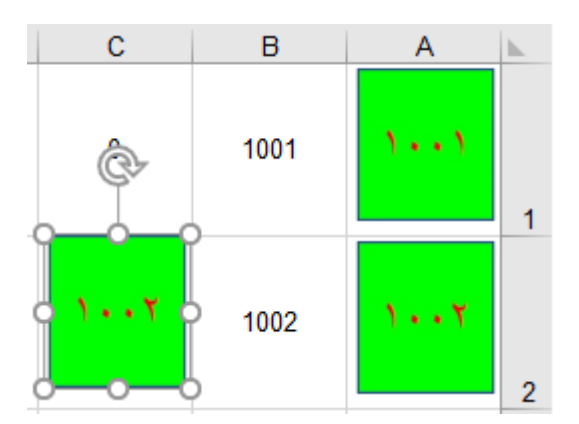

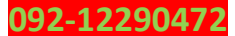

حاال در همان حالتی که تصویر انتخاب هستش به قسمت فرمول بار رفته و در آنجا فرمولی را که ساختیم فراخانی میکنیم**.** تا یکم از فرمولی را که نوشتی مینویسی خودش اتوماتیک نشون داده میشه**،** با استفاده از جهت یاب رو به پایین روی نام فرمول رفته و کلید TAB را فشار دهید**.**

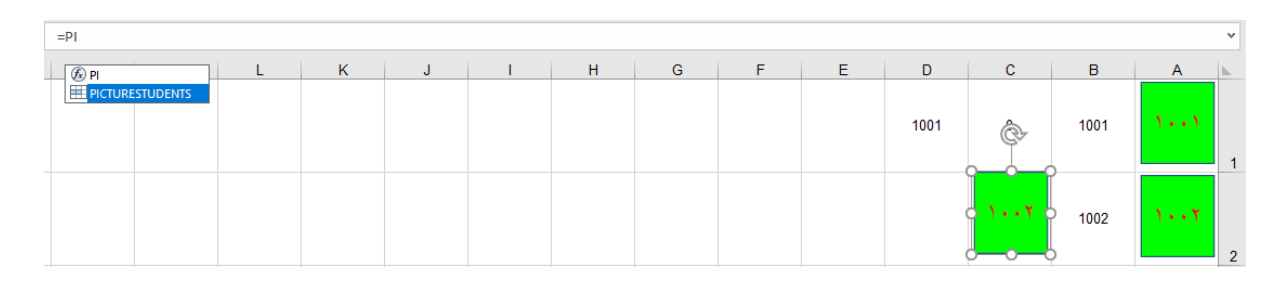

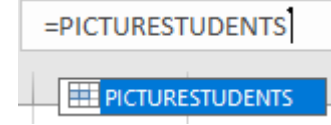

در نهایت Enter را فشار دهید**.**

حاال از تصویری که داخل خانه 2C هست یک کپی گرفته و داخل خانه 2G از شیت صدور کارنامه جای گذاریش کنید**.**

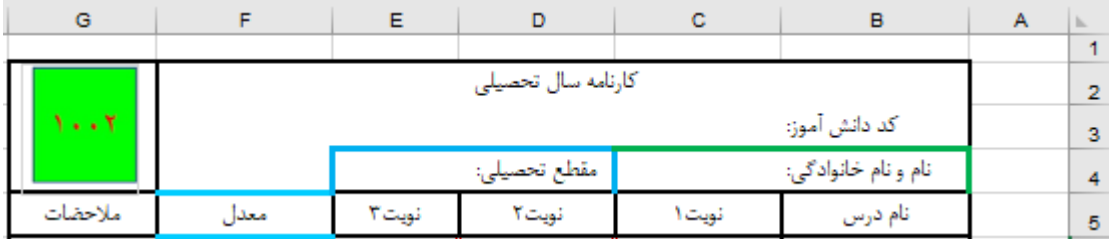

حاال به شیت تصاویر رفته و خانه 1D را برابر با خانه 3C از شیت صدور کارنامه قرار میدهیم**.**

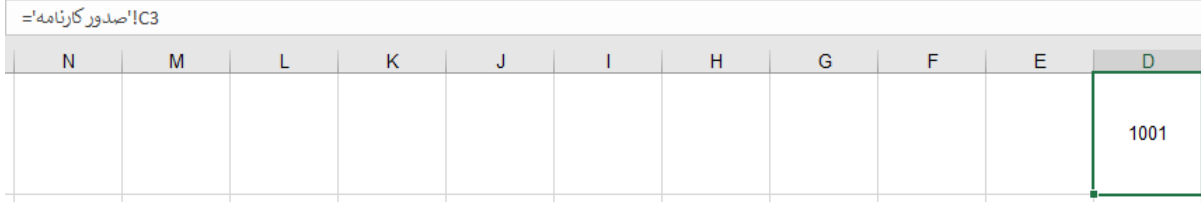

D<sub>1</sub>

 $17<sub>A</sub>$ 

3C'!صدور کارنامه'=

حاال به شیت صدور کارنامه رفته و از کد دانش آموزی 1001 تا 1005 را وارد کنید مشاهده میکنید که تصویر مربوط به هر دانش آموز نشان داده میشود.

خب گفته بودیم میخایم یه کاری کنیم تا در بین شیت ها راحت تر حرکت کنید و فکر کنید که توی یه نرم افزار مجزا دارید فعالیت میکنید تا اکسل**.**

به شیت تعریف دانش آموز جدید رفته و یک مستطیل رسم کنید**.**

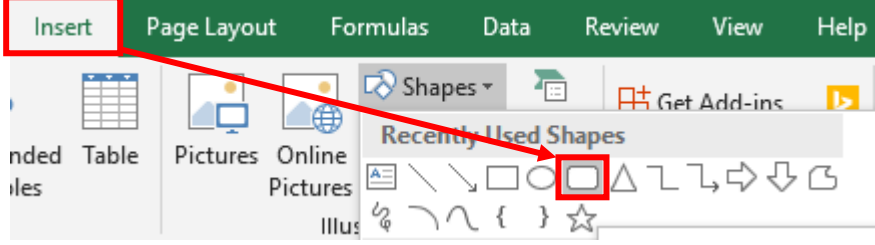

فقط کافیه با ماوس روی جایی که میخاید بکشیدش تا رسم بشه**.**

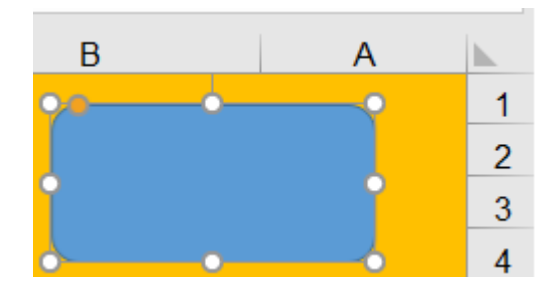

روش کلیک راست کنید و گزینه زیر را انتخاب کنید**.**

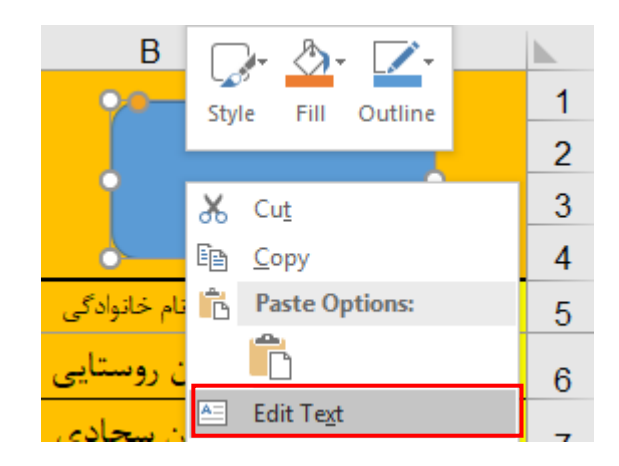

سپس متنی که میخایم داخلش مینویسیم**.**

**092-12290472**

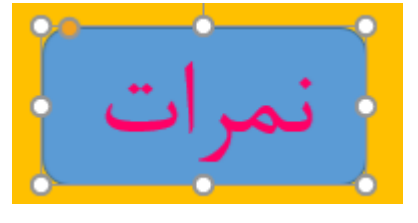

حاال زمانی که مستطیل انتخاب هست کلید های ترکیبی D+CTRL را میفشاریم تا یک کپی ازش درست بشه و دو تا دیگه کپی درست میکنیم و نام آنها را تغیر میدهیم و آنها را کنار یکدیگر مرتب میچینیم**.**

| صدور کارنامه ,سىد حک صورت حسا

خب حاال روی صورت حساب کلیک کرده و رنگش را تغیر میدهیم**.**

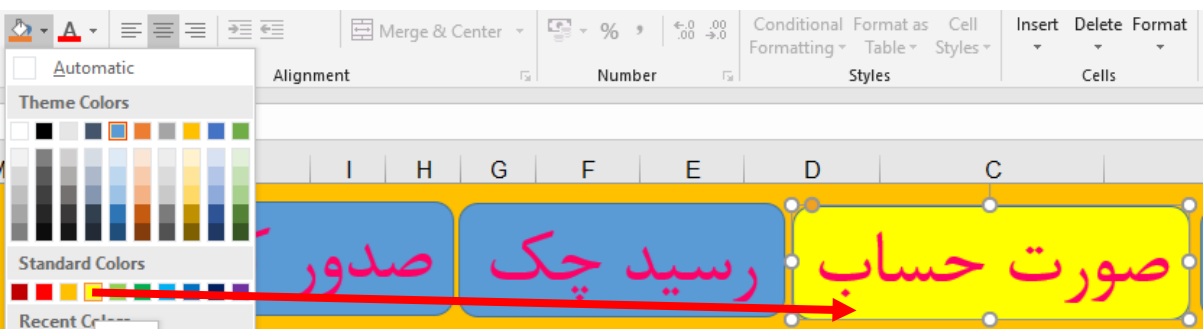

رسید چک و صدور کارنامه رو هم خودتون رنگشو تغیر بدید**.** و اما در مورد جابجایی راحت در بین شیت ها**،**  به این صورته که ما به این مسطتیل ها لینک میدیم**.** روی صورت حساب کلیک راست میکنیم و گزینه زیر را انتخاب میکنیم**.**

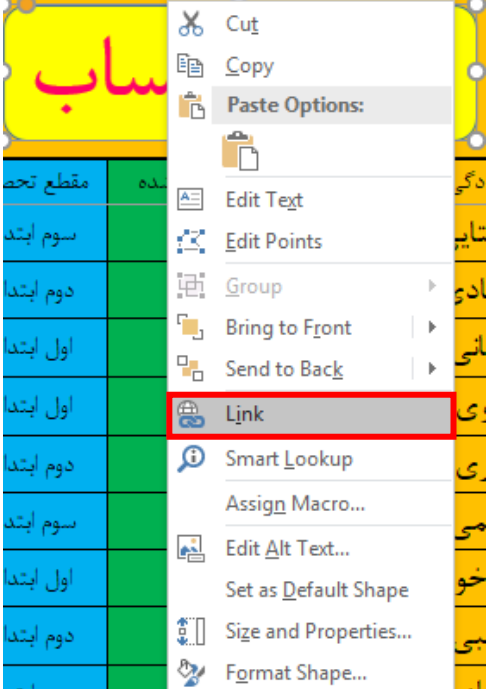

140

 $19.$ 

تا کادر زیر باز شود و مراحل زیر را انجام میدهیم**.**

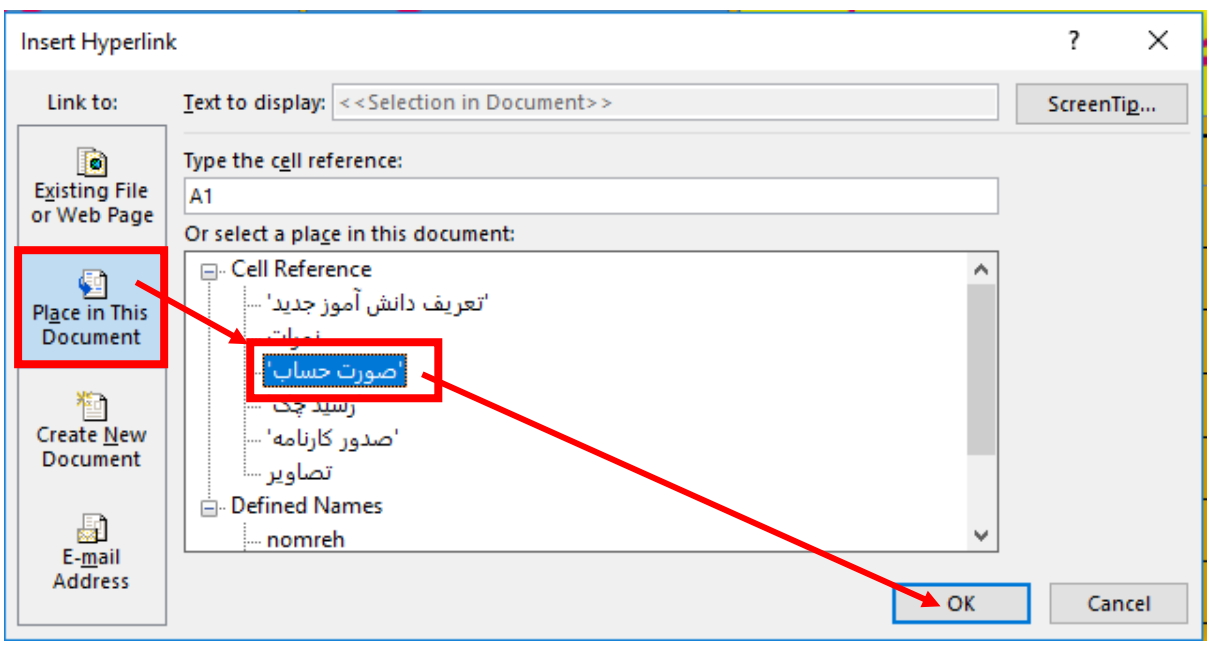

بعد از اینکه روی OK کلیک کردید اونوقت یک بار توی یکی از خانه های خالی کلیک کنید و سپس باز روی خود مستطیل صورت حساب کلیک کنید مشاهده خواهید کرد که به شیت صورت حساب میروید**.** حاال بقیه مستطیل ها را هم به همین صورت لینک بدید وم از آنه کپی بگیرید و در شیت های دیگر جای گذاری کنید**.** و یه نکته ای که باید دقت کنید اینه که سلیقه شما هر چقدر بهتر باشه**،** محیط کاری اکسل خیلی خوشگل میشه**.** خداییش من اینجا سلیقه به خرج ندادم**.**

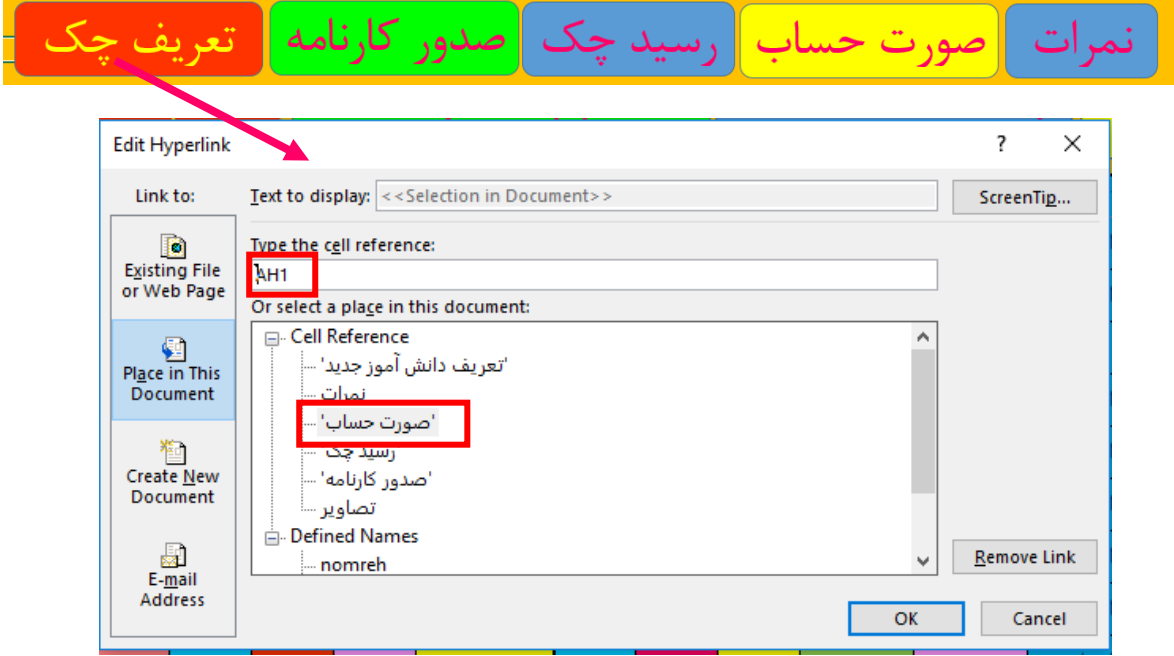

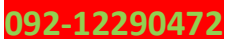

و اما در مورد پرینتش**.** باید بگم خیل راحته**.** برای اینکه ما بتونیم پرینت بگیریم به شیت صورت حساب میریم و کل رسید را به حالت انتخاب در میاریم**.**

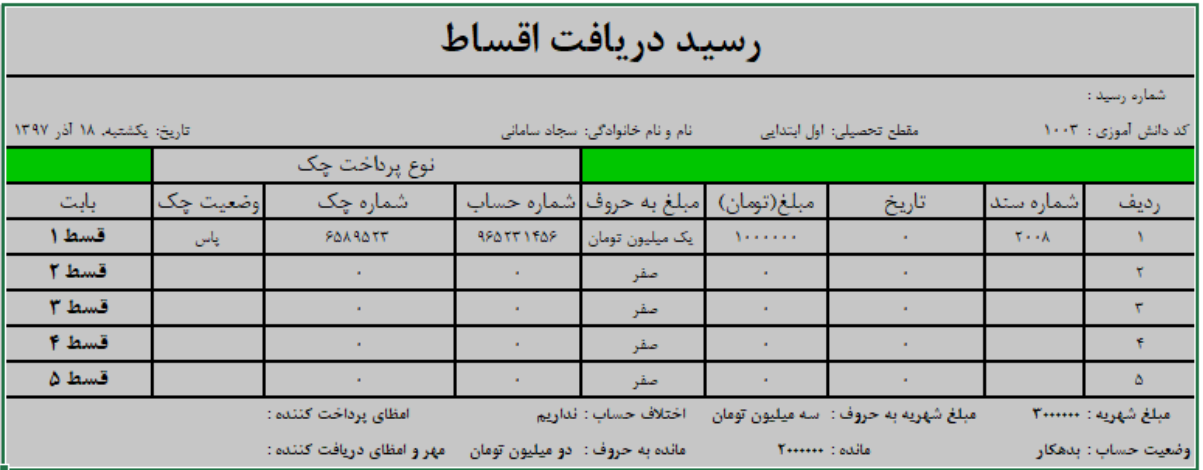

و مسیر زیر را دنبال میکنیم**.**

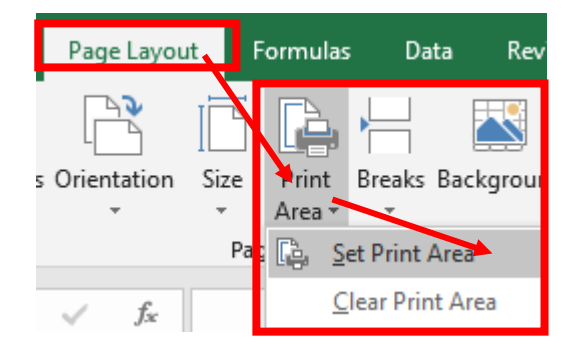

حاال توی همین شیت هستی یه P+CTRL بزن میبینی که آماده شده برای پرینت اما پرینتش را نصفه نیم بد میگیره**.**

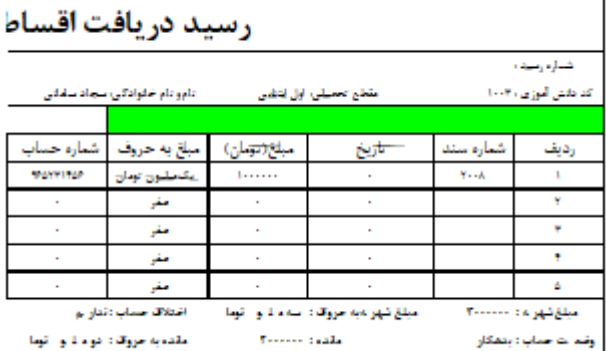

برای اینکه درست پرینت بگیره در قسمت راست صفحه پرینت مسیر زیر را دنبال کنید**.**

**092-12290472**

 $147$ 

# Print Active Sheets ₩ Only print the active sheets  $\ddot{\phantom{1}}$  $\frac{1}{\tau}$ Pages: to Collated EE 1,2,3 1,2,3 1,2,3 Portrait Orientation **Portrait Orientation** Landscape Orientation

## **parsaaliyari@gmail.com**

تا نتیجه بشه تصویر زیر**.**

**092-12290472**

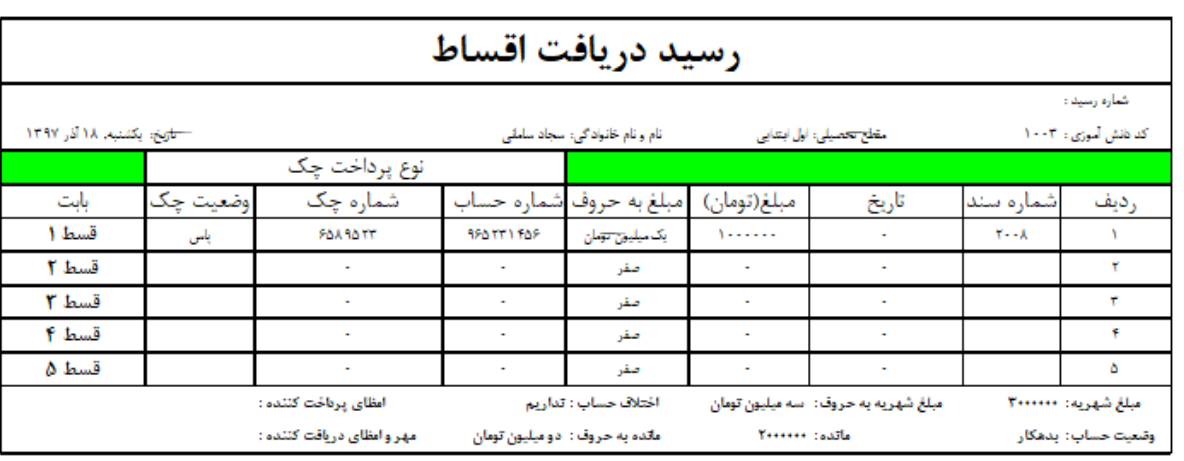

البته یه کار دیگه هم که باید سمت راست بکنیم تصویر زیره**.**

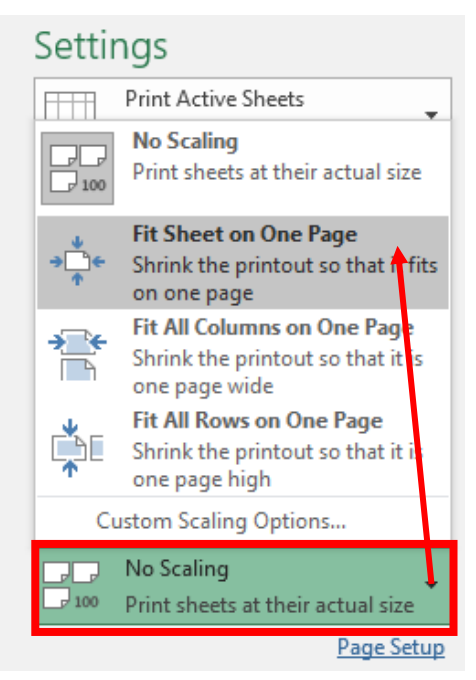

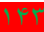

خب من قسمت رسید چک را هم همین کارو کردم.

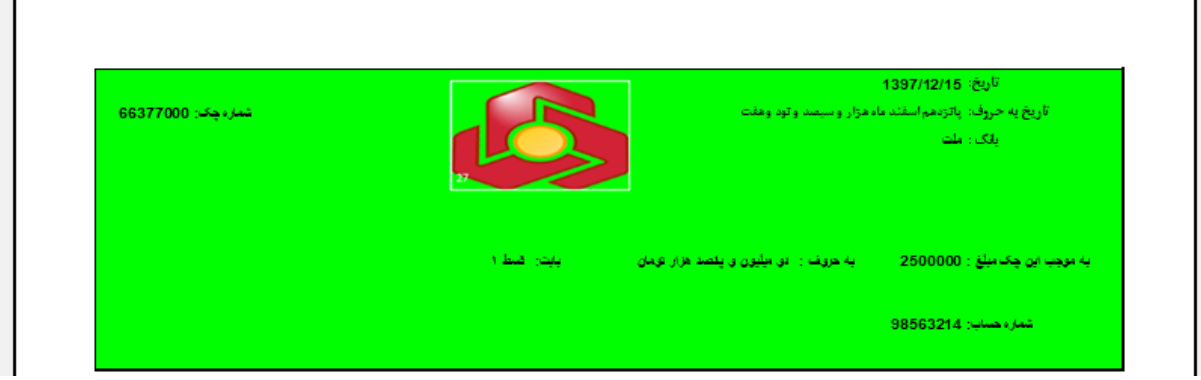

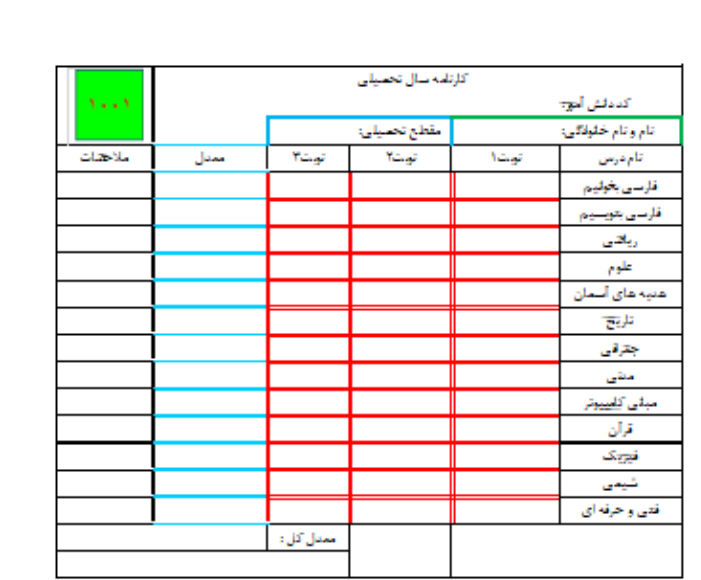

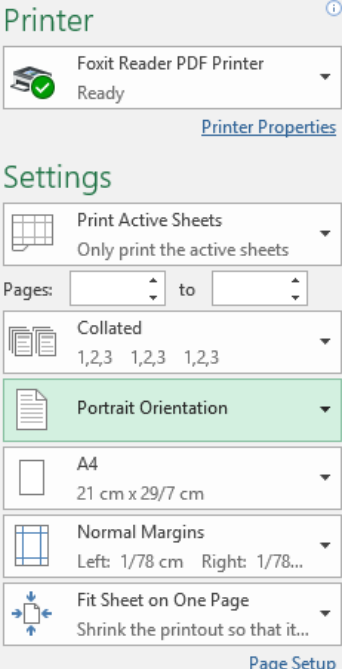

سر کارنامه هم همین بال رو آوردم**.**

**092-12290472**

144
البته یک بار دیگه تاکید میکنم**،** باید سلیقه به خرج بدی تا یه چیزه خوشگل از آب در بیادش**.**

و اما این بود پروژه صدور کارنامه برای دانش آموزان**.** البته نرم افزار قدرتمند اکسل بسیار انعطاف پذیره و میتونید خیلی کوچیکتر و کاربردی تر همین کارنامه را طراحی کنید، مثال شیت تعریف دانش آموز جدید رو میتونستید مثل جدول تعریف چک کوچیک طراحی کنید**،** البته این شروع ماجرای اکسله که اول همه چیزو خیلی بزرگ توضیح میدیم و مثاالی بعدی رو کوچیک و کوچیک تر میکنیم تا از یه فرد کامال مبتدی تبدیل به یک فرد متوسط رو به باال بشید**.** با کتاب و جزوه و ... به یک فرد حرفه ای تبدیل نمیشید باید حسابی تمرین کنید و با اکسل عملی کار کنید**،** در ضمن ما توی این کتاب قصد نداریم وارد برنامه نویسی اکسل بشیم**.**

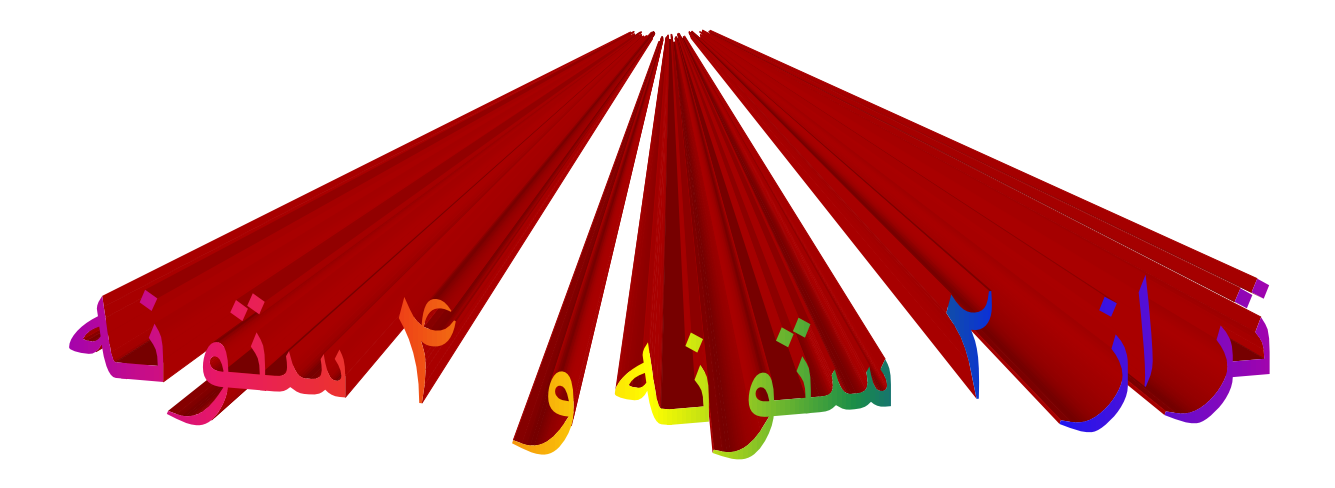

**این قسمت برای کسانی توصیه میشود که تازه دارن حسابداری یاد میگیرند و یا عالقه مند به حسابداری هستند، به درد حسابدارهای کار کشته نمیخوره.**

یه مثال ساده و کار راه انداز دیگه که میخوام بزنم در مورد ماهیت بدهکار**،** بستان کار**،** حسابT **،** دو ستونه و چهار ستونه هستش**.**

ببینید ما میدونیم همیشه ماهیت صندوق**،** بانک**،** حساب دریافتی**،** اسناد دریافتی**،** موجودی ها**،** پیش دریافت **،** زمین**،** ساختمان**،** وسایل نقلیه**،** اثاثه**،** ملزومات**،** ابزار آالت**،** تجهیزات**،** سرقفلی**،** حق االمتیاز**،** حق التالیف**،** هزینه**،** برداشت**،** حق االختراع و موجودی کاال بدهکار هستش و ماهیت حساب پرداختی**،** اسناد پرداختی**،** پیش پرداخت ها**،** وام پرداختی**،** سرمایه و در آمد همیشه بستانکار هستش**.**

**ببینید مطالبی رو که قبال با قدم به قدم با تصویر توضیح دادیم دیگه ممبعد فقط میگیم طبق روشی که قبال گفته شد عمل کنید و اینکه دوباره همون کار رو توضیح نمیدیم.**

خب یه مسیر انتخاب میکنم و داخل اونجا یه فایل اکسل درست میکنم و نام فایل اکسل را به sotoneh 4 تغیر میدم**.** حاال این مسیر میتونه داخل هر درایویم باشه یا میتونه روی دسکتاپم باشه**.**

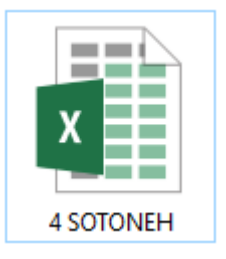

سپس بازش میکنم و شیت پیش فرض را راست به چپ میکنم**.** و کل شیت را با A+CTRL انتخاب میکنم و کل خانه هار وسط چین میکنم**.** سپس 5 تا سطر اول را انتخاب میکنم و آنها را به رنگ سرخابی تغیر میدهم**.**

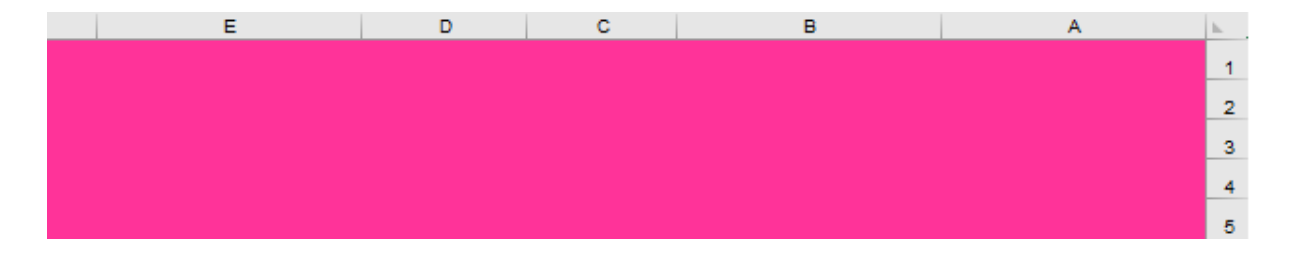

در خانه های 6C و 6D و 6E به ترتیب کد حساب**،** حساب و جمع را وارد میکنیم سپس از خانه 6C تا 32E را به حالت انتخاب در میارم و برای آنها قالب جدول انتخاب میکنم تا محدوده مورد نظر به جدول تبدیل شود**.**

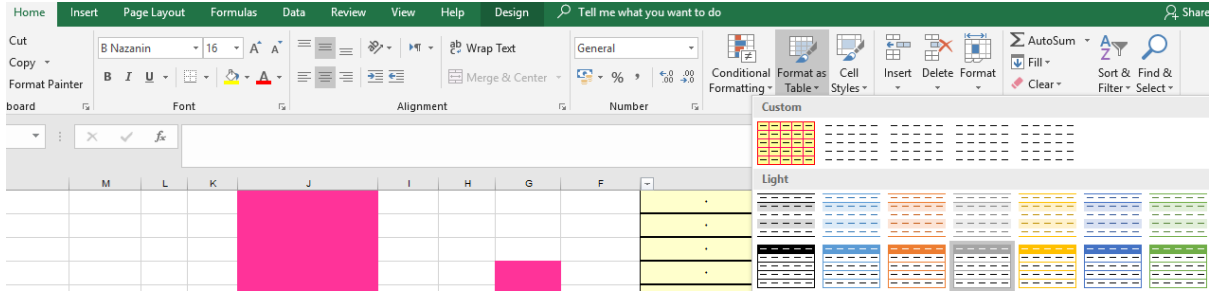

**حاال مثل تصویر صفحه بعد به ترتیب داخل خانه ها هرچی را که میبینید وارد کنید.**

**092-12290472**

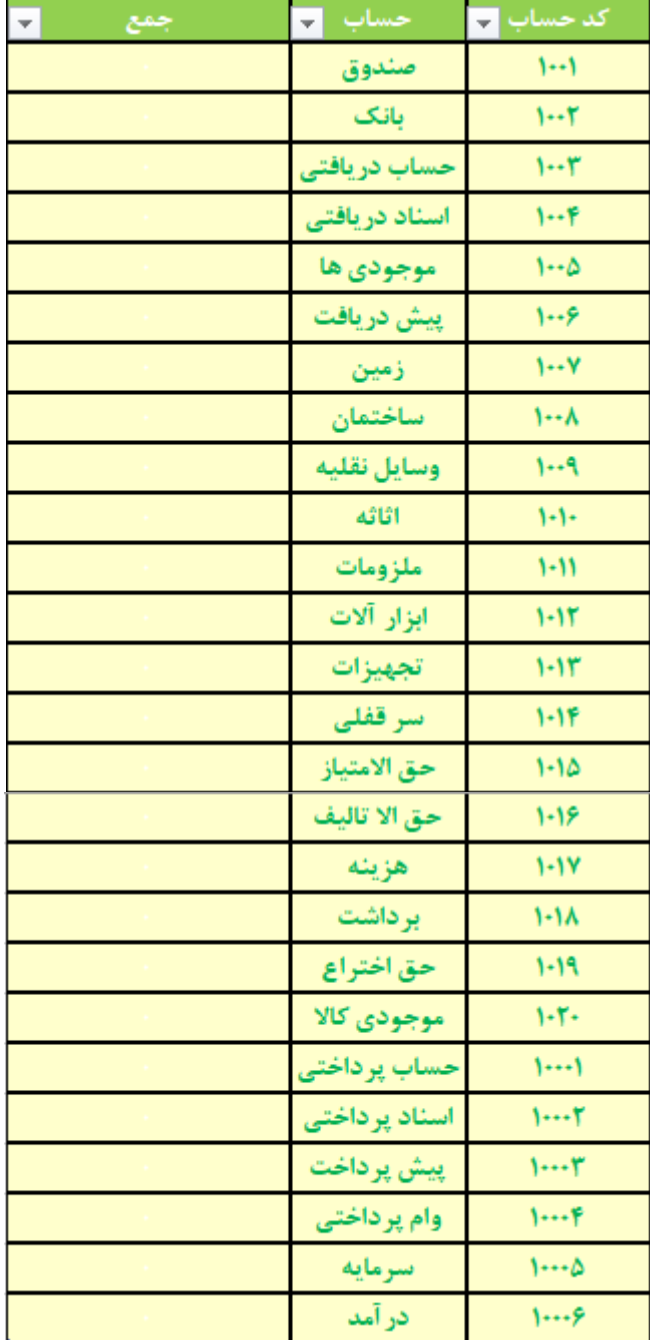

همانطور که مشاهده میکنید برای حساب های بدهکار کد 4 رقمی و برای حساب های بستانکار کد 5 رقمی در نظر گرفتم**.** حاال در خانه های 6F و 6G و 6H و 6I به ترتیب کد حساب**،** حساب، مبلغ و ماهیت را وارد کنید**،** سپس از 6F تا 7I را به حالت انتخاب در بیارید و طبق روشی که قبال گفتیم تبدیل به جدول کنید**.**

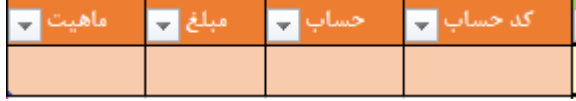

147

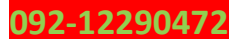

همونطور که میدونید توی تراز نامه همیشه حساب های بستانکار و بدهکار باید باهم برابر باشه**،** یه نکته ای هم که باید دقت کنید این هستش که حسابهایی که به طور کلی همیشه ماهیت بدهکار دارند با حسابهایی که همیشه ماهیت بستانکار دارند باید برابر باشند نه حسابهایی که در اثر کم و زیاد شدن حساب ماهیتش تغیر بکنه**،** برای مثال صندوق همیشه ماهیت بدهکار داره یعنی اگر افزایش پیدا کنه بدهکار هستش و زمانی که کاهش پیدا کنه بستانکار هستش حاال چه صندوق بدهکار باشه یا چه بستانکار باشه ما صندوق را توی تراز نامه همیشه توی ستون بدهکار قرار میدیم**. البته من حسابدار نیستم و این اطالعات را از سایتای** 

**مختلف جمع آوری کردم.** حاال در خانه 7G فرمول VLOOKUP را مینویسیم**.** تا وقتی در خانه 7F کد حساب را وارد کردیم در خانه 7G نام حساب مشخص شود**.** راستی من نام جدول اول را TBLBED ونام جدول دوم را TBLHESAB گذاشتم**.**

=IFERROR(VLOOKUP([حساب کد[,TBLBED,2,0),"")

ببینید ما میدونیم همیشه ماهیت صندوق**،** بانک**،** حساب دریافتی**،** اسناد دریافتی**،** موجودی ها**،** پیش دریافت **،** زمین**،** ساختمان**،** وسایل نقلیه**،** اثاثه**،** ملزومات**،** ابزار آالت**،** تجهیزات**،** سرقفلی**،** حق االمتیاز**،** حق التالیف**،** هزینه**،** برداشت**،** حق االختراع و موجودی کاال وقتی افزایش دارن بدهکار هستن و وقتی کاهش پیدا میکنن بستانکار هستن**.** بقیه حسابها را هم که توی جدول اولی وارد کردیم دقیقا عکس این قضیه هستن**.** در خانه های 1H و 2H به ترتیب بدهکار و بستانکار وارد میکنیم**.**

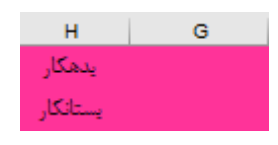

بچه ها اگر دقت کنید ما کد حسابهایی که ماهیت بدهکار دارن را 4 رقمی و حسابهایی که ماهیت بستان کار دارند را 5 رقمی انتخاب کردیم تا در مورد تشخیص بدهکار یا بستان کار بودنشان توی ستون ماهیت جدول TBLHESAB استفاده کنیم**،** بخاطر همین باید فرمولی بنویسیم که بگه اگر کد حساب کوچکتر از 10000 بود و مبلغی که وارد کردیم بزرگتر از 0 بود اونوقت به ما بدهکار نشون بده در غیر اینصورت اگر کد حساب کوچکتر از 10000 بود و مبلغی که وارد کردیم کوچکتر از 0 بود اونوقت به ما بستانکار نشون بده در غیر اینصورت اگر کد حساب بزرگتر از 10000 بود و مبلغی که وارد کردیم بزرگتر از 0 بود اونوقت به ما بستانکار نشون بده در غیر اینصورت اگر کد حساب بزرگتر از 10000 بود و مبلغی که وارد کردیم کوچکتر از 0 بود اونوقت به ما بدهکار نشون بده**.** پس فرمولو داخل خانه 7I مینویسیم**.**

(((("", seş'), le(AND([ب-le-مبلغ]) - ۱۰۰{گدحساب])\$H\$/, (−(مبلغ], ۱۰۰۰{گدحساب])\$H\$/, (−(مبلغ]<-),\$H\$/ (−(مبلغ]) - ۱۰۰{گدحساب])\$H\$/, اF(AND([ب-امبلغ]) - ۱۰۰{گدحساب]) - ۱۰۰{گدحساب]}{\alp:{\displaint term{}}}}}}}. بح[مبلغ]) ـ, sH\$۲,( ->[مبلغ], ۰ - ۰ - ۱ =>[كد حساب])J<=۱ - ۰ - ۱ , \$H\$۱, (=۱ - ۱ =>[كد حساب], -<[مبلغ]/s=۱F(AND

[((("", \ 5H\$),( ->[مبلغ], • • • • ( { كد حسابِ]) SH\$Y,IF(AND([بالغ], • • • • (<[كد حساب]) IF(AND([

**092-12290472**

### **www.takbook.com**

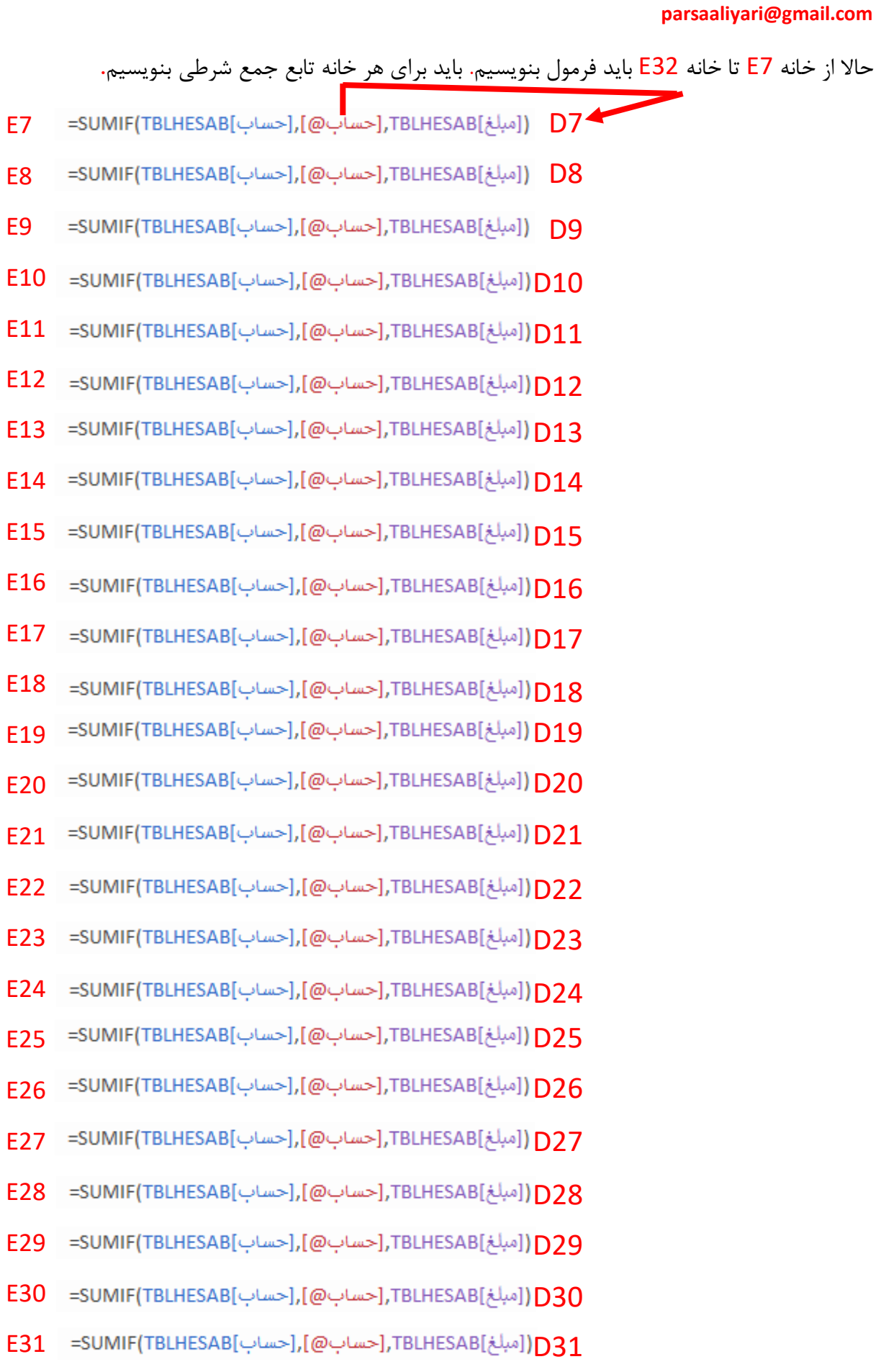

E32 D32

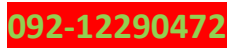

حاال توی خانه 1I باید تابع SUM را بنویسم**.** که ما توی این خانه فقط جمع حسابهایی که ماهیت بدهکار دارند را با هم جمع میکنیم**.**

=SUM(E7:E26)

توی خانه 2I هم باید حسابهایی را با هم جمع بزنیم که ماهیت بستانکار را دارند**.**

=SUM(E27:E32)

حاال داخل خانه 1J و 2J هم حاصل جمع بدهکار و بستانکار را تبدیل به حروف میکنیم**.**

 $J1 := d2a(11)$ 

**J2 :** =d2a(I2)

خانه های 3H و 3I و 3J را به حالت انتخاب در مییاریم و این خانه ها را با یکدیگر ادغام میکنیم**.** سپس تابع IF را در این خانه ادغامی به این صورت مینویسیم که میگه اگر مقادیر 1I و 2I با هم برابر بودند به ما پیغام کارت درسته رو نشون بده و اگر برابر نبودند به ما پیغام یه جای کار میلنگه رو نشون بده**.**

("یه جای کار میلنگه","کارت درسته"2,I=1I(IF=

حاال یه چند تا مثال از تراز نامه میزنم تا بهتر واستون جا بیوفته**.**

مثال ۱: دریافت ۵۰۰۰۰۰ تومان پول نقد از آقای X بابت بدهی.

خب چون پول نقد بابت بدهی دریافت کردیم، مبلغ 500000 صندق افزایش پیدا میکنه و 500000 حساب دریافتی کاهش پیدا میکنه که ما به این صورت وارد میکنیم**،** در خانه 7F کد صندوق که همان 1001 هست را وارد میکنیم و کلید TAB را فشار میدهیم تا به خانه 7G بریم و در این خانه صندوق معلوم بشه، سپس بازم کلید TAB را فشار میدهیم تا به خانه مبلغ بریم که باید در این خانه 500000 را وارد کنیم و کلید TAB را فشار دهیم تا در اینجا کلمه بدهکار معلوم بشه و باز هم کلید TAB را میزنیم تا سطر بعدی جدول اتوماتیک ساخته بشه و در خانه ای که هستیم کد 1003 را وارد میکنیم و کلید TAB را میزنیم تا حساب دریافتی معلوم بشه و بازم کلید TAB را میزنیم و در خانه ای که هستیم -500000 را وارد میکنیم تا به اکسل حالی کنیم که 500000 کاهش داشته و در ادامه بازم کلید TAB را میزنیم تا کلمه بستانکار معلوم بشه و کلید TAB را میزنیم تا سطر بعدی جدول درست بشه**.**

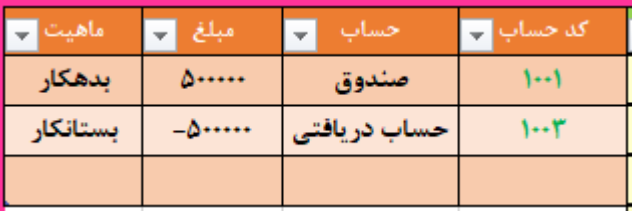

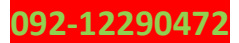

مثال ۲: دریافت چک نقدی به مبلغ ۱۰۰۰۰۰۰ از آقای ۲ و خاباندن آن در حساب بابت سرمایه گذاری.

| ماهيت    | مبلغ      | حساب         | کد حساب <mark>اب</mark> |
|----------|-----------|--------------|-------------------------|
| بدهكار   | $\Delta$  | صندوق        |                         |
| بستانكار | $-\Delta$ | حساب دريافتي |                         |
| بدهكار   |           | إبانك        |                         |
| بستانكار | 1         | سرمايه       | ۱۰۰۰۵                   |

مثال :3 خرید ماشین به صورت قسطی از شرکت Z و پرداخت چک 250000 تومانی بابت قسط**.**1

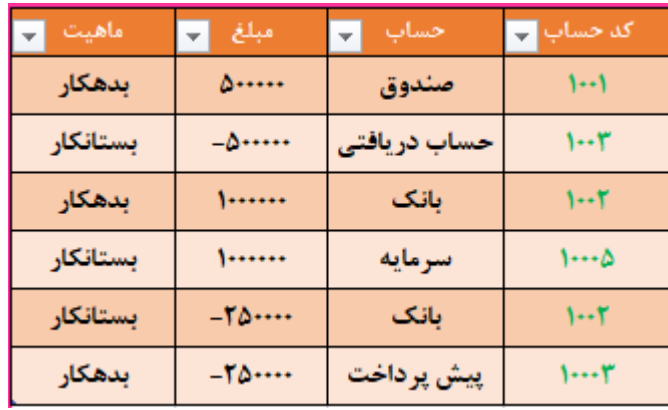

البته پیش پرداخت تو علم حسابداری پر از رمز و رازه**.**

حاال یه عکسم از هشدارهایی که به ما میده میندازم**.**

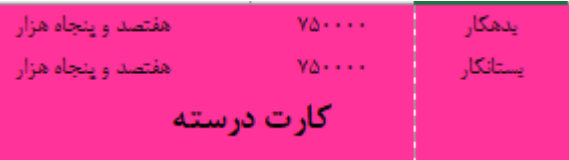

حاال نوبت به حساب T میرسه**.** این حساب باید تعین کنیم حساب بدهکار هستش یا بستانکار**.** خب حسابهایی که سمت راست افزایش دارند را اول درست میکنیم**.** ببینید بچه ها تا حاال باید دستتون اومده باشه که واسه دیزاین باید چیکار کنید من فقط یه نمایی از طراحی حساب T میندازم دیگه خودتون فایل اکسل رو باز کنید و تشخیص بدید کدوم خانه ها با هم ادغام شده و کدوم خانه ها دیزاینشو خوشگل کردیم و اینجور حرفا**.** من از خانه 6K شروع میکنم جدول T رو ساختن که برای هر حساب سوا درست میکنیم**.** من دو تا خانه 6K و 6L را با یکدیگر ادغام میکنم و عبارت صندوق را وارد میکنم**.** توی خانه 7K تابع **جمع شرطها** را وارد میکنم**.**

K7: =SUMIFS(TBLHESAB[مبلغ],TBLHESAB[مبلغ],\$D\$7,TBLHESAB[ماهیت],H1)

151

خب قشنگ معلومه که شرط چی گفته و چی میخواد**.** اگرم کسی متوجه نمیشه به صفحه 27 و 28 کتاب مراجعه کنه و دقت داشته باشید که ما از ماوس استفاده میکنیم و تابع را به کلی تایپ نمیکنیم**.** خب قبل از اینکه سراغ فرمول نویسی خانه 7L بریم باید یه مطلب کوچولو را یادتون بندازم از درس شیرین ریاضی که بر میگرده به محور اعداد**.** برای مثال محور زیر را در نظر بگیرید ما قصد داریم یه چند تایی عملیات روی محور زیر انجام بدیم.

ابتدا عدد 2 را با عدد 2 جمع میکنیم**.**

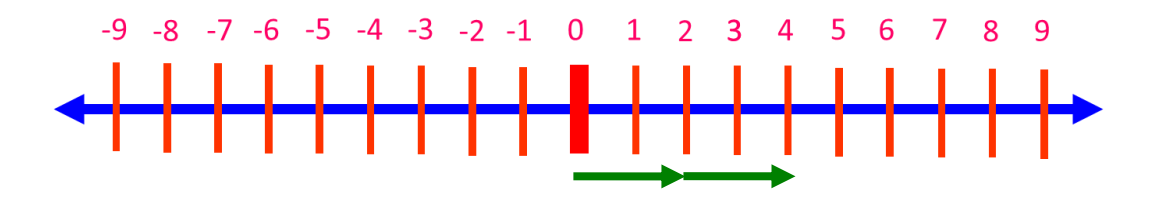

همانطور که میبینید حاصل جمع 2 با 2 به سمت مثبت میرود**.**

 $2+2=4$ 

حاال قصد داریم 2 را از 2 کم کنیم.

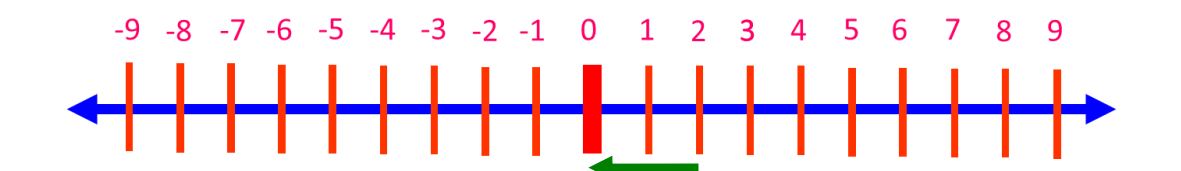

همانطور که میبینید حاصل تفریق به سمت عدد صفر میرود**.**

 $2 - 2 = 0$ 

حاال قصد داریم -2 را با -2 جمع کنیم**.**

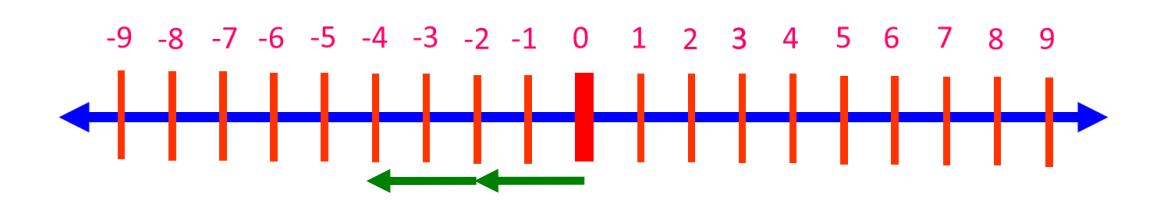

همانطور که میبینید وقتی 2 تا عدد منفی با یکدیگر جمع میشوند به سمت منفی میروند**.**

 $107$ 

#### **www.takbook.com**

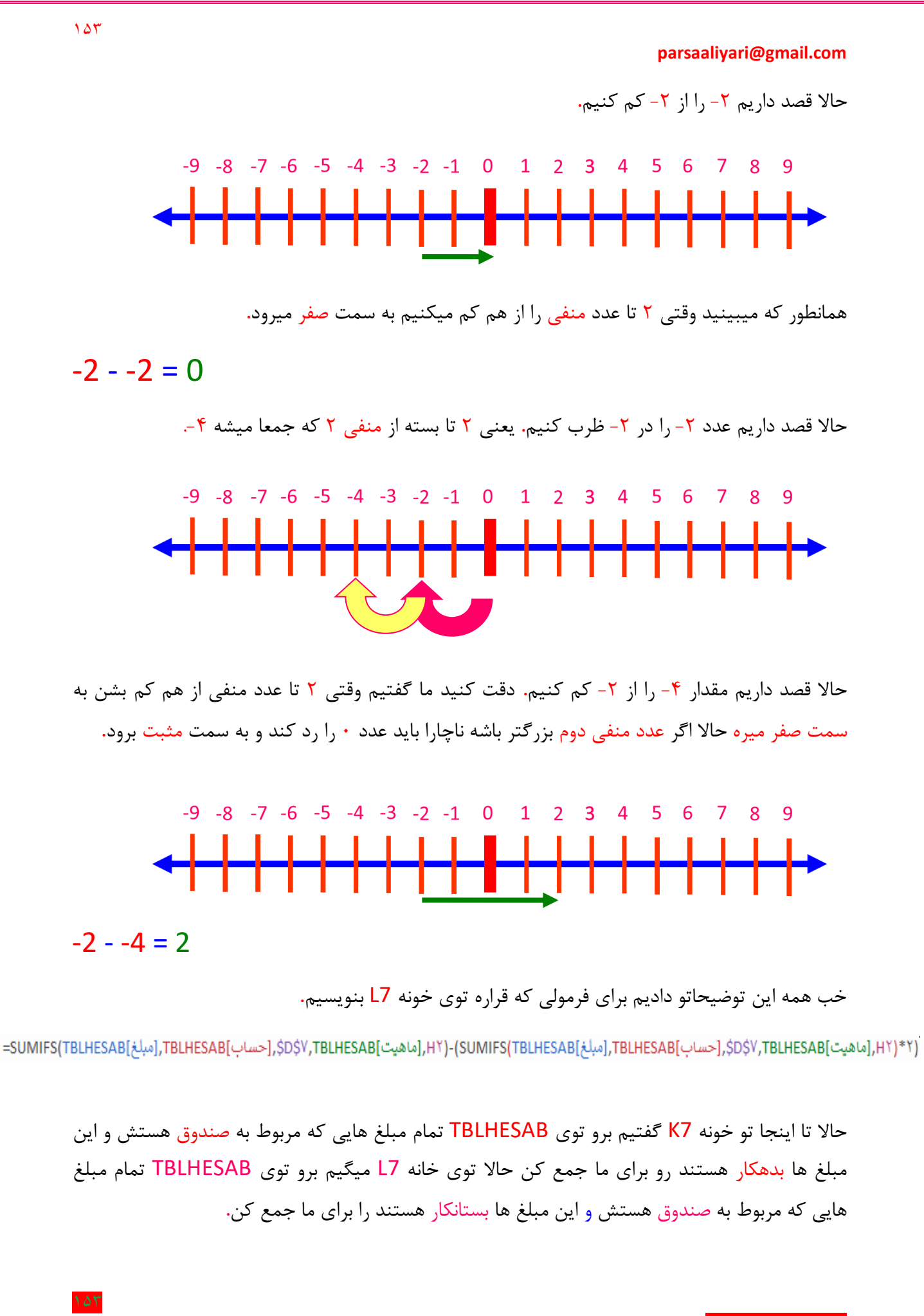

**092-12290472**

 $148$ 

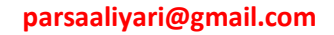

البته توی خانه 7L اینم گفتیم که بعد از اینکه این مبلغ ها را با یکدیگر جمع زدی در عدد 2 ضرب کن و از حاصل جمع این اعداد کم کن تا همان عدد منفی به مثبت تبدیل شود**.**

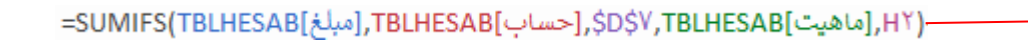

\_/ HY),{ماهيت],HY),{D\$V,TBLHESAB,[مبلغ],TBLHESAB,[مبلغ](SUMIFS(TBLHESAB) -

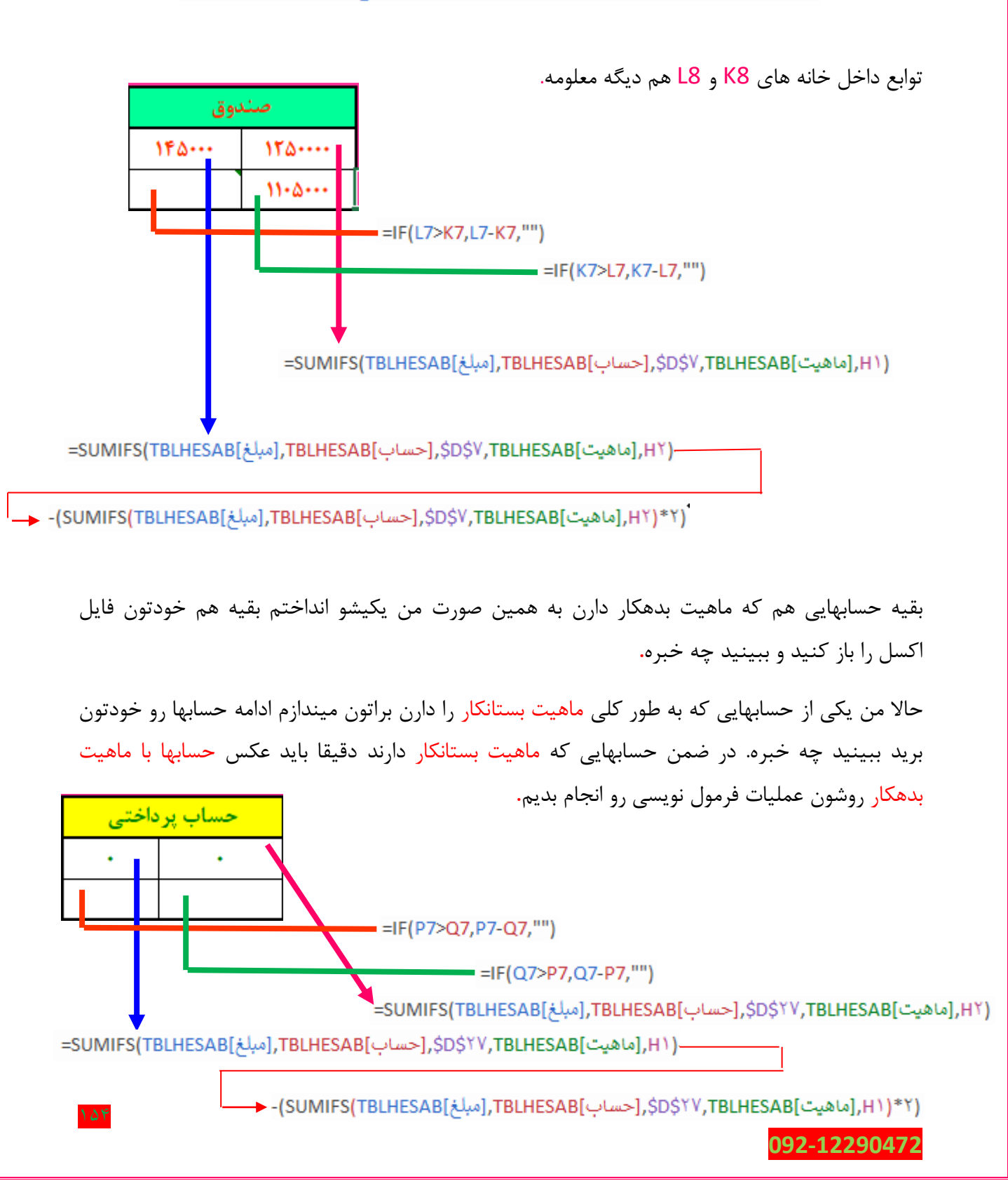

حاال نوبت تراز دو ستونه هستش**.** از خانه 6S تا 33U را به حالت انتخاب در میاریم و سپس تزئینش میکنیم من که مثل تصویر زیر تزئینش کردم و البته تمام فرمول های مربوط به هر خانه هم وارد کردم که بهتون توضیح میدم باید چیکار کنید**.** داخل یا جلوی هر خانه فرمول مریوط به خانه را وارد کردم**.**

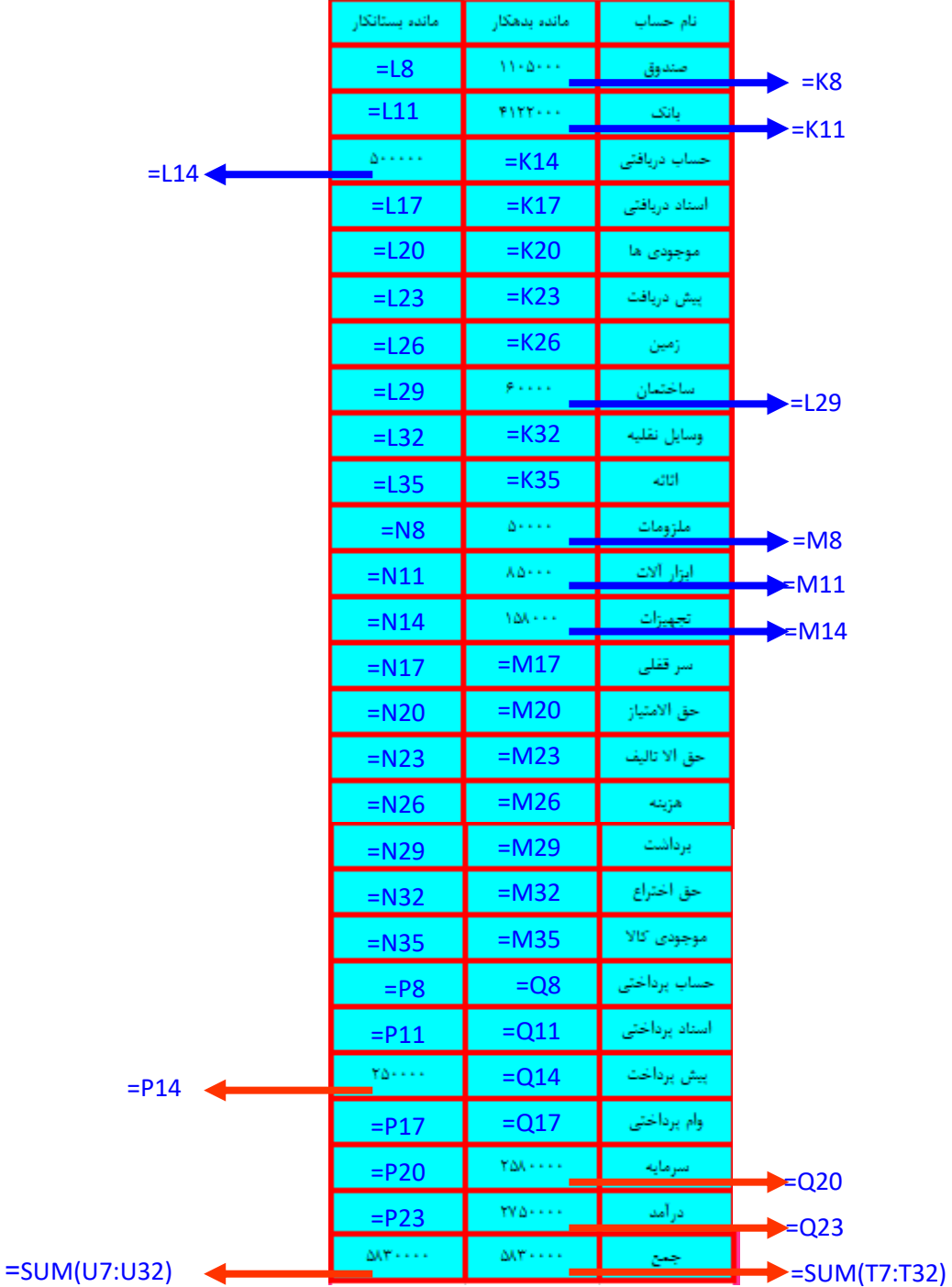

حاال نوبت به 4 ستونه میرسه که 4 ستونه هم کار ساده ای هستش**.** از خانه 5W تا 33AA را به حالت انتخاب در بیارید و تبدیلش کنید به محدوده ای مثل تصویر بعدی**.**

 $100$ 

**092-12290472**

### 109

# **parsaaliyari@gmail.com**

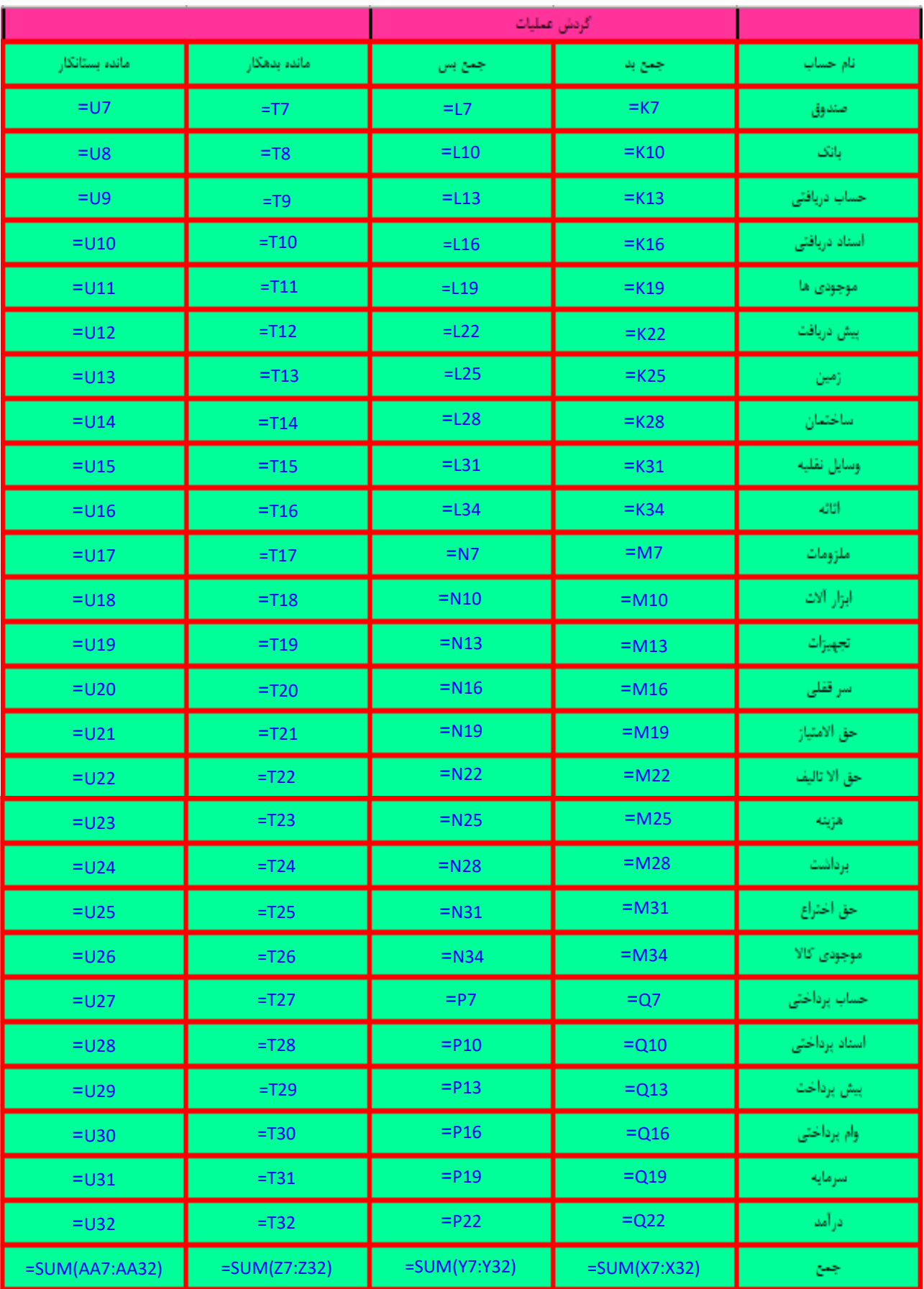

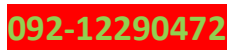

#### **www.takbook.com**

 $18V$ 

 $18V$ 

### **parsaaliyari@gmail.com**

حاال نوبت میرسه به حقوق و دستمزد**.**

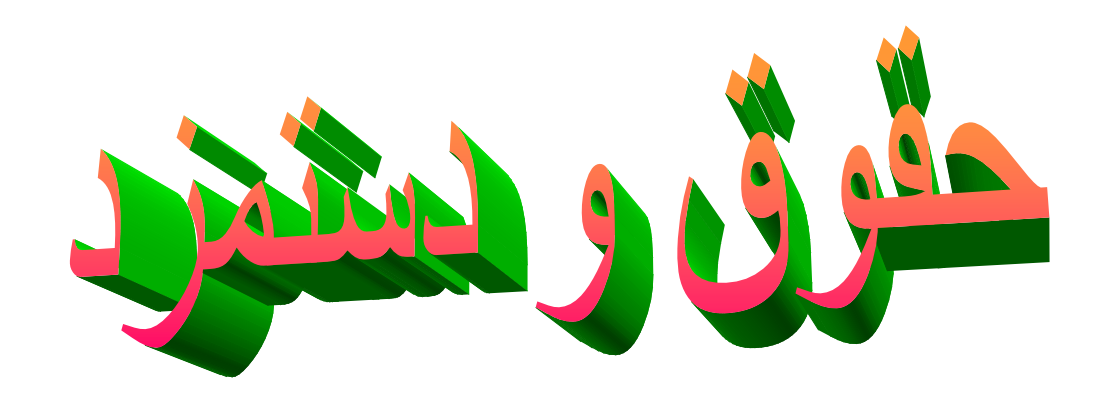

ببینید من توی این مثال قصد ندارم که بیام بگم بیمه چطوری به دست میاد یا مالیات حقوق چقدره؟ چون من اصال خودمم اطالعات زیادی در مورد بیمه و مالیات و... ندارم**،** فقط توی اینجا این نکته رو یاد میدیم که چطوری یه پایه حقوق را طبق ساعت کارکرد محاسبه کنید**.** خب برای این کار ابتدا یک فایل اکسل درست کنید و نام آنرا طبق نیاز خودتان انتخاب کنید**،** سپس یک جدول برای تعریف کارمند درست کنید و نام جدول را employee بگذارید**.** مانند جدول زیر**.**

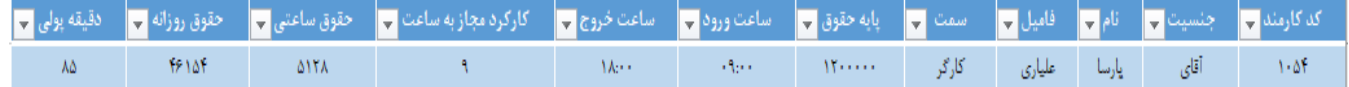

البته یک بار برای یک مجموعه حقوق و دستمزدی طراحی کردم که تمام ریز جزئیات را حساب میکرد مثل حق همسر و فرزند و کسانی که بازار یاب بودند و طبق کاالیی که میفروختند درصد تحویل میگرفتند**.** توجه داشته باشید که باید از کلید TAB استفاده کنید**.** در ضمن ممبعد باید فایل اکسل را باز کنید و ببینید که از کدام خانه ها استفاده کردیم**.**

سپس جدول دوم را درست میکنیم و نام آنرا به hour تغیر میدهیم**.**

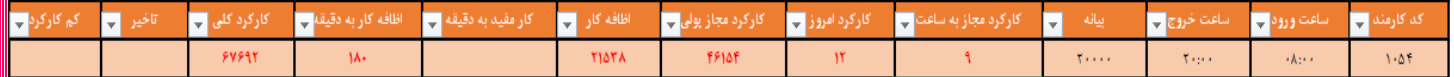

دقت داشته باشید جاهایی که با قرمز اطالعات وارد شده نباید دستی وارد کنید و فقط اطالعاتی که با مشکی اطالعات وارد شده را باید دستی وارد کنید**.**

بر میگردیم به جدول employee که من قصد دارم در مورد این جدول یه توضیحاتی بدم**.**

### **092-12290472**

شش تا مورد اول که معلومه به چه کاری میادش من دیگه فکر نمیکنم باید بیام توضیح بدم نام**،** فامیل**،**  جنسیت**،** سمت**،** کد کارمند **و** پایه حقوق چیه ولی هرکسی که سمتی داره نسبت به همون سمت حقوق دریافت میکنه**.** کارگر یه حقوق و مدیر عامل هم یه حقوق**.**

پس پایه حقوق ها با هم فرق میکنه و همینطور ممکنه ساعت ورود و خروج سمت های مختلف هم با هم فرق کنه مثال میدونیم که ساعت کاری کارگر تا حسابدار مجموعه با هم فرق میکنه**.** که ما باید برای خانه 4G و 4H فرمت ساعتی تعریف کنم برای این منظور دو تا خانه 4G و 4H را با ماوس انتخاب میکنیم و همانند مسیر زیر عمل میکنیم**.**

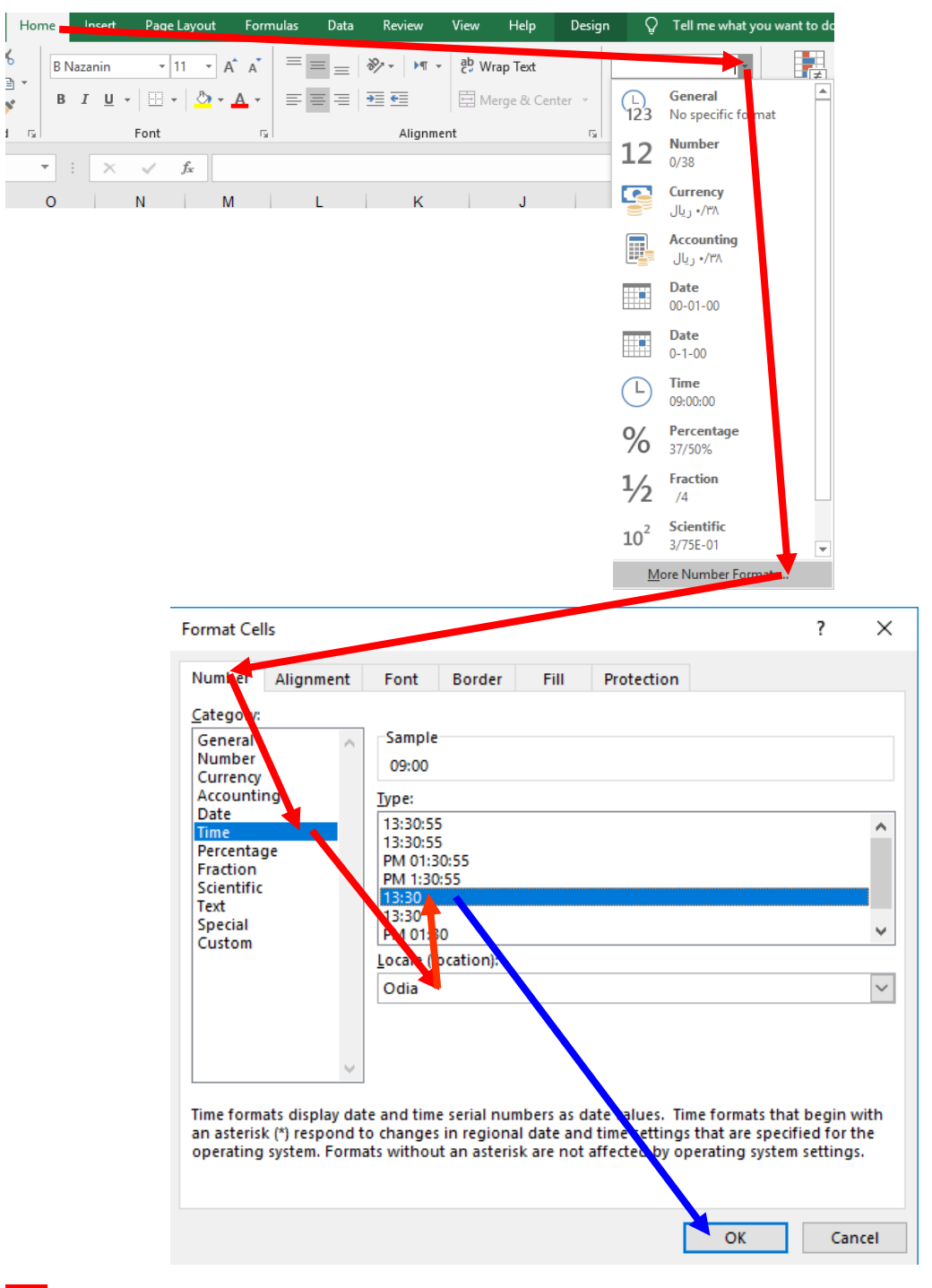

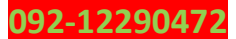

 $\mathbf{v}^{\star}$ 

 $\mathbf{I}$ 

حاال وقتی میخایم در نظر بگیریم که تایم کاری کارگر مجموعه چقدر باشه باید مثل ساعت وار کنیم**.** برای مثال ما میخایم بگیم که کارگر ما باید راس ساعت 9 بیاد سر کار و 6 بعد از ظهر محل کار را ترک کند که ما 9 صبح را 09:00 وارد میکنیم و 6 بعد از ظهر را 18:00 وارد میکنیم**.**

و اما در مورد کارکرد مجاز به ساعت باید بگم منظورمون اینه که زمانی هستش که تعین کردم کارگر طبق این ساعت کار کنه مثال کارگری که باید ساعت 9 بیاد سر کار و 6 بعد از ظهر محل کار را ترک کند یعنی باید 9 ساعت کار کند**.** پس در هانه 4I ساعت خروج را منهای ساعت ورود میکنیم و در 24 ضرب میکنیم**.** 24\*([[ساعت ورود]@]**-**[[ساعت خروج]@])=

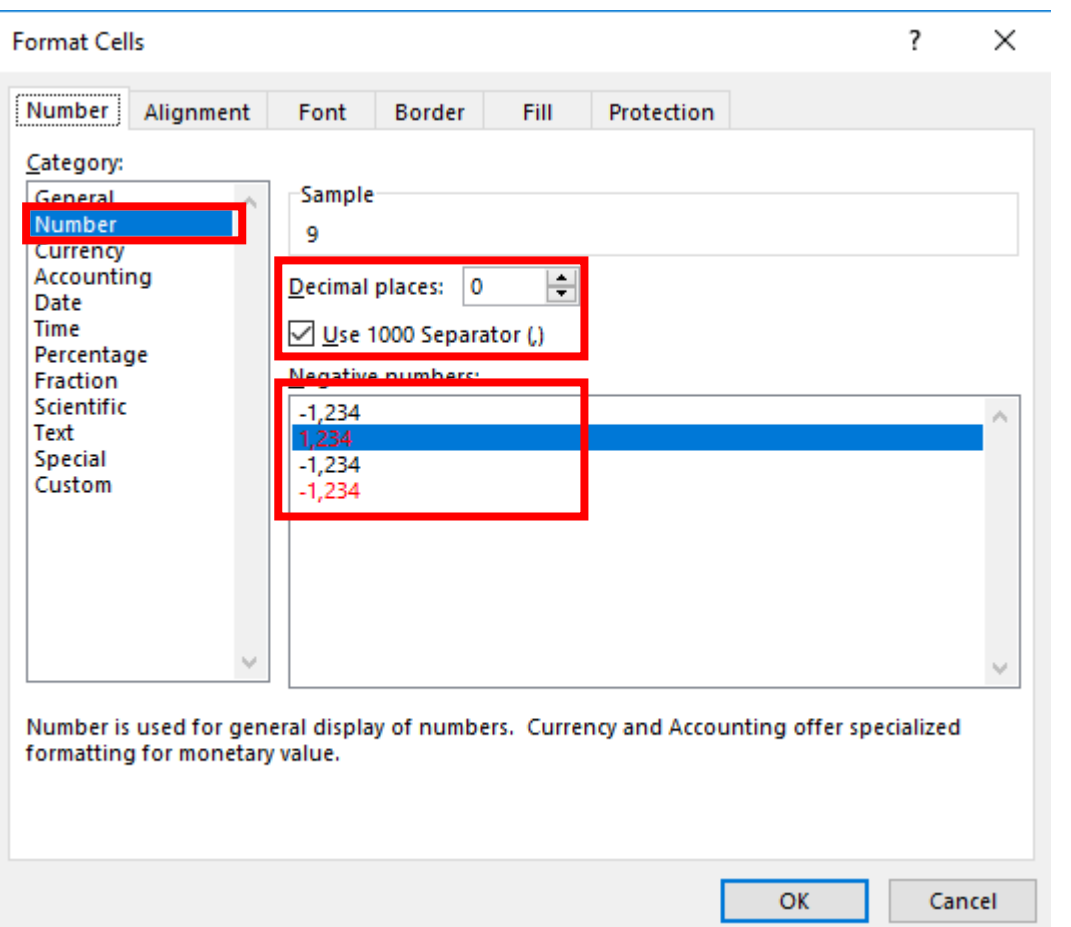

دقت داشته باشید که فرمت خانه باید Number باشد نه فرمت Time **.**

و اما در مورد حقوق روزانه باید پایه حقوق را بر **26** تقسیم کنیم**.**

/26([[پایه حقوق]@])=

 $109$ 

حقوق ساعتی هم باید حقوق روزانه را بر کارکرد مجاز به ساعت تقسیم کنیم**.**

**092-12290472**

**[[ کارکرد مجاز به ساعت]@]/[[حقوق روزانه]@] =**

در مورد دقیقه پول هم باید حقوق ساعتی را تقسیم بر 60 کنیم**.**

/60([[حقوق ساعتی]@])=

19.

 $19.$ 

تا به اینجا حقوق هر یک دقیقه هم به دست آوردیم**.**

حاال میریم سراغ جدول hour که توضیح بدیم هر ستون به چه دردی میخوره**.**

با کد کارمند که کارمند شناسایی میشه و ورود و خروجش ثبت میشه**.** ساعت ورود و خروج هم باید مثل صفحه 158 بهش فرمت ساعتی بدیم**.** منظور از بیانه یعنی اینکه بخشی از حقوقشو توی اونروز جلو جلو گرفته**.** در مورد کارکرد مجاز به ساعت هم یه vlookup میریم از جدول employee طبق کد کارمند پیدا میکنیم**.**

= $VLOOKUP([x, y, \alpha])$ کد کا $(1, 0)$ ا $(2, 9)$ 

کارکرد امروز را هم ساعت خروج را منهای سات ورود میکنیم و نتیجه را مانند صفحه 159 در 24 ضرب میکنیم**.** منظور از کارکرد مجاز پولی یعنی تایمی هستش که توی یک روز طبق ساعتی که برات ساعت کاری را تعریف کردن کار کردی یا کمتر از تایمی که به عنوان ساعت کاری برات تعریف کردن کار کردی که اگر بیشتر از تایمی که برات تعریف کردن اظافه کار محسوب میشه**.**

(۰٫۰ \employee,۱۰٫۰ کد کارمند])VLOOKUP\*(([کارکرد مجاز به ساعت],[کارکرد مجاز به ساعت]<[کارکرد امروز])F([کارکرد امروز])F([کارکرد مجاز به ساعت]<[کارکرد مجاز به ساعت]<[کارکرد مجاز به ساعت]<[کارکرد مجاز به ساعت]<[کارکرد مجاز

میزارم به عهده خودتون تا این if تو در تو رو تحلیل کنید هر جا هم هر مشکلی داشتید میتونید با هام تماس بگیرید**.** اظافه کارم فرمولشو پایین نوشتم**.**

(!''',( ٪ + COKUP( آکد کارمند])VLOOKUP('''') (کارکرد مجاز به ساعت]-[کارکرد امروز],[کارکرد مجاز به ساعت]<[کارکرد امروز])=FERROR(IF(()=)=۱)

منظور از کارکرد مفید به دقیقه این هستش که هر تایمی را که مجاز کار کرده به دقیقه تبدیل کنیم**.**

("",( ( - ۶\* [[کارکرد امروز]@]),[[کارکرد مجاز به ساعت]@]=>[[کارکرد امروز]@])=ا=

اظافه کار به دقیقه هم همینطور**.**

("", \*P \*""),[كاركرد مجاز به ساعت]-[كاركرد امروز],[كاركرد مجاز به ساعت]<[كاركرد امروز])FERROR(IF="

کارکرد کلی یعنی توی یک روز با اظافه کار و هرچی که هست چند تومن کار کرده؟

([کارکرد مجاز پولی],[کارکرد مجاز پولی]+[اظافه کار])FERROR=

منظور از تاخیر این هستش که اگر دیر تر از تایمی که برامون ساعت ورود تعریف شده اومدیم اون تامی که دیر کردیمو برامون تاخیر حساب کنه**.**

("", • ۶\*(۲۴\*"|"),employee, [كد كارمند])VLOOKUP-[ساعت ورود],employee, V, ٠),[كد كارمند])VLOOKUP-[ساعت ورود])FERROR=="FERROR="

منظور از کم کارکرد اینه که وقتی زود تر از تایمی که برامون ساعت خروج تعریف کردن زود تر کارو تعطیل کردیم برامون کم کارکرد در نظر بگیره**.**

("", • ۴۶\*(۲۴\*"",[ساعت خروج]-( ۰٫A.prployee, [كد كارمند])VLOOKUP((عد كارمند])CVLOOKUP((عد حروج])=FERROR((IF(=

در ادامه مانند تصویر زیر در خانه ها مقادیری را که وارد کردم عینا وارد کنید**.**

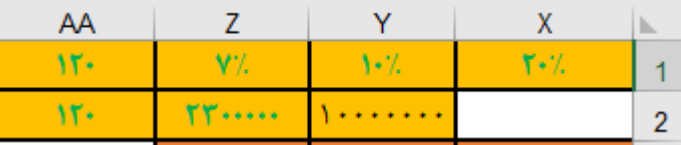

حاال همانند تصویر زیر توی خونه ها چیزایی رو که وارد کردم وارد کنید آدرس خانه ها همانند تصویر باالیی معلومه**.** البته میگم فرمول داخل خانه ها را چطوری بنویسید**.**

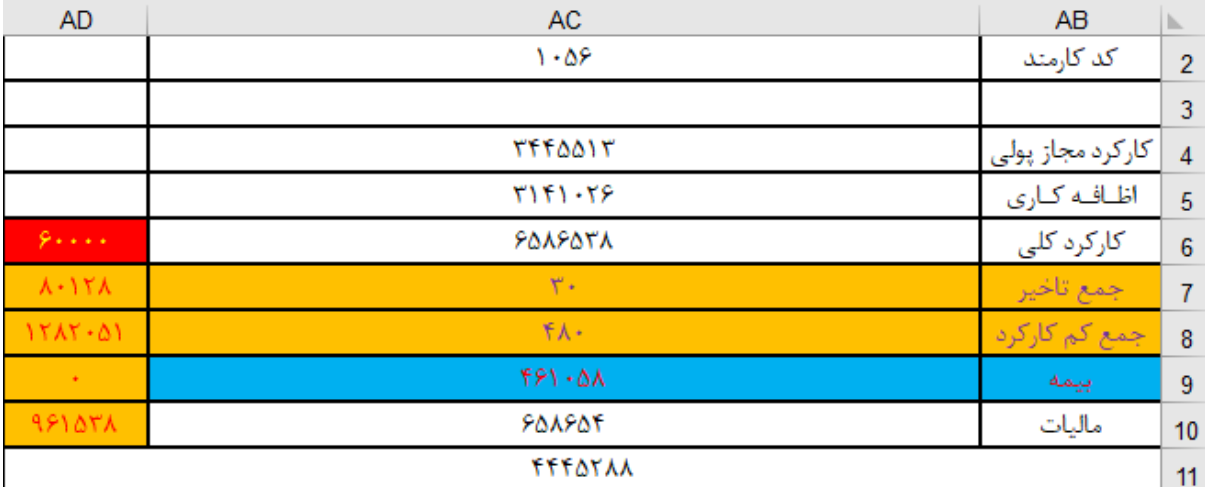

**AC2 : =AH4**

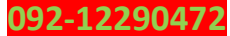

161

161

### $187$

#### **parsaaliyari@gmail.com**

- **([کارکرد مجاز پولی]hour2,AC,]کد کارمند]hour(SUMIF =: 4AC**
- **AC5: =SUMIF(hour[کارمند کد[,AC2,hour[کار اظافه([**
- **AC6 : =SUMIF(hour[کارمند کد[,AC2,hour[کلی کارکرد([**
- **AC7 : =SUMIF(hour[کارمند کد[,AC2,hour[تاخیر([**
- **AC8 : =SUMIF(hour[کارمند کد[,AC2,hour[کارکرد کم([**
- **AD6: =SUMIF(hour[کارمند کد[,AC2,hour[بیانه([**
- **AD7 : =IFERROR(AC7\*VLOOKUP(\$AC\$2,employee,12,0),"")**

**AD8 : =IFERROR(AC8\*VLOOKUP(\$AC\$2,employee,12,0),"")**

**AC9 : =AC6\*Z1**

- **AC10:** =IFERROR(IF(AND(AC6>Z2,AC6<=Y2),AC6\*Y1,IF(AC6>Y2,(((AC6-Y2)\*X1)+((Y2-Z2)\*Y1)))),0)
- **AD9 :** =IF(AC7<=AA1,0,IF(AC7>AA1,((AC7-AA1)\*VLOOKUP(AC2,employee,12,0))))
- **AD10 :** =IF(AC8<=AA2,0,IF(AC8>AA2,((AC8-AA2)\*VLOOKUP(AC2,employee,12,0))))

## **AB11 : =(AC6)-(AD9+AD10+AC10+AC9+AD6)**

**من فرمولها را توضیح ندادم چون همشونو قبال توضیح دادم که به چه دردی میخورن و اینکه هر جا مشکلی بود میتونید از طریق ایمیل و تلگرام و یا تماس تلفنی با من در ارتباط باشید. حاال میتونید یه همچین چیزی طراحی کنید و فرموالشو از داخل فایل اکسل ببینید که چطوری** 

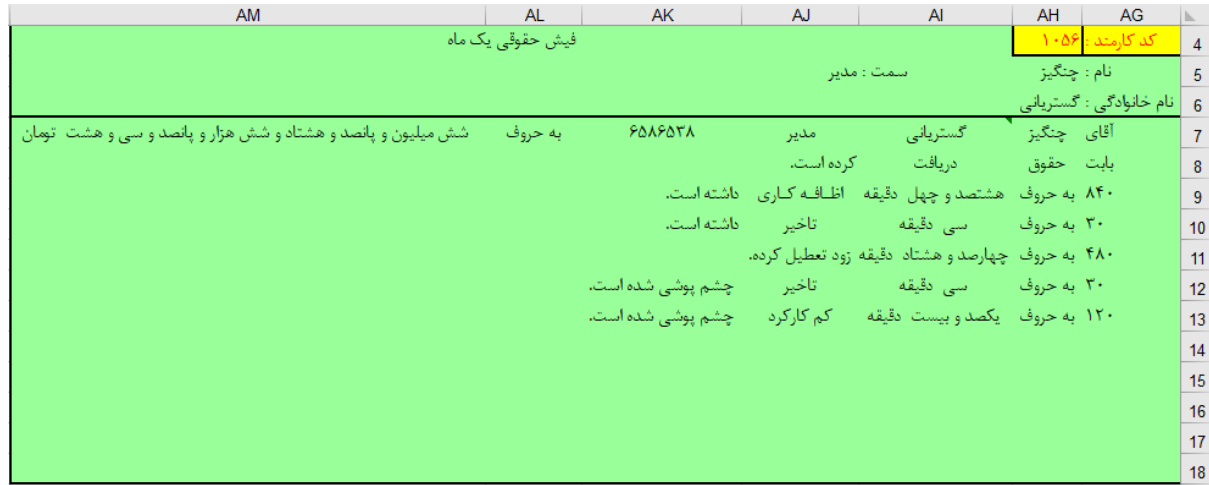

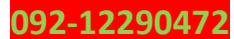

**نوشتیم.**

#### **www.takbook.com**

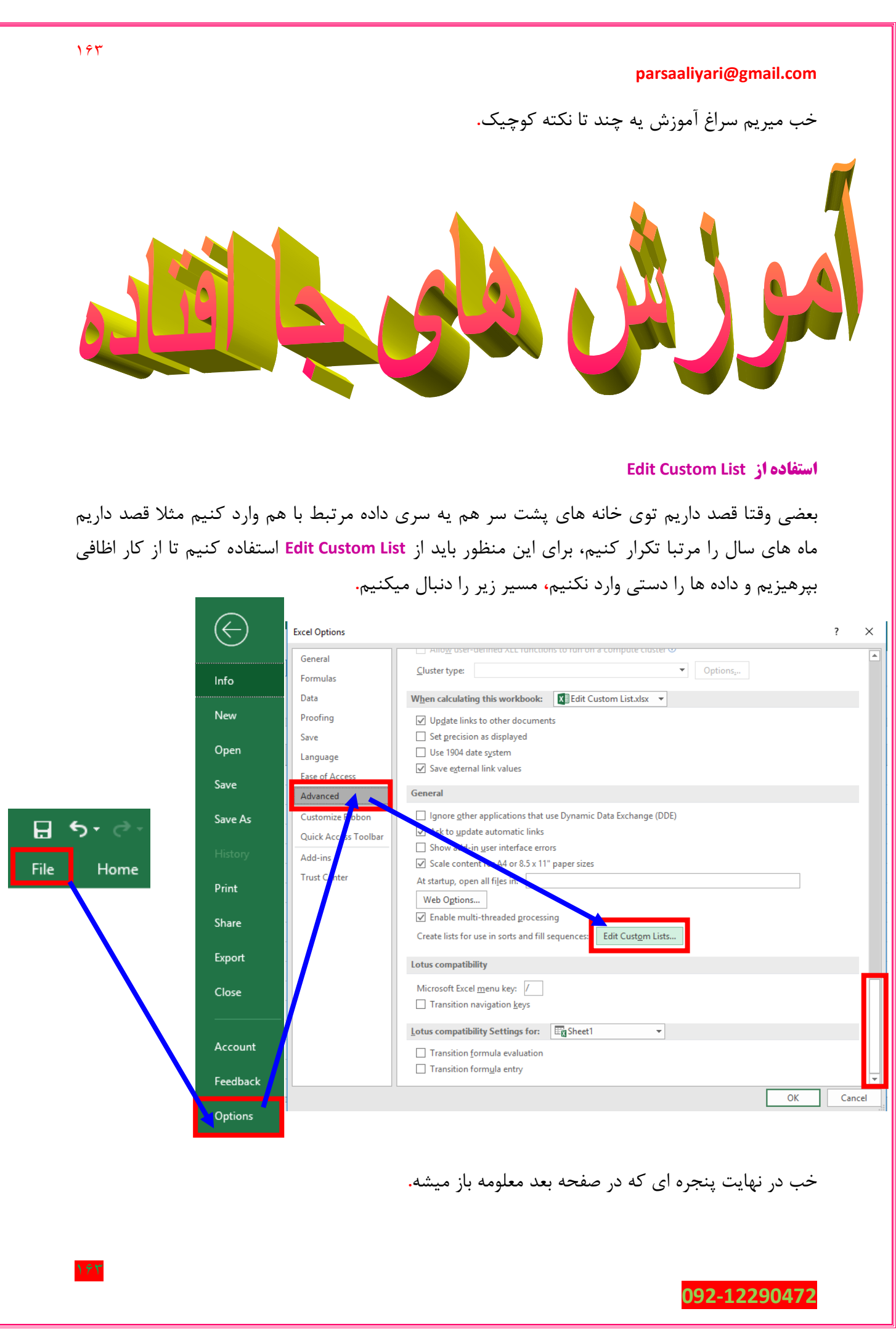

 $199$ 

### **parsaaliyari@gmail.com**

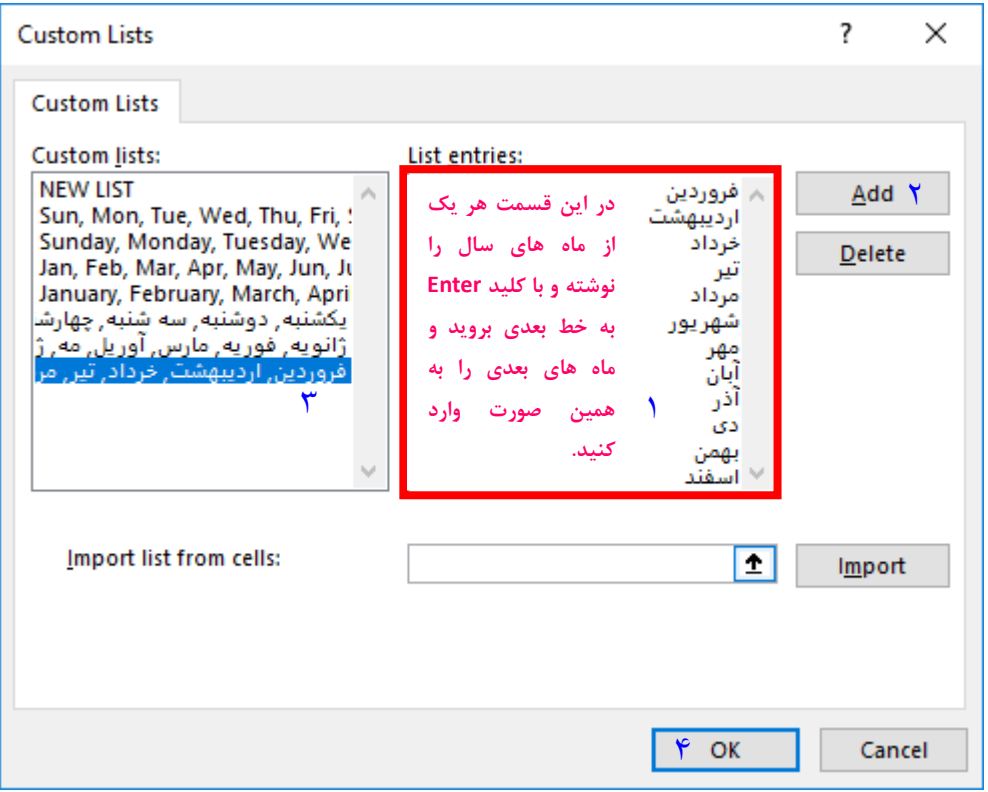

حاال بر میگردیم به محیط کاری اکسل و توی دو تا خانه پشت سر هم وارد میکنیم فروردین و اردیبهشت**.** و دو تا خانه را به حالت انتخاب در میاریم**،** سپس عالمت ماوس را به گوشه سمت چپ پایین میبریم و وقتی عالمت ماوس به شکل عالمت بعالوه درآمد کلیک چپ را گرفته و رها نمیکنیم و به سمت پایین میکشیم البته تا جایی که ماه های سال تمام شود یه نکته هم بگم که فقط مختص از باال به پایین نیست و در تمام جهت میتوانید مقادیر را بکشید و جای گذاری کنید**.**

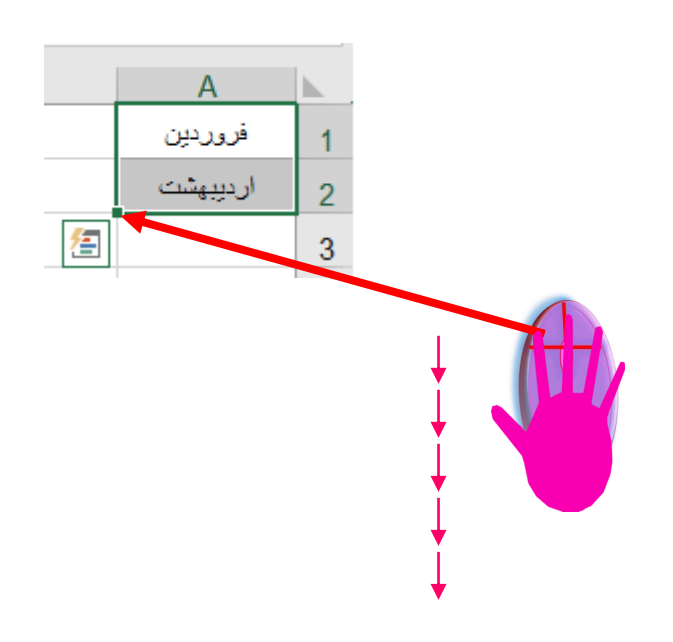

**مشکلی ساده که همه دارن و خیلی راحت با اکسل حل میشه اون مشکل یه مشکلی هست که اکثریت مجموعه های کوچیک(مخصوصا مغازه ها) دارن.** 

### **بایگانی فاکتور ها**

خیلی از مجموعه های کوچیک هستن که با نرم افزار های حسابداری فاکتور میزنن و فاکتور هایی که تسویه مدت دار دارند رو توی زونکن نگهداری میکنند**.** بعدش تنها نظمی که به فاکتور های داخل زونکن میدن این هستش که روی این قسمت از

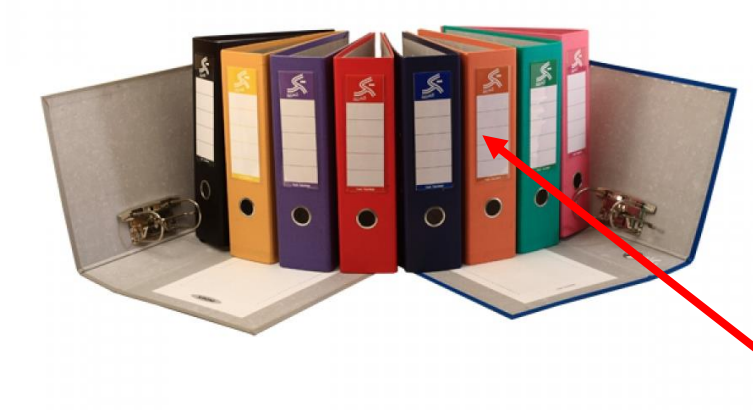

زونکن برای مثال میان مینویسین از کد x تا کد Y یا میان کد را به صورت عددی وارد میکنند**.** که وقتی میخان یک فاکتور را پیدا کنند کلی وقت میزارن دونه دونه فاکتور ها رو میبینن و در خیلی از موارد جای فاکتور ها را اشتباه قرار میدن برای اینکه این کار اشتباهی است و یا میان برای هر مشتری یک زونکن میزارن که بازم این کار فضای زیادی میخواد و به درد مجموعه های کوچک نمیخوره**.** حاال چاره چیه**؟** چاره اینه که فاکتور ها را بر اساس تاریخ تنضیم کنیم و فاکتور های هر روز را بدون در نظر گرفتن کد مشتری یا شماره فاکتور پشت سر هم در زونکن قرار دهیم البته فاکتور های همان روز را. برای مثال من 6 تا فاکتور از 6 تا مشتری مختلف در تاریخ 1397/02/02 دارم که هر 6 تا فاکتور را پشت سر هم در زونکن قرار میدهم و پاین هر فاکتور از ععد 1 شروع میکنم و برای هر فاکتور یه عدد تعریف میکنم که به درد پیدا کردن سریع فاکتورمون خیلی میخوره**.** که من برای این 6 تا فاکتور از **1** تا **6** شماره گذاری کردم**.** حاال من بگم اکسل چجوری به دردمون میخوره. ابتدا یک عکس از جدولی که توی اکسل طراحی کردیم رو نشون میدم**.**

**شماره فاکتور:** برای هر فاکتور منحصر به فرد میباشد و فاکتور را از بقیه فاکتور ها قابل شناسایی میکند**.** که باید از فاکتور ببینی و در جدول اکسل وارد کنی**.**

**نام مشتری :** که دیگه معلومه منظور چیه**.**

**کد مشتری :** برای هر مشتری منحصر به فرد میباشد و مشتری را از بقیه مشتری قابل شناسایی میکند**.** که باید از فاکتور ببینی و در جدول اکسل وارد کنی**.**

**تاریخ :** مهمترین قسمت جدول ما میباشد که ما فاکتور ها را بر اساس تاریخ مرتب میکنیم و در زونکن قرار میدهیم**.**

**مبلغ :** منظور مبلغ فاکتور هستش**.**

### **092-12290472**

198

**امضا :** باید فاکتور حتما امضای تحویل دهنده و تحویل گیرنده را داشته باشد تا از اعتبار خارج نشود**.**

**فایل :** منظور این هستش که فاکتور مورد نظری که ما دنبالش هستیم توی کدوم زونکن قرار داره یا بهتر بگم اسمی که برای زونکن مشخص شد چیست که من معموال در قسمتی که در عکس قبلی مشخص کردم برای نام گذاری زونکن ها از حروف التین استفاده میکنم**.**

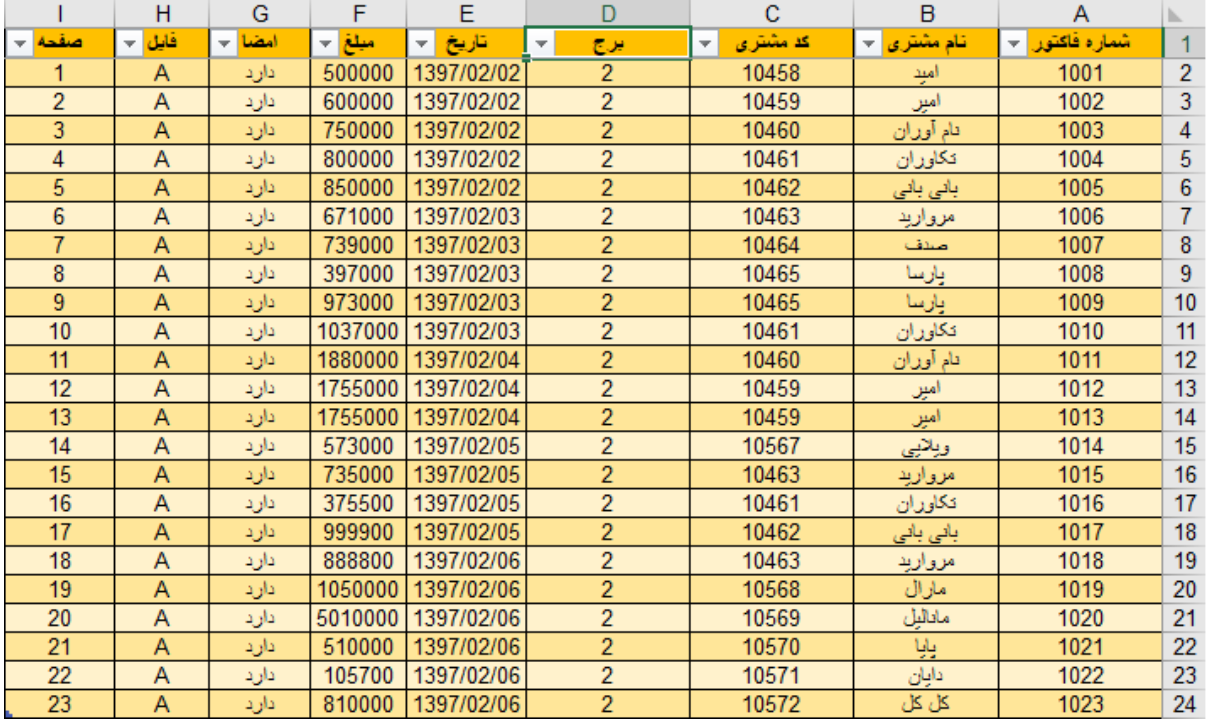

**صفحه :** منظور از صفحه این هست که فاکتور مورد نظر صفحهی چندم زونکن ما هستش**.**

خب حاال که جدولو دیدید چطوری درست کردیم خودت برای نیازت طراحی کن و یا فایلو باز کن با هم پیش بریم**.**

ببینید شما به عنوان یکی دارید یه جا کار میکنید که بایگانی فاکتور و اینجور کارا رو برای شما به عنوان وظیفه تعریف کردن که یکدفعه حسابدار یا صاحب کا ر میگه فاکتور شماره 1017 رو برام بیار، از اونجایی که شما فاکتور ها را از قبل داخل اکسل وارد کردید میاید از فیلتر جدول استفاده میکنید**.** روی دکمه فلش رو به پایین سمت چپ هدر شماره فاکتور کلیک کنید**.**

سپس تیک را که در تصویر بعدی معلوم شده بردارید**.**

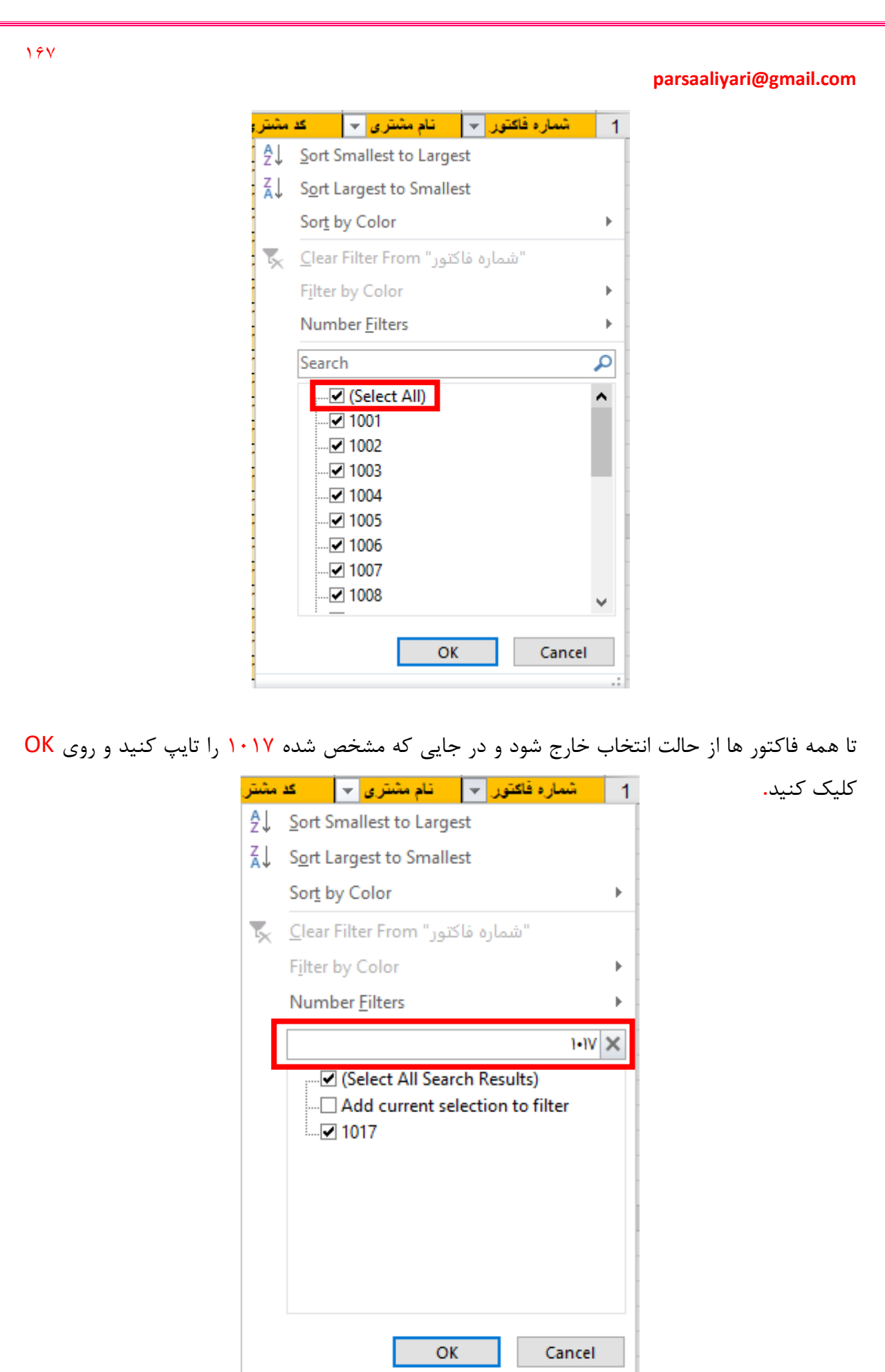

197

á.

حاال به تصویر زیر دقت کنید و ببینید که چقدر قشنگ فیلتر شده و شما راحت میتونید فاکتور مورد نظر را پیدا کنید**.** г

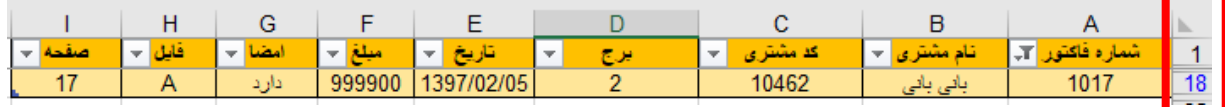

اگرم بخواهید اعمال فیلتر را از بین ببرید باید مثل زیر عمل کنید**.**

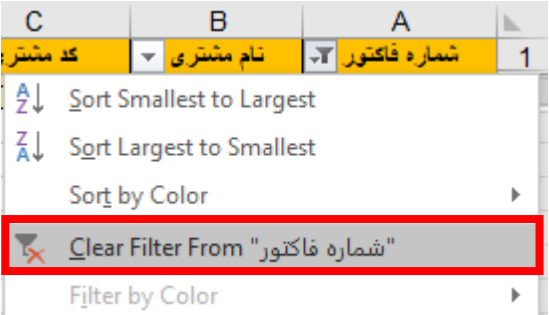

حاال فرض کنید که مشتری به اسم پارسا زیاد فاکتور داره و کارفرما به ما میگه تمام فاکتور های برج دوم از پارسا با کد مشتری 10465 را برام بیار**.** برای این منظور ابتدا هدر جدول را کپی کرده و عین زیر جا گذاریش میکنید و عینا در خانه 1L جای گذاری میکنیم**.** و داداه ها را مثل زیر وارد میکنیم**.**

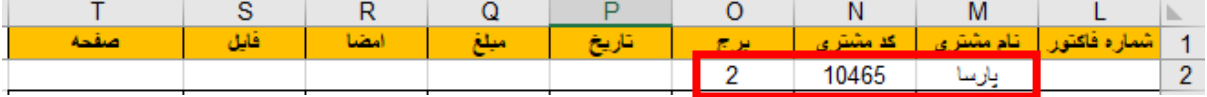

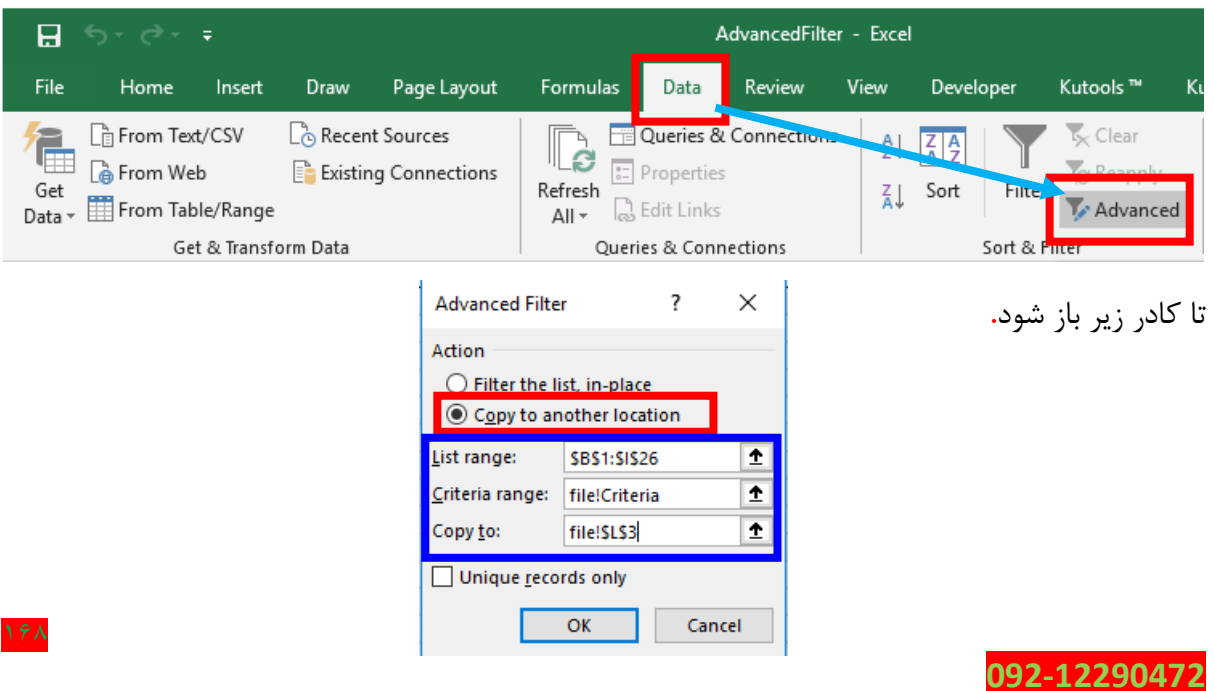

حاال روی یکی از خانه های جدول اصلی کلیک میکنیم و مسیر زیر را دنبال میکنیم**.**

کادر اول قسمت آبی رنگ پر رنگ (List range) که در تصویر قبلی معلوم شده است در این قسمت باید محدوده کل جدول را انتخاب کنید و در قسمت Criteria range باید از خانه 1L تا T2 را با استفاده از ماوس انتخاب کنید و در قسمت to Copy باید خانه 3L را انتخاب کنید**.** در نهایت روی OK کلیک کنید**.** در نتیجه تمام فاکتور های پارسا در برج 2 فیلتر میشود**.**

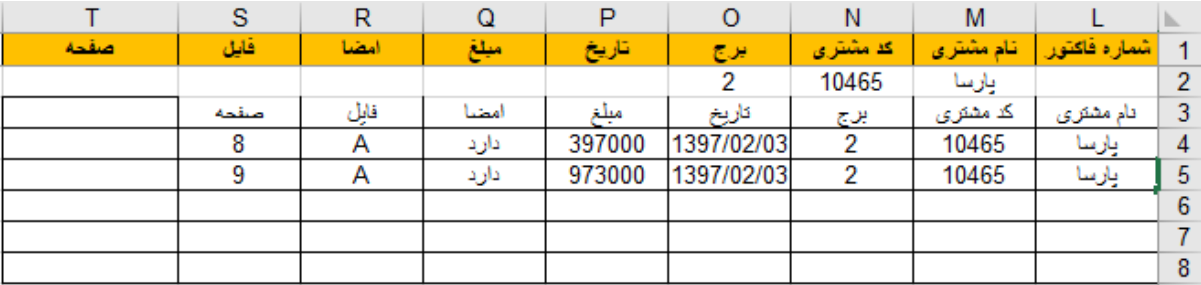

راستی یه چند تا فاکتور توی جدول اصلی به اسم پارسا استفاده کردم البته برای برج 3 در تصویر باال میبینید که فقط فاکتور های برج 2 را فیلتر کرد**.** راستی من این مثالو زدم که یاد بگیرید و یکی از ایراد های فیلتر پیشرفته این هستش که وقتی تو چیزی رو آپدیت میکنی دیگه فیلتر آپدیت نمیشه و فقط برای مصارف زمانی کوتاه خاص کاربرد داره**.**

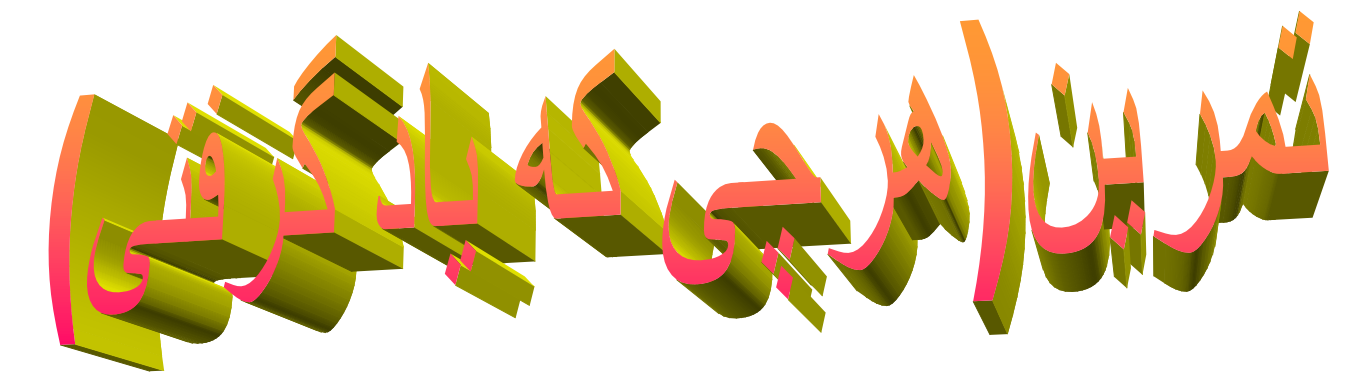

تا به اینجا هرچی یاد گرفتید باید تمرین حل کنید 3 تا تمرین داریم که باید دیگه بتونید حلش کنید.

### **تمرین اول**

سیستم حقوق و دستمزدی طراحی کنید که حقوق 25 تا پرسنل شرکتی را طبق ساعت ورود و خروج آنها ثبت کند، حق همسر و فرزندان را برای پرسنل محاسبه کند، اظافه کاری و تاخیر و کم کارکرد)هر روزی که زود تعطیل کرده) را حساب کند، سنوات، بن و عیدی آخر سال را حساب کند، با رفتن مرخصی ۴ روز در ماه موافقت کند و از حقوق کسر نکند**،** مرخصی استعالجی را برای این سیستم طوری تعریف کنید که با هماهنگی کار فرما موافقت شود، بیمه و مالیات حقوق پرسنل هم حساب کند و در ادامه برای 25 نفر بازار

یاب هم حقوق در یافتی را به صورت درصدی حساب کند. البته کد پرسنلی هر کسی را هم که وارد میکنید عکس طرف هم معلوم شود**.** باور کنید با تمام چیزایی که تا به اینجا یاد گرفتید با کمی زمان گذاشتن و فکر کردن دیگه راحت تر میتونید توی اکسل این تمرین را حل کنید و در آخر هم به صورت گزارشی نوار حقوقو پرینت بگیرید و بدید بیرون**.**

## **تمرین دوم**

با استفاده از تابع Vlookup و Choose و هر چیزی که یاد گرفتید یک دیگشنری طراحی کنید که بتواند متن کتاب های آموزشی را در حد دو خط به فارسی روان برگرداند**،** البته توی این تمرین باید کمی با دستور زبان انگلیسی و فارسی آشنا باشید و یه راهنمایی کوچولو که این دیگشنری در 8 مرحله به فارسی روان ترجمه میکند**.** البته فقط کتاب های آموزشی دستوری را باهاش میتوان این کار را کرد**.**

**تمرین سوم**

یک سیتم انبار طراحی کنید که وقتی جنس برداشت میکنیم و جنس اظافه میکنیم تعداد همه چیز معلوم باشه.

**فکر کردن از همه چیز مهمتره بعدش نظم و بعدشم سلیقه و در آخرم اگه واقعا میخواید به جواب تمرین های باال برسی باید آموزش ها را خوب یاد بگیری.**

خب با یه چند تا تابع دیگه آشنا میشیم که حتما به کارمون میادش**.** محدوده زیر را در نظر بگیرید**.**

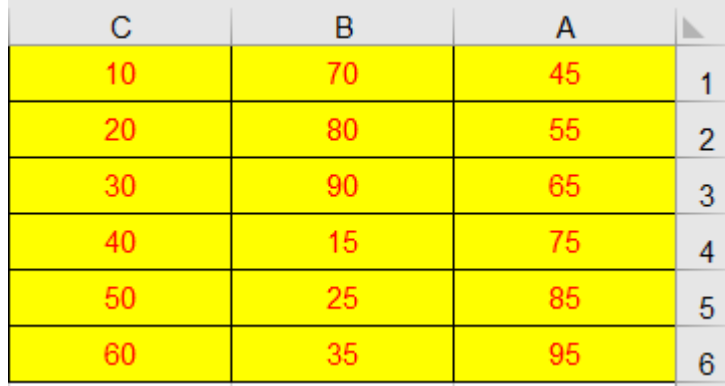

ما قصد داریم بزرگترین مقدار را در این محدوده در خانه 1D به دست باریم**،** پس از تابع MAX استفاده میکنیم**.**

 $D1$  : =MAX(A1:C6)

1Y.

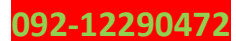

حاال در خانه 2D کوچکترین مقدار.

### D2 : =MIN(A1:C6)

یه زمانی هستش که میخایم کل عدد هایی که توی محدوده ما هستش رو بشمریم پس از تابع Count استفاده میکنیم**.** البته من محدوده را یه زره تغیر دادم**.**

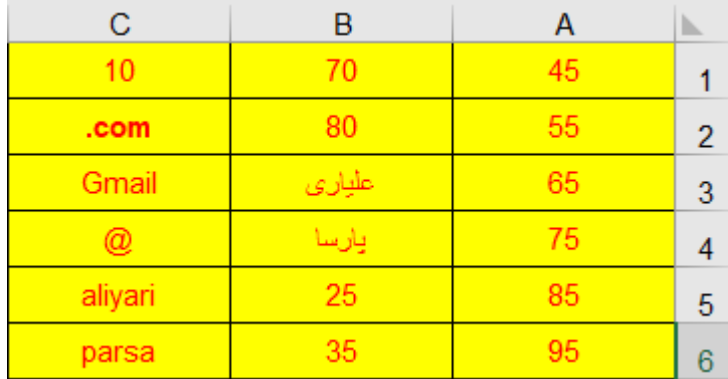

## D3 : =COUNT(A1:C6)

اگه دقت کنید توی محدوده باال فقط توی یازده تا خونه عدد نوشتیم**،** پس تابع 11 را برای ما بر میگرداند**.** حاال قصد داریم کل خانه های مجموعه را بشماریم، یعنی ببینیم محدوده چند تا خانه پر دارد**.**

# D4 : =COUNTA(A1:C6)

حاال قصد داریم خانه های خالی مجموعه را بشماریم**.** باید برای ما **2** را برگرداند**.**

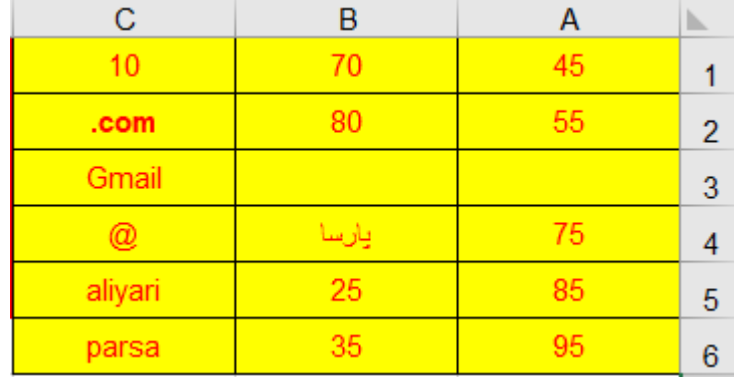

# D5: =COUNTBLANK(A1:C6)

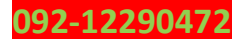

یه زمانی هستش که باید برای جستجوی دقیق هیچ فاصله ای اول یا آخر مقدار هر خانه وجود نداشته باشد**.** برای مثال من در تصویر باال خانه 3C را یک فاصله گذاشتم که میخوام این فاصله از بین بره برای این کار از تابع TRIM استفاده میکنم.

# D6 : =TRIM(C3)

### **فعال کردن تب Developer**

برای این منظور مسیر زیر را دنبال میکنیم**.**

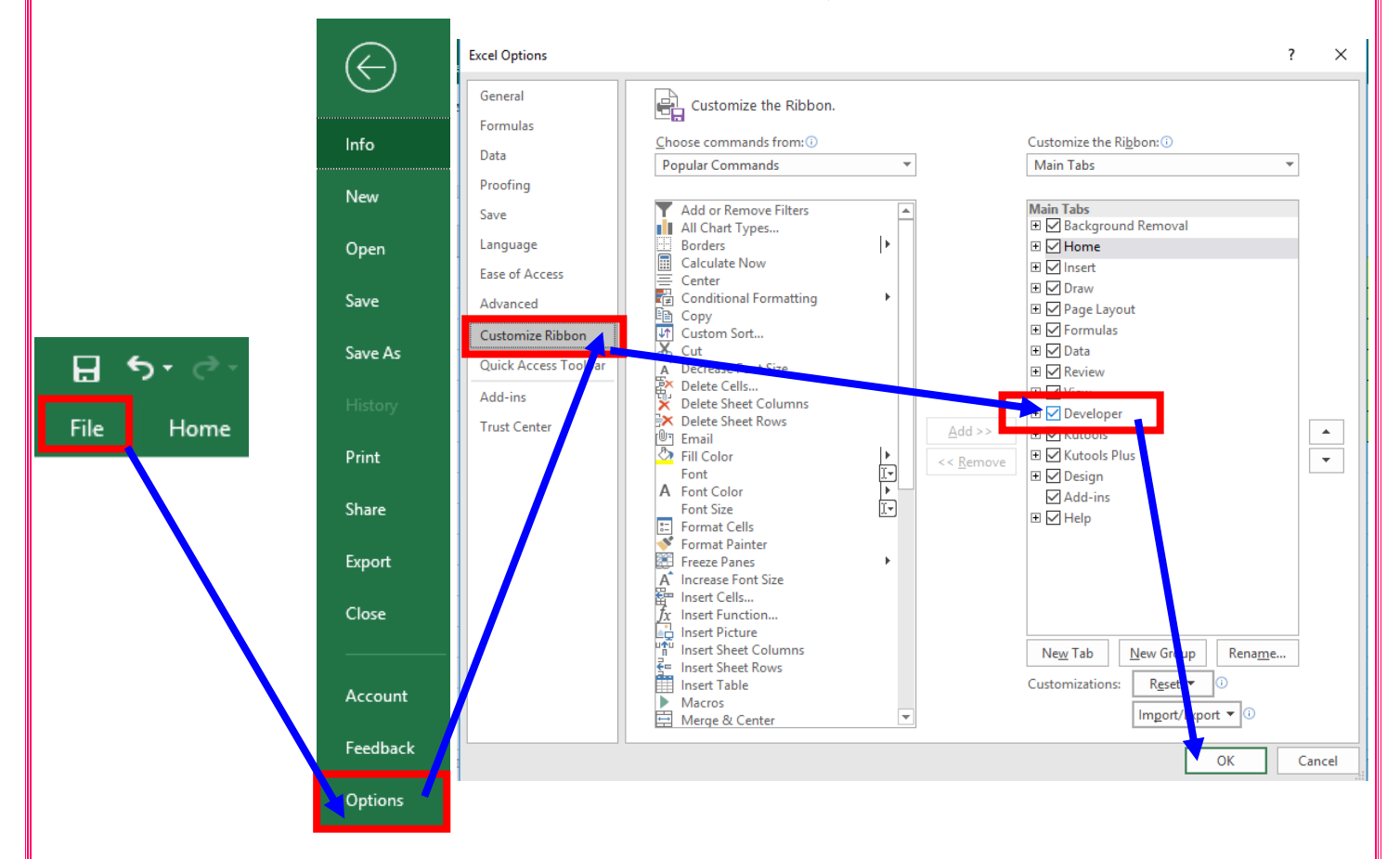

خب این تب رو گفتم فعال کنید چون با این تب کار داریم قبل از اینکه بریم سراغ یه آموزش خوشگل مثل آموزش صدور کارنامه برای دانش آموزان یه چند تا تابع دیگرو میگم**.**

خب یه موقع هست میخوام ببینم که یه خونه ای که انتخابش کردم چندمین سطر از شیت جاری یا جدول مورد نظر هست**،** مثال تو محدوده زیر میخوام بدونم که خانه 2B چندمین سطر از شیت جاری هستش**.**

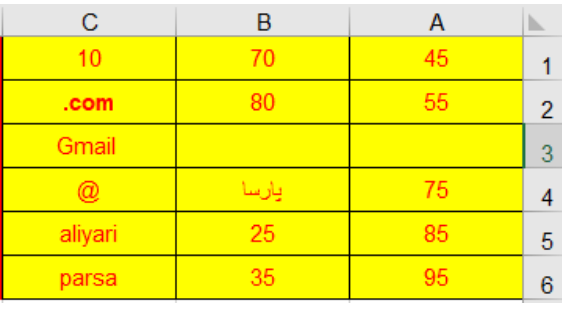

**092-12290472**

 $E1$  : =ROW(B2)

 $157$ 

خب االن میخوام بدونم خانه 2C چندمین ستون از شیت جاری من هستش.

 $E2$  : =COLUMN(C2)

من االن میخوام بدونم محدوده قبلی من چند تا سطر داره**.**

E3 : =ROWS(A1:C6)

من االن میخوام بدونم محدوده قبلی من چند تا ستون داره**.**

E4 : =COLUMNS(A1:C6)

محدوده زیر را در نظر بگیرید**.**)منبع این آموزش هدف آموزش(

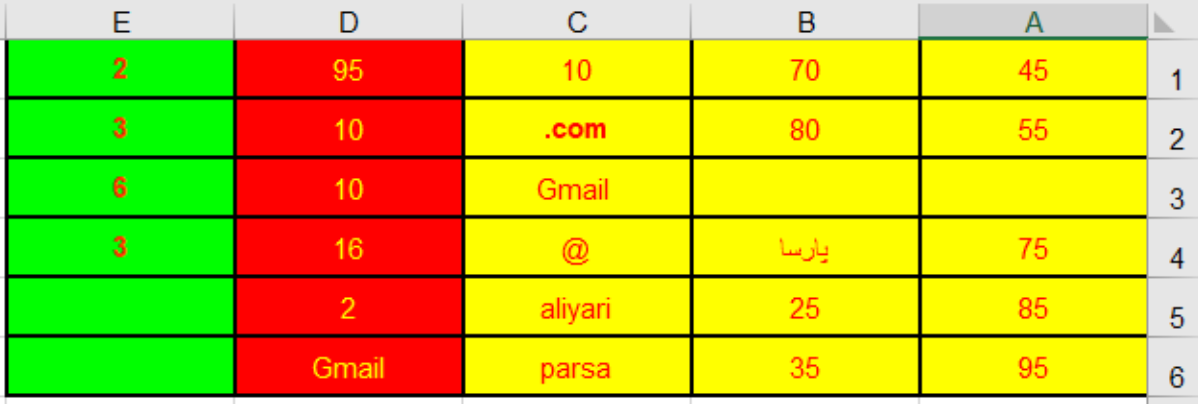

در اینجا قصد داریم خانه هایی را که خالی هستش با رنگ آبی پر رنگ به ما نشون بده تا خانه های خالی سریعتر قابل شناسایی باشد. برای این منظور کل محدوده را به حالت انتخاب در میاریم**.**

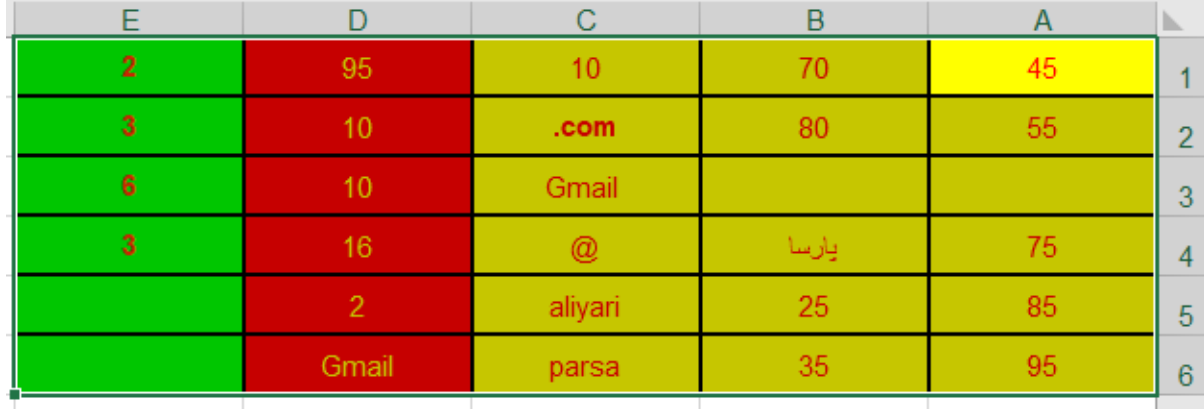

سپس همانند تصویر صفحه بعد مسیر را دنبال میکنیم**.**

#### **www.takbook.com**

### 174

# **parsaaliyari@gmail.com**

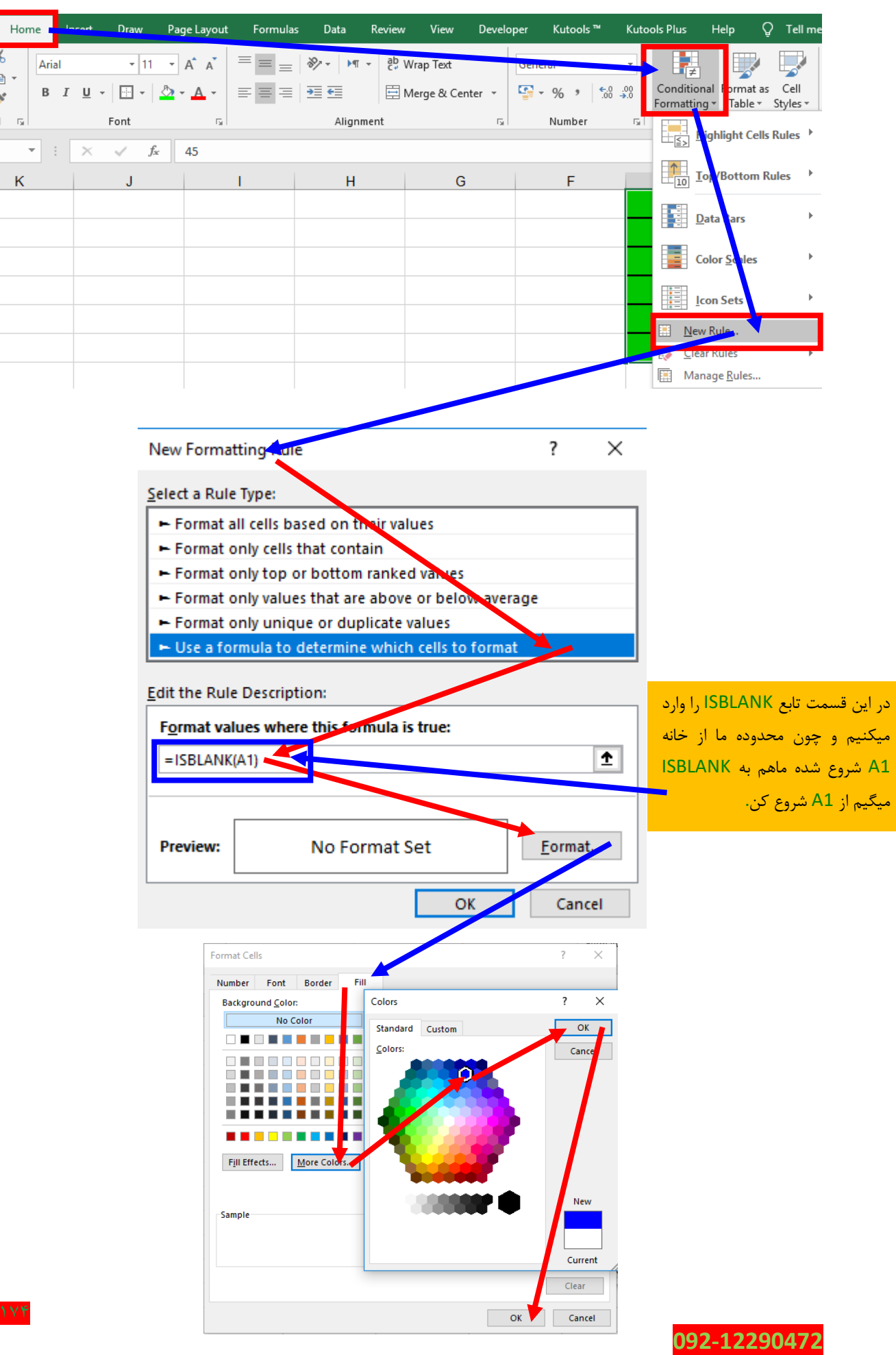

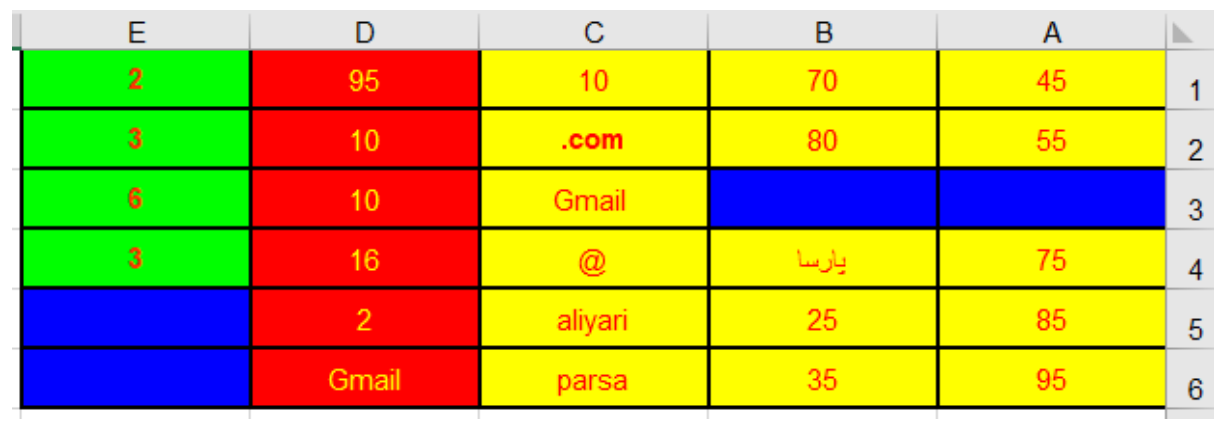

حاال دقت کنید تمام خانه های خالی با آبی پر رنگ برای ما به نمایش درآمده**.**

### **تابع ISNUMBER**

این تابع آدرس یک سلول( یا هر مقدار دیگری ) را بعنوان ورودی دریافت میکند و بررسی میکند که آیا محتوای سلول یک مقدار عددی است یا خیر**.** در صورت عدد بودن مقدار داده شده مقدار True و در غیر اینصورت مقدار False برگردانده میشود**.**

بچه ها بایگانی و جستجوی فایل ها رو یادتون هست که با فیلتر پیدا میکردیم االن بحث رو میخایم یکم پیچیده کنیم**.** فایل Filter Advanced را باز کنید و آموزش را دنبال کنید**.**)منبع این آموزش زندگی دیجیتال(

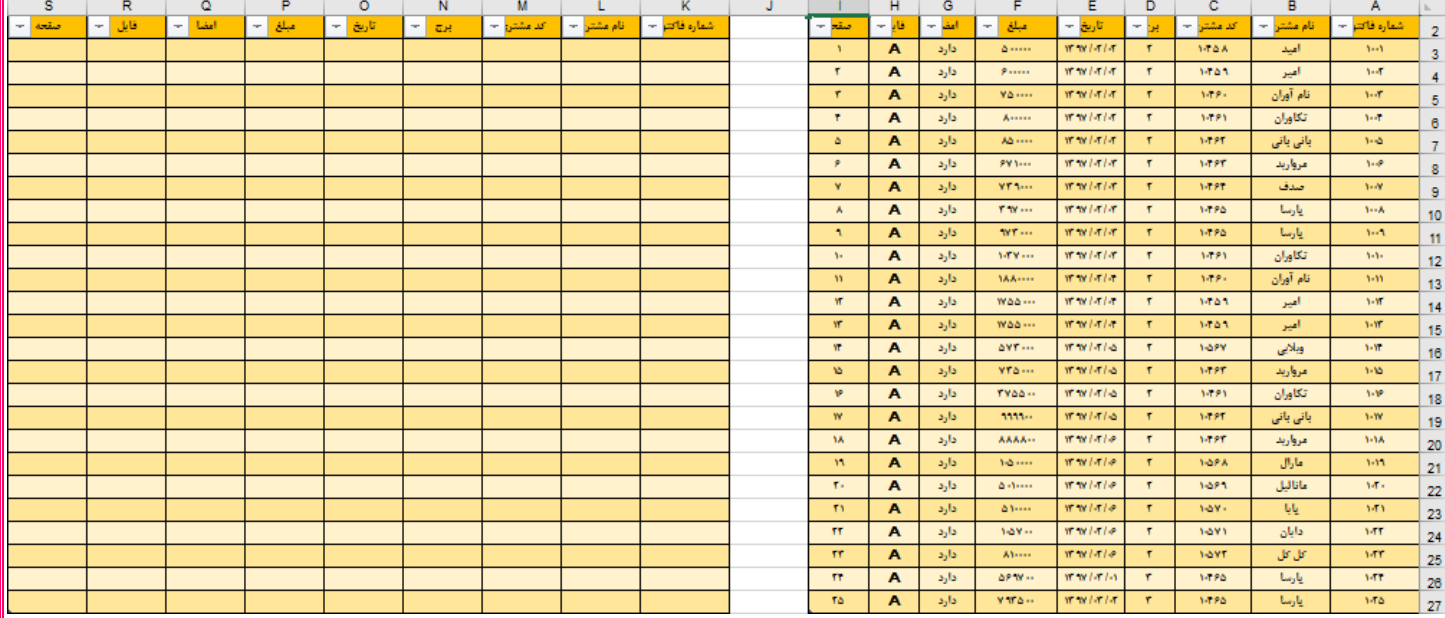

خب اگه دقت کنید میبینید که جدولمون از 2A شروع شده، ما یکم خانه 1A را بیشتر باز میکنیم تا بتونیم یک Box Text درج کنیم و با هاش کار کنیم**.** مسیر زیر را دنبال میکنیم**.**

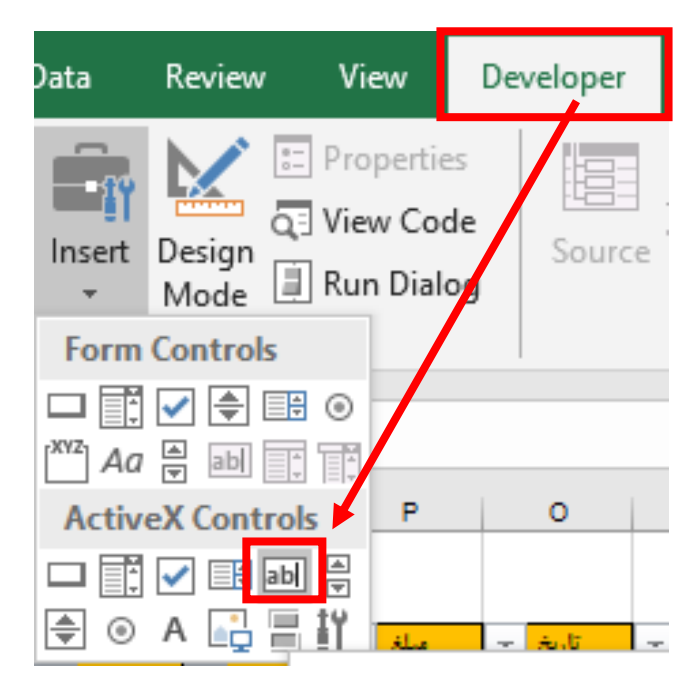

که ماوس به عالمت یک بعالوه در میادش، سپس کلیک چپ را نگه داشته و TextBox را درج کنید.

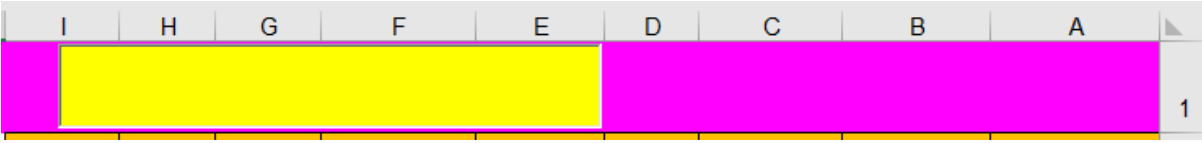

# حاال روی TextBox کلیک راست کنید .

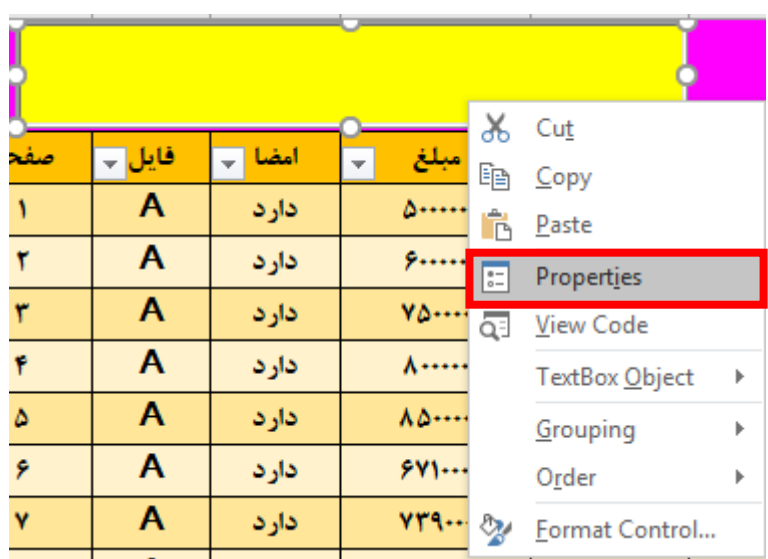

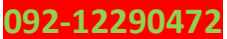

176

#### **www.takbook.com**

1**YY** 

### **parsaaliyari@gmail.com**

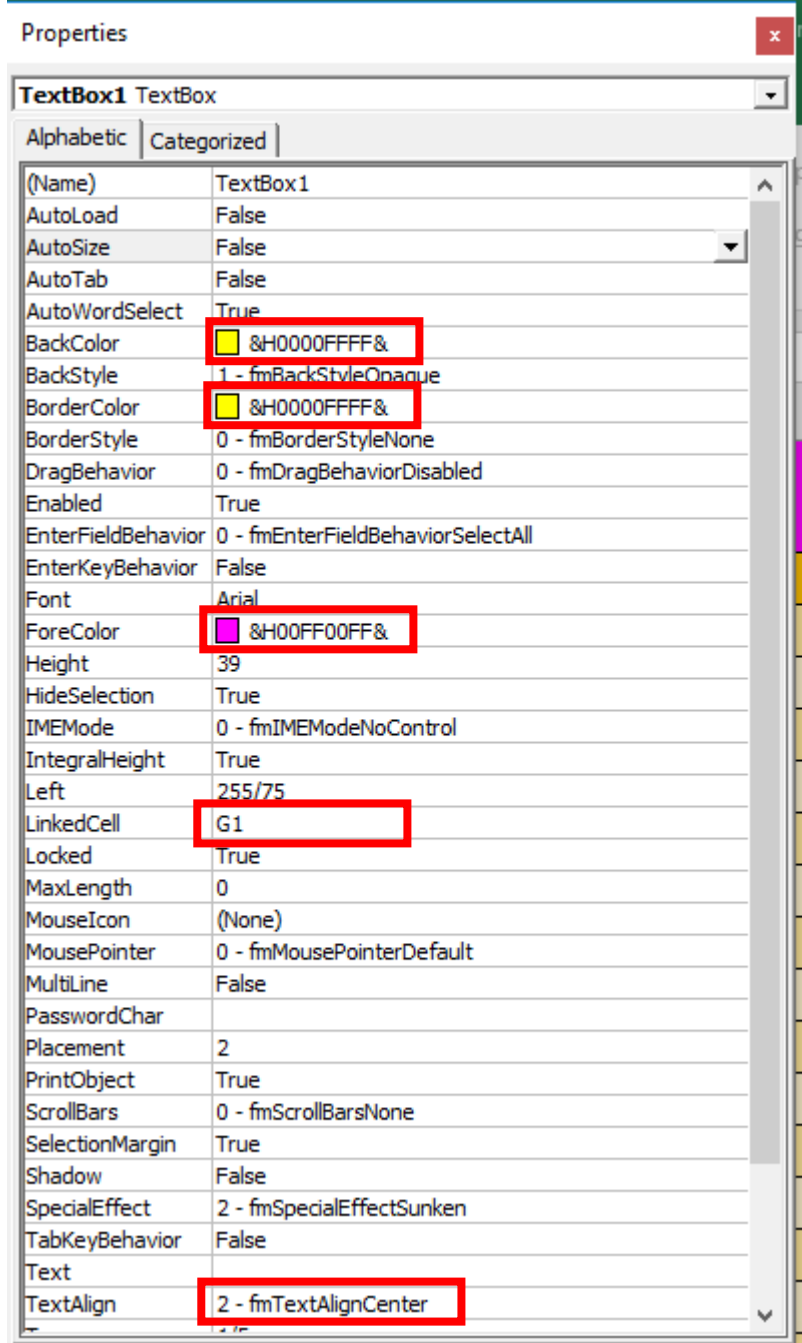

اگه دقت کنید تو تصویر باال Cell Linked را برابر با 1G قرار دادیم بخاطر اینکه اکسل فقط سطر ها و ستون ها و خانه ها را میشناسد**.**

حاال از توی خانه 3K باید فرمول بنویسیم**.** ابتدا مینویسیم **.**

= SEARCH(\$G\$1,A3)

1YV

### **1YA**

#### **parsaaliyari@gmail.com**

حاال باید از یک ISNUMBER استفاده کنیم تا بتونیم نتیجه رو به TRUE یا FALSE تبدیل کنیم**.**

= ISNUMBER(SEARCH(\$G\$1,A3))

االن یه مشکل داریم اونم اینه که وقتی داخل TextBox هم چیزی ننویسیم بازم به ما TRUE بر میگرداند و برای حل این مشکل باید از یک AND استفاده کنیم**.**

=AND(\$G\$1<>"",ISNUMBER(SEARCH(\$G\$1,A3)))

حاال طبق روش هایی که در قبل گفتیم توی بقیه سلول ها یعنی از 3K تا 27S فرمولو جای گذاری کنید.

در فرمول باال گفتیم مقدار 1G برابر نباشه با خالی و ادامه ماجرا. حاال TextBox رو از حالت دیزاین خارج میکنیم**.**

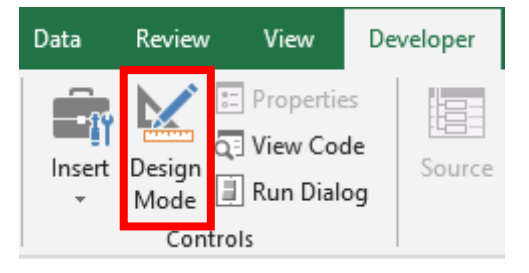

حاال توی خانه 3A یک دابل کلیک میکنیم و فرمولو به طور کامل کپی میکنیم، جدولی هم که داخلش فاکتور ها را وارد کردیم به غیر از هدر جدول انتخاب میکنیم**.** و مسیر زیر را دنبال میکنیم**.**

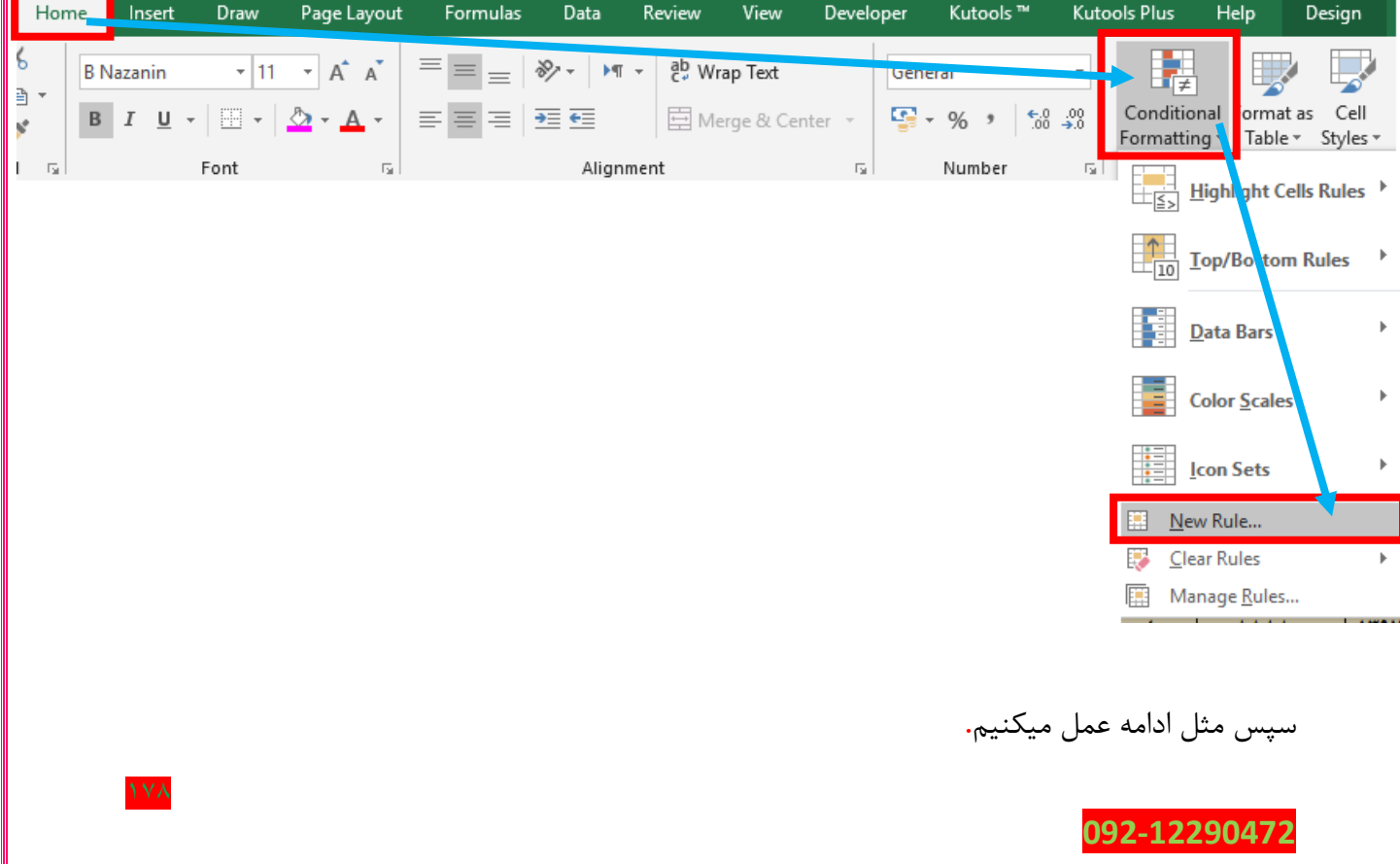

#### **www.takbook.com**

179

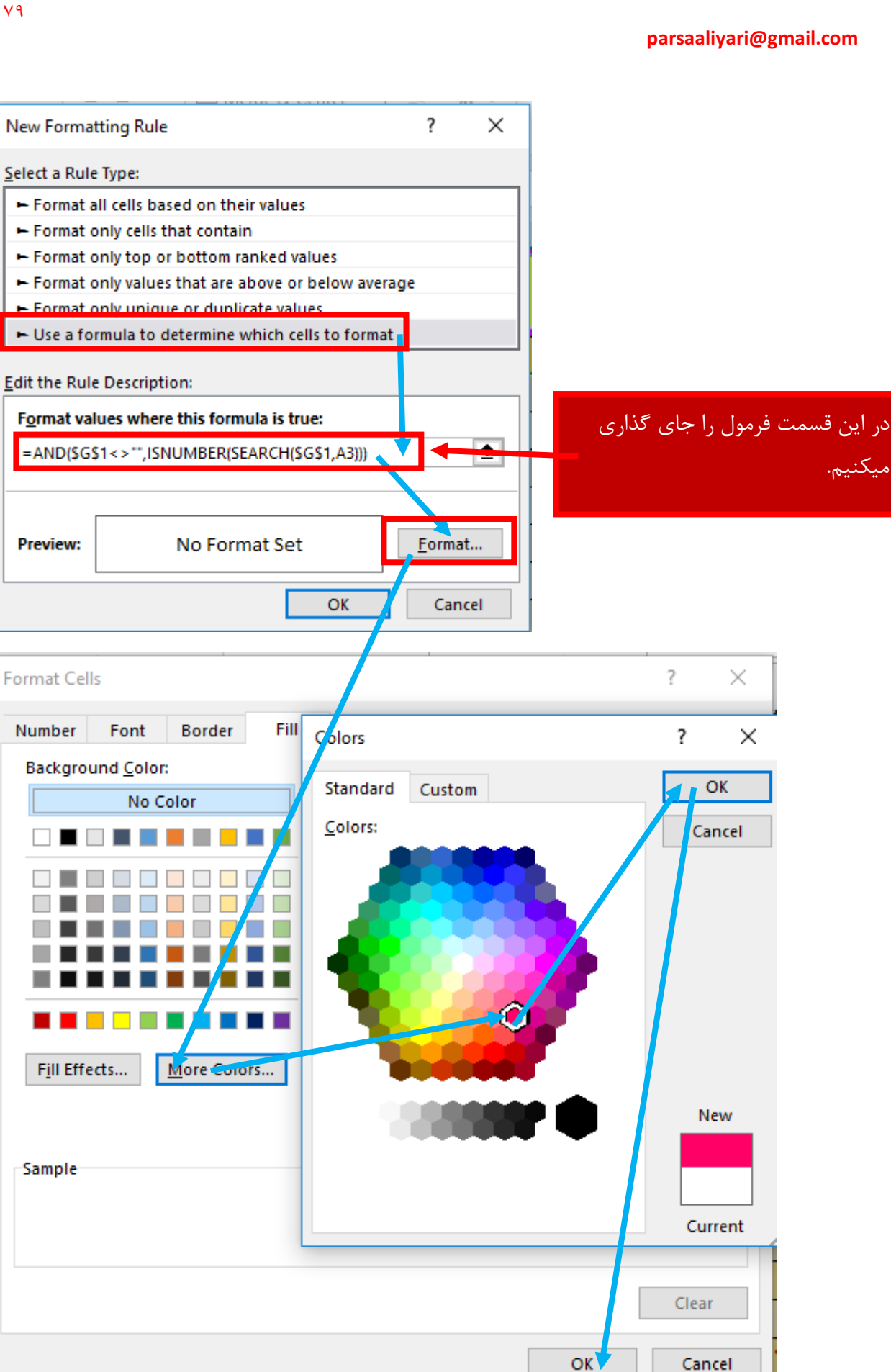

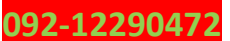

حاال توی TextBox مقادیری را که توی جدول وجود داره رو وارد کنید متوجه میشید که سلول مورد نظر رنگی میشه**.**

حاال میخوایم مقداری را که دنبالش هستیم این سری سطر را برای ما رنگی کند**.** شیت سرچ رنگی 2 را باز کنید و مرا حل را دنبال کنید**.** ببینید تمام مراحل باال هم در مورد این قضیه صادق هستش فقط باید از فرمول آرایه ای استفاده کنیم**.** دوباره از خانه 3K استفاده میکنیم فرمولو مینویسیم**.** وقتی خواستیم فرمولو ببندیم باید از کلید های ترکیبی Enter + Shift + Ctrl استفاده کنیم**.**

=AND(\$G\$1<>"",OR(ISNUMBER(SEARCH(\$G\$1,\$A3:\$I3))))

حاال طبق روش هایی که در قبل گفتیم توی بقیه سلول ها یعنی از 3K تا 27S فرمولو جای گذاری کنید. **روی قفل کردن خانه ها در فرمول دقت کنید زیرا فقط سطر ها قفل شده و ستون ها قفل نشده.** حاال فرمولو کپی میکنیم و مثل صفحه 178 و 179 عمل میکنیم**.)تماس یادت نره البته در صورت بروز مشکل(**

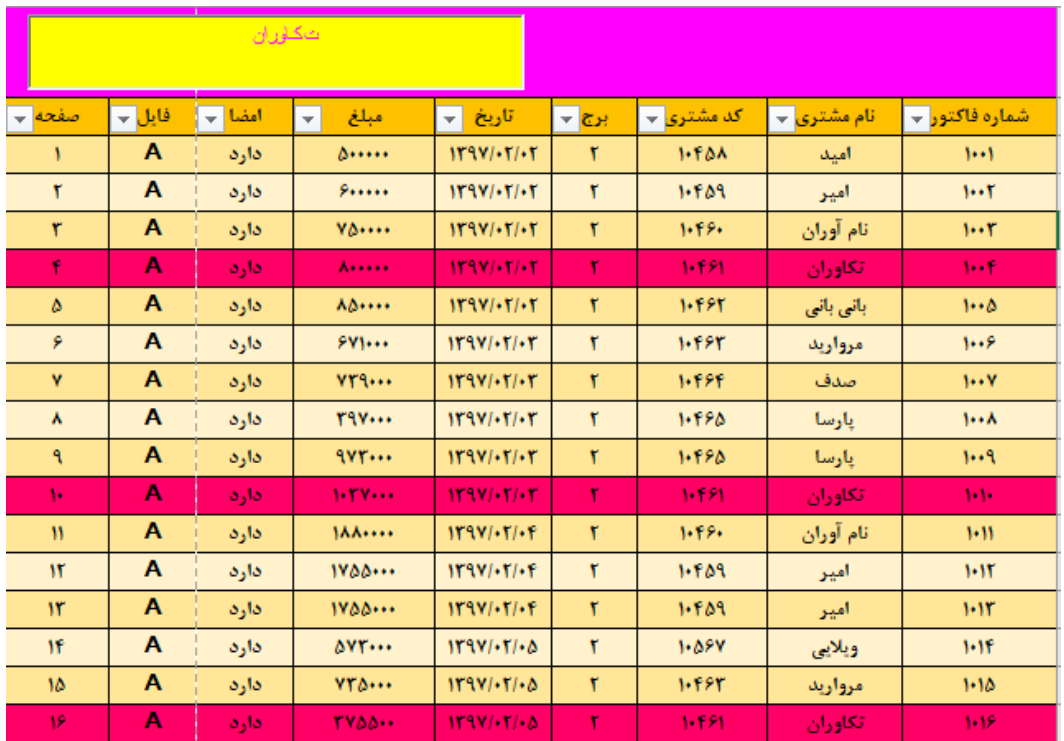

من یه عکس از نحوه جستجوی رنگی براتون میندازم**.**
### **تابع Find**

خیلی وقتها میخوایم عبارات داخل سلول رو مورد جستجو قرار بدیم**.** مثال میخوایم ببینیم آیا یک کلمه خاص در یک سلول وجود داره یا نه**؟** یا مثال میخوایم عبارت های عددی رو از متن یک سلول استخراج کنیم**.** این قبیل کارها رو باید از طریق [توابع](https://excelpedia.net/category/excel-functions/) متنی انجام بدیم**.** دسته [توابع](https://excelpedia.net/category/excel-functions/) متنی از سری [توابع](https://excelpedia.net/category/excel-functions/) خیلی خیلی کاربردی هستند که بیشتر در هنگام ترکیب خروجی های خیلی خوبی خواهند داشت**.** تابعی که در این آموزش به آن می پردازیم تابع Find در [اکسل](https://excelpedia.net/) هست**.** آرگومان های این تابع عبارتند از**: Text\_Find** : عبارتی که میخواهیم جستجو کنیم**.**

**Text\_Within :** سلولی که میخواهیم جستجو در اون انجام بشه**.**

**[Num\_Start [**: این آرگومان اختیاری و از جنس عدد است. اگر خالی بذاریم، جستجو از ابتدای سلول شروع میشه. اگر عدد بذاریم، مثلا ۴. از حرف چهارم به بعد جستجو رو شروع میکنه. تابع Find در صورت پیدا کردن عبارت مورد نظر، شماره مکان اولین حرف مورد نظر رو داخل سلول میده. پس در صورتیکه جستجو موفق باشه، خروجی، عدد خواهد بود. اگر جستجو به نتیجه نرسه، خروجی [خطای](https://excelpedia.net/excel-functions-errors/) [!Value#](https://excelpedia.net/excel-functions-errors/) خواهد بود. (منبع آموزش این قسمت اکسل پدیا)

تابع Search دقیقا معادل با [تابع](http://excelengineer.ir/find) [Find](http://excelengineer.ir/find) است و به منظور شناسایی محل ثبت یک رشته درون یک سلول استفاده میشود**.**

## **ورودی های تابعSEARCH**

این تابع سه ورودی دریافت میکند که ورودی سوم آن اختیاری میباشد و دو ورودی اول آن به شرح ذیل میباشد**.**

- در ورودی اول**،** کاراکتر یا عبارتی که به دنبال آن هستیم را ثبت میکنیم**.**
- در ورودی دوم آدرس سلول مرجع که میخواهیم کاراکتر واردشده در ورودی اول را در آن جستوجو کنیم، ثبت میشود**.**

تفاوت این تابع با تابع FIND در این است که [تابع](http://excelengineer.ir/find) [Find](http://excelengineer.ir/find) نسبت به حروف کوچک و بزرگ حساس است**،**  درحالی که تابع Search نسبت به حروف کوچک و بزرگ بی تفاوت است بهگونهای که اگر درون سلول  $1$ A $1$ عبارت Excel ثبتشده باشد و از تابع

 $=$ Find("e",A1)

181

استفاده کنیم**،** عدد 4 را خروجی میدهد( حرف e کوچک چهارمین عبارت ثبتشده درون سلول 1A است) این در حالی است که خروجی توابع

 $=$ Find("E",A1)

 $=$ Search("E",A1)

=Search("e",A1)

برابر با 1 است**.**

# **ورودی سوم تابعSEARCH**

ورودی سوم این تابع که اختیاری است به صورت عددی به منظور تعیین نقطه شروع برای جست و جو استفاده میشود**.** برای مثال اگر ورودی سوم این تابع عدد 5 ثبت شود، به معنی آن است که چهار کاراکتر ابتدایی سلول نادیده گرفته شود و عمل جست و جو از کاراکتر پنجم انجام پذیرد**.**

## **یه کار جالب با تابع INDEX و MATCH و نمودار ساده.**

یه محدوده مثل تصویر زیر ایجاد کنید**.**

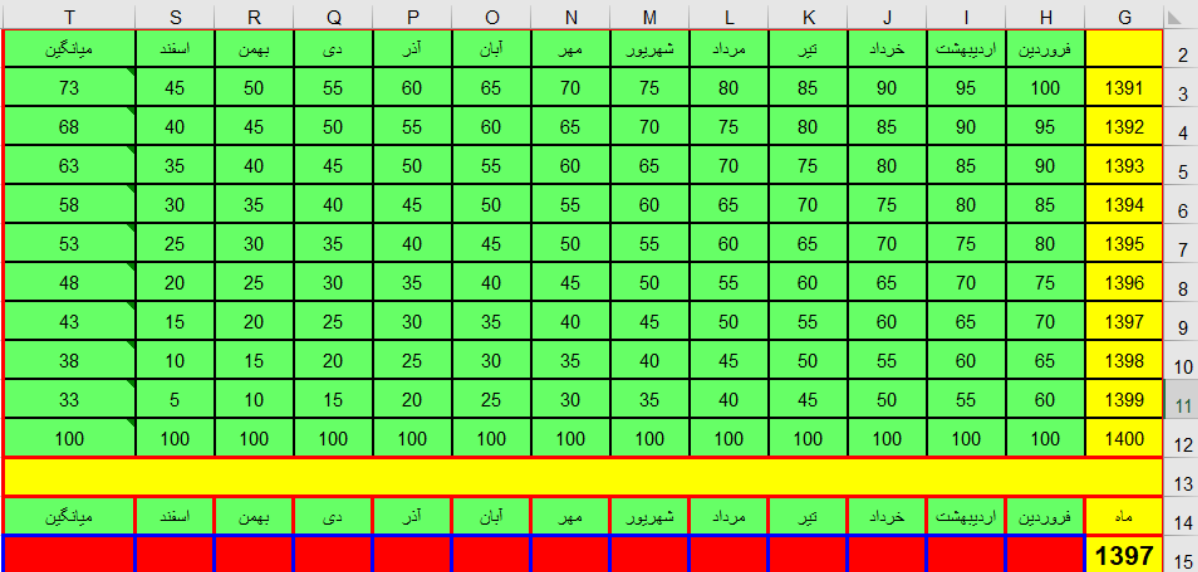

باید در خانه 15H فرمولی بنویسیم که با وارد کردن هر یک از سال های 1391 تا 1400 مقادیر فروردین تا اسفند را برای ما به نمایش در بیارد**.**

=INDEX(H3:H12,MATCH(\$G\$15,\$G\$3:\$G\$12,0))

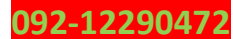

حاال فرمولو داخل خانه 15H نوشتیم و باید این فرمولو طبق روشی که قبال گفتیم در خانه های 15I تا 15T جای گذاری کنیم**.** به این صورت که ماوس را به قسمت پایین سمت چپ میبری و وقتی عالمت ماوس به شکل بعالوه نازکی درآمد اونوقت کلیک چپ را نگه میداری و به سمت چپ میبری و وقتی به خانه 15T رسیدی ماوس را رها میکنی**.**

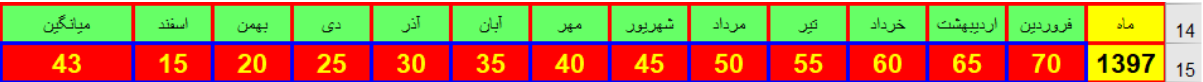

حاال قصد داریم یک نمودار ستونی هم به این قسمت اظافه کنیم**.** برای این منظور 14H تا 15T را به حالت انتخاب در میاریم و مسیر زیر را دنبال میکنیم**.**

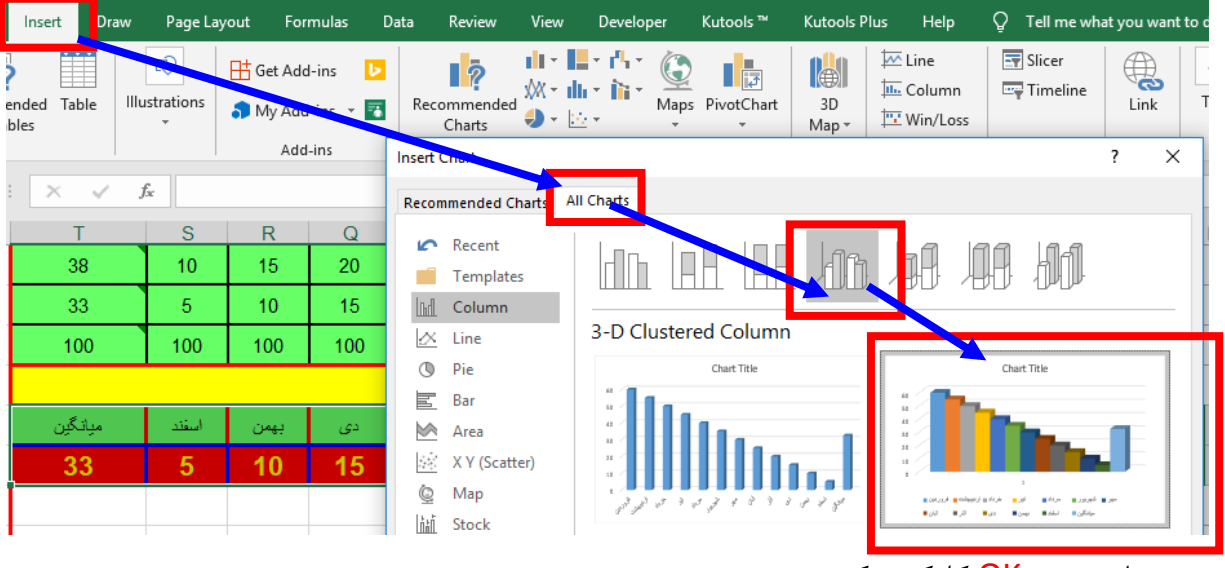

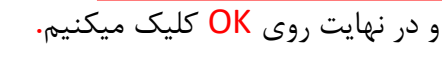

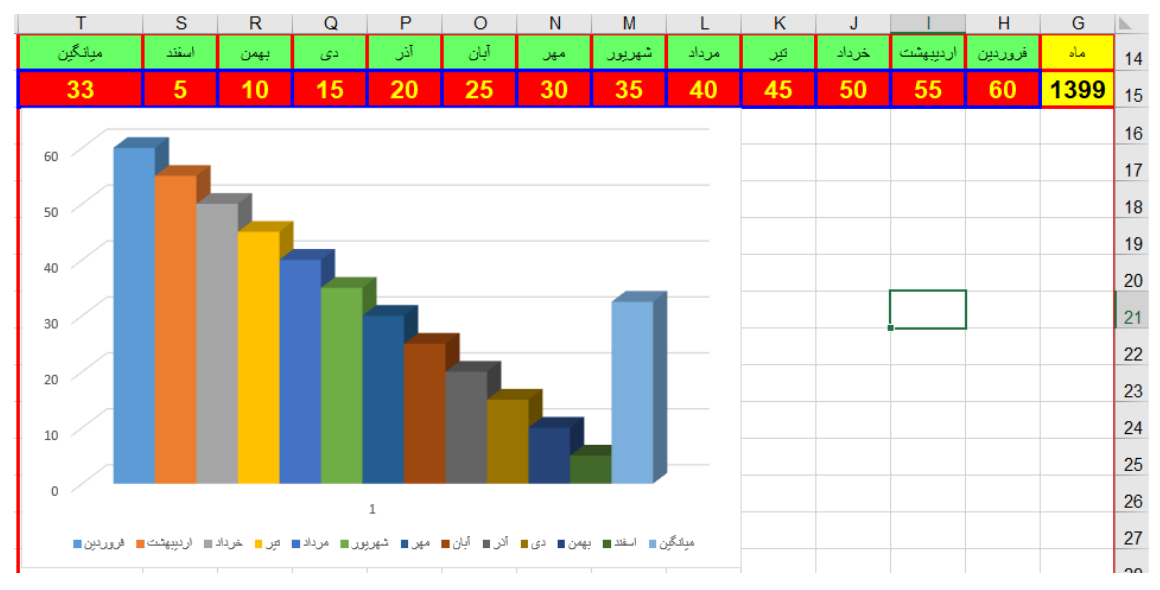

 $\lambda x$ 

حاال یک روی نمودار کلیک کنید تا تب Design باز شود**.** حاال از طریق مسیر زیر رنگ بندی نمودار را تغیر میدهم**.**

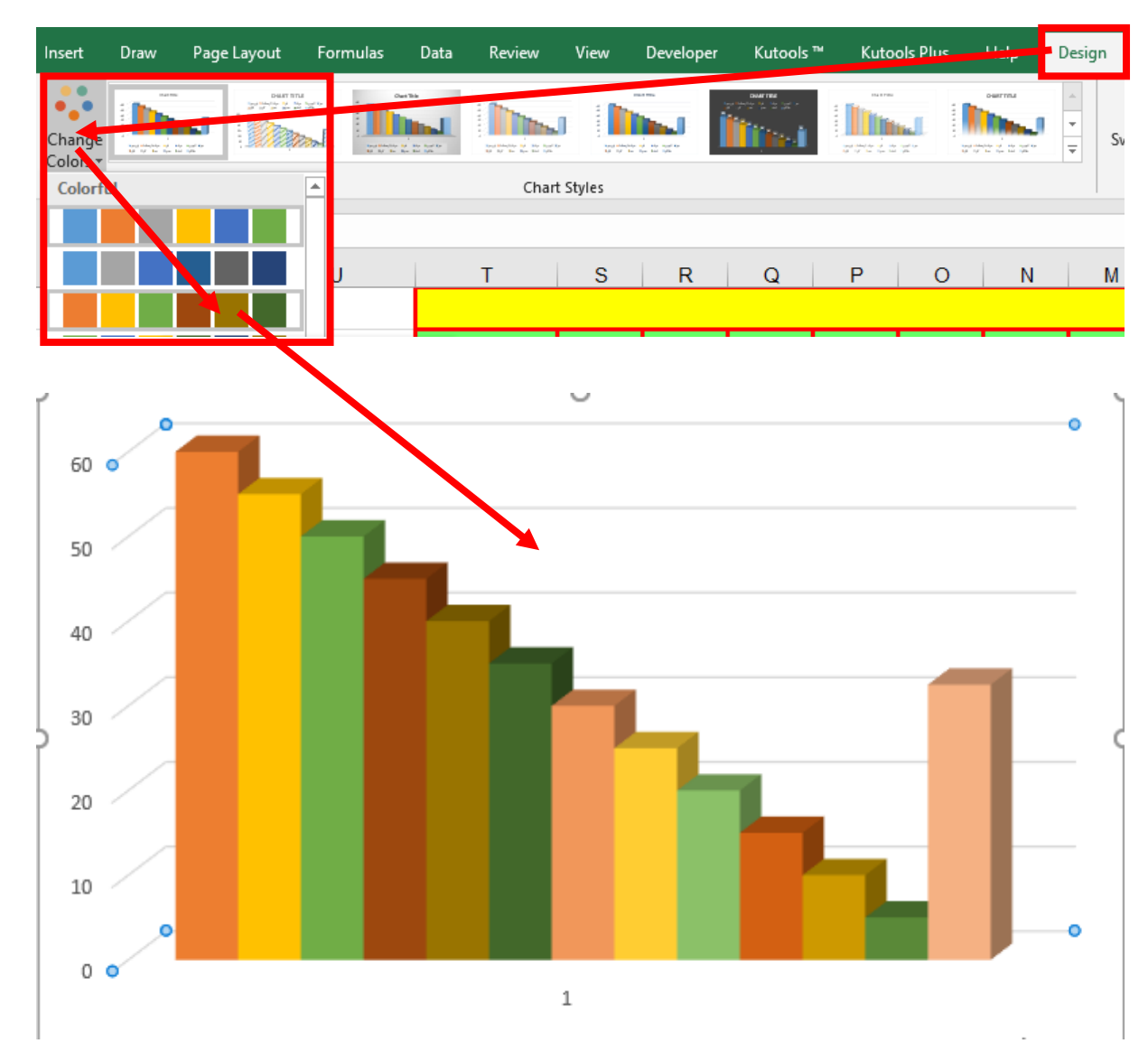

بقیه قسمت های تب Design هم به عهده خودتون هست**.** دستکاری کنید تا یاد بگیرید**.**

همون طور که مشاهده میکنید من خیلی راحت نمودار را تغیر شکل دادم**،** روی نمودار دابل کلیک کنید و از قسمت سمت راست کمک بگیرید**.**

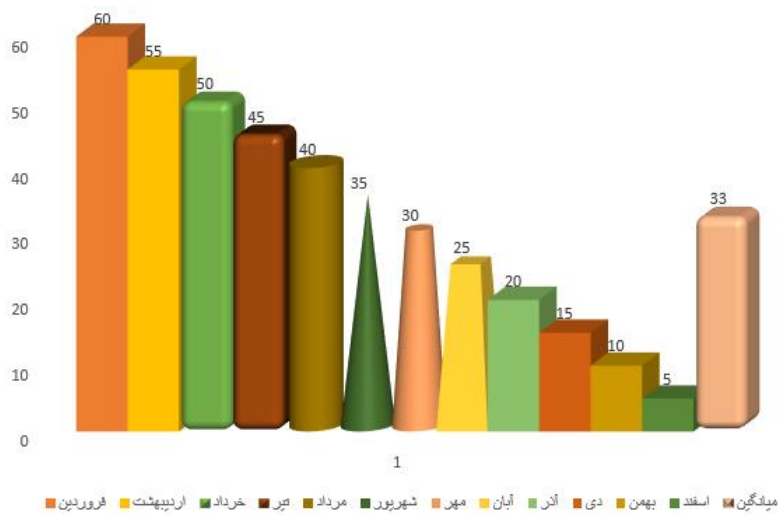

184

حاال همین کارو فقط میخوایم با تابع INDEX انجام بدیم**.** برای این کار از 13H تا 13T به ترتیب از 1 تا 13 را وارد کنید**.** و در خانه 15H تابع را به صورت زیر وارد کنید**.**

# =INDEX(\$H\$3:\$T\$12,\$G\$15,H13)

سپس طبق روشی که گفته شد در بقه خانه ها جای گذاری کنید**.**

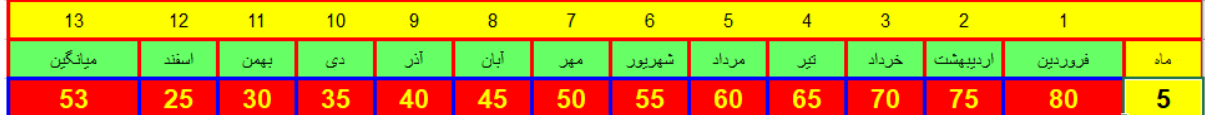

حاال مسیر زیر را دنبال کنید**.**

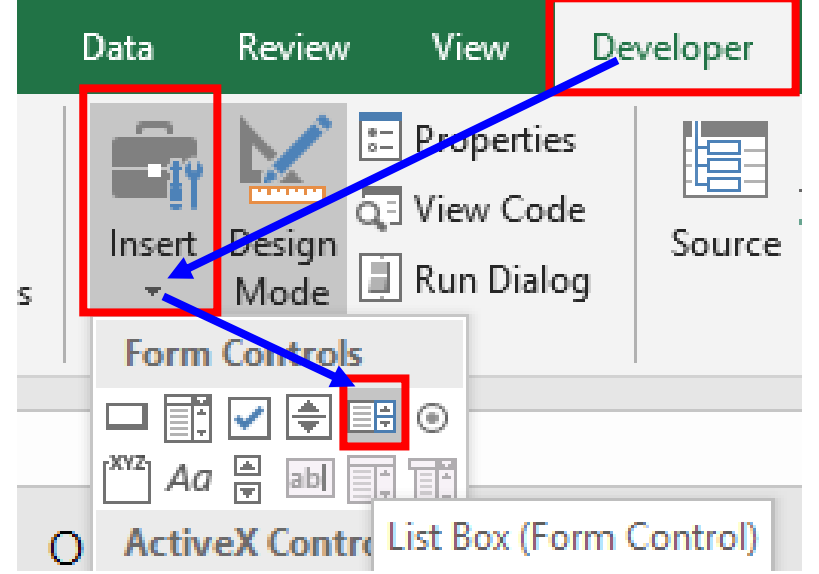

سپس نزدیک نمودار درجش کنید و روی این شیپ یک کلیک راست کرده و همانند مسیر زیر عمل کنید**.**

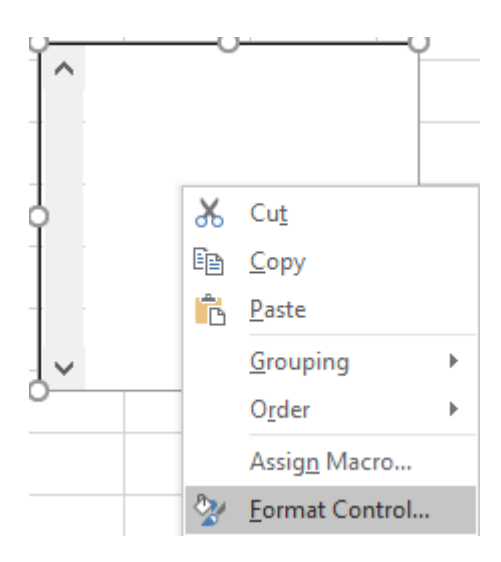

**092-12290472**

 $\Delta\Delta$ 

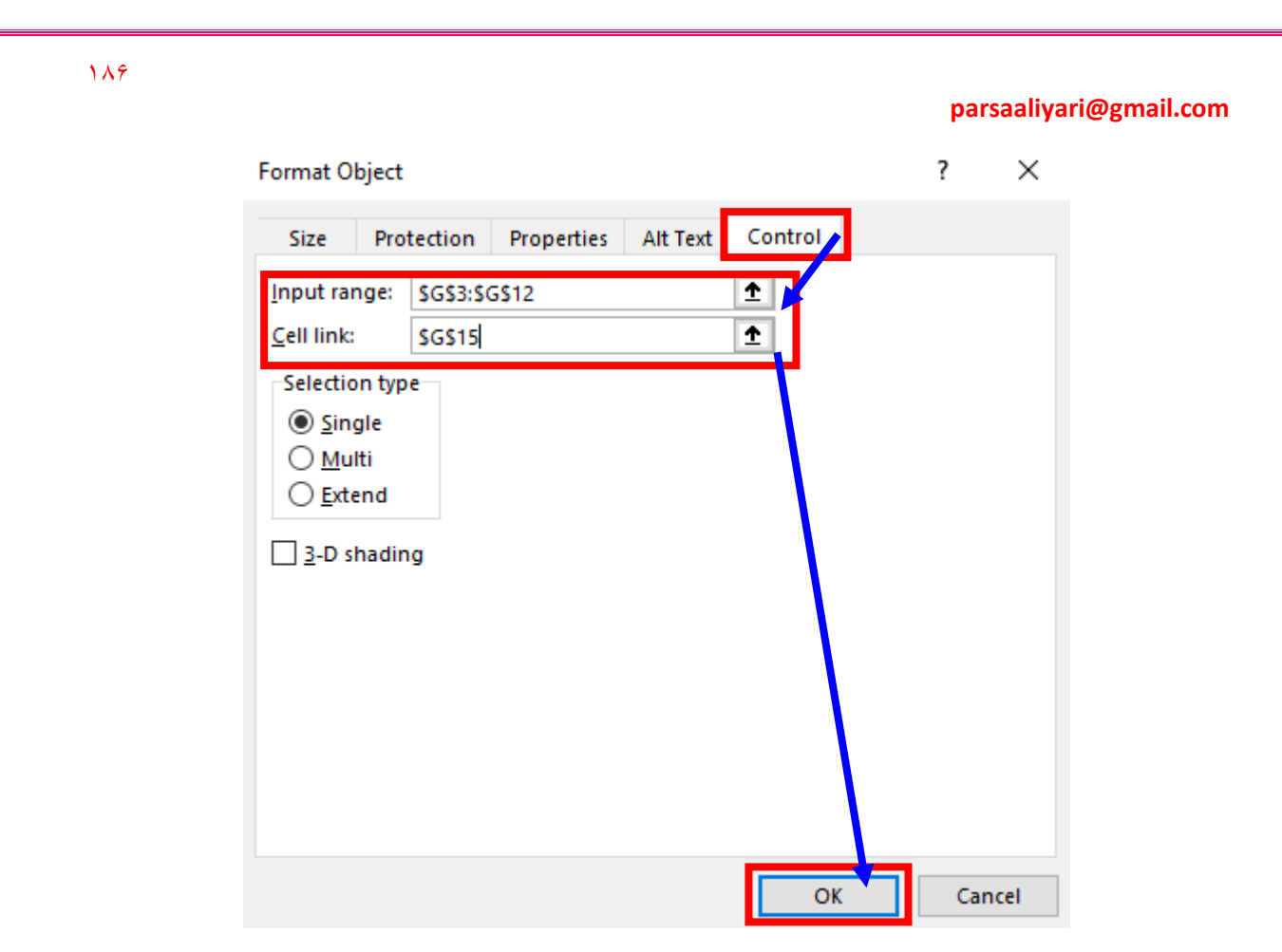

حاال نتیجه میشه تصویر زیر که روی هر کدوم از سال ها کلیک کنید نتیجه رو برای شما بر میگردونه**.**

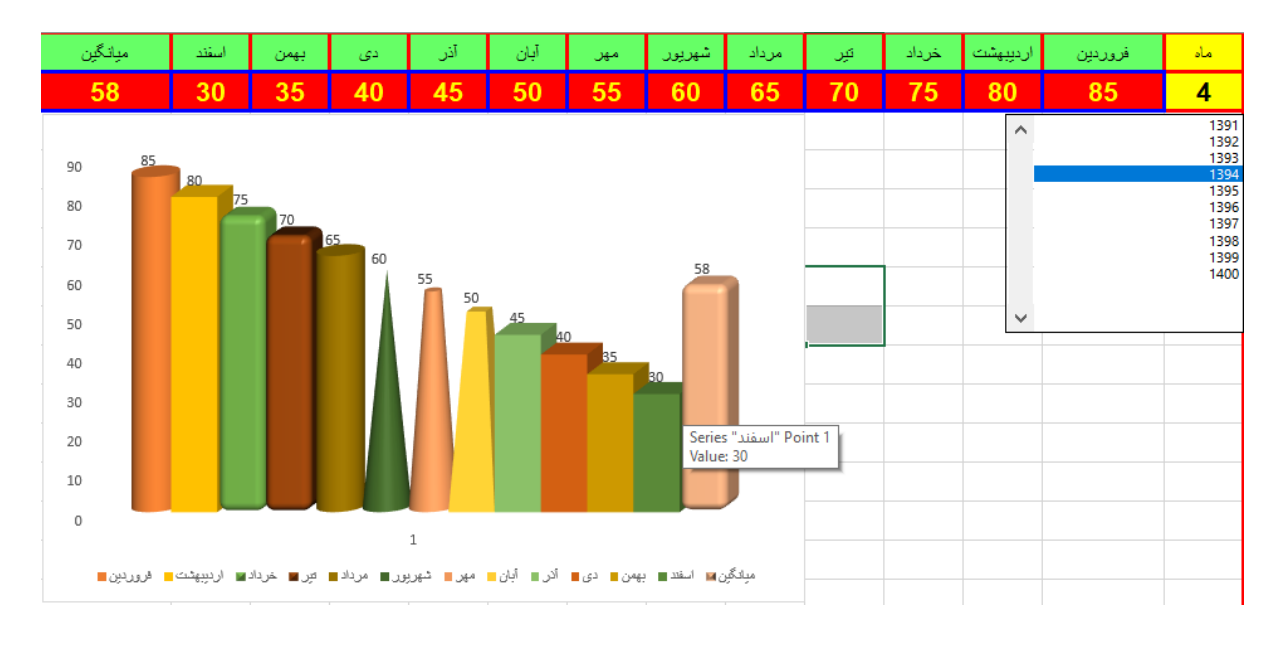

در ادامه قصد دارم شما را با چالش سیستم انیار داری و فاکتور زدن در اکسل آشنا کنم**،** به این صورت که من داخل اکسل یه سیستم انبار داری و فاکتور زنی خیلی ساده طراحی کردم**،** برای شما توضیح میدم این سیستم چطوری کار میکنه و شما باید فکر کنید و ببنید که چطوری طراحی شده یعنی باید سر در بیارید

**092-12290472**

186

که چطوری طراحی شده**،** فقط یه چند تا نکته جدید میگم که چیزی نمونده باشه که ما برای این موضع )انبار(نگفته باشیم**.**

اول از همه یه جدول ساختیم برای تعریف کردن کاال که کاالیی که تازه با هاش روبهرو شدیم رو تعریف کنیم و قیمت گذاری کنیم**.**

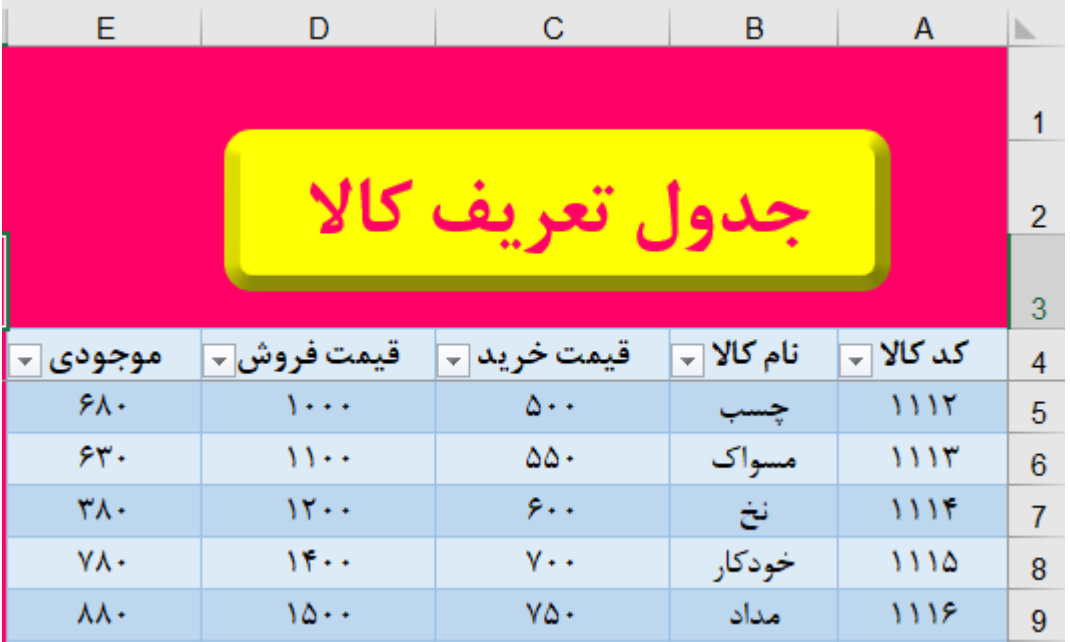

4 تا مورد اول هیچ فرمول خاصی نداره اما موجودی رو باید از دو تا جدول دیگه کمک بگیریم یعنی فرمول نویسی داره**.**

جدول دوم جدول کاالهایی هستش که وارد انبار میشن**.** که در اینجا کد کاال را با تابع خیلی ساده به دست میاریم**.**

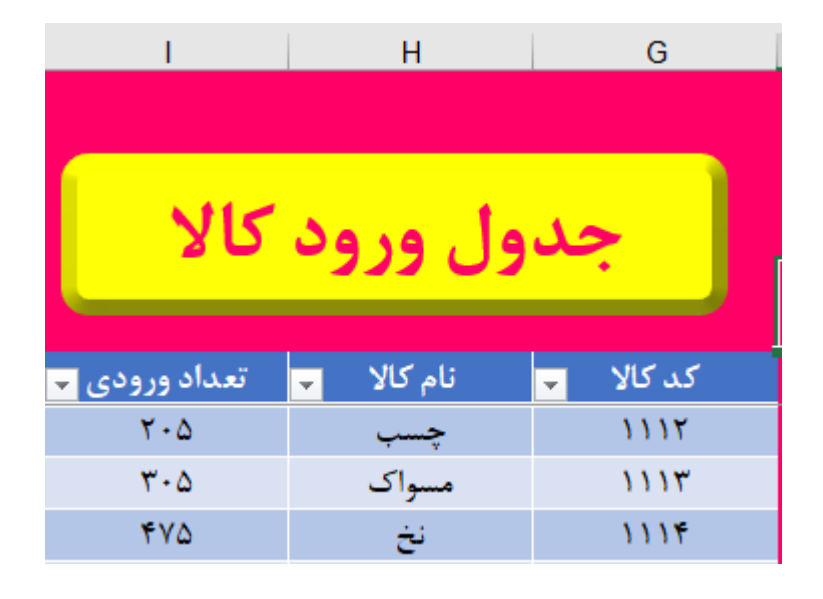

**092-12290472**

جدول سوم ما جدول تعریف مشتری میباشد**.** که هیچ فرمول خاصی نداره**.**

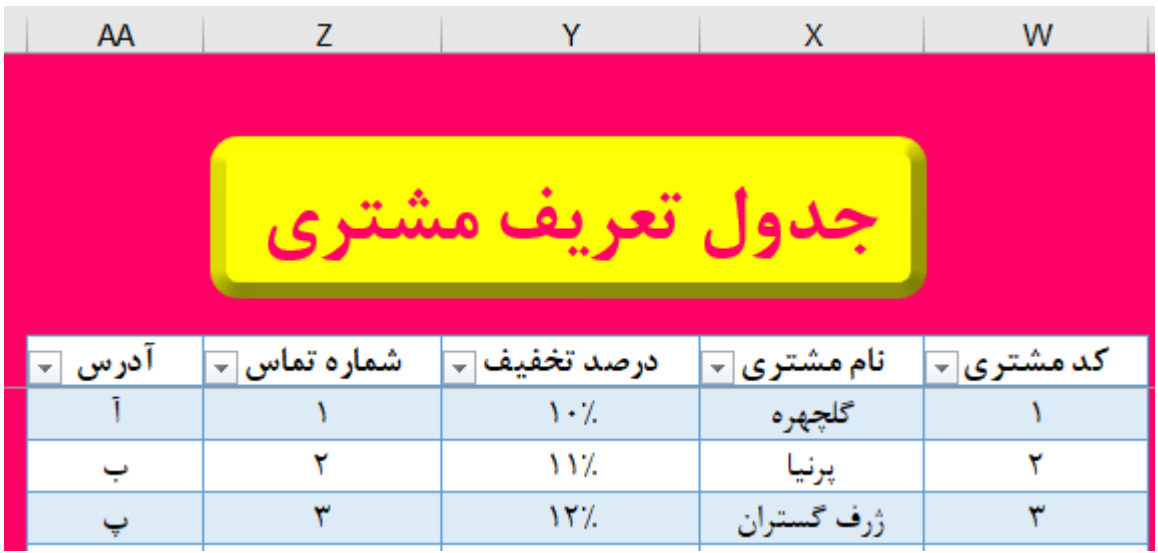

جدول بعدی جدول خروج کاال که قسمت های نارنجی رنگ دارای فرمول هستند**.**

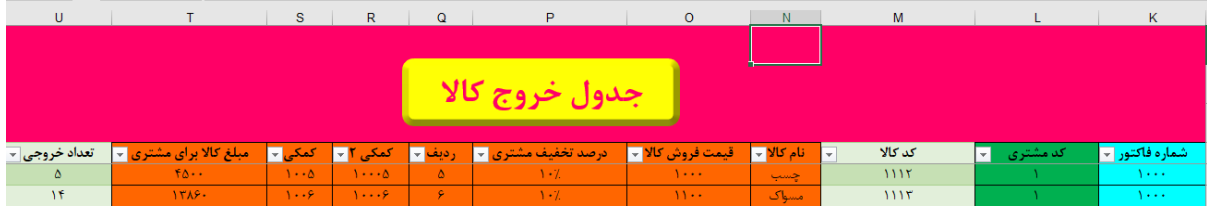

# توی هر ردیف حتما باید شماره فاکتور و کد مشتری رو بزنید**.**

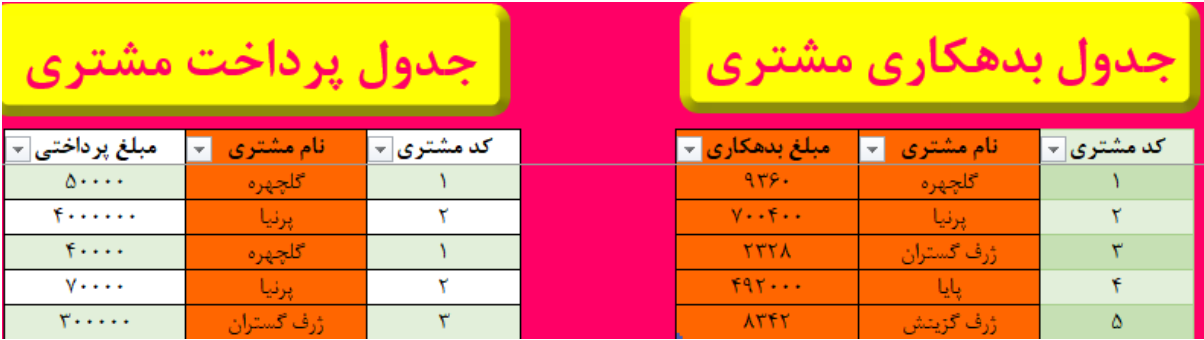

جدول های بعدی جدولهای پرداخت و بدهکاری مشتری هستند**.**

هم چنان قسمت نارنجی رنگ فرمول داره**.** و در آخر به قسمت فاکتور میرسیم که با عوض کردن شماره فاکتور کل اطالعات مربوط به فاکتور انجام میشه**.**

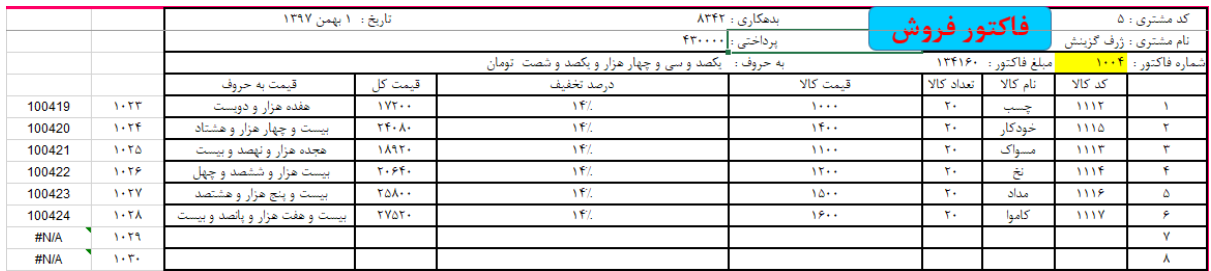

در ضمن در خانه های کمکی که سمت چپ فاکتور قرار گرفته نباید از IFERROR استفاده کنیم**.**

**دوستان توجه داشته باشید که سیستم فاکتور و انبار داری خیلی قشنگ تر، منظم تر، دقیق تر و کاملتر میتونه باشه. که میسپرم به خودتون یه سیستم انبار باحال به دست بیارین و باید این نکته رو در نظر داشته باشید که حتما فایل انبار را باز کنید و فرمول ها را مورد بررسی قرار بدید، در کل خودتونو به چالش بکشونید تا حسابی یاد بگیرید.**

البته table pivot دیگه توی حوصله این کتاب نمیگنجه و کتاب بعدی خیلی باحاله و اینکه به درد فروشگاه دارا میخوره به این صورت که با table pivot گزارش تهیه میکنیم و سیستمی طراحی میکنیم که طبق گزارش فروش ماهانه و ساالنه و نرخ تورم سیستم طراحی شده به ما میگه که ما توی ماه جاری چه تعداد از این کاال نیاز داریم.

تا کتاب بعدی فاصله زیادی نیستش هر جا هم گیر کردی تماس یادت نره.

0921-2290472

 $1A9$ 

[parsaaliyari@gmail.com](mailto:parsaaliyari@gmail.com)

 $\lambda$